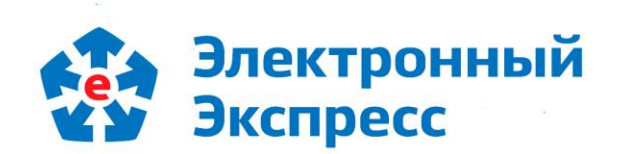

# **СИСТЕМА ЭЛЕКТРОННОГО ДОКУМЕНТООБОРОТА** «Экспресс Документ» Версия 1.0

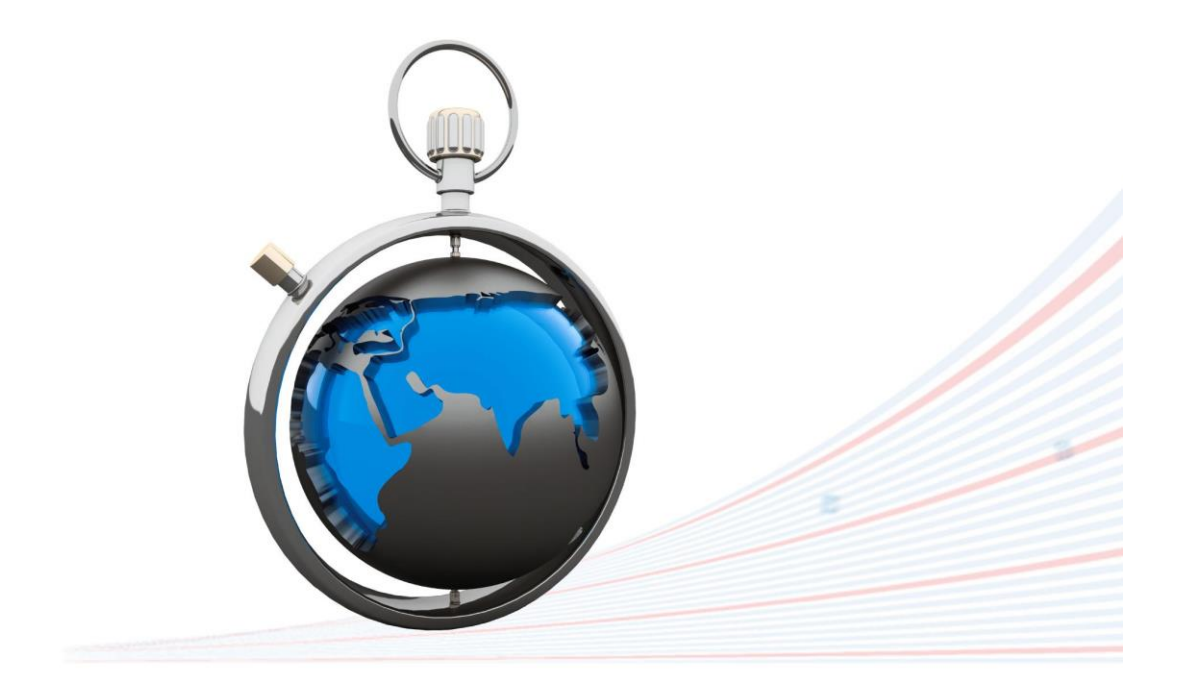

**Руководство пользователя** Редакция 1.0.50 от 26.01.2024

## **ОГЛАВЛЕНИЕ**

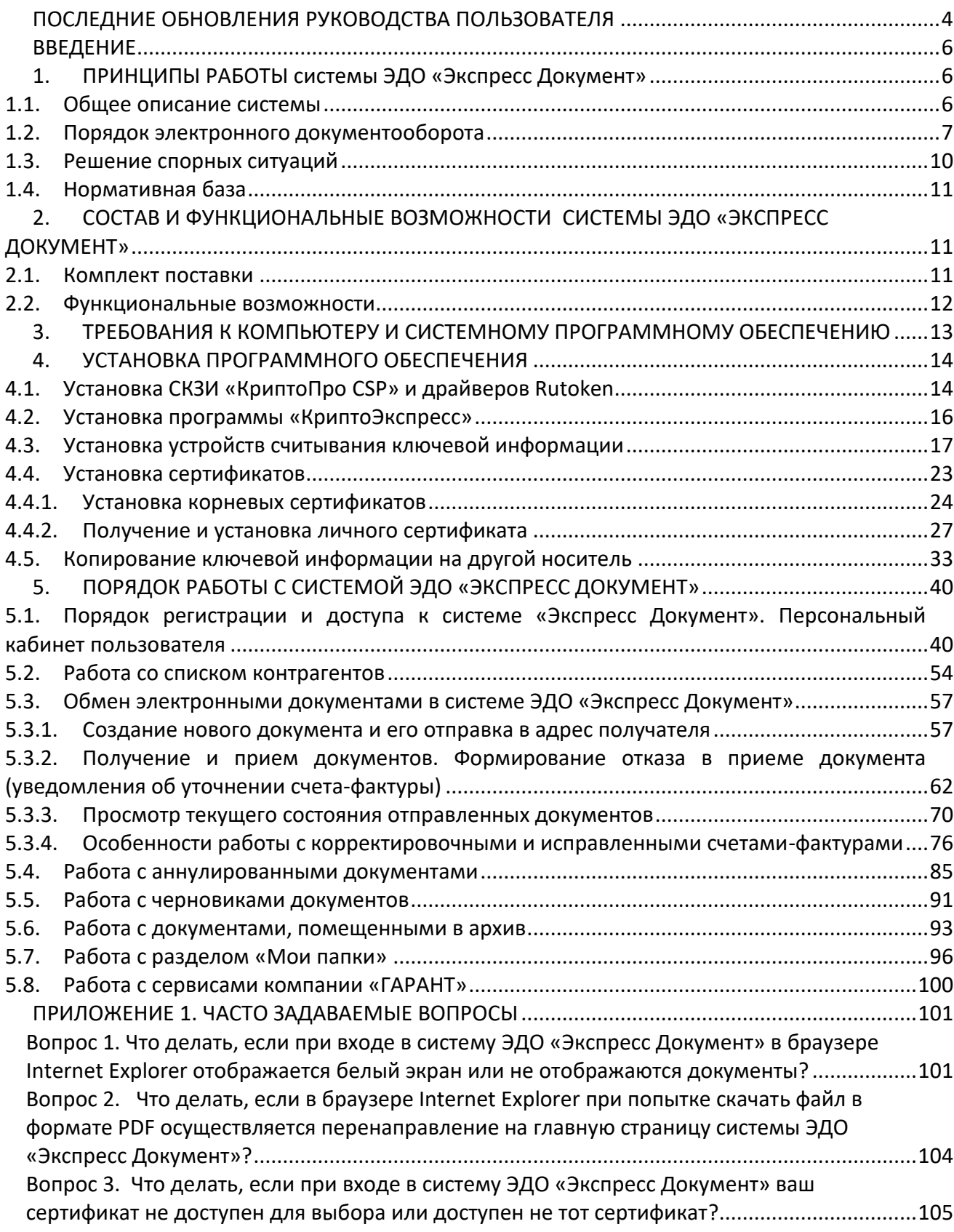

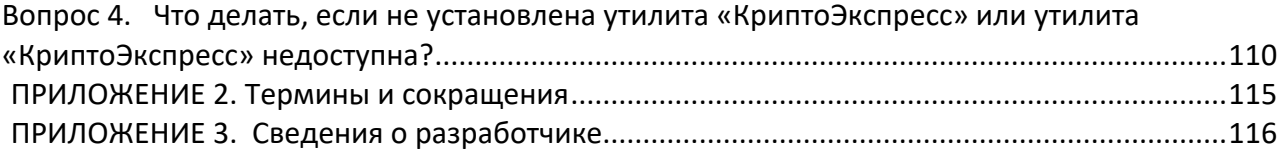

## **ПОСЛЕДНИЕ ОБНОВЛЕНИЯ РУКОВОДСТВА ПОЛЬЗОВАТЕЛЯ**

<span id="page-3-0"></span>26.01.24 г.

1) В [раздел 5.3.1](#page-56-1). («Создание нового документа и его отправка в адрес получателя») добавлена информация о новом типе документа "Акт сверки" и порядке выбора его из выпадающего списка при создании Нового документа.

2) Во всех разделах обновлены соответствующие скриншоты с учетом отображения в Основном меню документооборота "Акт сверки".

03.11.23 г.

В [раздел 5.2.](#page-53-0) («Работа со списками контрагентов») добавлена информация о порядке формирования автоприглашений с целью автоматической настройки роуминга с требуемым контрагентом

07.08.23 г.

В [раздел 5.1.](#page-39-1) («Порядок регистрации и доступа к системе ЭДО «Экспресс Документ». Персональный кабинет пользователя») добавлен новый подраздел: «Порядок разделения прав пользователей системы ЭДО «Экспресс Документ» с использованием секций "Структурные подразделения" и "Сотрудники" раздела "Организация"» с описанием порядка работы пользователей с ролями «Руководитель» и «Администратор» по созданию/редактированию Структурных подразделений и Сотрудников организации , а также с подробным описанием прав различных ролей пользователей.

12.07.23 г.

1) В [раздел 5.1.](#page-39-1) («Порядок регистрации и доступа к системе ЭДО «Экспресс Документ». Персональный кабинет пользователя») добавлена информация о новой секции «Доверенности» Персонального кабинета пользователя, предназначенной для ввода, сохранения и использования данных машиночитаемой доверенности (МЧД).

2) В [раздел 5.3.1.](#page-56-1) («Создание нового документа и его отправка в адрес получателя») добавлена информация о порядке ввода, при отправке документа, в верхнее поле «Номер МЧД», идентификатора МЧД, который на текущий момент выбирается из выпадающего списка.

3) В [разделе](#page-11-0) 2.2. («Функциональные возможности системы ЭДО «Экспресс Документ») утративший силу документ «Приказ Минфина России от 10.11.2015 № 174н» заменен на актуальный Приказ Минфина России от 5 февраля 2021 г. № 14н.

18.01.23 г.

В самое начало Инструкции добавлен новый раздел «Последние обновления Руководства пользователя» с описанием истории внесения изменений в Руководство пользователя за последние 3 месяца.

09.12.22 г.

1) В [раздел 5](#page-56-1).3.1. («Создание нового документа и его отправка в адрес получателя») добавлена информация о порядке заполнения отправителем документа данных машиночитаемой доверенности (МЧД) на этапе подписании документа ЭП и отправки его в адрес контрагента

2) В [раздел 5.3.2.](#page-61-0) («Получение и прием документов. Формирование отказа в приеме документа (уведомления об уточнении счета-фактуры)» ) добавлена информации о порядке просмотра получателем документа идентификатора МЧД и скачивания данных машиночитаемой доверенности.

03.10.22 г.

Актуализирован [раздел 1.4.](#page-10-0) («Нормативная база»), в который внесены изменения в список актуальных приказов Минфина и ФНС России.

26.01.22 г.

В [раздел 4.4.2.](#page-26-0)("Получение и установка личного сертификата") добавлено описание функционала получения личного сертификата на Едином портале.

## **ВВЕДЕНИЕ**

<span id="page-5-0"></span>Настоящий документ является руководством пользователя системой электронного документооборота (ЭДО) «Экспресс Документ». В нем содержится информация, описывающая принципы работы с системой «Экспресс Документ», описание ее функциональных возможностей, а также порядка установки и настройки.

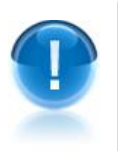

**ВАЖНО!** Для эффективного использования системы ЭДО «Экспресс Документ» рекомендуется изучить данный документ полностью. Это поможет освоить основные приемы работы и приобрести необходимые навыки для формирования и импорта файлов документов, а также их обработки и обмена в электронном виде с помощью системы ЭДО «Экспресс Документ».

#### *ПРИМЕЧАНИЕ*

Часто задаваемые вопросы приведены в приложении 1 Термины и сокращения, использованные в данном документе, приведены в [приложении](#page-114-0) 2 . Сведения о разработчике приведены в приложении 3

## <span id="page-5-1"></span>**1. ПРИНЦИПЫ РАБОТЫ системы ЭДО «Экспресс Документ»**

#### <span id="page-5-2"></span>*1.1. Общее описание системы*

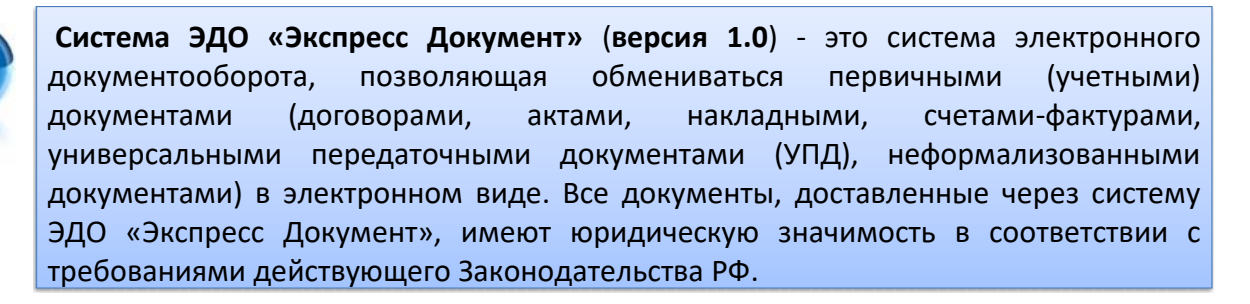

- *ПРИМЕЧАНИЕ* В рамках системы ЭДО «Экспресс Документ» применяется специальная технология электронного документооборота, которая обеспечивает:
	- защиту содержания электронных документов, от несанкционированного просмотра третьими лицами;
	- однозначную идентификацию участников системы отправителей электронных документов;
	- защиту электронных документов от несанкционированных изменений;
	- корректное разрешение возникающих спорных ситуаций.

Обмен информацией между контрагентами системы ЭДО «Экспресс Документ» производится в соответствии с утвержденными унифицированными форматами транспортного сообщения.

#### *ПРИМЕЧАНИЕ* Участники системы ЭДО «Экспресс Документ» следующие **возможности и преимущества**:

- сокращение расходов на печать документов, их хранение, почтовые или курьерские услуги;
- сокращение затрат времени на подготовку и передачу документов;
- надежная защита передаваемых документов;
- гарантированная доставка документов;
- юридическая значимость электронного документооборота;
- быстрый поиск любого документа в электронном архиве.

## <span id="page-6-0"></span>*1.2. Порядок электронного документооборота*

В системе ЭДО «Экспресс Документ» реализован электронный документооборот 4 видов:

1. Обмен электронными счетами-фактурами;

2. Обмен электронными документами (актами, товарными накладными ТОРГ-12, договорами, неформализованными документами), требующими двухстороннего подписания;

3. Обмен электронными универсальными передаточными документами (УПД);

4. Обмен электронными документами (договорами, претензиями, накладными, неформализованными документами), требующими одностороннего подписания.

 Обмен электронными **счетами-фактурами** в подсистеме ЭДО выполняется по следующей схеме:

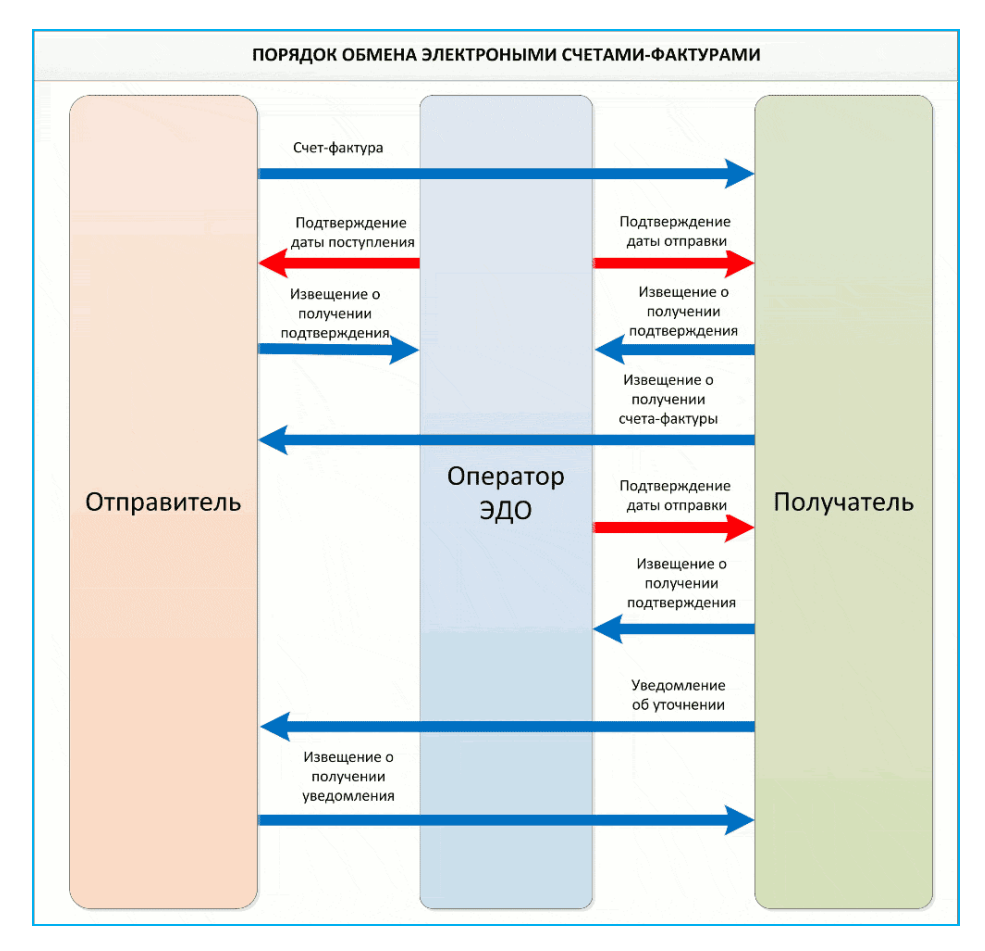

 Обмен **товарными накладными ТОРГ-12 и актами** выполняется по следующей схеме:

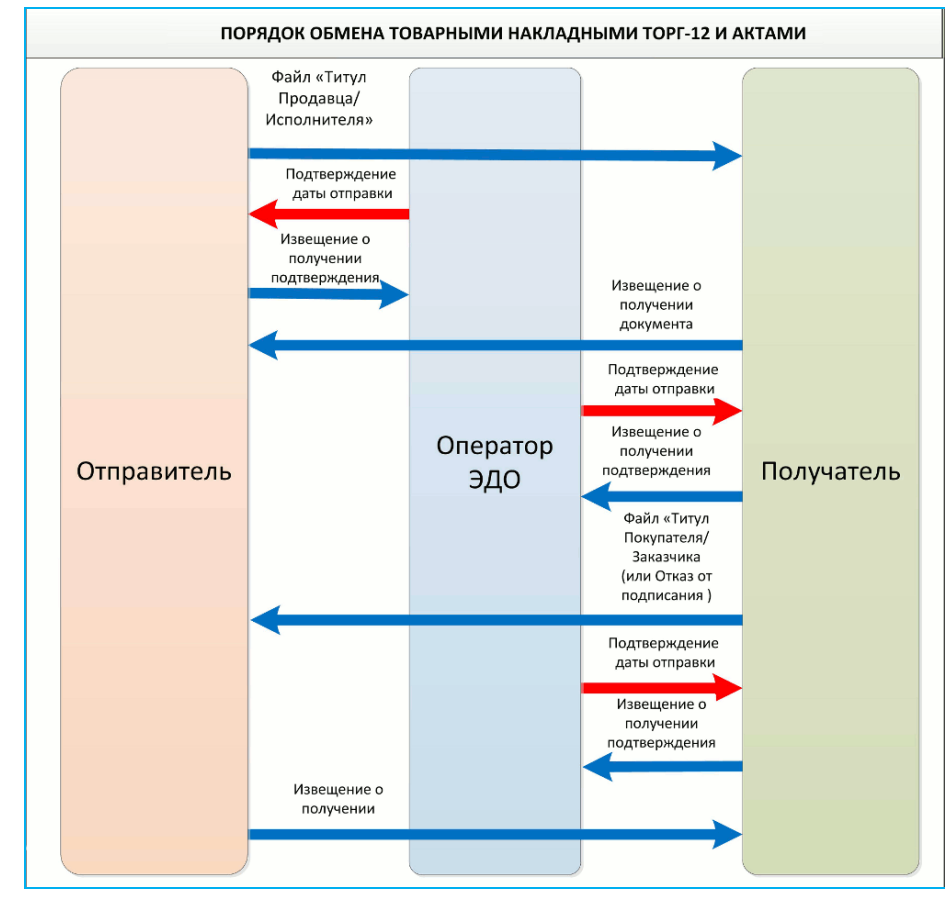

 Обмен электронными **документами, требующими двухстороннего подписания** (договорами и неформализованными документами) выполняется по следующей схеме:

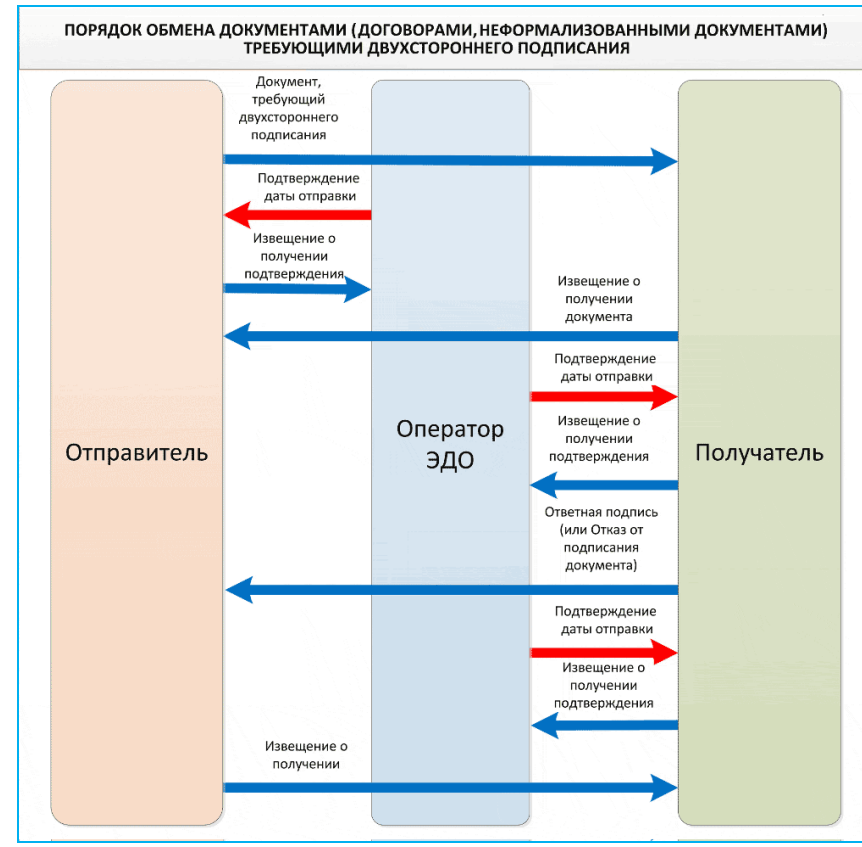

 Обмен электронными **универсальными передаточными документами (УПД)** выполняется по следующей схеме:

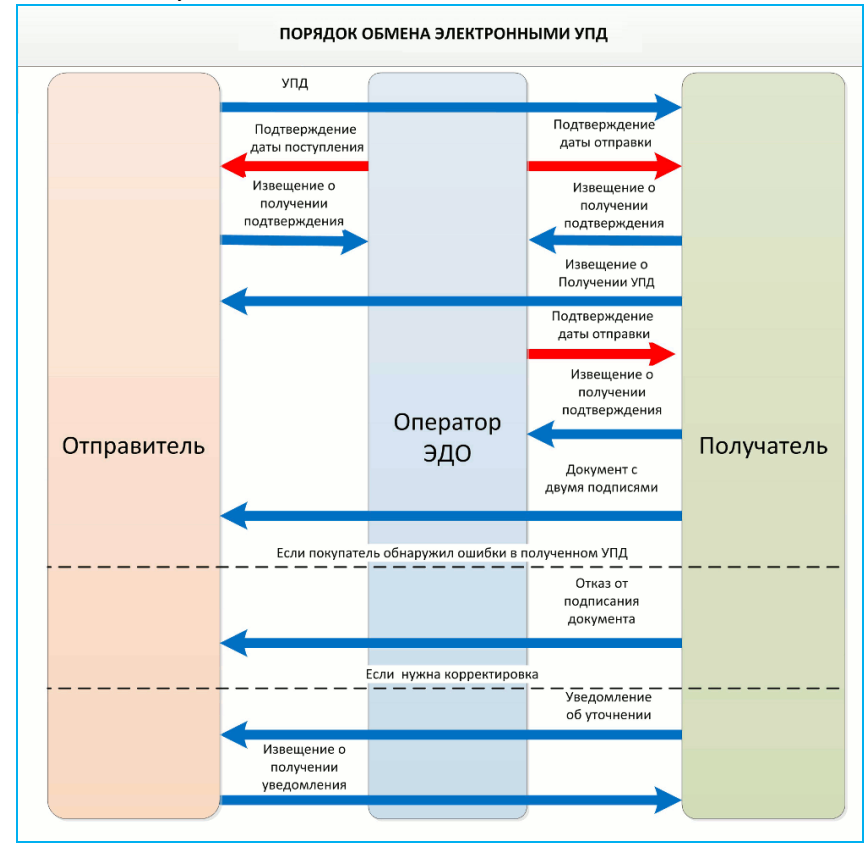

 Обмен электронными документами, **требующими одностороннего подписания** (договорами, претензиями, накладными, неформализованными документами) выполняется по следующей схеме:

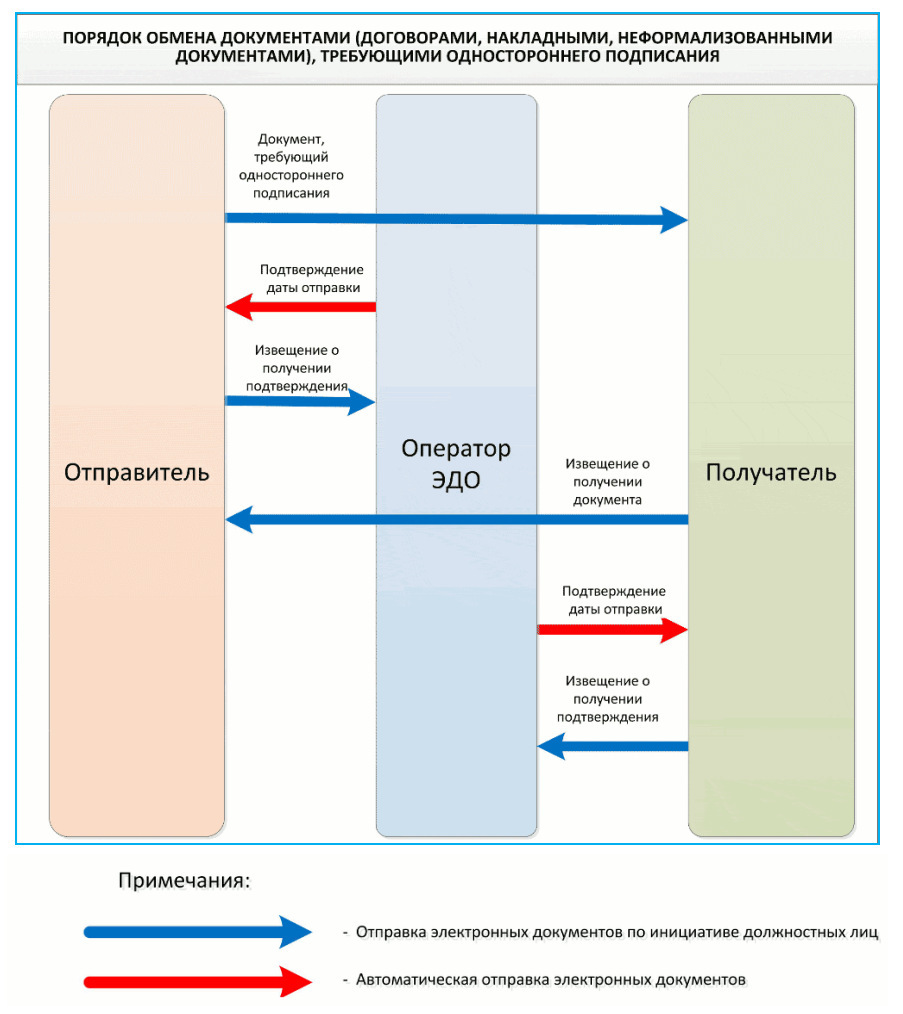

#### <span id="page-9-0"></span>*1.3. Решение спорных ситуаций*

3

В процессе работы с системой ЭДО могут возникнуть **спорные ситуации** относительно содержания файлов документов или сроков их предоставления.

В случае возникновения спорной ситуации, при которой один из участников ЭДО пытается оспорить содержание файлов документов или сроки их представления, необходимо **инициировать разбирательство спорной ситуации** участником, который оспаривает корректность определенных данных.

- $\overline{2}$ Если участники ЭДО **по-разному трактуют дату** поступления электронного документа, то решение о точной дате поступления документа принимается на основании проведения **экспертизы архивных копий подтверждений оператора ЭДО**, которые подписаны оператором ЭДО и участниками ЭДО.
	- Если участники ЭДО **по-разному трактуют содержание** электронного документа, то в этом случае комиссия проводит **экспертизу представленных архивных копий документов** участников ЭДО и по результатам экспертизы выносится решение о

корректности ЭП каждой из сторон на документе.

#### *1.4. Нормативная база*

<span id="page-10-0"></span>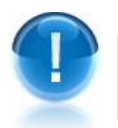

Информационное взаимодействие контрагентов в рамках системы ЭДО «Экспресс Документ» регламентируется рядом **нормативных документов**

Ниже приведены нормативные документы, с которыми рекомендуется ознакомиться.

1) Федеральный закон РФ от 06.04.2011 № 63-ФЗ «Об электронной подписи».

2) Налоговый кодекс Российской Федерации. Часть 1. № 146-ФЗ (ст.93, 93.1).

3) Приказ Минфина РФ от 05.02.2021 № 14н «Об утверждении Порядка выставления и получения счетов-фактур в электронной форме по телекоммуникационным каналам связи с применением усиленной квалифицированной электронной подписи».

4) Приказ ФНС РФ от 08.06.2021 N ЕД-7-26/547@ «Об утверждении форматов журнала учета полученных и выставленных счетов-фактур, книги покупок и книги продаж, дополнительных листов книги покупок и книги продаж в электронной форме»;

5) Приказ ФНС России от 19.12.2018 г. № ММВ-7-15/820@ «Об утверждении формата счета-фактуры, формата представления документа об отгрузке товаров (выполнении работ), передаче имущественных прав (документа об оказании услуг), включающего в себя счет-фактуру, и формата представления документа об отгрузке товаров (выполнении работ), передаче имущественных прав (документа об оказании услуг) в электронной форме»

6) Приказ ФНС России от 30.01.2012 № ММВ-7-6/36@ «Об утверждении форматов служебных документов, используемых в ДО счетами-фактурами»;

7) Приказ ФНС России от 30.11.2015 № ММВ-7-10/552@ «Об утверждении формата представления документа о передаче результатов работ (документа об оказании услуг) в электронной форме»;

8) Приказ ФНС России от 30.11.2015 № ММВ-7-10/551@ «Об утверждении формата представления документа о передаче товаров при торговых операциях в электронной форме».

## <span id="page-10-1"></span>**2. СОСТАВ И ФУНКЦИОНАЛЬНЫЕ ВОЗМОЖНОСТИ СИСТЕМЫ ЭДО «ЭКСПРЕСС ДОКУМЕНТ»**

#### <span id="page-10-2"></span>*2.1. Комплект поставки*

- Пользователю системы ЭДО «Экспресс Документ» предоставляется **дистрибутив**, в состав которого входят:
	- дистрибутив СКЗИ «КриптоПро CSP» (версии 4.0), который может использоваться для формирования ключей шифрования и ключей электронной подписи, шифрования и имитозащиты данных, обеспечения целостности и подлинности информации, не содержащей сведений, составляющих государственную тайну;
	- программа «КриптоЭкспресс»;
	- корневой сертификат Удостоверяющего центра ООО «Электронный экспресс»;
- документ «Руководство пользователя» системы ЭДО «Экспресс Документ» (настоящий документ);
- документ «Регламент оказания услуг юридически значимого документооборота ООО «Электронный экспресс»;
- документ «Инструкция по обеспечению безопасности эксплуатации сертифицированных средств криптографической защиты информации (СКЗИ);
- документ «Руководство администратора безопасности СКЗИ «КриптоПро CSP».

Вместе дистрибутивом пользователю системы ЭДО «Экспресс Документ» также передается:

- лицензия на право использования СКЗИ «КриптоПро CSP» (в случае ее приобретения пользователем);
- список маркеров временного доступа;
- устройство считывания ключевой информации Rutoken (по желанию пользователя).

#### *2.2. Функциональные возможности*

<span id="page-11-0"></span>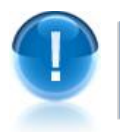

Система ЭДО «Экспресс Документ» поддерживает следующие **функциональные возможности**:

- Обмен формализованными электронными документами (счетами-фактурами, накладными, актами, универсальными передаточными документами (УПД)) в соответствии с утвержденными форматами и требованиями российского законодательства в области обмена электронными документами (для счетов-фактур и УПД – требованиями, изложенными в Приказе Минфина РФ от 5 февраля 2021 г. № 14н. и Приказе ФНС России № ММВ-7-15/820@ от 19 декабря 2018 г.);
- Обмен неформализованными электронными документами;
- Защита информации, содержащейся в документах, при передаче с использованием сертифицированных криптографических средств (файлы должны защищаться от несанкционированного искажения средствами электронной подписи и закрываться от несанкционированного просмотра средствами шифрования с гарантированной стойкостью);
- Автоматизированное выполнение функций специального регламента электронного документооборота, гарантирующего корректное разрешение спорных ситуаций, связанных с доставкой документов;
- Формирование списка доверенных контрагентов участников обмена электронными документами;
- Ручной ввод данных при формировании файлов актов, товарных накладных ТОРГ-12, УПД и счетов-фактур;
- Импорт файлов документов, ранее сформированных в других программах;
- Подписание файла документа ЭП и его отправка в адрес контрагента;
- Прием произвольного документа, подписанного ЭП контрагента;
- Просмотр, распечатка и сохранение электронных документов в формате PDF;
- Возможность поиска требуемых документов по ключевым атрибутам;
- Работа с корректировочными и исправленными счетами-фактурами;
- Работа с черновиками документов;
- Работа с документами, помещенными в архив;
- Групповая работа с документами (помещение в архив, восстановление из архива, отметка о просмотре и т.д.);
- Аннулирование, при необходимости, отправленных в адрес получателя электронных документов по обоюдному согласию сторон;
- Работа с Личным кабинетом пользователя, содержащим данные об организации и сертификатах пользователя, а также о сообщениях, поступающих с сервера ЭДО;
- Возможность работы с Программным модулем интеграции систем программ «1С:Предприятие 8.3» с системой ЭДО «Экспресс Документ» (1С (8.3) – ЭДО), предназначенным для преобразования электронного представления счетов-фактур, актов и товарных накладных ТОРГ-12 из форматов, принятых в системе «1С:Предприятие 8.3» в форматы ФНС, реализованные в системе ЭДО «Экспресс Документ»;
- Запуск из системы ЭДО «Экспресс Документ» информационно-правовой системы «ГАРАНТ»;
- Чтение правовых новостей;
- Просмотр бизнес-справок;
- <span id="page-12-0"></span>Просмотр производственного календаря.

## **3. ТРЕБОВАНИЯ К КОМПЬЮТЕРУ И СИСТЕМНОМУ ПРОГРАММНОМУ ОБЕСПЕЧЕНИЮ**

Компьютер, предназначенный для установки и работы системы ЭДО «Экспресс Документ» должен иметь следующие характеристики:

- процессор с тактовой частотой 1 ГГц и выше;
- оперативная память не менее 1 Гбайт;
- не менее 15 Мбайт свободного дискового пространства;
- **•** ХGА дисплей;
- клавиатура и мышь;
- USB-порт, (в случае использовании в качестве ключевых носителей USB ключей RuToken, eToken и USB носителей).
- сетевая карта (Ethernet 10/100/1000 Мбит/с) или модем для подключения к сети Интернет по выделенному каналу связи или по коммутируемым линиям связи, при этом к сети Интернет должен быть предоставлен доступ по портам 443 и 80. При использовании коммутируемого доступа рекомендуется скорость подключения не менее 56 Кбит/с.

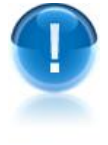

Для функционирования системы ЭДО «Экспресс Документ» на компьютере должны быть установлены:

 операционная система: Windows 7 Home/Professional/Enterprise/Ultimate, Windows 8 / 8.1, Windows Server 2003 R2, Windows Server 2008 R2, Windows Server 2012 R2, Windows 10;

- Internet Explorer **11.0** и выше, (либо альтернативные браузеры: Firefox 53 и выше, Chrome 50 и выше, Opera 35 и выше);
- СКЗИ «КриптоПро CSP» версии 4.0. (для ОС Windows 7, Windows Server 2008 R2, Windows 8, Windows Server 2012, Windows 8.1, Windows Server 2012 R2, Windows 10);
- личный сертификат электронной подписи, полученный в одном из аккредитованных удостоверяющих центров;
- сертификат удостоверяющего центра;
- программа «КриптоЭкспресс».
	- *ПРИМЕЧАНИЕ* Во время установки и работы с системой ЭДО «Экспресс Документ» пользователь также должен строго руководствоваться требованиями, изложенными в документах, указанных в разделе 2.1.

## <span id="page-13-0"></span>**4. УСТАНОВКА ПРОГРАММНОГО ОБЕСПЕЧЕНИЯ**

Установку программного обеспечения, необходимого для работы с системой ЭДО «Экспресс Документ»следует производить по шагам. При этом рекомендуется соблюдать следующую последовательность установки:

- установка СКЗИ «КриптоПро CSP»;
- установка драйверов Rutoken
- установка программы «КриптоЭкспресс»
- установка устройств считывания ключевой информации;
- установка сертификата УЦ ООО «Электронный экспресс»;
- получение и установка личного сертификата;

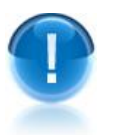

*ВАЖНО!* Для установки программного обеспечения, необходимого для работы с системой ЭДО «Экспресс Документ» необходимы **права администратора**. разделе «Адреса и реквизиты сторон» клиентского договора.

## <span id="page-13-1"></span>*4.1. Установка СКЗИ «КриптоПро CSP» и драйверов Rutoken*

*ВАЖНО!* Установка СКЗИ «КриптоПро CSP» должна осуществляться **пользователем, имеющим права локального администратора.**

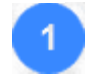

Для установки СКЗИ «КриптоПро CSP» откройте в браузере Internet Explorer версии 11.0 и выше страницу Единого портала, находящуюся по адресу: https://portal.garantexpress.ru/ и введите PIN для доступа.

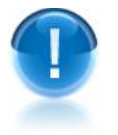

*ВАЖНО!* Пароль (8-значный код PIN) для доступа на Единый портал отображается в в разделе «Адреса и реквизиты сторон» Договора услуг.

На открывшейся странице перейдите в раздел **Файлы,** и после этого, скачайте и дистрибутив ИПК «ГАРАНТ Электронный Экспресс».

**СКЗИ КриптоПро СSP 5.0** ea5d0218edf6d308348bae3201c2d413 Документация

СКЗИ КриптоПро CSP 5.0 (11455 Fury) поддерживает OC:Windows 7/8.1/10/Server 2003/2008 (x86, x64), Windows Server 2008 R2/2012/2012 R2/2016 (x64).

6.85мб

*ВАЖНО!* Если в ваш комплект поставки входит **Rutoken**, то в процессе установки он должен быть **отсоединен** от порта компьютера. Если Rutoken подключен, то его следует отсоединить.

После установки СКЗИ «КриптоПро CSP» введите серийный номер, который указан в бланке лицензии на право использования СКЗИ «КриптоПро CSP». Для этого запустите программный модуль «КриптоПро PKI»: «Пуск» – «Программы» – «Крипто-Про» – «КриптоПро PKI». В открывшемся окне для просмотра содержимого пункта «Управление лицензиями» щелкните один раз по значку «+» слева от названия пункта. После этого щелкните правой кнопкой мыши по пункту «КриптоПро CSP» и в открывшемся контекстном меню выберите последовательно пункты «Все задачи » – «Ввести серийный номер…».

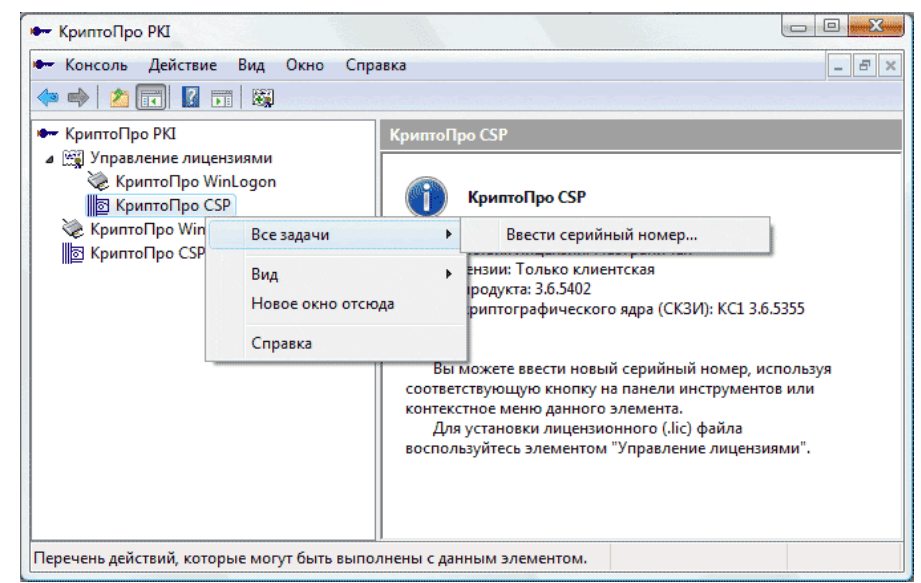

В открывшемся окне введите серийный номер с бланка лицензии на право использования СКЗИ «КриптоПро CSP» и нажмите кнопку «ОК».

 *ПРИМЕЧАНИЕ* Открыть окно для ввода ввода серийного номера можно также и другим способом: «Пуск» – «Панель управления» – «КриптоПро CSP» (либо «Пуск» – «Настройка» – «Панель управления» – «КриптоПро CSP»). В открывшемся окне на закладке «Общие» нажмите на кнопку «Ввод лицензии».

*ВАЖНО!* При вводе серийного номера нужно следить за переключателями регистра и раскладки клавиатуры (русский/английский)

После окончания процесса установки перезагрузите компьютер.

После перезагрузки проверьте, чтобы «Биологический ДСЧ» был первым в списке в настройках. Для этого:

- запустите программу «КриптоПро CSP»: «Пуск» «Панель управления» «КриптоПро CSP» (либо «Пуск» – «Настройка» – «Панель управления» – «КриптоПро CSP»);
- перейдите на закладку «Оборудование» и нажмите на кнопку «Настроить ДСЧ»;
- в окне «Управление датчиками случайных чисел» в списке выберите пункт

«Биологический ДСЧ» и с помощью кнопки **Переместите данный пункт в** начало списка.

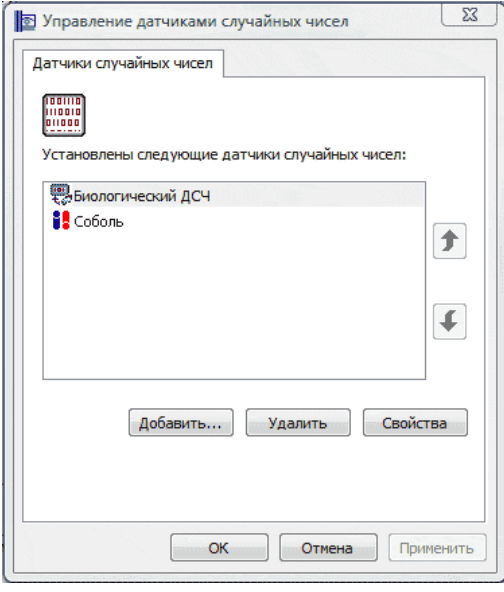

В случае, если вы планируете в качестве устройства считывания ключевой информации использовать устройство Rutoken, необходимо установить драйверы Rutoken , как описано в разделе 4.3. («Установка устройств считывания ключевой информации»). Дальнейшая установка производится в соответствии с сообщениями выдаваемыми программой установки. После окончания процесса установки перезагрузите компьютер.

#### <span id="page-15-0"></span>*4.2. Установка программы «КриптоЭкспресс»*

- *ВАЖНО!* Установка программы «КриптоЭкспресс» должна осуществляться **пользователем, имеющим права локального администратора.**
- Для установки программы скачайте по ссылке [http://www.garantexpress.ru/uploads/CryptoExpress2\\_setup.exe](http://www.garantexpress.ru/uploads/CryptoExpress2_setup.exe) и запустите на выполнение исполняемый файл дистрибутива программы«КриптоЭкспресс».
- Дальнейшая установка производится в соответствии с сообщениями выдаваемыми программой установки
	- После окончания процесса установки перезагрузите компьютер.
		- *ПРИМЕЧАНИЕ* Программа «КриптоЭкспресс» загружается автоматически при каждом запуске OC MS Windows. Иконка программы «КриптоЭкспресс» расположена на панели задач в нижней части экрана монитора.

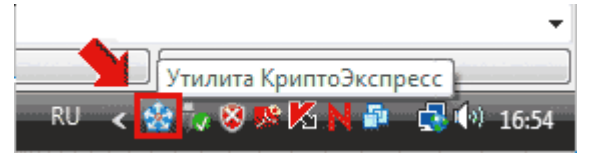

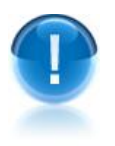

*ВАЖНО!* Локальный сервер программы «КриптоЭкспресс» работает на порту **43301.**

## <span id="page-16-0"></span>*4.3. Установка устройств считывания ключевой информации*

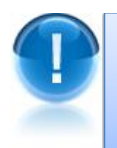

*ВАЖНО!* В качестве устройств считывания ключевой информации могут использоваться считыватели: «**USB-носитель**», «**Rutoken**» и «**реестр**». Считыватели используются для хранения ключевой информации**».**

#### *Установка считывателя «USB-носитель»*

Запустите программу «КриптоПро CSP»: «Пуск» – «Панель управления» – «КриптоПро CSP» (либо «Пуск» – «Настройка» – «Панель управления» – «КриптоПро CSP»). В открывшемся окне перейдите на закладку «Оборудование» и нажмите на кнопку «Настроить считыватели». В результате откроется окно «Управление считывателями» со списком установленных считывателей.

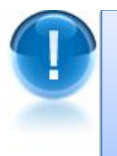

*ВАЖНО!* Если в списке установленных считывателей присутствует считыватель «Все съемные диски» или считыватель «Дисковод <буква диска USB-носителя>», то устанавливать считыватель «USB-носитель» не требуется. На этом процесс установки данного считывателя считается завершенным.

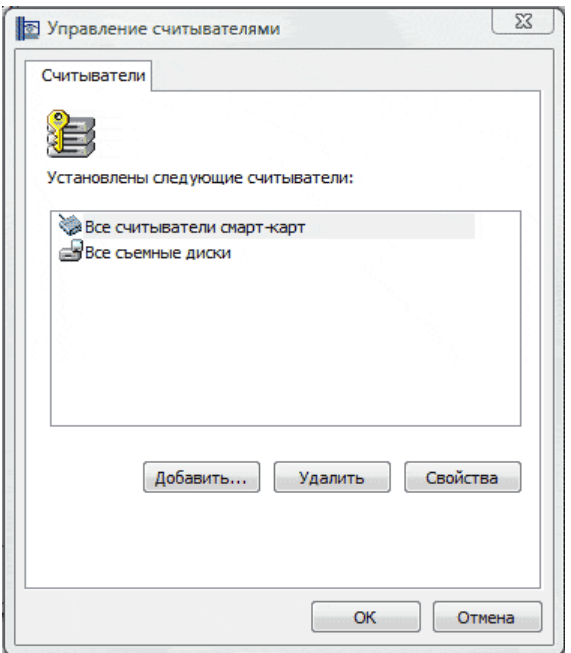

 $\overline{2}$ 

В случае отсутствия считывателей «Все съемные диски» и «Дисковод <буква диска USB-носителя>» в списке установленных считывателей нажмите кнопку «Добавить». В результате откроется окно «Мастер установки считывателя», в котором нужно нажать на кнопку «Далее». В следующем окне выберите из списка доступных считывателей «Дисковод <буква диска USB-носителя>» и нажмите кнопку «Далее».

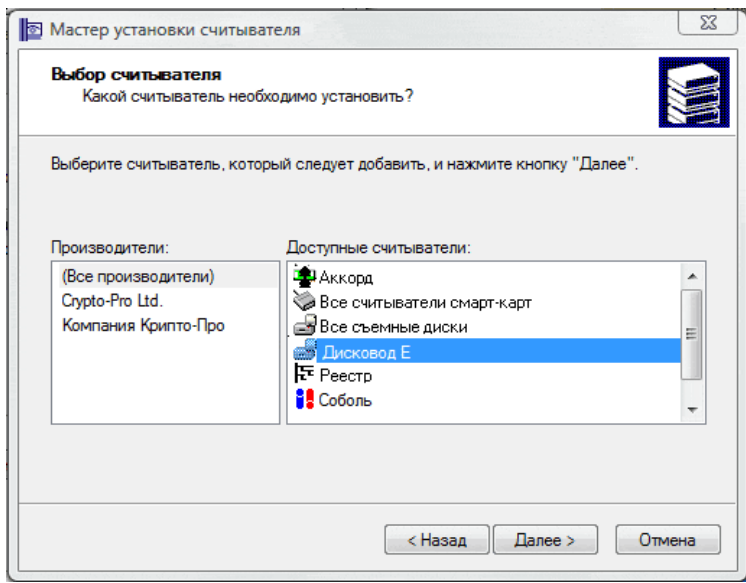

 $3<sup>°</sup>$ 

В результате откроется окно, в котором будет указано имя считывателя «Дисковод <буква диска USB-носителя>»). Изменять имя считывателя не рекомендуется. После этого нажмите кнопку «Далее» и в следующем окне - кнопку «Готово».

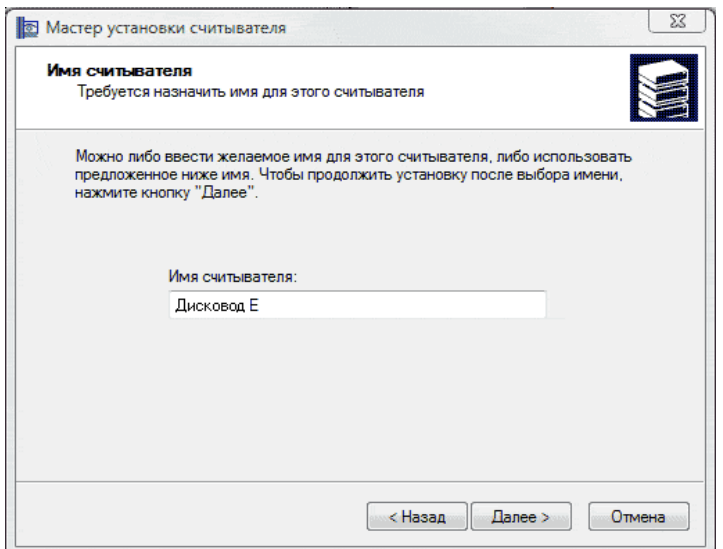

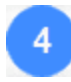

В итоге считыватель «Дисковод <буква диска USB-носителя>» отобразится в списке установленных считывателей.

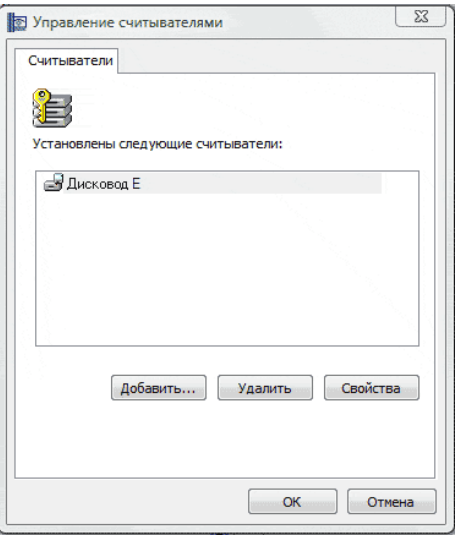

#### *Установка считывателя «Rutoken»*

Для установки данного считывателя запустите программу «КриптоПро CSP»: «Пуск» – «Панель управления» – «КриптоПро CSP» (либо «Пуск» – «Настройка» – «Панель управления» – «КриптоПро CSP»). В открывшемся окне перейдите на закладку «Оборудование» и нажмите на кнопку «Настроить считыватели». В результате откроется окно «Управление считывателями» со списком установленных считывателей. После этого для установки считывателя для устройства Rutoken нажмите кнопку «Добавить».

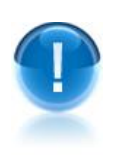

*ВАЖНО!* Если в списке установленных считывателей присутствует считыватель «Все считыватели смарт-карт», то устанавливать считыватель Rutoken не требуется. На этом процесс установки данного считывателя считается **завершенным.**

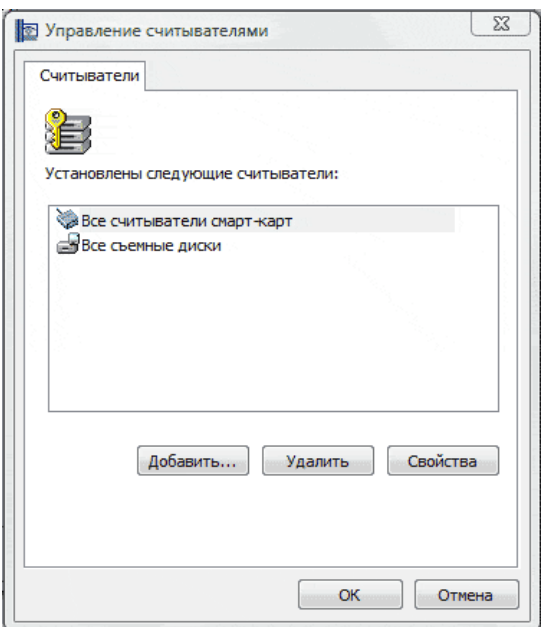

## $\boxed{2}$

 $\overline{3}$ 

Откроется окно «Мастер установки считывателя», в котором нужно нажать на кнопку «Далее». В следующем окне выберите из списка доступных считывателей считыватель «**Activ Co. ruToken 0**» и нажмите кнопку «Далее».

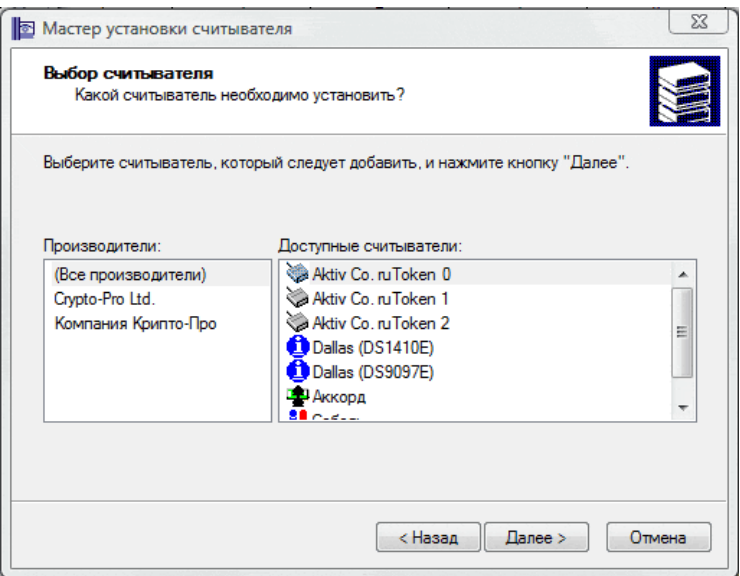

Откроется окно, в котором будет указано имя считывателя («Activ Co. ruToken 0»). Изменять имя считывателя не рекомендуется. После этого нажмите кнопку «Далее» и в следующем окне - кнопку «Готово».

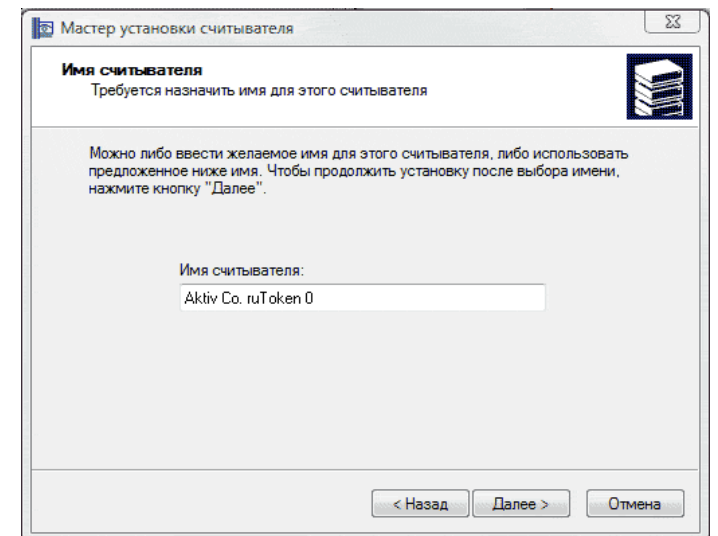

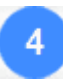

В итоге считыватель «Activ Co. ruToken 0» отобразится в списке установленных считывателей.

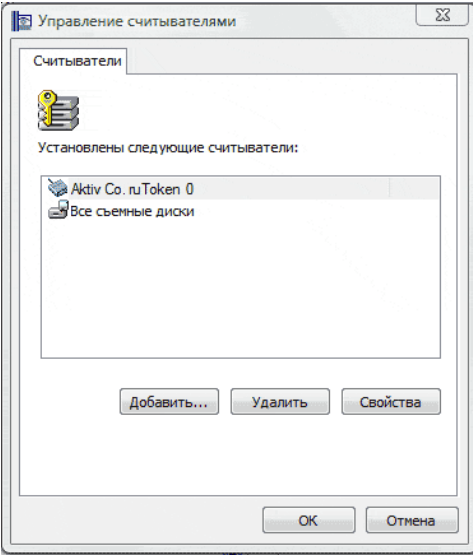

- *ПРИМЕЧАНИЕ* После установки считывателя рекомендуется перезагрузить компьютер.
- *ПРИМЕЧАНИЕ* В случае необходимости аналогичным образом можно устанавливать требуемое количество считывателей для устройства Rutoken. Устанавливать следует считыватели с именами «Activ Co. ruToken Х» (**при этом каждый раз номер «Х» должен увеличиваться на единицу**).

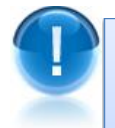

*ВАЖНО!* Использование считывателя для работы с Rutoken отличается от других используемых считывателей (USB-носитель, реестр) тем, что программа «КриптоПро CSP» будет запрашивать PIN-код. В новых устройствах Rutoken по умолчанию установлен PIN-код **12345678**. Пользователь имеет право сменить PINкод по своему усмотрению. Смена PIN-кода осуществляется в окне «Панель управления Rutoken». Для этого нужно выбрать в меню «Пуск» последовательно пункты «Панель управления» – «Панель управления Rutoken».

*Установка считывателя «Реестр»*

Запустите программу «КриптоПро CSP»: «Пуск» – «Панель управления» – «КриптоПро CSP» (либо «Пуск» – «Настройка» – «Панель управления» – «КриптоПро CSP»). В открывшемся окне перейдите на закладку «Оборудование» и нажмите на кнопку «Настроить считыватели». В следующем окне нажмите кнопку «Добавить».

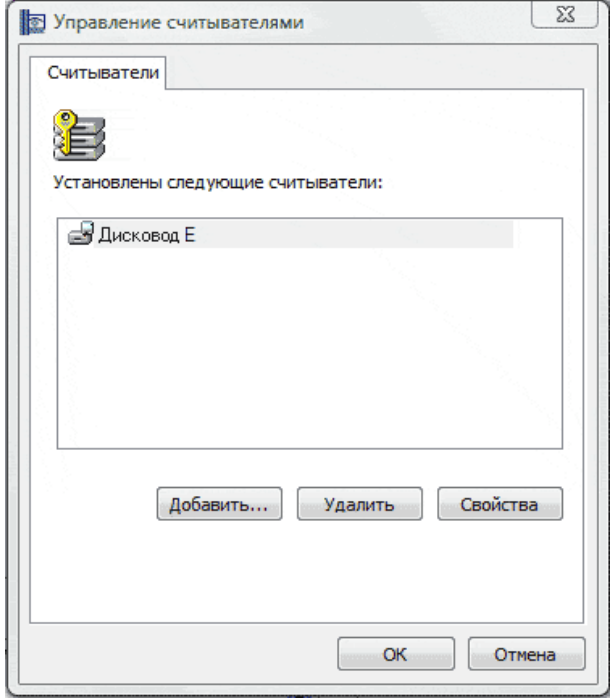

 $\overline{2}$ 

В результате откроется окно «Мастер установки считывателя», в котором нужно нажать на кнопку «Далее». В следующем окне выберите из списка считыватель «Реестр» и нажмите кнопку «Далее».

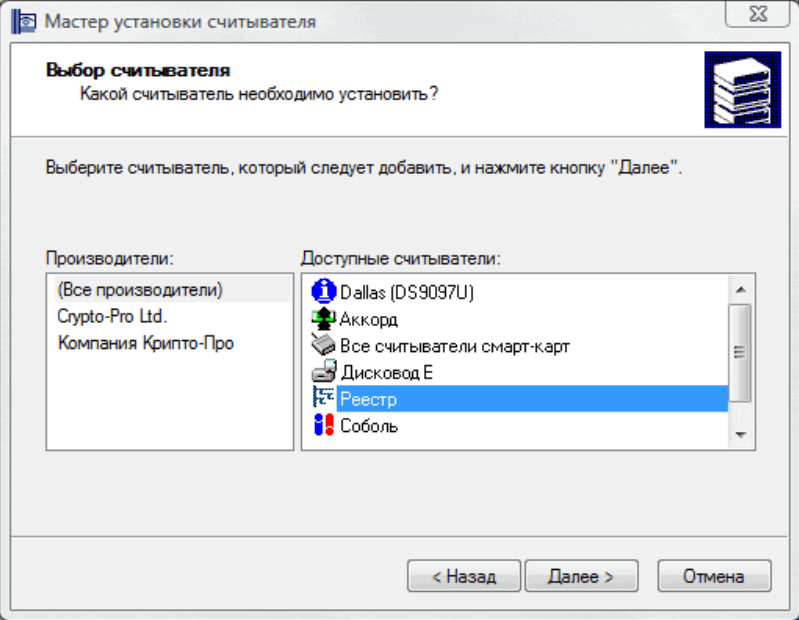

Откроется окно, в котором будет указано имя считывателя («Реестр»). Изменять имя считывателя не рекомендуется. После этого нажмите кнопку «Далее» и в следующем окне - кнопку «Готово».

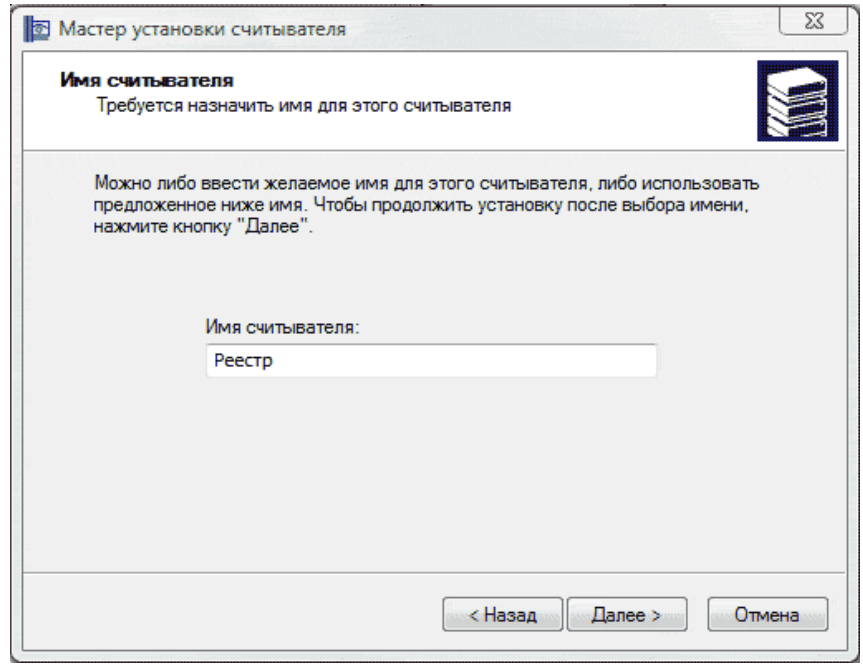

В итоге считыватель «Реестр» отобразится в списке установленных считывателей.  $\mathbf{A}$ 

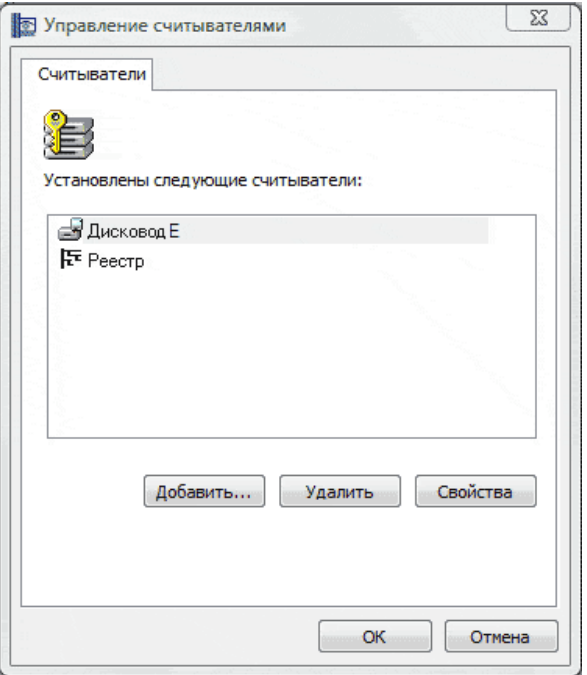

## <span id="page-22-0"></span>*4.4. Установка сертификатов*

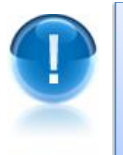

*ВАЖНО!* Для корректной работы в системе ЭДО «Экспресс Документ» необходимо установить **следующие сертификаты**:

- корневые сертификаты (в т.ч. корневой сертификат АО «Аналитический центр»)»;
- личный сертификат.

#### *4.4.1. Установка корневых сертификатов*

<span id="page-23-0"></span>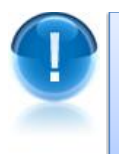

*ВАЖНО!* Установка корневых сертификатов включает в себя:

- установку корневого сертификата Минкомсвязи России;
- установку корневого сертификата АО «Аналитический центр»;
- установку корневого сертификата ФНС России

*Установка корневого сертификата Минкомсвязи России*

- Для установки корневого сертификата Минкомсвязи России
- 1) Скачайте сертификат по ссылке [.http://reestr-pki.ru/cdp/guc\\_gost12.crt](http://reestr-pki.ru/cdp/guc_gost12.crt)
- 2) Откройте загруженный файл.

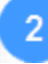

В открывшемся окне для просмотра со сведениями о сертификате, нажмите на кнопку «Установить сертификат...»

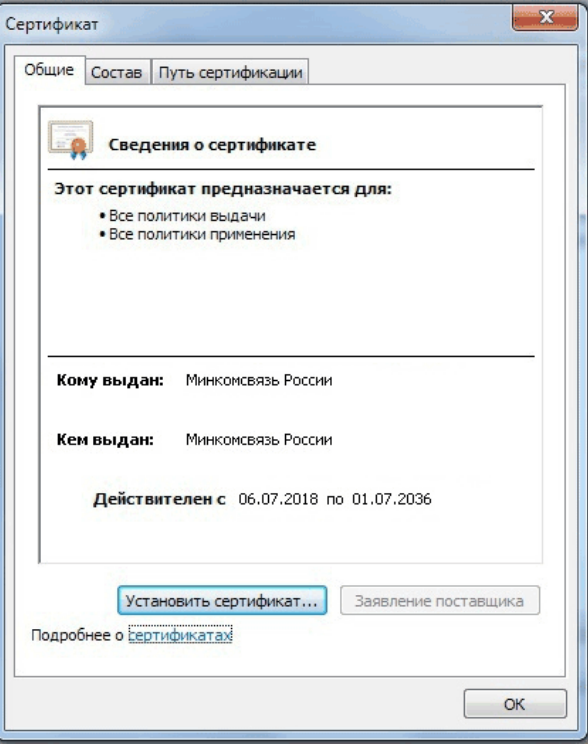

В следующем окне мастера импорта сертификатов нажмите кнопку «Далее». В открывшемся окне установите переключатель в положение «Поместить все сертификаты в следующее хранилище» и нажмите кнопку «Обзор»

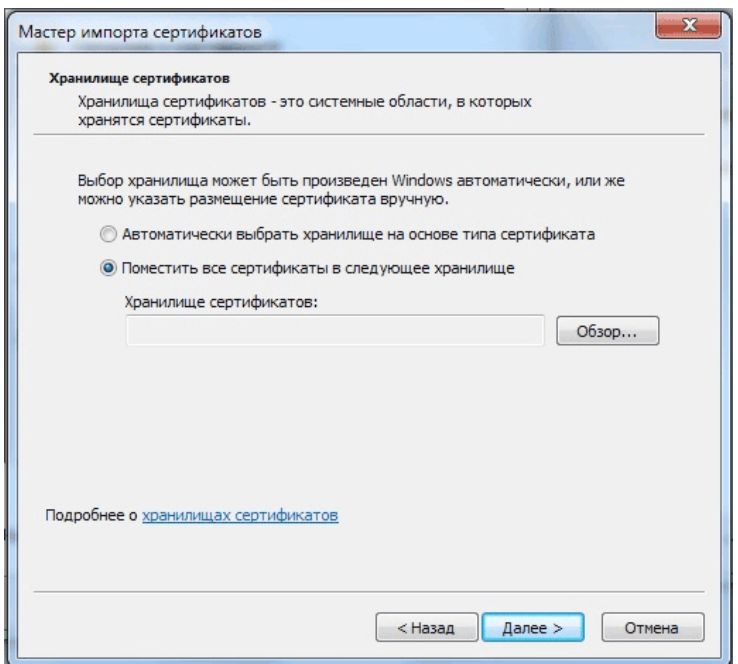

 $\overline{4}$ 

В открывшемся окне выбора хранилища сертификата выберите пункт «Доверенные корневые центы сертификации» и нажмите кнопку «ОК»

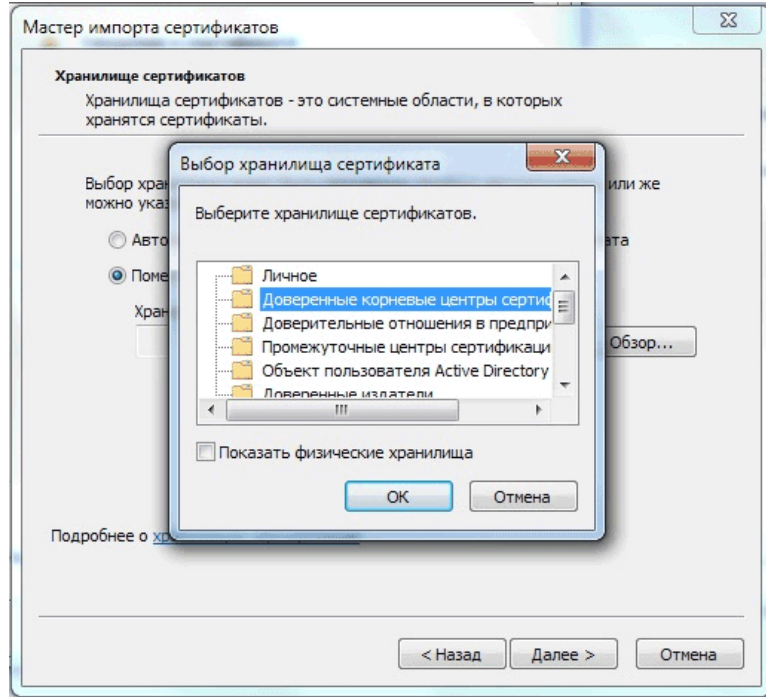

 $5<sub>5</sub>$ 

После этого последовательно нажмите кнопки «Далее», «Готово» и в сообщении об успешном импорте сертификата – кнопку «ОК». В результате корневой сертификат Минкомсвязи России будет установлен в системное хранилище сертификатов «Доверенные корневые центры сертификации.

*Установка сертификата АО «Аналитический центр»*

Для установки корневого сертификата АО «Аналитический центр»

1) Скачайте сертификат по ссылке . http://iecp.ru/UC\_AC/AC2020.crt 2) Откройте загруженный файл.

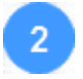

В открывшемся окне для просмотра сведений о сертификате нажмите кнопку «Установить сертификат...»

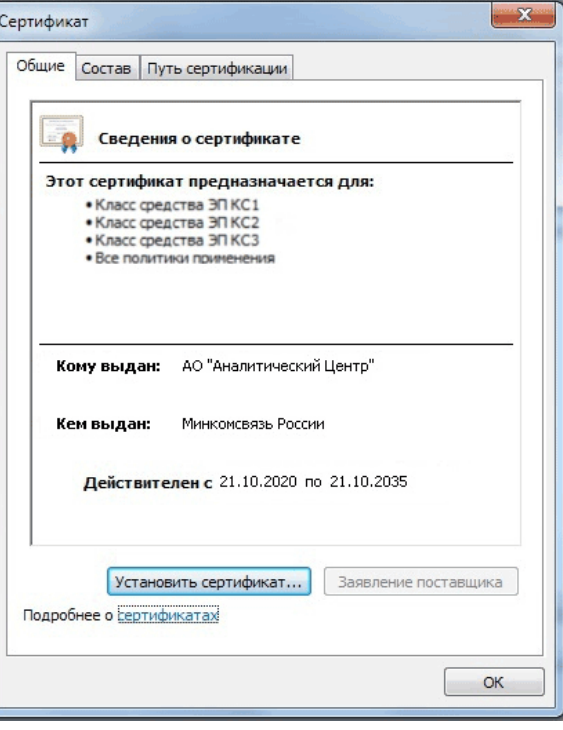

В следующем окне мастера импорта сертификатов нажмите кнопку «Далее». В открывшемся окне установите переключатель в положение «Поместить все сертификаты в следующее хранилище» и нажмите кнопку «Обзор». В открывшемся окне выбора хранилища сертификата выберите пункт « Промежуточные центы сертификации» и нажмите кнопку «ОК».

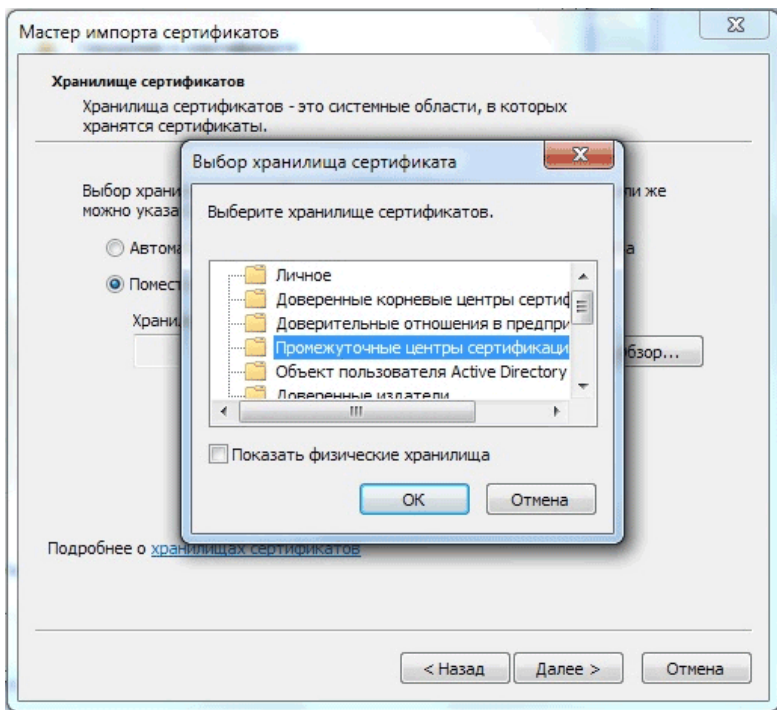

Далее, последовательно нажмите кнопки «Далее», «Готово» и в сообщении об успешном импорте сертификата – кнопку «ОК». В результате корневой сертификат АО «Аналитический центр» будет установлен в системное хранилище сертификатов «Промежуточные центры сертификации»

#### *Установка корневого сертификата ФНС России*

Для установки корневого сертификата ФНС России выполните следующие шаги: 1) Скачайте сертификат по ссылке . [http://uc.nalog.ru/crt/ca\\_fns\\_russia\\_2019\\_ul.crt](http://uc.nalog.ru/crt/ca_fns_russia_2019_ul.crt) 

 $\overline{2}$ 

2) Откройте загруженный файл и установите корневой сертификат ФНС России в системное хранилище сертификатов «Промежуточные центры сертификации», точно таким же образом, как сертификат АО «Аналитический центр».

Для просмотра **всех** установленных сертификатов запустите программу «Internet Explorer» и последовательно выберите в меню команд пункты «Сервис» – «Свойства браузера». В открывшемся окне «Свойства браузера» перейдите на закладку «Содержание» и нажмите кнопку «Сертификаты». При этом откроется окно «Сертификаты», в котором следует перейти на закладку «Промежуточные центры сертификации» и найти в списке установленных сертификатов сертификат АО «Аналитический центр» и корневой сертификат ФНС России, а на закладке «Доверенные корневые центры сертификации» - корневой сертификат Минкомсвязи России

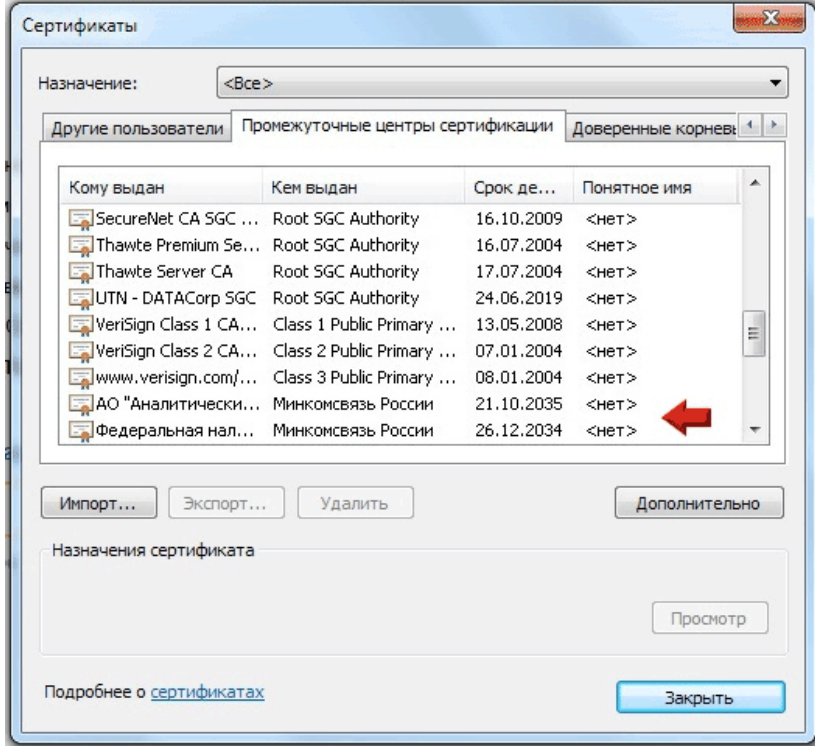

### <span id="page-26-0"></span>*4.4.2. Получение и установка личного сертификата*

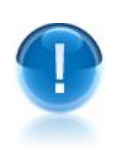

*ВАЖНО!* Получение личного сертификата ключа подписи осуществляется с использованием **одноразового пароля, сгенерированного Системой генерации одноразовых паролей**, описанной в «Инструкции пользователя по прохождению процедуры 2-х факторной аутентификации в сервисах ООО «Электронный экспресс»).

#### *Настройка рабочего места. Установка дополнительного ПО*

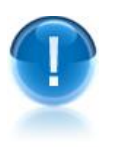

#### **ВНИМАНИЕ!**

- Для выполнения процедуры получения личного сертификата рекомендуется использовать браузер Internet Explorer 11.0
- Минимальная рекомендуемая версия СКЗИ КриптоПро CSP **5.0**.

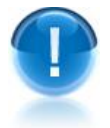

*ВАЖНО!* Для выполнения процедуры получения личного сертификата необходимо установить на компьютер плагин «**КриптоПро ЭЦП Browser plug-in**» версии **2.0** и выше (предназначенный для создания и проверки ЭП на веб-страницах с использованием СКЗИ КриптоПро CSP) для этого:

- в случае, если у вас отключен ActiveX, выполните его настройку в браузере Internet Explorer;
- в случае, если «**КриптоПро ЭЦП Browser plug-in**» версии 2.0 и выше на вашем компьютере не установлен, скачайте дистрибутив плагина со страницы сайта разработчика http://www.cryptopro.ru/products/ ;
- в случае если у вас установлен «**КриптоПро ЭЦП Browser plug-in**» более ранней версии, выполните обновление плагина до версии 2.0 и выше..

Для установки плагина «**КриптоПро ЭЦП Browser plug-in**» сохраните на рабочее место пользователя дистрибутив плагина. и запустите исполняемый файл **cadesplugin.exe.**

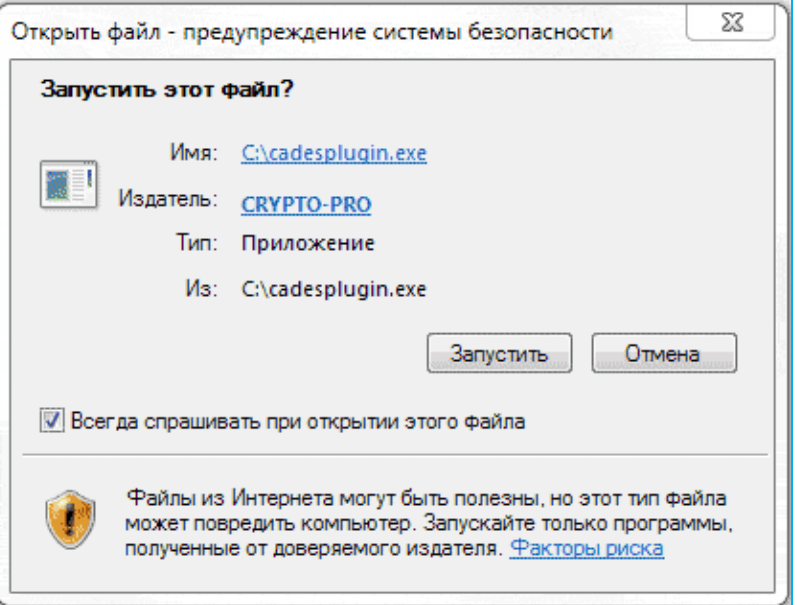

 $\overline{2}$ 

В открывшемся окне для продолжения процесса установки нажмите на кнопку «Да» и дождитесь окончания установки «КриптоПро ЭЦП Browser plug-in».

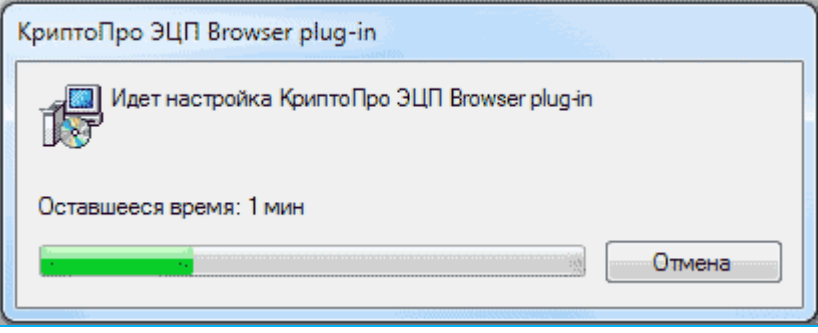

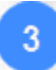

После успешной установки плагина «**КриптоПро ЭЦП Browser plug-in**» отобразится окно с соответствующим уведомлением. Для закрытия окна нажмите кнопку «ОК»

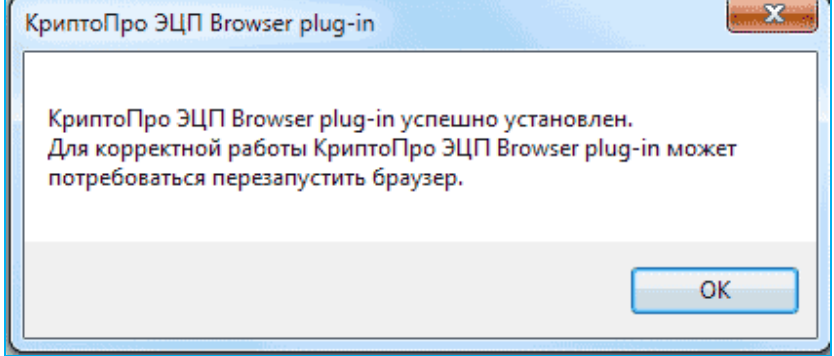

*Генерация запроса на получение личного сертификата*

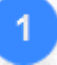

Для генерации запроса на получение сертификата откройте в браузере страницу: <https://portal.garantexpress.ru/>

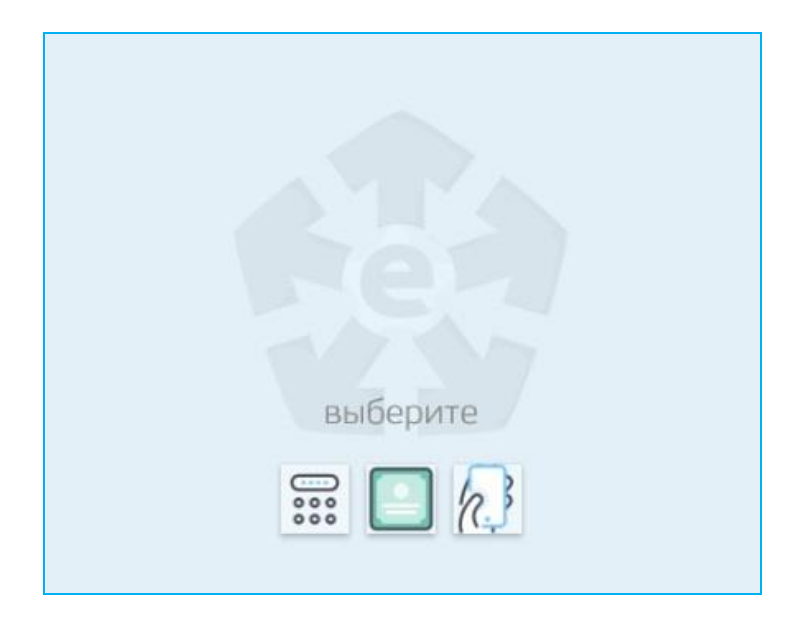

После этого с помощью кнопки («*Для входа по одноразовому паролю*») выполните **персонализированный** вход с помощью сгенерированного Системой генерации одноразовых паролей одноразового пароля.

**ВАЖНО!** Порядок установки на смартфон Системы генерации одноразовых паролей для работы с сервисами описан в «Инструкции пользователя по прохождению процедуры 2-х факторной аутентификации в сервисах ООО «Электронный экспресс». **ВНИМАНИЕ!** Перед введением одноразового пароля необходимо синхронизировать время на компьютере и смартфоне, на котором этот пароль был сгенерирован, иначе система выдаст ошибку. Точное время можно узнать по ссылке: [https://www.ntp-servers.net/.](https://www.ntp-servers.net/)

3

В результате откроется Главная страница Единого портала, в которой кликните по блоку «Сертификаты» («Новые»).

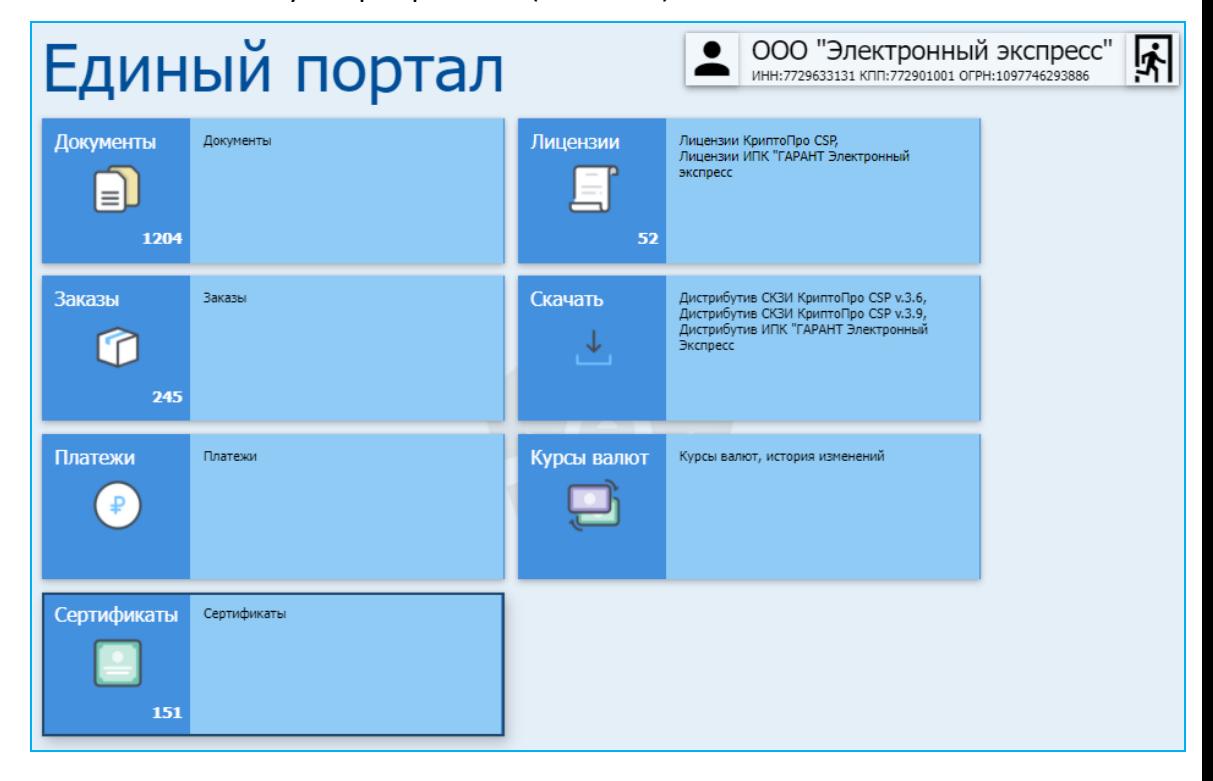

**ВАЖНО!** В случае, если вы являетесь сотрудником двух и более организаций в правом верхнем углу Главной страницы в блоке с данными организации вместо

значка **будет отображен значок (СССР)**, по которому вам необходимо щелкнуть и на отобразившейся странице с вашими персональными данными **обязательно** выбрать в нижней таблице с помощью расположенного в первом столбце переключателя (бегунок должен находится в правом положении (C) требуемую организацию, на которую выпускается сертификат или физическое лицо (в случае если сертификат выпускается на ФЛ).

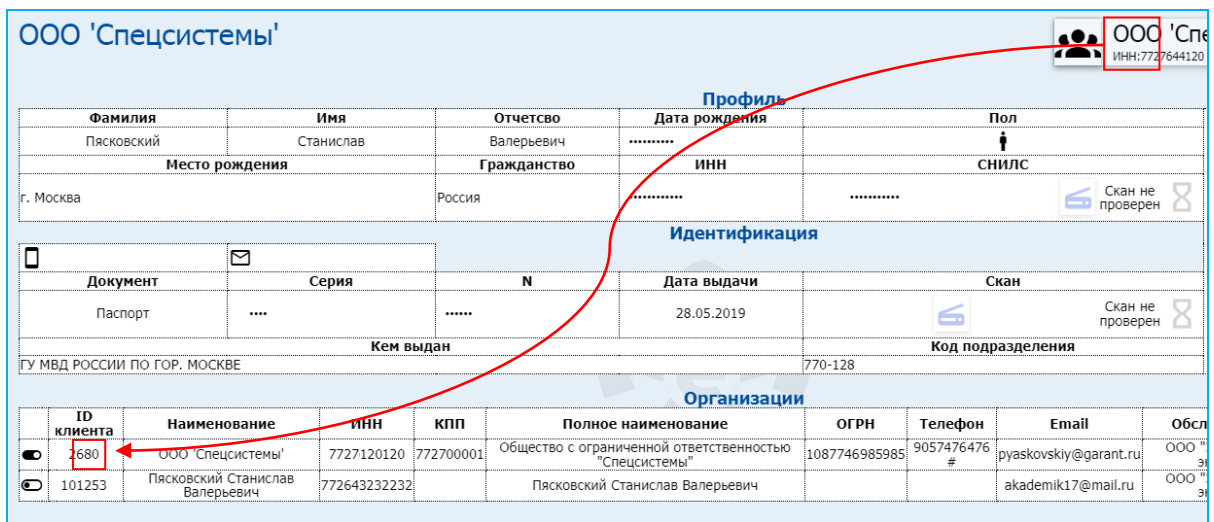

Откроется страница раздела «Сертификаты», на которой щелкните в разделе ВЫПУСК по блоку с номером оформленного на вас последнего заказа с вашими Фамилией и инициалами (Фамилией и инициалами владельца, на которого выпускается сертификат по этому заказу). В результате откроется окно для выбора ключевого носителя, в котором выберите ключевой носитель и нажмите кнопку «ОК».

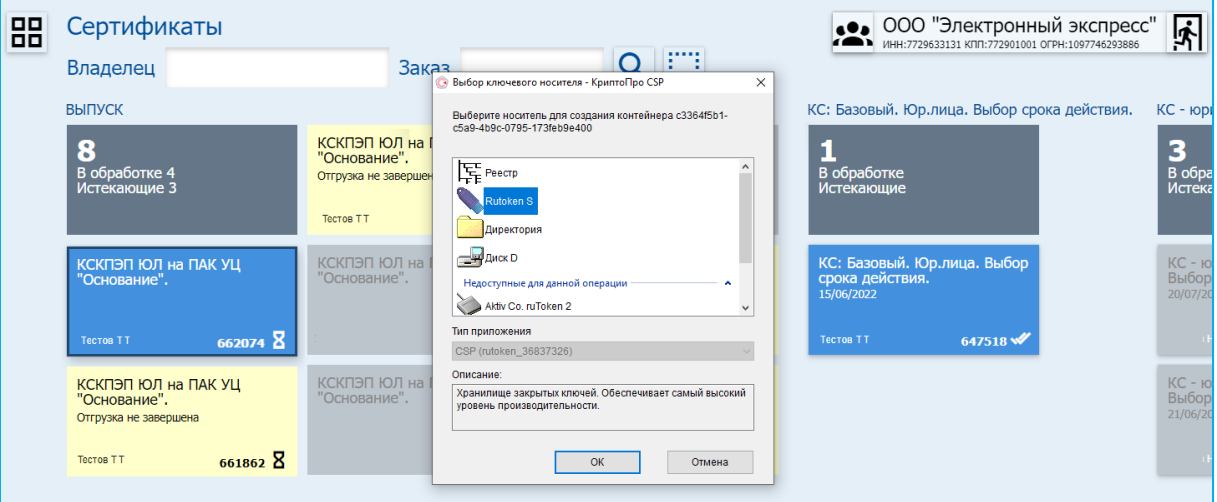

После этого откроется окно датчика случайных чисел**.** В процессе работы датчика нужно нажимать произвольные клавиши на клавиатуре (кроме клавиши «Esc») или двигать курсором мыши в поле окна датчика.

 $\boxed{5}$ 

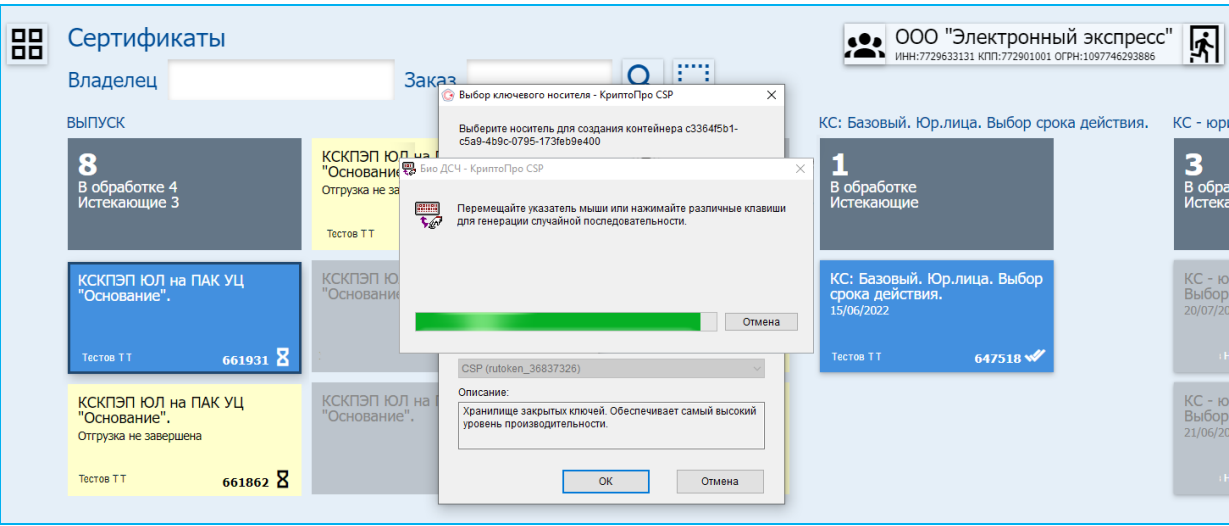

**ВАЖНО!** По окончании работы датчика, в случае если в качестве носителя ключевой информации используется Rutoken, появится окно для ввода PIN-кода (по умолчанию установлен PIN-код **12345678**, В данном окне после ввода PIN-кода нажмите «ОК»

6.

Далее откроется окно для ввода кода подтверждения, в которое введите одноразовый пароль из смартфона, сгенерированный **Системой генерации одноразовых паролей,** предварительно установленной на ваш смартфон, в соответствии с «Инструкцией пользователя по прохождению процедуры 2-х факторной аутентификации в сервисах ООО «Электронный экспресс» и нажмите после этого на кнопку «ОК».

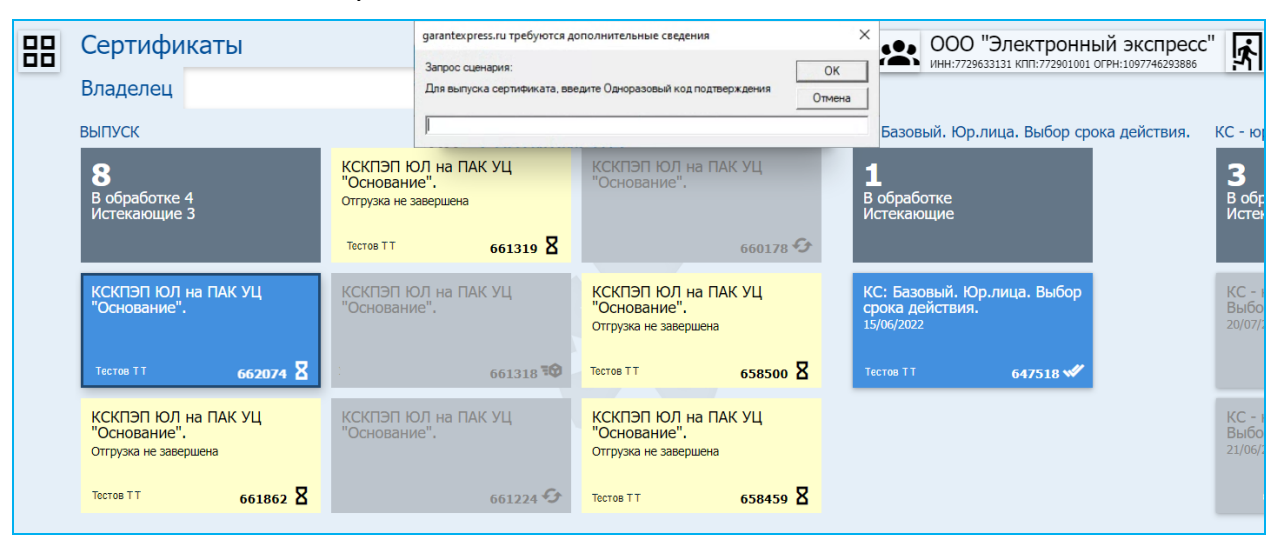

### *Получение личного сертификата*

В результате будет сгенерирован запрос на выпуск сертификата который будет отправлен в Удостоверяющий центр. После успешной проверки и последующего выпуска сертификата на ваш личный номер придет СМС с соответствующим сообщением. При этом, блок с данными сертификата переместится из раздела ВЫПУСК в правую часть раздела «Сертификаты», содержащую данные всех выпущенных сертификатов:

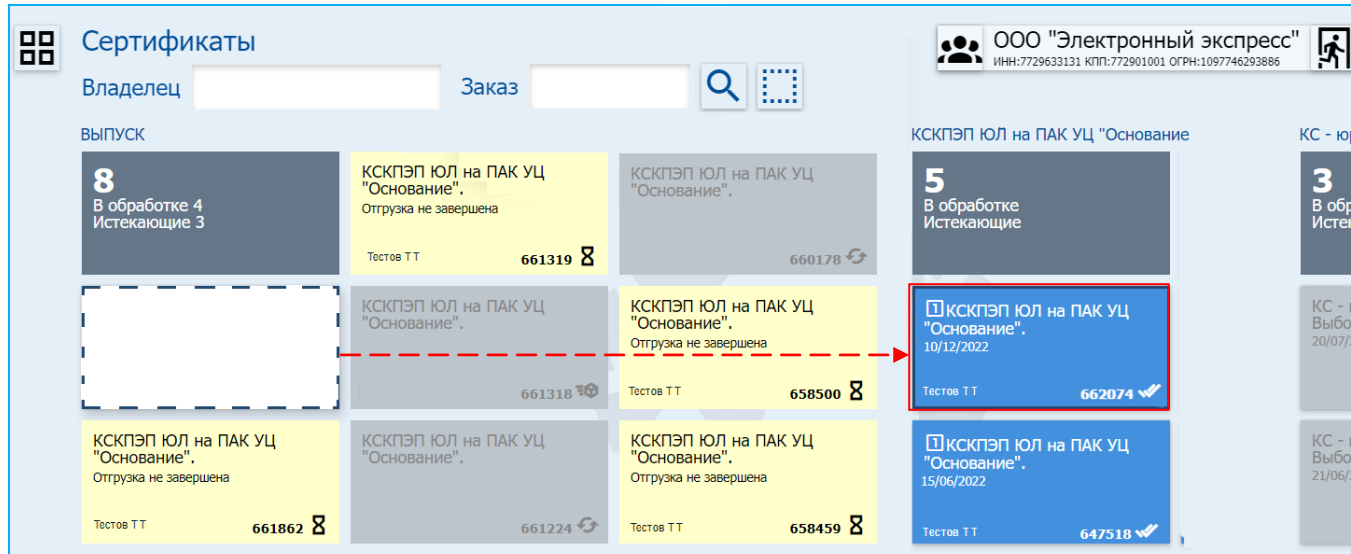

Для скачивания файла сертификата щелкните по блоку с данными выпущенного сертификата и на открывшейся странице в строке с информацией о

выпущенном сертификата щелкните по значку (*Скачать*) и установите личный сертификат.

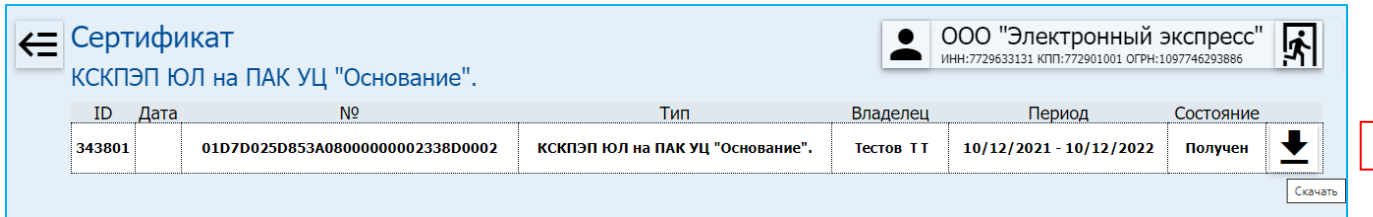

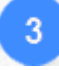

После получения сертификата, менеджер отдела продаж должен выполнить распечатку и передать вам для подписания бумажный бланк Печатной формы вашего сертификата.

*ВАЖНО!* Данный бланк сертификата вы обязательно должны, подписать в 2-х экземплярах собственноручной подписью владельца сертификата и передать обратно 2 бумажные копии менеджеру.

### <span id="page-32-0"></span>*4.5. Копирование ключевой информации на другой носитель*

*ВАЖНО!* Копирование ключевой информации на другой ключевой носитель необходимо осуществлять **для исключения утраты ключевой информации вследствие дефектов съемных носителей информации**. В данном подразделе приведен порядок копирования ключевой информации на другой ключевой носитель на примере копирования ключевой информации c USB-носителя в реестр (на другой USB-носитель или Rutoken).

 *ПРИМЕЧАНИЕ* Первоначально проверьте, настроена ли программа «КриптоПро CSP» на использование считывателя реестр (или считывателя для устройства Rutoken) в качестве носителей ключевой информации. Если нужного считывателя нет в списке доступных считывателей, то перед копированием ключевой информации следует выполнить процедуру установки требуемого считывателя ключевой информации как описано [в разделе 4.2](#page-16-0).

Для выполнения процедуры копирования ключевой информации с USB-носителя в реестр (на другой USB-носитель или Rutoken) запустите программу «КриптоПро CSP»: «Пуск» – «Панель управления» – «КриптоПро CSP» (либо «Пуск» – «Настройка» – «Панель управления» – «КриптоПро CSP») и перейдите на закладку «Сервис».

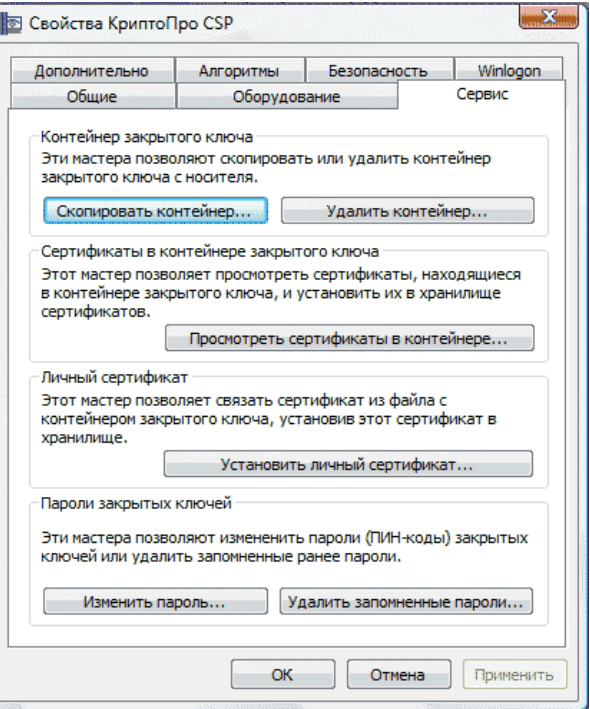

На этой закладке нажмите кнопку «Скопировать контейнер», после чего откроется окно мастера копирования «Копирование контейнера закрытого ключа».

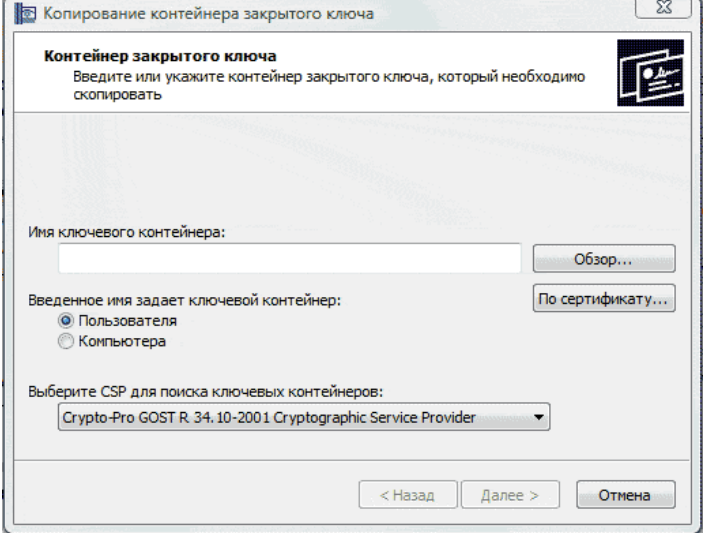

Далее вставьте USB-носитель с ключевой информацией в компьютер и нажмите

34 Руководство пользователя | Система ЭДО «Экспресс Документ»

кнопку «Обзор». В открывшемся окне «Выбор ключевого контейнера» выделите мышью строку с нужным ключевым контейнером (который требуется скопировать) и нажмите кнопку «ОК».

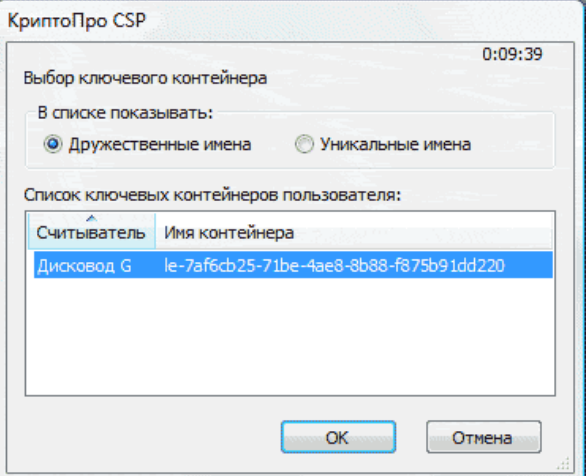

В поле «Имя ключевого контейнера» окна мастера копирования автоматически отобразится имя ключевого контейнера USB-носителя, после этого нажмите кнопку «Далее».

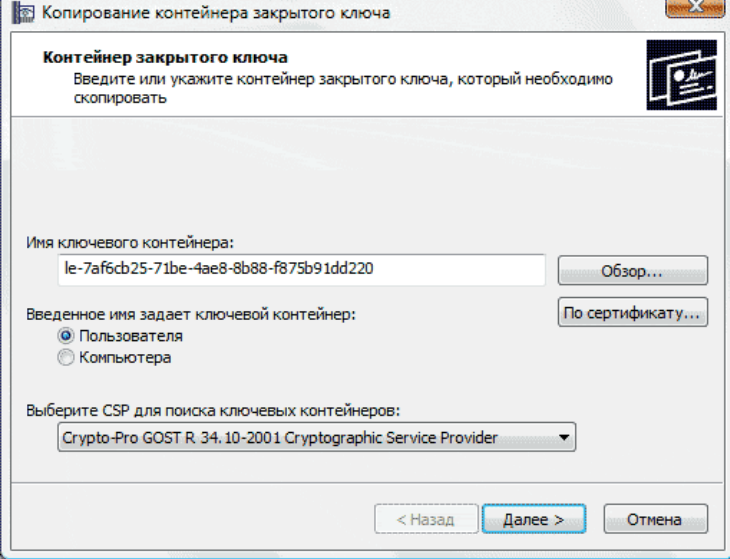

Затем в поле «Имя ключевого контейнера» введите имя ключевого контейнера, на который на который с USB-носителя копируется ключевая информация. Имя может быть любым, но для удобства в работе рекомендуется указать название организации, для которой создается копия ключевой информации. Имя рекомендуется вводить латинскими буквами.

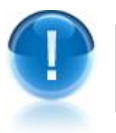

*ВАЖНО!* В случае копирования ключевой информации на Rutoken или на другой USB-носитель предварительно нужно вставить требуемое устройство в компьютер.

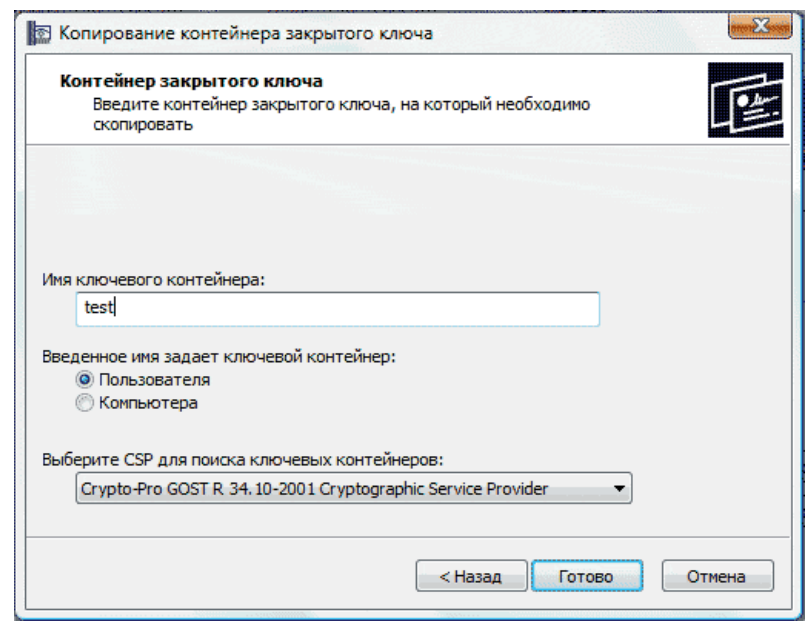

 *ПРИМЕЧАНИЕ* Если на копируемый ключевой контейнер USB-носителя ранее был установлен пароль, то перед этим откроется окно, в котором необходимо ввести требуемый пароль и нажать на кнопку «ОК».

После этого нажмите кнопку «Готово». В открывшемся окне в поле «Устройства» выберите требуемый считыватель («Реестр» - для считывателя реестр, «Дисковод <буква диска USB-носителя>» - для другого USB-носителя, либо «Activ Co. ruToken 0» (или «Все считыватели смарт-карт») - для устройства Rutoken), выделив его мышью, и нажмите кнопку «ОК».

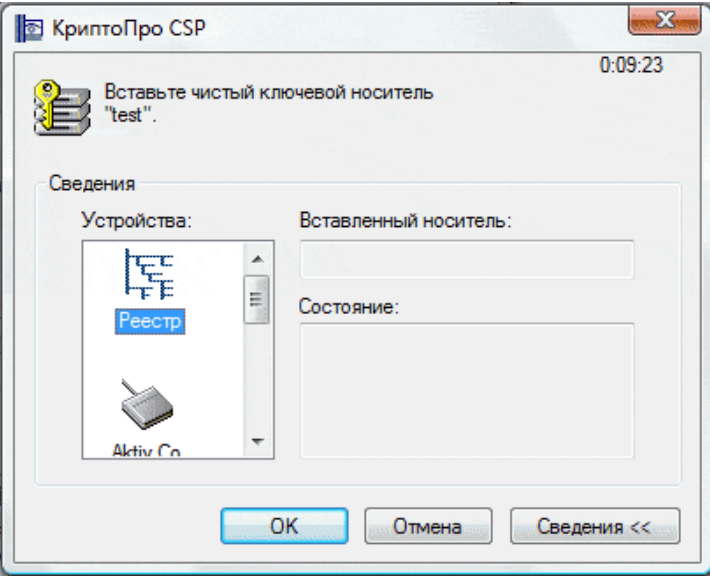

В результате откроется окно для ввода пароля на вновь создаваемый контейнер, в котором **при необходимости** введите новый пароль и подтверждение нажмите кнопку «ОК».

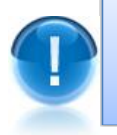

*ВАЖНО!* Если Вы забудете пароль на доступ к контейнеру, то без смены ключевой информации (внеплановой замены сертификата) дальнейшая работа в системе будет **невозможна**.
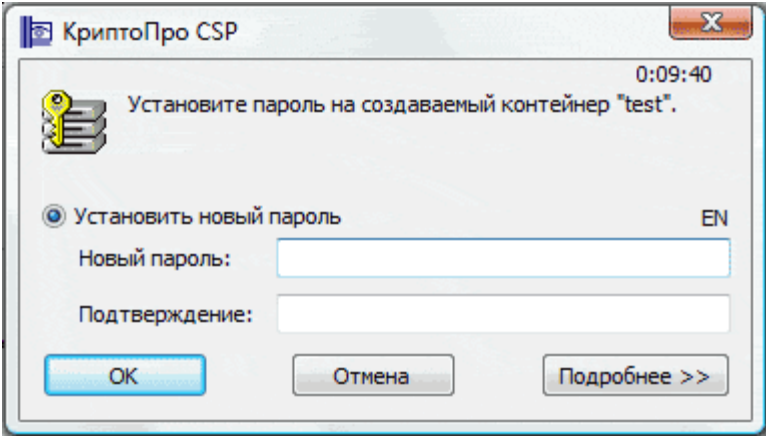

- *ПРИМЕЧАНИЕ* В случае если вы копируете ключевую информацию на устройство Rutoken, вместо предыдущего окна появится окно для ввода PINкода (по умолчанию установлен PIN-код 12345678, пользователь имеет право сменить PIN-код по своему усмотрению). В данном окне после ввода PIN-кода нажмите кнопку «ОК».
- В результате ключевая информация будет скопирована на новый носитель. Для просмотра скопированного ключевого контейнера на закладке «Сервис» окна «Свойства: КриптоПро CSP» нажмите кнопку «Просмотреть сертификаты в контейнере...». В следующем окне «Сертификаты в контейнере закрытого ключа» нажмите кнопку «Обзор». В результате откроется окно «Выбор ключевого контейнера», в котором будет отображена строка с информацией о скопированном ключевом контейнере («test») для используемого считывателя (в нашем случае – это «Реестр»).

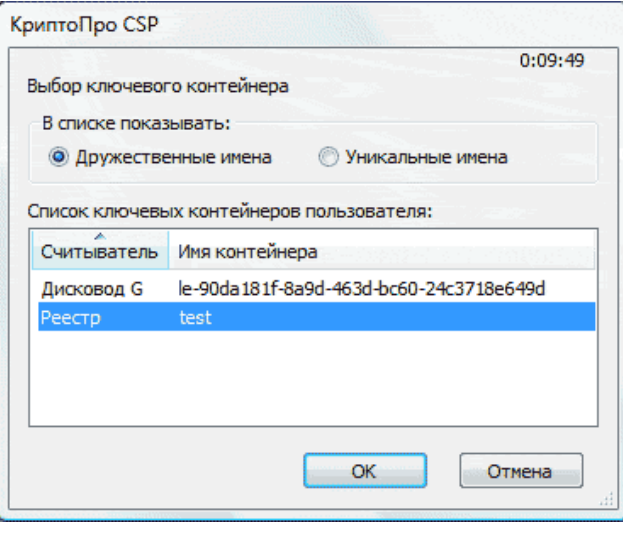

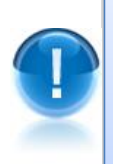

*ВАЖНО!* Для реализации возможности использования при сдаче отчетности нового ключевого носителя, на который была скопирована ключевая информация с USBносителя, необходимо обеспечить взаимодействие ключевого контейнера на новом ключевом носителе и личного сертификата. Для этого **следует провести переустановку личного сертификата**. При этом вместо имени ключевого контейнера старого ключевого носителя (в нашем случае – это USB-носитель) следует указать имя ключевого контейнера нового ключевого носителя, на который была скопирована ключевая информация.

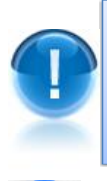

*ВАЖНО!* Если вы произведете переустановку личного сертификата с нового ключевого носителя, то без повторной переустановки личного сертификата его взаимодействие с ключевым контейнером на старом ключевом носителе будет невозможно.

Для установки личного сертификата с нового ключевого носителя (реестра, другого USB-носителя или устройства Rutoken), запустите программу «КриптоПро CSP»: «Пуск» – «Панель управления» – «КриптоПро CSP» (либо «Пуск» – «Настройка» – «Панель управления» – «КриптоПро CSP»). В открывшемся окне перейдите на закладку «Сервис» и нажмите кнопку «Просмотреть сертификаты в контейнере…».

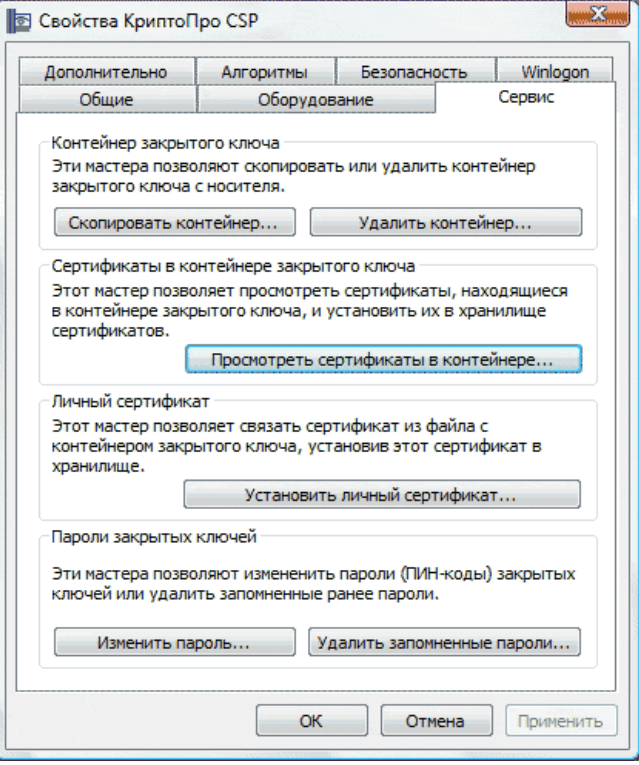

 $10<sub>1</sub>$ 

В следующем окне «Сертификаты в контейнере закрытого ключа» нажмите на кнопку «Обзор». В результате откроется окно «Выбор ключевого контейнера», в котором после выбора нужного контейнера нажмите кнопку «ОК». Имя ключевого контейнера будет автоматически вписано в соответствующее поле.

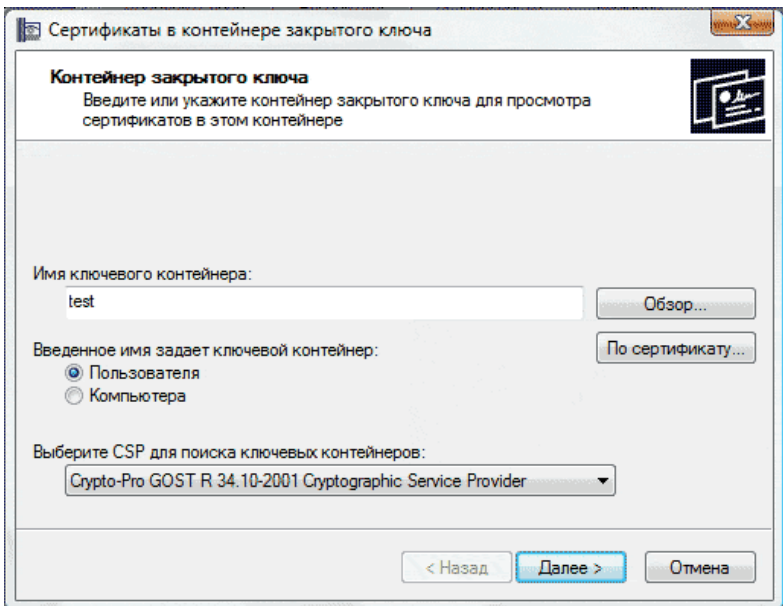

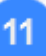

Затем нажмите кнопку «Далее» и в следующем окне с данными сертификата кнопку «Свойства». В результате откроется стандартное окно просмотра сертификата, в котором нужно нажать кнопку «Установить сертификат…».

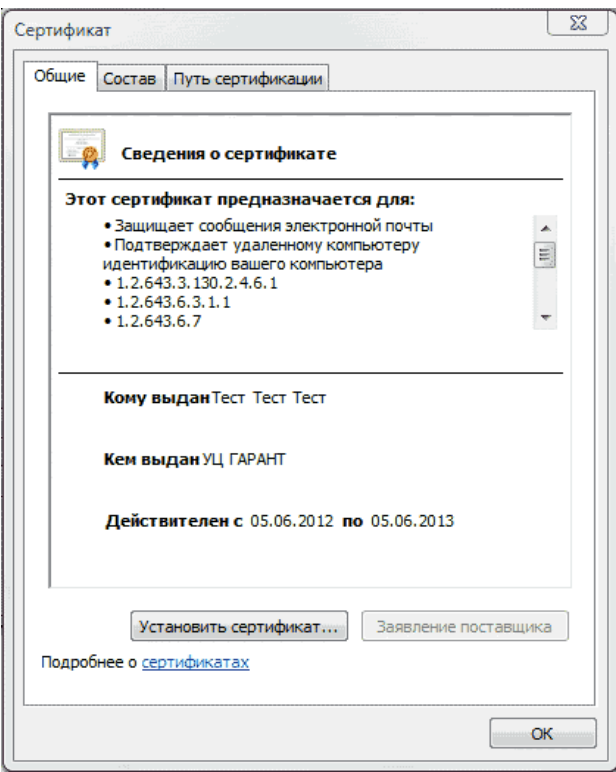

 $12$ 

В открывшемся окне «Мастер импорта сертификатов» следует нажать кнопку «Далее». В следующем окне нужно установить переключатель выбора хранилища в положение «Поместить все сертификаты в следующее хранилище», а с помощью кнопки «Обзор» – указать в качестве имени хранилища «Личные» и нажать кнопку «Далее».

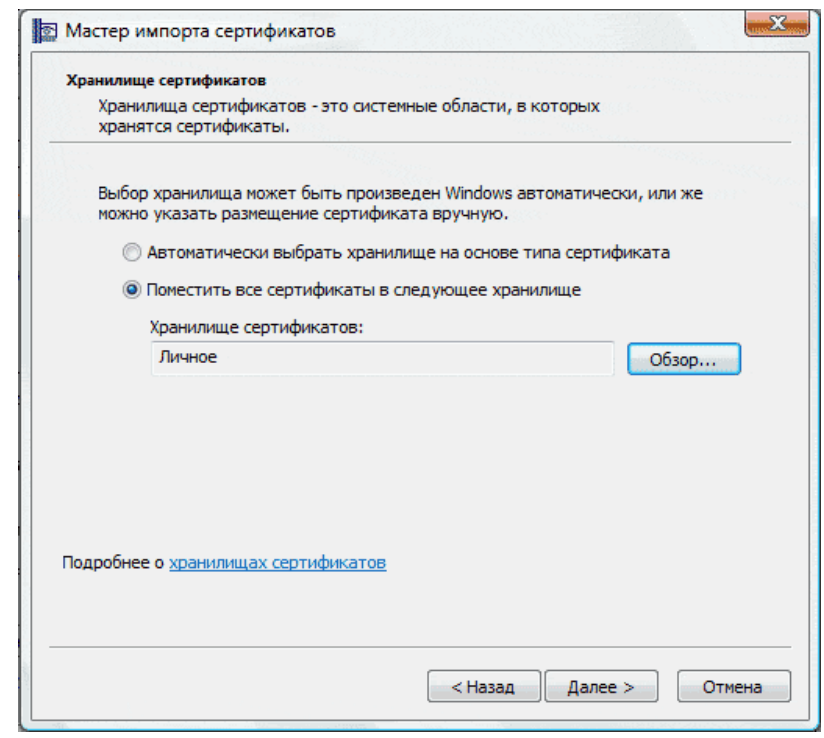

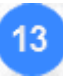

Для завершения работы мастера импорта сертификатов нажмите кнопку «Готово» и кнопку «ОК» в сообщении об успешном импорте сертификата.

# **5. ПОРЯДОК РАБОТЫ С СИСТЕМОЙ ЭДО «ЭКСПРЕСС ДОКУМЕНТ»**

## <span id="page-39-0"></span>*5.1. Порядок регистрации и доступа к системе «Экспресс Документ». Персональный кабинет пользователя*

- Для входа в систему ЭДО «Экспресс Документ» в программе Internet Explorer откройте страницу по адресу: [https://gardoc.ru](https://gardoc.ru/)
- *ПРИМЕЧАНИЕ*. Для корректной работы с системой ЭДО «Экспресс Документ» на компьютере должна быть установлена операционная система Microsoft Windows 7 и выше. Версия установленной на компьютере программы Internet Explorer должна быть 11.0 и выше (либо можно использовать альтернативные браузеры: Firefox 53 и выше, Chrome 50 и выше, Opera 36 и выше) (см. [раздел 3](#page-12-0)) .
- В результате откроется страница, состоящая из блоков перехода к сответствующим сервисам ООО «Электронный экспресс», в которой для перехода в систему ЭДО «Экспресс Документ» нажмите в блоке **«Передавайте документы внешним контагентам»** минут нажмите на кнопку «Перейти»

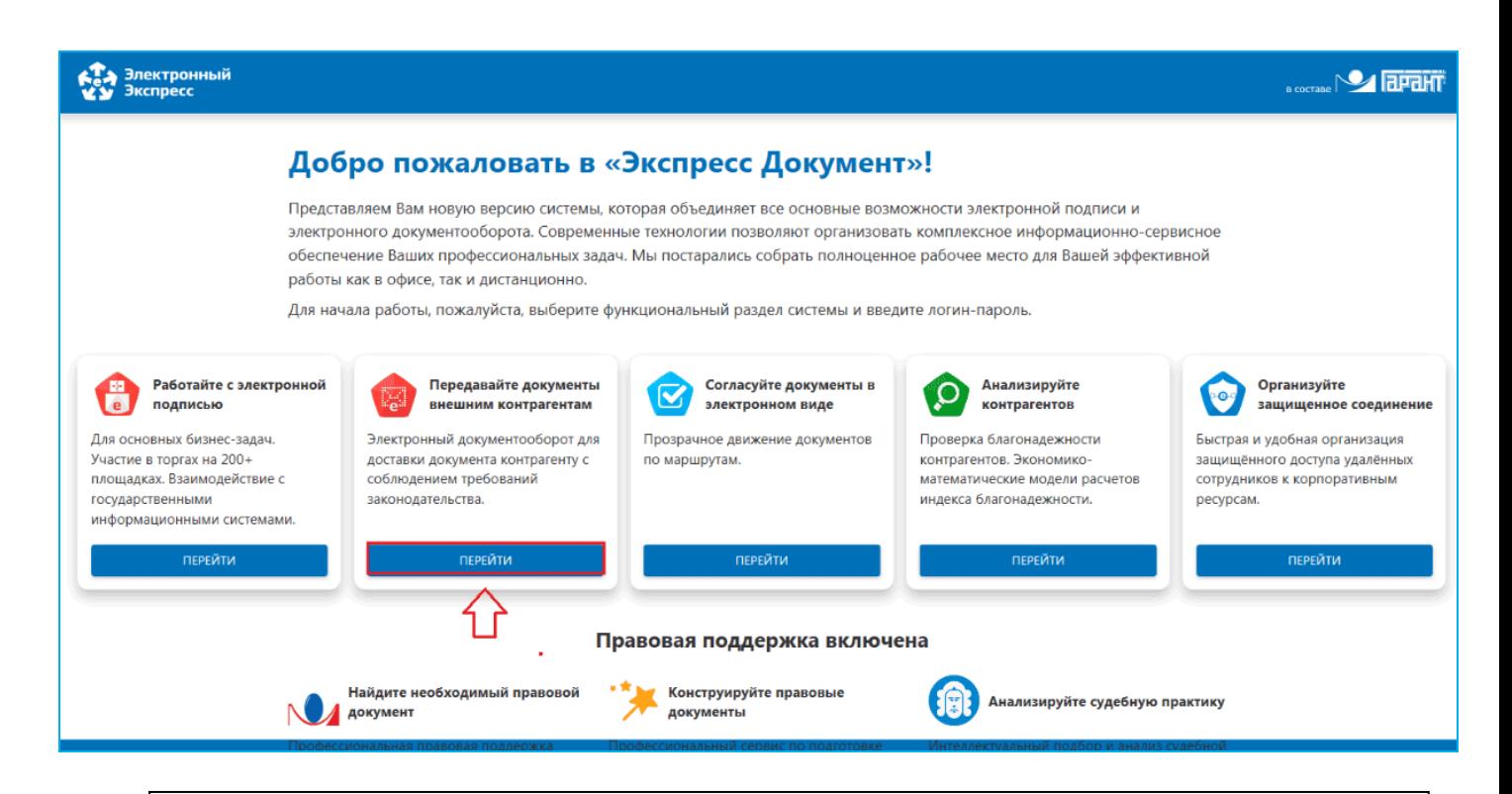

*ПРИМЕЧАНИЕ.* Каждый из функциональных блоков предназначен для перехода, с помощью нажатия на кнопку «Перейти», к следующим сервисам ООО «Электронный экспресс»

- С помощью блока **«Работайте с электронной подписью»** открывается демонстрационная страница сервиса Удостоверяющего центра ООО «Электронный экспресс» (УЦ ГАРАНТ) предоставляющего услуги по получению электронной подписи для юридических и физических лиц .
- С помощью блока **«Согласуйте документы в электронном виде»** открывается страница для входа в систему согласованимя документов«Экспресс Согласование» , предназначенную для оперативной, ответственной и слаженной работы с электронными документами, с помощью которой можно выделять задачи, адресовать их ответственным сотрудникам, контролировать ход согласования, а также сохранять результаты.
- С помощью блока **«Анализируйте контрагентов»** открывается главная страница универсального он-лайн сервиса «Экспресс Проверка», предназначенного для получения необходимой актуальной информации о контрагентах (регистрационные сведения, сведения о бухгалтерской отчетности, данные о руководителях, списки аффилированных лиц, актуальные выписки из ЕГРЮЛ/ЕГРИП и т.п.) и позволяющего принимать продуманные и взвешенные решения о сотрудничестве (или об отказе о сотрудничестве) с той или или иной организацией.
- С помощью блока **«Организуйте защищенное соединение»** открывается демонстрационная страница системы организации удаленного доступа «Экспресс Коннект», предназначенной для для организации защищённого удалённого доступа сотрудников к корпоративным ресурсам Заказчика «под ключ», в состав системы входит установка, настройка и поддержка VPN-шлюза.
- ➢ Переход к расположенным в нижней части страницы сервисам правовой поддержки **«Найдите необходимый правовой документ»**, **«Конструктор правовых документов»** и **«Анализируйте судебную практику»** осуществляется на Главной

странице системы ЭДО «Экспресс Документ» с помощью. расположенного в верхней части страницы значку  $\sum$  (см. [раздел 5.](#page-99-0)8.)

3

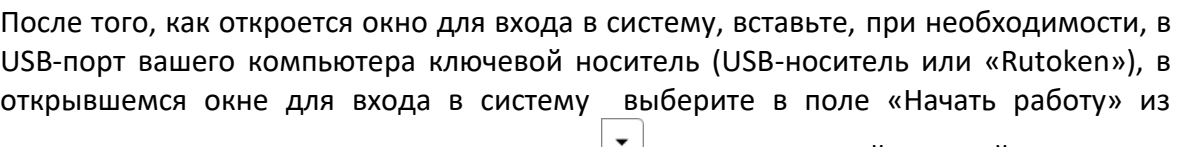

выпадающего списка с помощью кнопки DU пункт со своей учетной записью и нажмите на кнопку «Войти».

 *ПРИМЕЧАНИЕ* В случае если у вас на компьютере не установлена программа «КриптоЭкспресс» [\(см. раздел 4.2.](#page-15-0)) в открывшемся окне отобразится ссылка для скачивания последней версии этой программы.

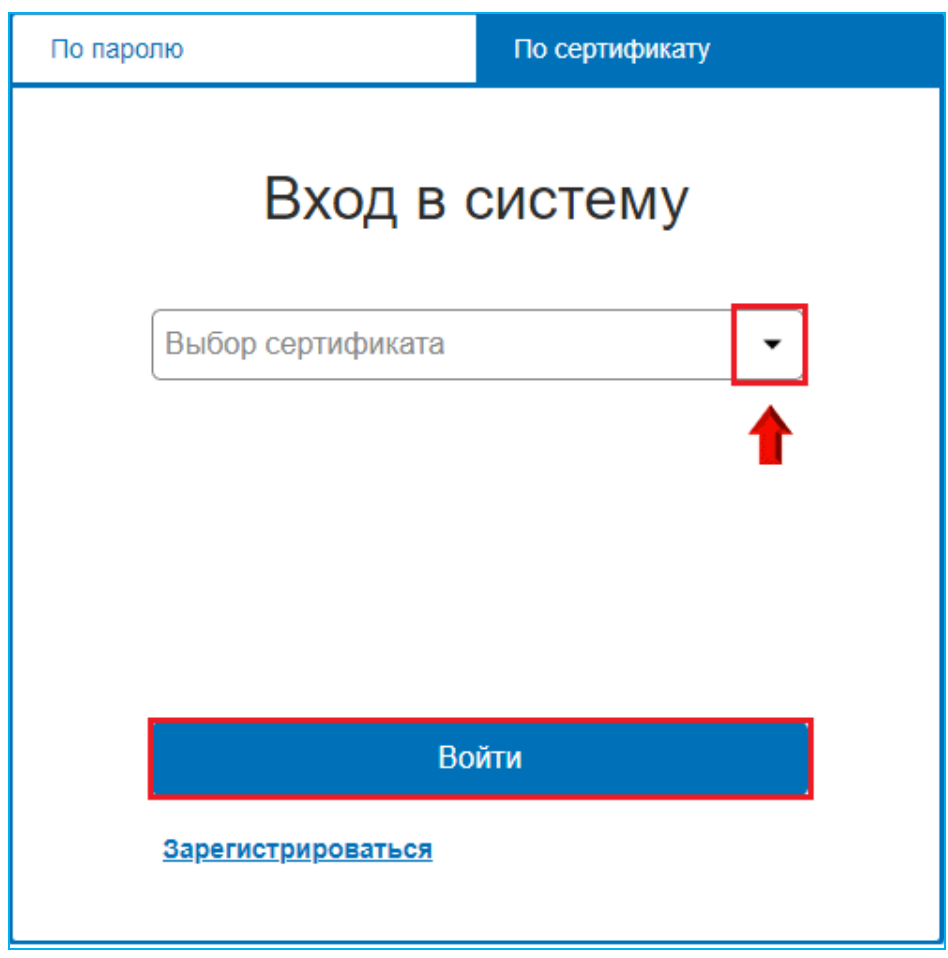

 *ПРИМЕЧАНИЕ*. В случае если ваш сертификат не зарегистрирован в системе ЭДО «Экспресс Документ» (выпадающий список пустой), или, если вы захотите зарегистрировать в системе ЭДО новую учетную запись с другим сертификатом, вставьте, при необходимости, в USB-порт вашего компьютера ключевой носитель (USBноситель или «Rutoken») и щелкните по расположенной ниже кнопки «Войти» ссылке. **Зарегистрироваться**. В результате откроется окно с сообщением , что утилита КритопЭкспресс установлена, запущена и версия соответсвтует необходимой (в случае отсутствия рабочей версии, будет выдана соответствующая ошибка), в котором нажмите кнопку «Далее».

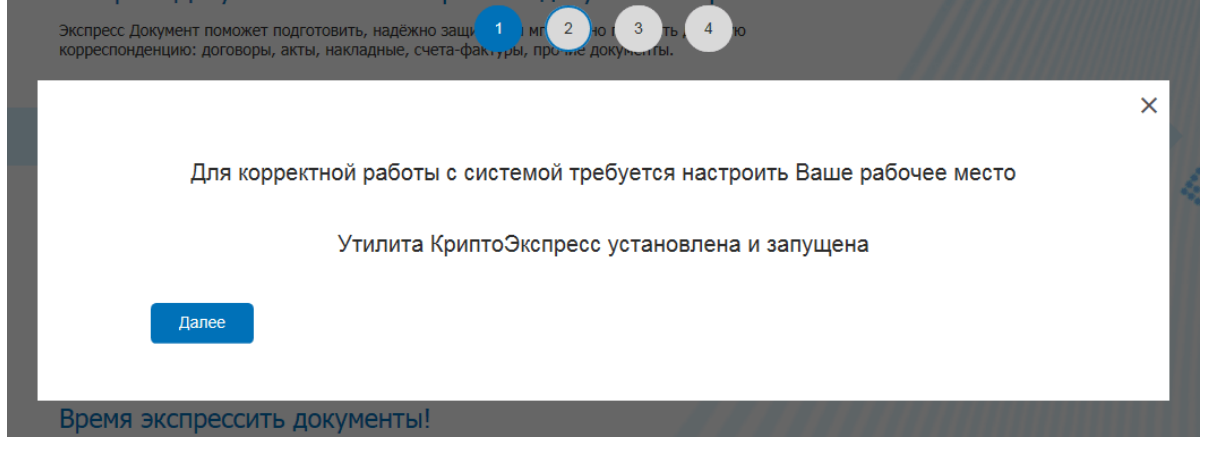

В результате будет выполнена проверка доступных пользователю сертификатов, и откроется окно со списком действующих сертификатов, которые не зарегистрированы в системе ЭДО «Экспресс Документ» . В данном окне выделите курсором, те сертификаты , которые вы хотите зарегистрировать в системе ЭДО (их может быть несколько) и нажмите кнопку «Далее».

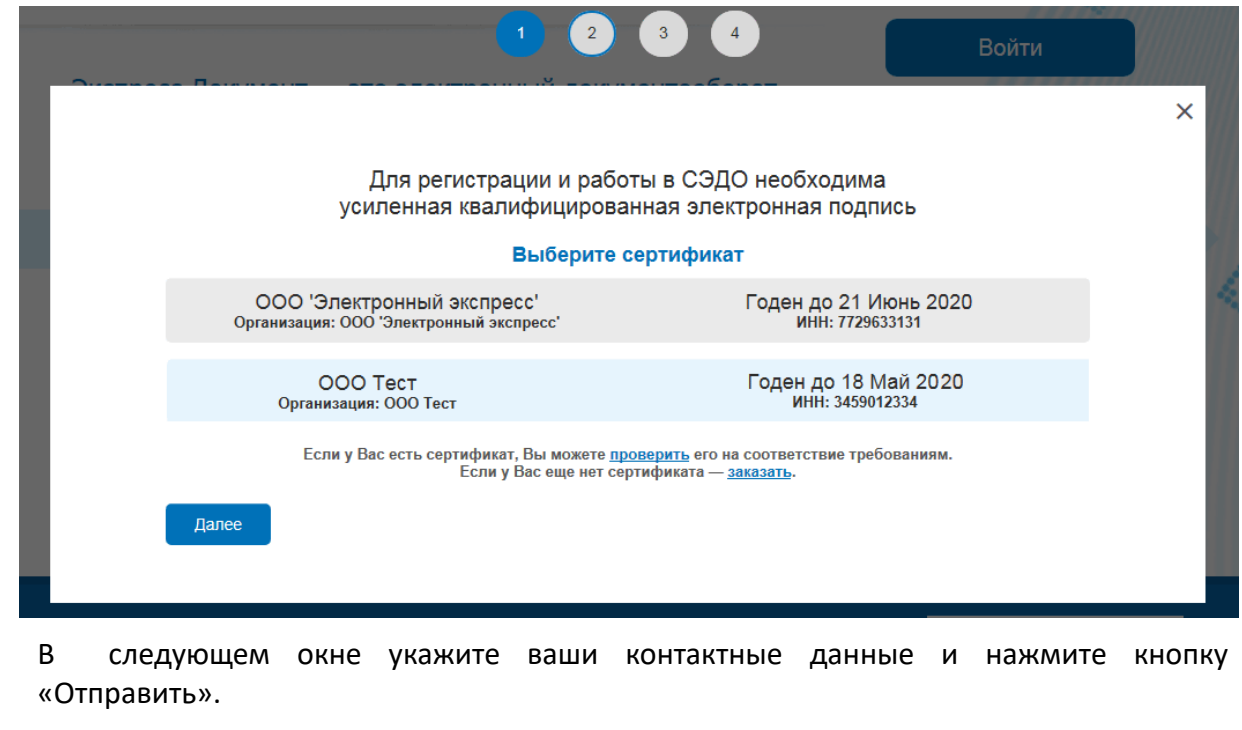

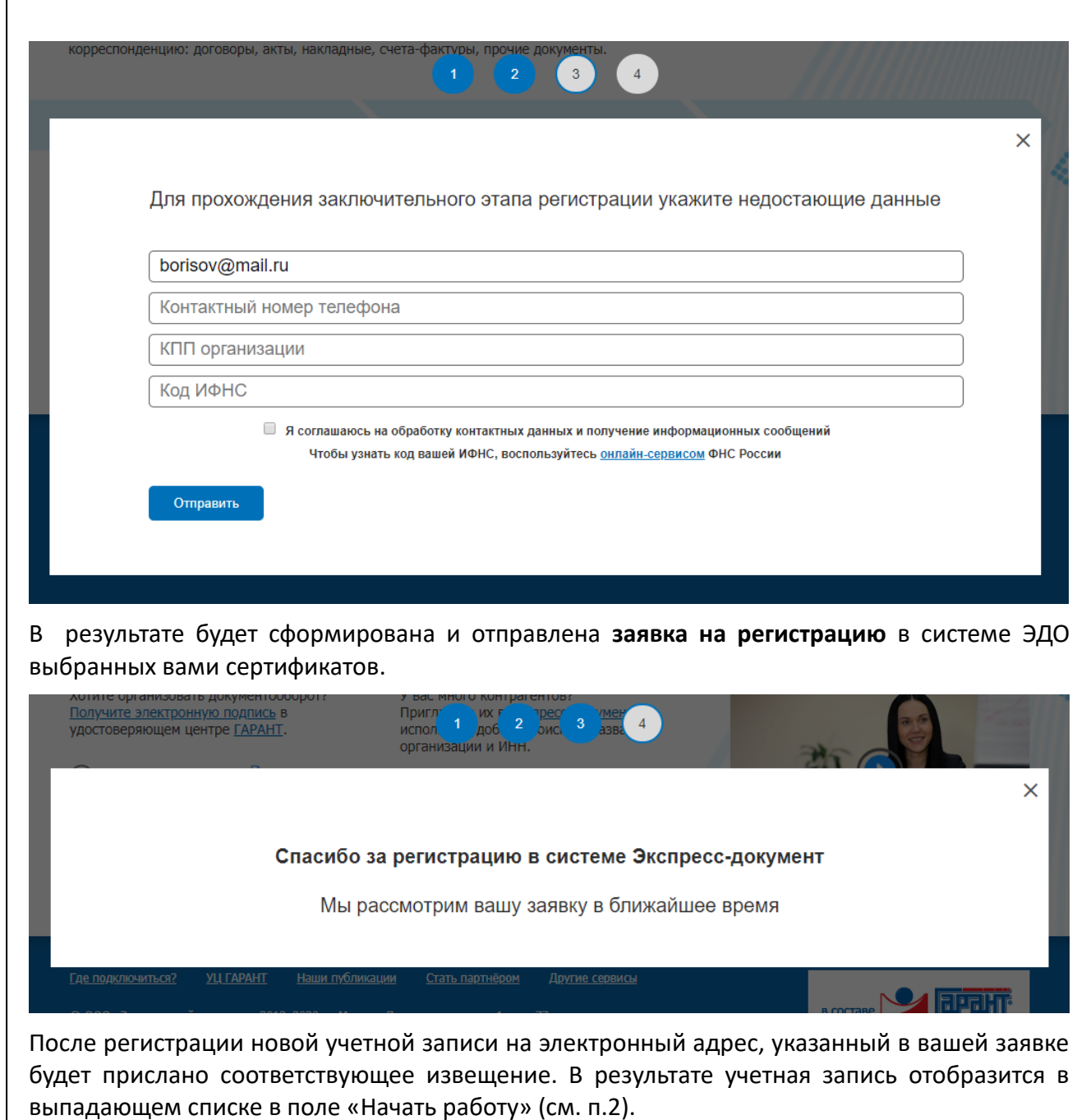

Г

 $\overline{4}$ 

После выбора из выпадающего списка учетной записи и последующего нажатия на кнопку «Войти» откроется Главная страница системы ЭДО «Экспресс Документ»

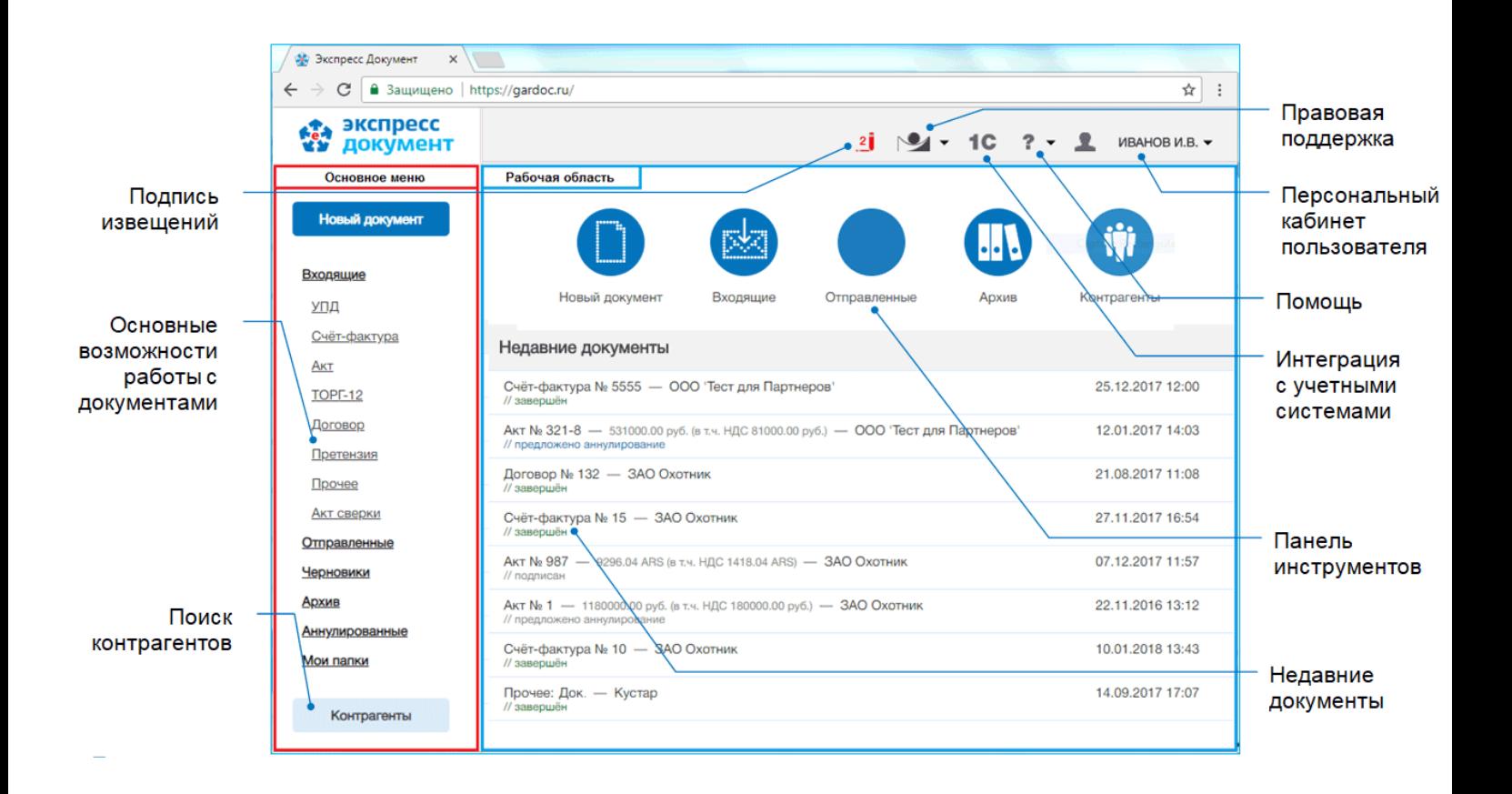

 *ПРИМЕЧАНИЕ* Главное окно приложения делится на две части: **основное меню** и **рабочая область**. Слева находится вертикальная панель основного меню, которая содержит список разделов и вложенных подразделов.

Название каждого из разделов (подразделов) выполнено в виде ссылок. Для работы с выбранным разделом (подразделом) следует в основном меню щелкнуть мышью по строке с названием выбранного раздела (подраздела). В результате в рабочей области отобразится содержимое данного раздела (подраздела). При этом на панели основного меню строка с названием текущего раздела (подраздела), с которым работает пользователь, будет выделена более темным фоном.

- В верхней части рабочей области расположена панель инструментов с помощью которой выполняется быстрый переход к требуемому разделу.
- В нижней части рабочей области отображается список с 7 последними документами, с которыми осуществлялась работа.
- Для просмотра данных, находящихся в **Персональном кабинете пользователя** щелкните мышью по расположенному в правом верхнем углу значку **- «ФАМИЛИЯ и ИНИЦИАЛЫ>** . И выберите в открывшемся выпадающем списке пункт «Персональный кабинет» В результате откроется страница Персонального кабинета пользователя.

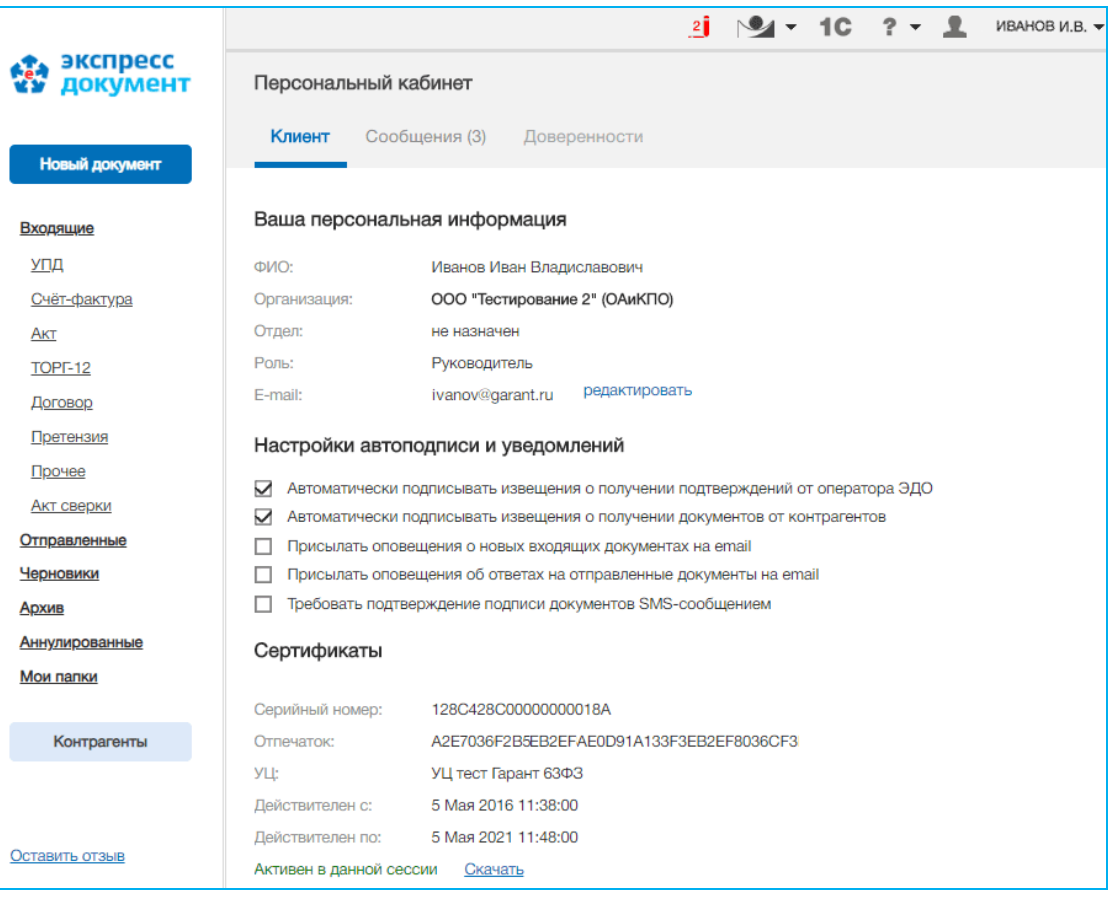

 *ПРИМЕЧАНИЕ* **Персональный кабинет** пользователя состоит из двух секций. Переход к требуемой секции осуществляется с помощью щелчка мышью по наименованию выбранной секции.

- В секции **«Клиент»** указываются:
- $\bullet$  ФИО;
- Наименование организаци;
- Наименование отдела;
- Роль пользователя;
- Адрес электронной почты пользователя (для его редактирования нужно щелкнуть по ссылке редактировать );
- С помощью соответствующих чекбоксов устанавливаются:
- 1) признаки автоматической подписи извещений
- о получении подтверждений от оператора ЭДО,
- о получении документов от контрагентов;
- 2) признаки отправки оповещений на e-mail:
- о новых входящих документах;
- об ответных сообщениях полученных на отправленные документы;
- Данные о сертификатах пользователя (с указанием (маркировкой) их статуса (просроченный или активный), а также с ссылкой для скачивания).
- В секции **«Сообщения»** содержатся сообщения для пользователя от сервера ЭДО, при этом:
- Количество непрочитанных сообщений указывается в скобках справа от ссылки для входа в Персональный кабинет и справа от Наименования секции;
- При щелчке мышью по наименованию сообщения ниже открывается текст сообщения;
- Чекбоксы, расположенные слева от наименований сообщений, предназначены для группового удаления сообщений и групповой отметки сообщений, как прочитанных.
- Переход в секцию **«Сообщения»** можно также выполнить с помощью щелчка мышью по расположенному в правом верхнем углу значку «фамилия и инициалы» . и последующего выбора в открывшемся выпадающем списке пункта «Сообщения».

В секции **«Доверенности»** содержатся данные о машиночитаемых доверенностях пользователя.

Машиночитаемая доверенность (МЧД) - это электронный документ, который компания (ИП) может создать на ресурсе ФНС и оформить на имя сотрудника своей организации. Компания-доверитель заверяет машиночитаемую доверенность электронной подписью Руководителя организации. Наличие МЧД подтверждает право пользователя – сотрудника компании подписывать документы от имени компании своим сертификатом физ.лица.

Для добавления в список новой МЧД нужно ввести в расположенное слева поле

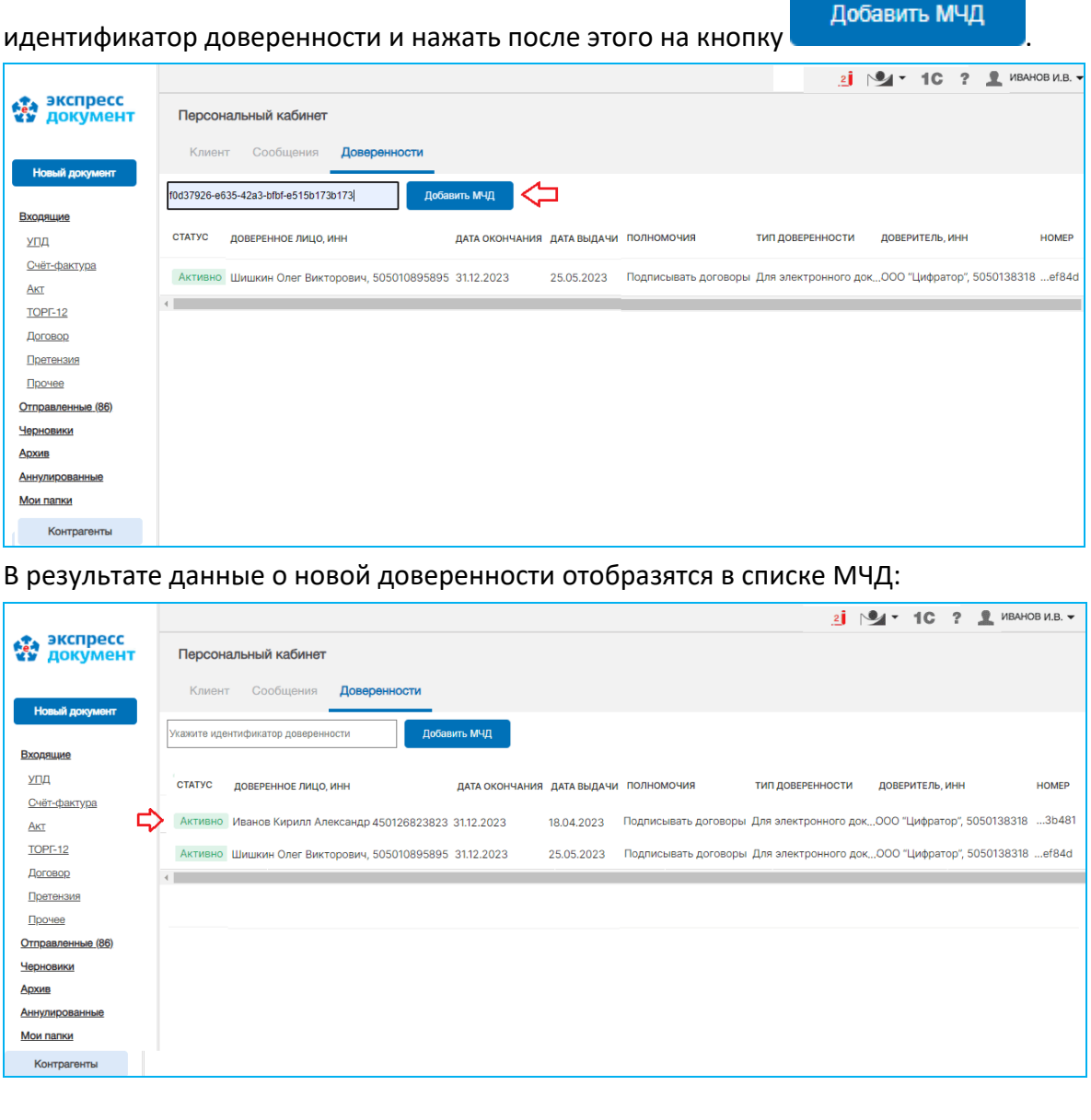

#### 47 Руководство пользователя | Система ЭДО «Экспресс Документ»

Для просмотра подробной информации о выбранной МЧД нужно щелкнуть по строке с данными этой доверенности. В результате откроется отдельная страница с информацией о выбранной МЧД:

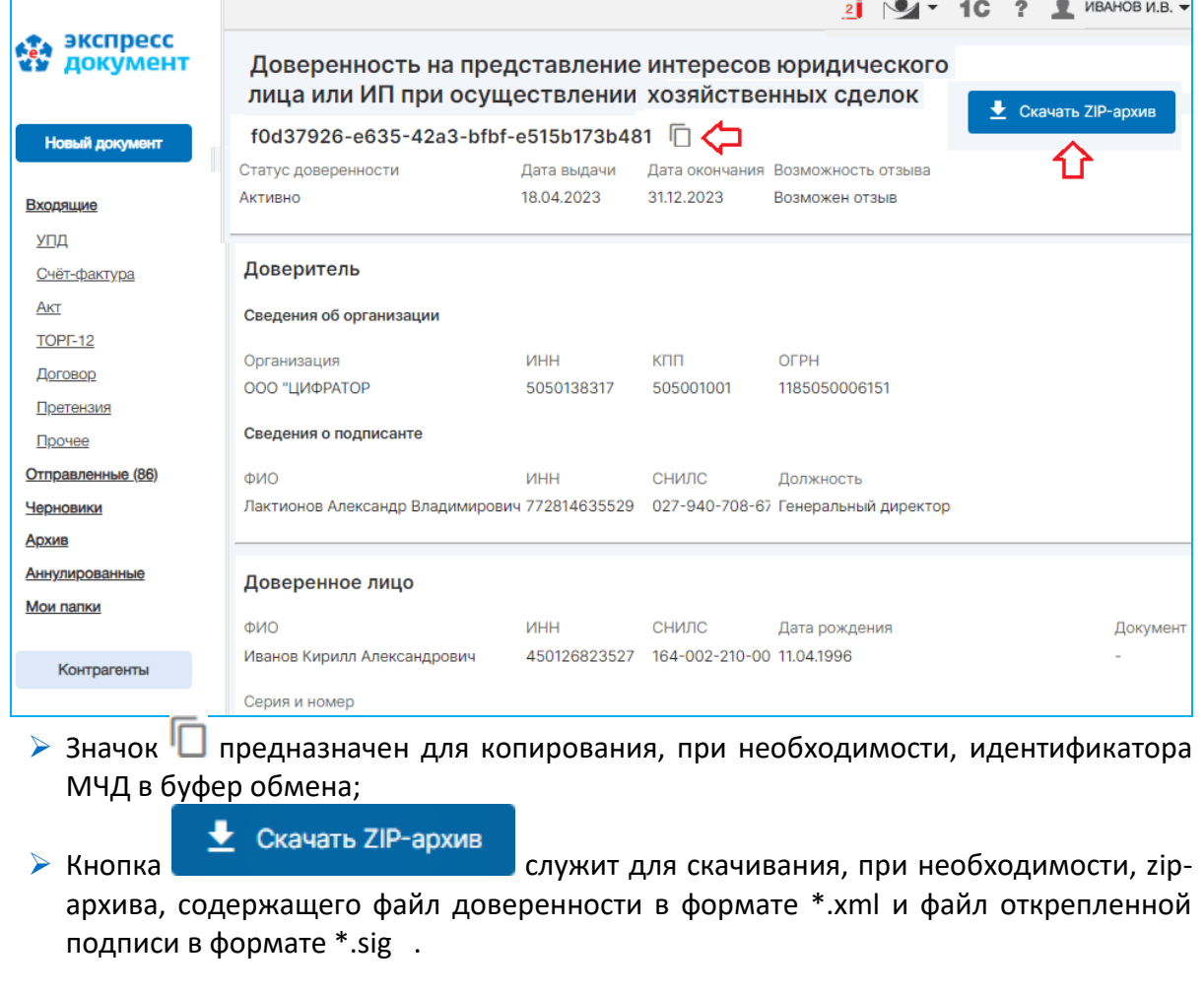

 $6^{\circ}$ 

Для просмотра данных, находящихся в разделе **Организация**, щелкните мышью по расположенному в правом верхнем углу значку **\* «ФАМИЛИЯ и ИНИЦИАЛЫ>** и выберите в открывшемся выпадающем списке пункт «Организация» В результате откроется страница с общими данными вашей организации.

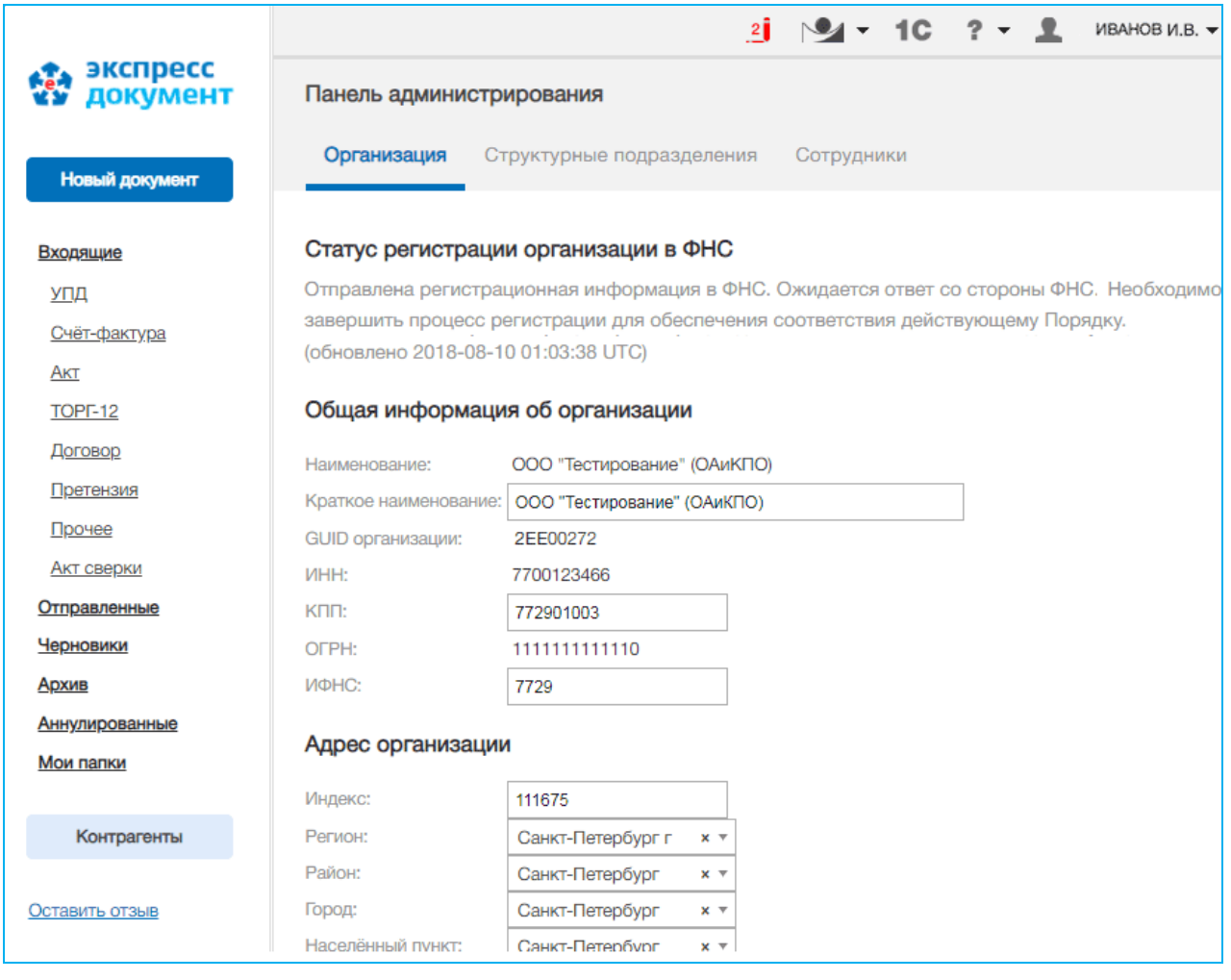

 *ПРИМЕЧАНИЕ* Раздел **Организация** состоит из трех секций. Переход к требуемой секции осуществляется с помощью щелчка мышью по наименованию выбранной секции.

В секции «**Организация**» :

- в разделе «**Статус регистрации организации в ФНС**» вы можете проверить *текущий статус регистрации вашей организации в ФНС*.
- в разделе «**Общая информация об организации**» указываются общие данные об организации (Полное и краткое наименование организации, GUID организации, ИНН, КПП, ОГРН и код ИФНС);
- в разделе «**Адрес организации**» указываются данные об адресе организации (индекс, регион, район, город, населенный пункт, улица, дом, строение, офис);
- В секции «**Структурные подразделения**» указываются данные о структурных подразделениях организации и о правах их доступа (просмотр, подписание, создание), к различным типам документов (УПД, счет-фактура, акт, ТОРГ-12, договор и прочее);
- В секции «**Сотрудники**» находится структурированный по соответствующим ролям (Администатор, Руководитель, Сотрудник, Наблюдатель) список, предназначенный для просмотра, редактирования и добавления данных сотрудников организации (ФИО, должность, наименование структурного подразделения, e-mail, данные о сертификате ).

**ВАЖНО!** Возможность создания и редактирования данных структурных подразделений организации и сотрудников организации доступна только для пользователей с ролями «Руководитель» и «Администратор». При этом, для пользователей с данными ролями необходимым условием отображения секций «Структурные подразделения» и «Сотрудники» в разделе «Организация», является включение для вашей организации функционала отображения Панели администрирования с помощью расположенного в интерфейсе Администратора системы ЭДО «Экспресс Документ» соответствующего переключателя. В случае, если для пользователей с ролями «Руководитель» и «Администратор» эти секции не отображаются, вам следует обратиться в центр технической поддержки.

*Порядок разделения прав пользователей системы ЭДО «Экспресс Документ» с использованием секций «Структурные подразделения» и «Сотрудники» раздела «Организация»*

В случае включения Администратором системы ЭДО «Экспресс Документ» для пользователей с ролями «Руководитель» и «Администратор» (см. пункт ВАЖНО! выше) функционала отображения секций «Структурные подразделения» и «Сотрудники», создайте в секции «**Структурные подразделения**» необходимые для вашей организации структурные подразделения.

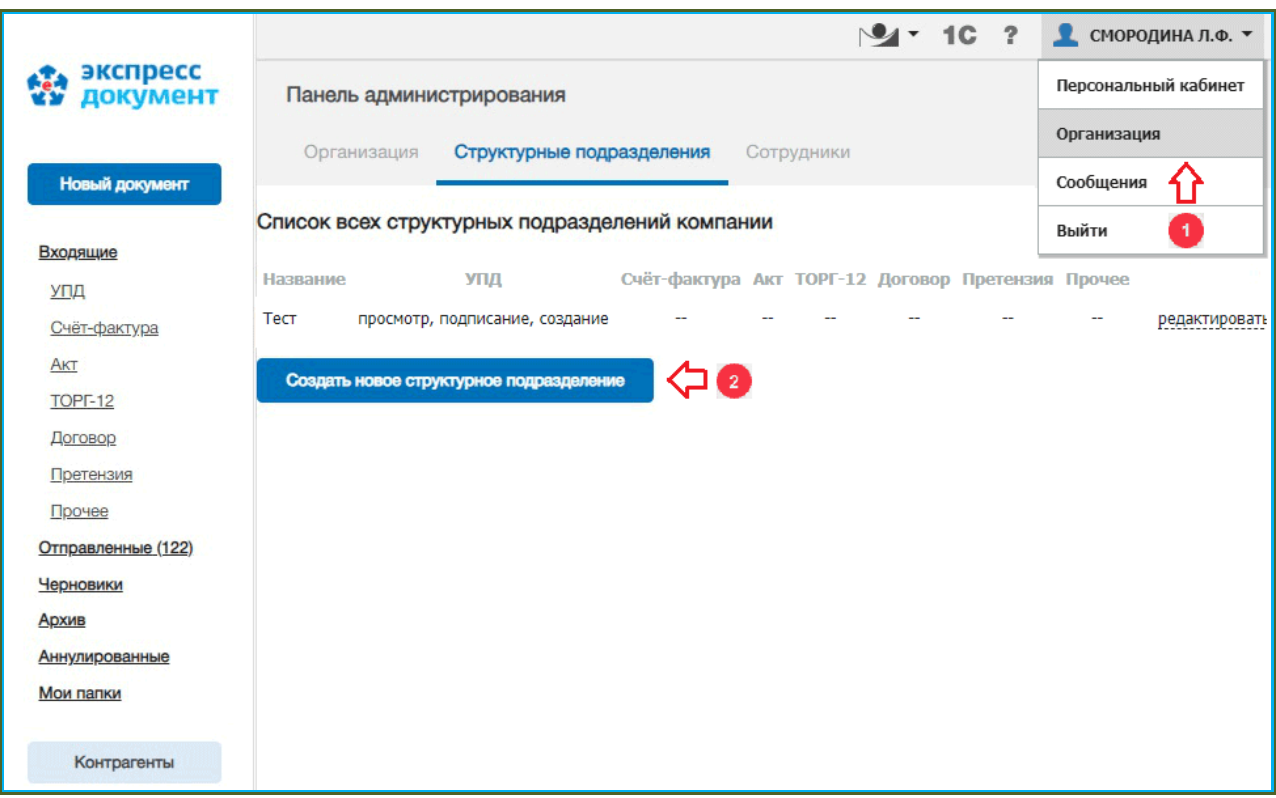

*ПРИМЕЧАНИЕ.* При создании структурных подразделений указываются права их доступа (просмотр, подписание, создание), к различным типам документов (УПД, счет-фактура, акт, ТОРГ-12, договор, претензия и прочее):

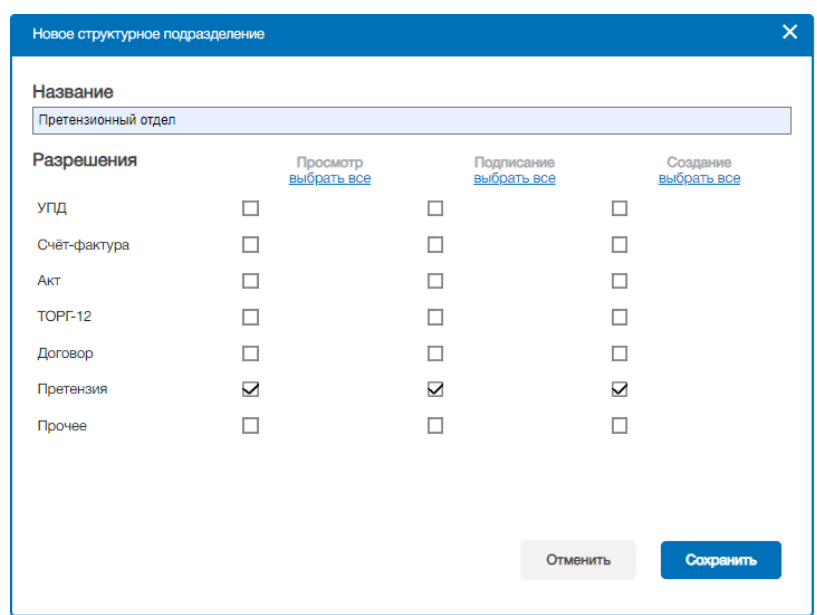

 $\overline{2}$ 

После создания Структурных подразделений перейдите в секцию **«Сотрудники»,** где расположен структурированный по соответствующим ролям (Администратор, Руководитель, Сотрудник, Наблюдатель) список, предназначенный для просмотра и редактирования данных о сотрудниках организации. Редактирование данных требуемого сотрудника осуществляется с помощью расположенной в строке с информацией о данном сотруднике ссылке: **подробнее**

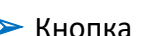

**• Пригласить сотрудника** служит для приглашения в организацию нового

сотрудника

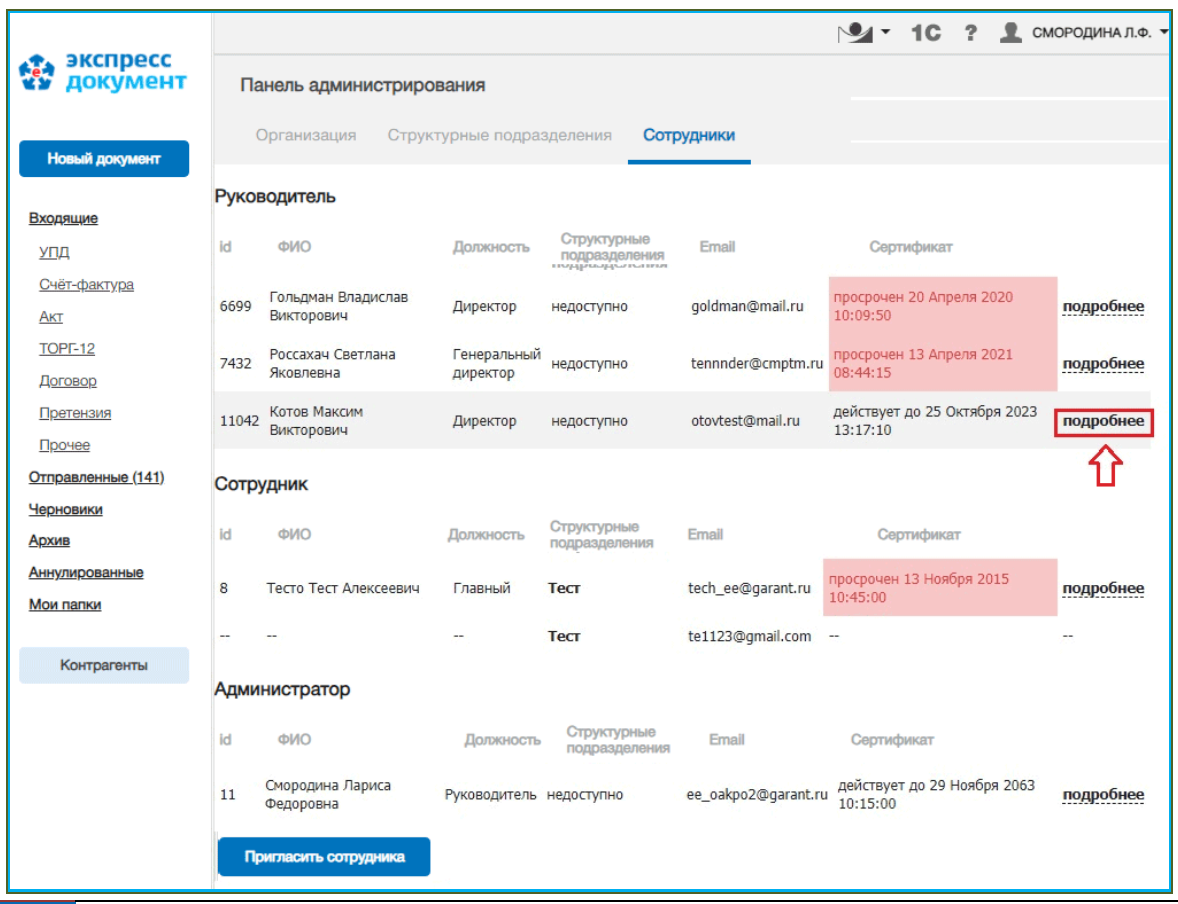

В открывшемся окне выберите из выпадающих списков требуемые для данного пользователя Роль сотрудника и (для пользователей с ролью «Сотрудник») его

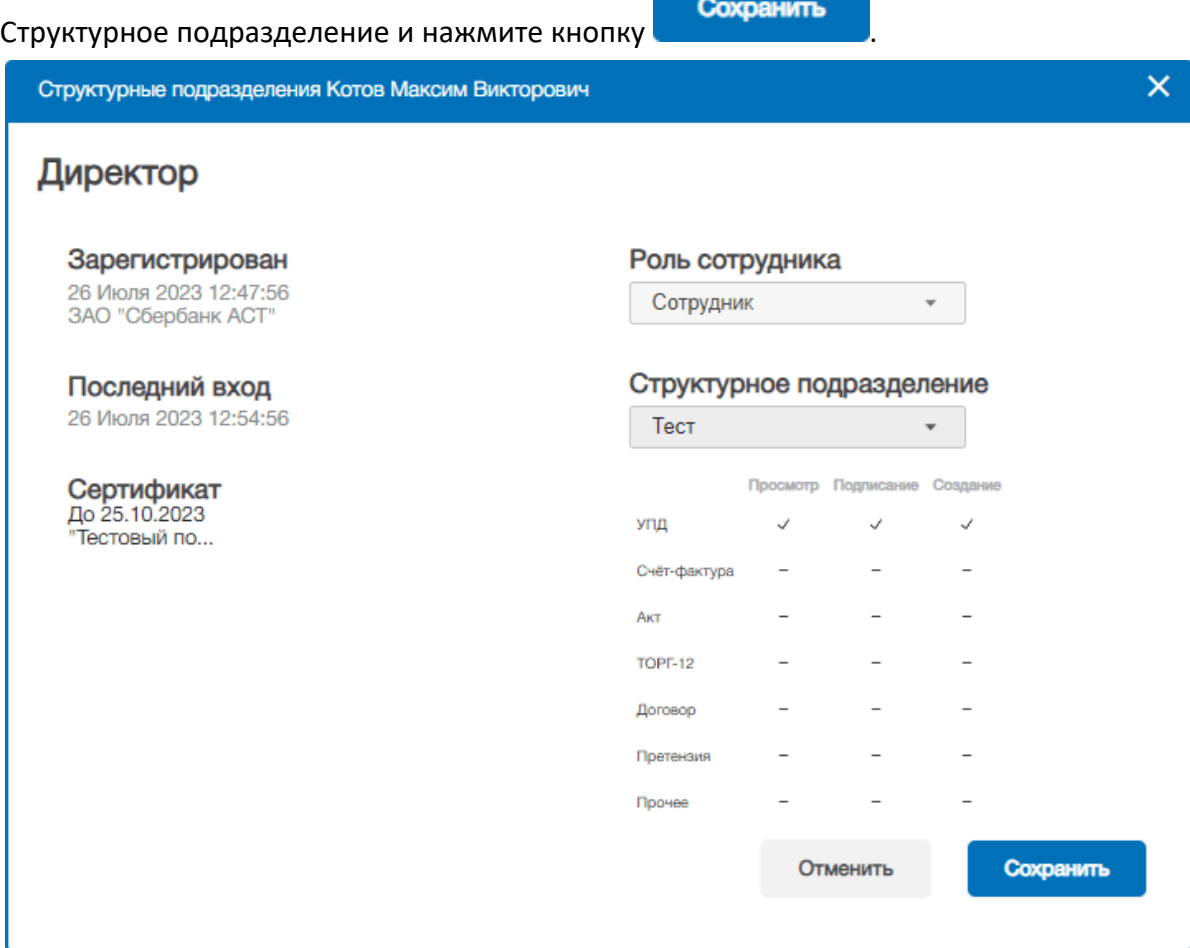

ВАЖНО! Назначить Структурное подразделение можно **только пользователям с ролью** «**Сотрудник**» и невозможно пользователям с ролями «Руководитель», «Администратор» и «Наблюдатель».

Пользователи с определенными ролями, наделены соответствующими правами, приведенными в расположенной ниже таблице:

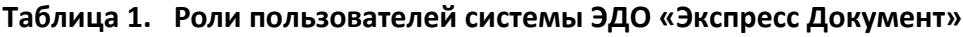

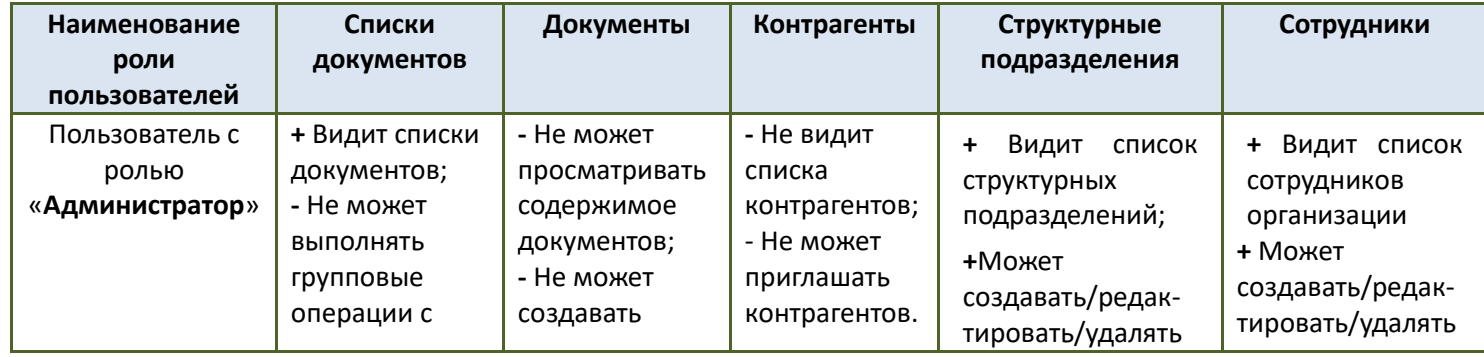

<span id="page-52-0"></span>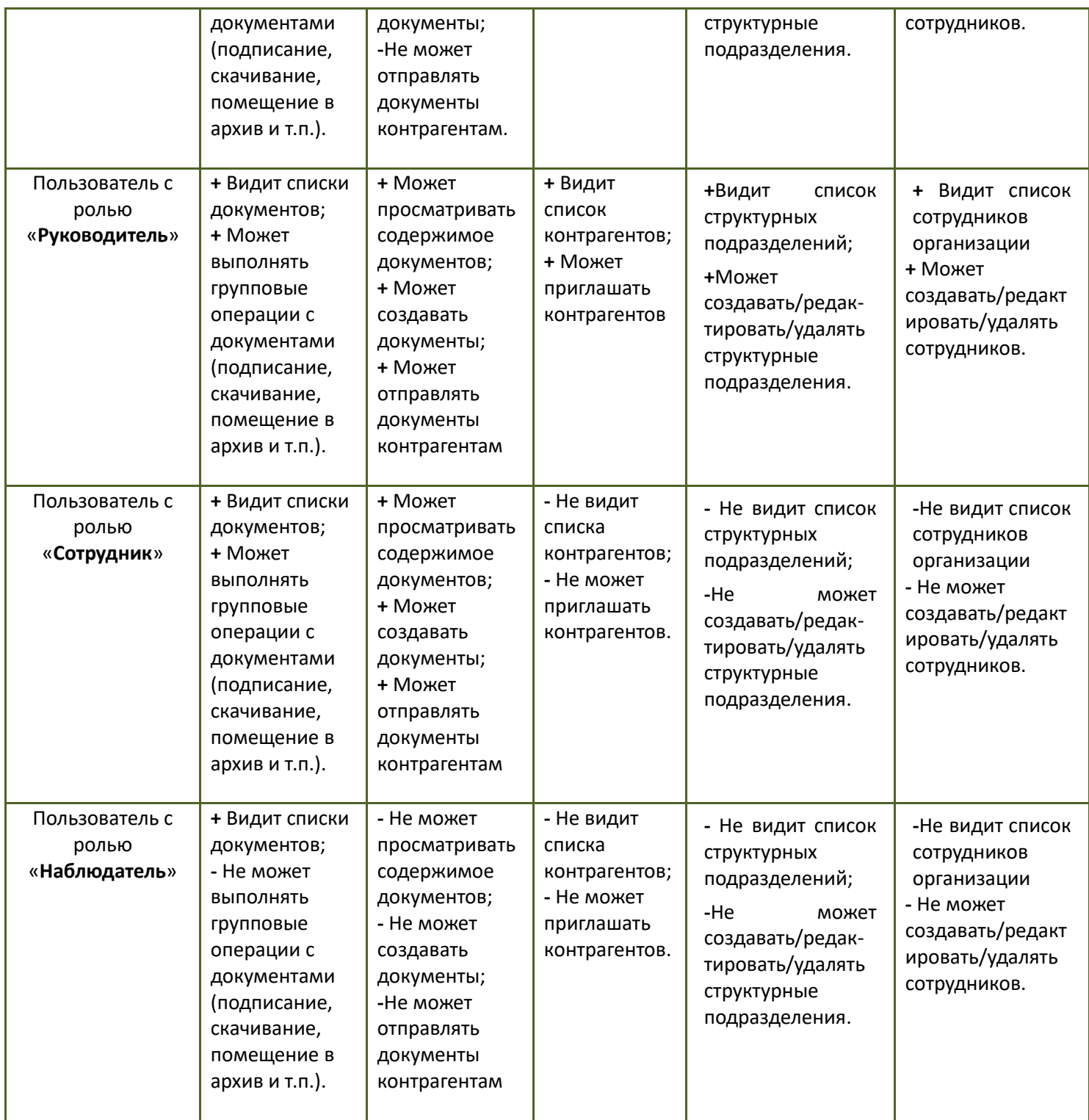

#### *Работа со списком контрагентов*

Для работы со списком контрагентов перейдите в данный раздел с помощью щелчка мышью в основном меню по кнопке с наименованием данного раздела. В результате в рабочей области на секции «Поиск контрагентов» отобразятся два списка: в верхней части рабочей области - список текущих контрагентов, с которыми осуществлялась работа («Мои контрагенты»), а в правой части - список всех остальных контрагентов, зарегистрированных в системе ЭДО «Экспресс Документ» («Все контрагенты в системе ЭДО»).

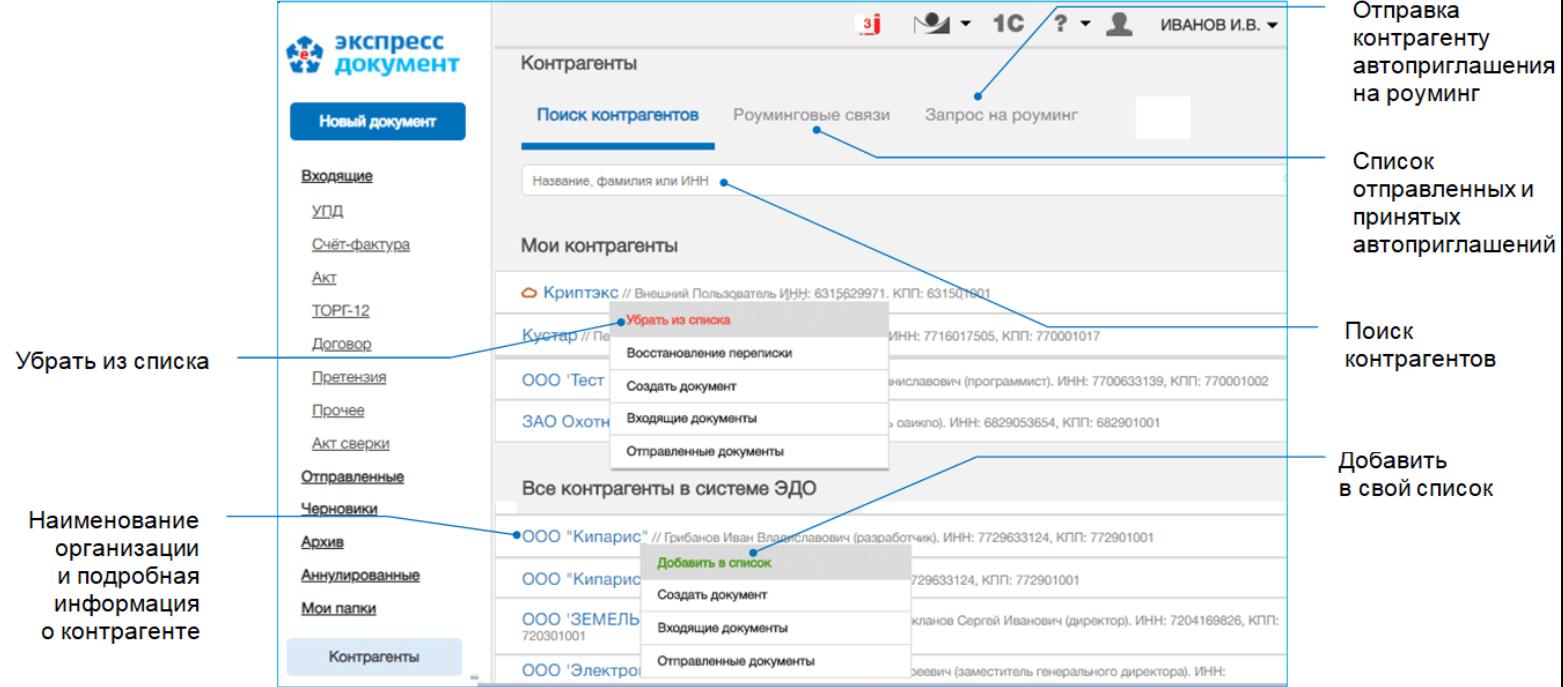

*ПРИМЕЧАНИЕ.*

Для каждого из списков реализован **механизм поиска и фильтрации** списка контрагентов:

- по наименованию организации контрагента,
- по ФИО владельца ЭП организации контрагента,
- по ИНН и КПП организации контрагента.

Для того, чтобы найти требуемого контрагента или отфильтровать списки по требуемому признаку, необходимо ввести поисковую информацию (или часть поисковой информации) в поле, распложенное в верхней части списков и после этого щелкнуть мышью по расположенному с правой части поля значку  $\Omega$ . (для возврата к предыдущему варианту списка нужно щелкнуть мышью по расположенному с правой части поля поиска значку  $X$ ).

#### *ПРИМЕЧАНИЕ.*

Расположенное в строке с выбранным контрагентом поле «Применить метку» предназначено для выбора и назначения папки (см. раздел 5.7), предназначенной для **автоматического** перемещения туда документов выбранного контрагента (см. п.4 раздела 5.7) (при этом, документы данного контрагента также будут отображаться в папке откуда они были автоматически перемещены («Входящие», «Отправленные» или «Архив»)).

*ПРИМЕЧАНИЕ.* Контрагенты зарегистрированные в системах других операторов ЭДО, с которыми налажен Роуминг из системы ЭДО «Экспресс Документ» , помечены в верхнем списке текущих контрагентов с помощью специальных значков:

- Сберключ (система ЭДО ЭТП «Сберанк-АСТ»);
- <sup>(2)</sup> Транскрипт (система ЭДО ЗАО «ТаксНет»)...
	- СБИС (система ЭДО ООО Компания «Тензор»);
- АТИ-Доки (система ЭДО Компании «АвтоТрансИнфо»);
	- Платформа ЭДО (система ЭДО Компании «Эвотор»)*.*
- Для **добавления** нового контрагента в список ваших контрагентов нужно выбрать требуемого контрагента из расположенного в нижней части списка всех зарегистрированных в системе ЭДО контрагентов и после щелчка мышью по его наименованию, выбрать в открывшемся контекстном меню пункт Добавить в список.
- Для **удаления** контрагента их списка ваших контрагентов нужно щелкнуть мышью по наименованию выбранного контрагента и выбрать в открывшемся контекстном меню пункт Удалить из списка.
	- С целью автоматической настройки роуминга с требуемым контрагентом , не зарегистрированным в системе ЭДО «Экспресс Документ», можно отправить ему соответствующее **Автоприглашение .** Контрагент из роуминга также может отправить приглашение вам со своей стороны. После принятия приглашения можно начать обмен документами
	- Для отправки вами Автоприглашения, перейдите в секцию «Запрос на роуминг». В результате в рабочей области откроется форма с полями для ввода данных запроса на роуминг.
	- **ВАЖНО!** Перед формированием запроса на роуминг с требуемым контрагентом, зарегистрированным в системе другого оператора ЭДО, вам необходимо будет предварительно связаться с ним и уточнить, налажен ли Роуминг из системы ЭДО «Экспресс Документ» с его оператором ЭДО, а также получить у контрагента данные GUID (вводимые в поле «Идентификатор») его организации.
	- Система автоматически проконтролирует доступность роумингового оператора по идентификатору запроса.

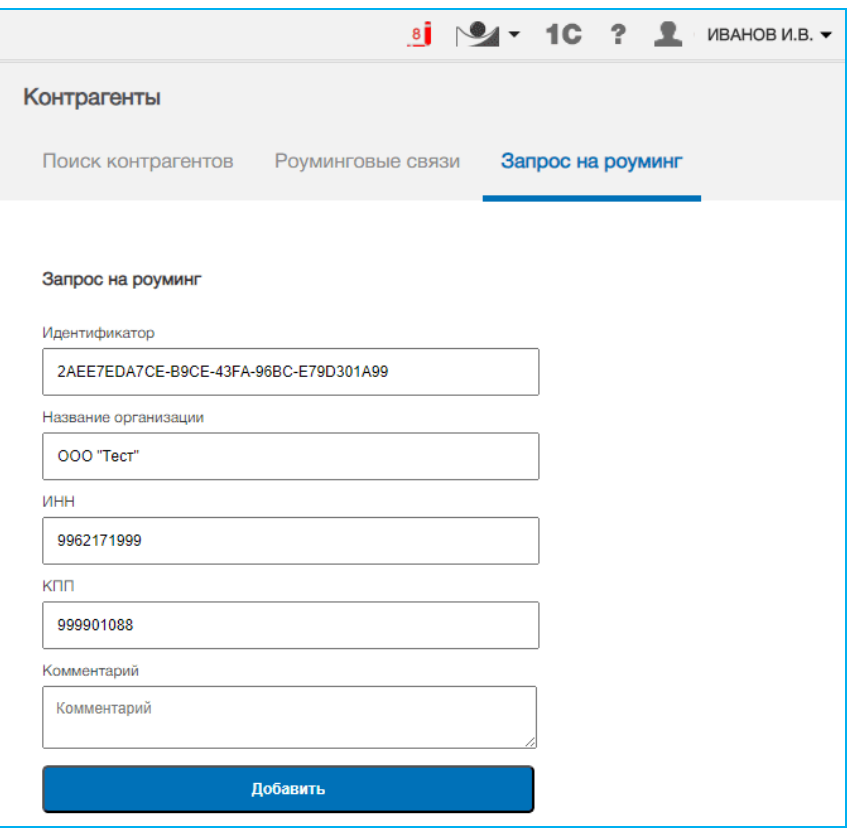

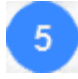

После ввода всех данных нажмите кнопку «Добавить» . В результате будет сформирован запрос на роуминг с данным контрагентом, а также будет выполнен автоматический переход в секцию «Роуминговые связи», где в первой строке таблицы отобразятся данные отправленного запроса на роуминг.

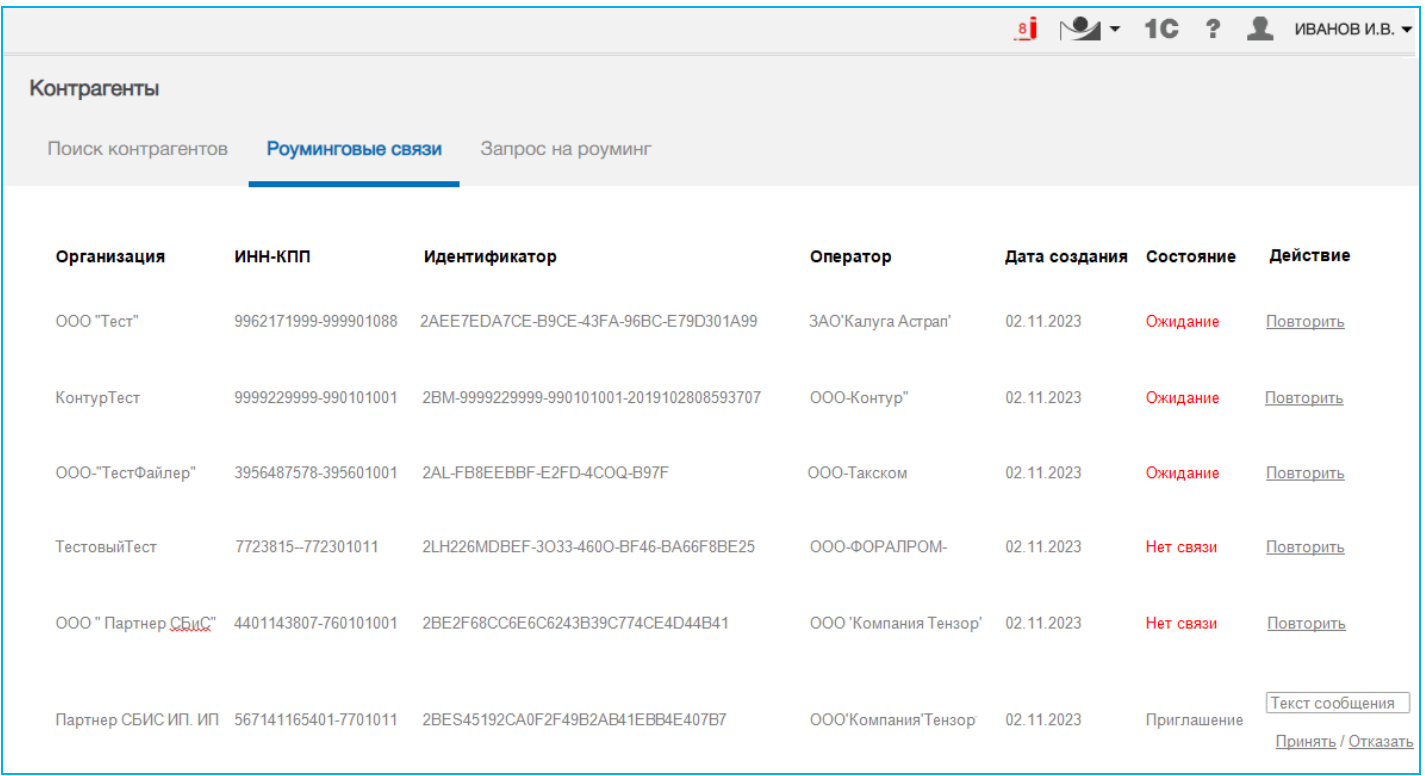

*ПРИМЕЧАНИЕ.*

- · В столбце «Состояние» отображаются статусы отправленных (а также полученных от других контрагентов) автоприглашений;
- Ожидает приглашение ожидает ответа от контрагента;
- Нет связи с данным контрагентом нет связи;

- Есть связь - ваше приглашение принято (с данным контрагентом налажена связь в роуминге);

- Приглашение - направленное в ваш адрес приглашение от другого контрагента, которое требует вашего принятия (с помощью расположенной в столбце «Действия» ссылке Принять) или отказа (с помощью ссылки Отказать), (поле «Текст комментария» служит для ввода, при необходимости доп.комментария),

· Расположенная в столбце В столбце «Действия» ссылка Повторить служит для повторной отправки приглашения в случае, если контрагент сообщил вам о том, что он, по каким-либо причинам, не получил вашего приглашения

## *5.3. Обмен электронными документами в системе ЭДО «Экспресс Документ»*

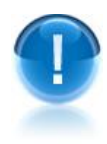

*ВАЖНО!* В системе ЭДО «Экспресс Документ» реализован электронный документооборот 4 видов ([см. раздел 1.2](#page-6-0)):

1. Обмен электронными счетами-фактурами;

2. Обмен электронными документами (актами, товарными накладными ТОРГ-12, договорами, неформализованными документами), требующими двухстороннего подписания;

3. Обмен электронными универсальными передаточными документами (УПД);

4. Обмен электронными документами (договорами, накладными,

неформализованными документами), требующими одностороннего подписания.

### *5.3.1. Создание нового документа и его отправка в адрес получателя*

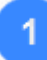

Для создания нового документа перейдите в раздел «Новый документ» с помощью щелчка мышью в основном меню по строке с наименованием данного раздела. После этого в рабочей области отобразится список текущих контрагентов, в котором с помощью щелчка мышью по соответствующей строке следует выбрать требуемого получателя.

- $\triangleright$  Контрагенты, зарегистрированные в системах других операторов ЭДО, с которыми налажен Роуминг из системы ЭДО «Экспресс Документ» , будут помечены в данном списке с помощью специальных значков ([см. раздел 5.2](#page-52-0)).
- В результате в правой части рабочей области отобразится раздел «Новый документ».

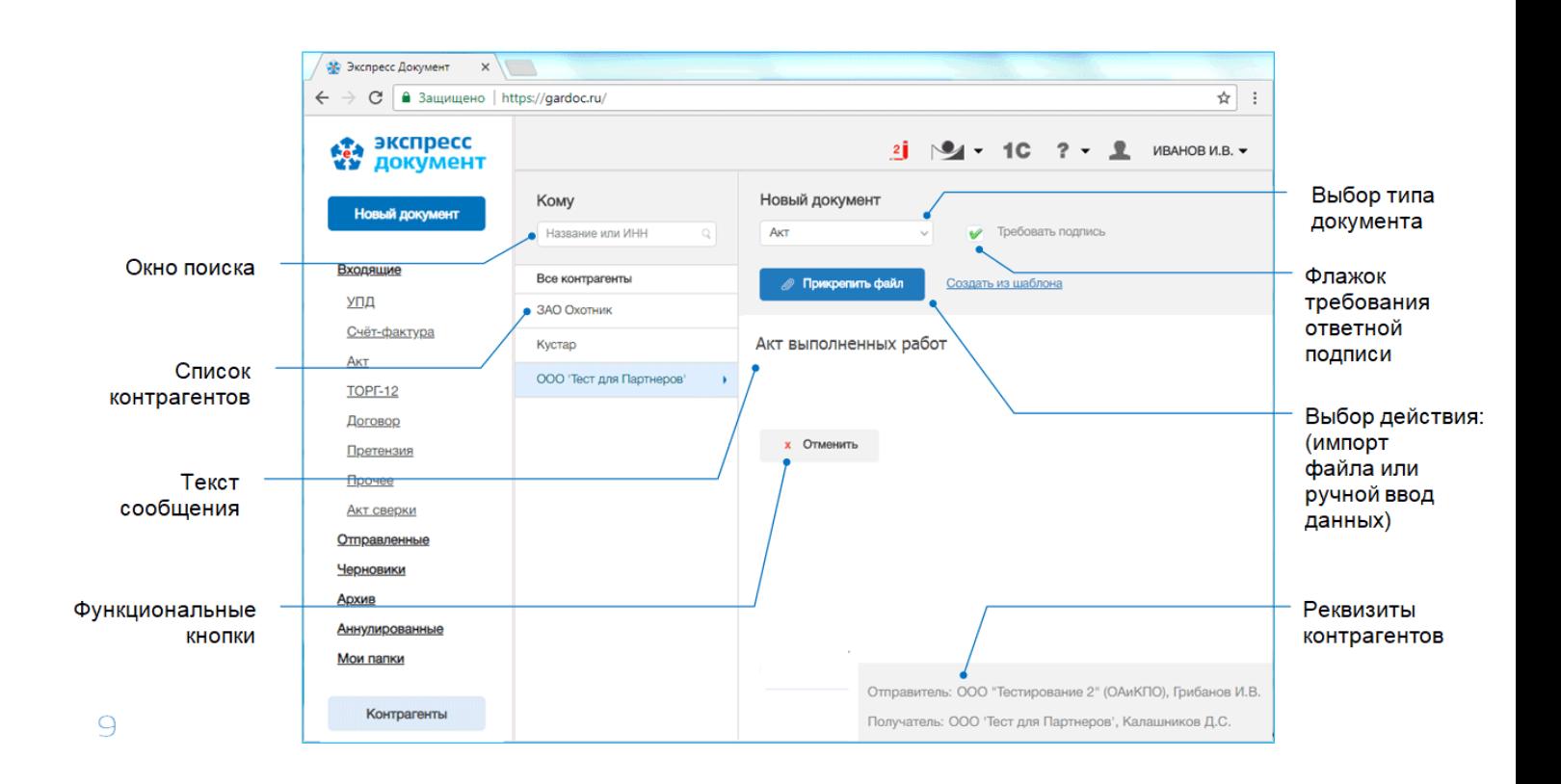

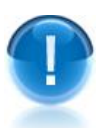

*ВАЖНО!* Создание нового документа для его последующей отправки получателю может быть выполнено **двумя способами**:

- с помощью **импорта** ранее сформированного документа (для актов, счетовфактур, товарных накладных ТОРГ-12, универсальных передаточных документов (УПД), договоров, накладных и неформализованных документов);
- с помощью **ручного ввода данных** в бланк утвержденного формата (только для актов, товарных накладных ТОРГ-12, счетов-фактур и универсальных передаточных документов (УПД)).
- 

В поле «Выберите тип» выберите из выпадающего списка требуемый пункт:

- «акт», «ТОРГ-12», «УПД» или «счёт-фактура» (в для ручного ввода данных или для импорта документов в формате \*.xml);

- «договор», «претензия» или «прочее» (для импорта , неформализованных документов (в форматах \*.txt, \*.doc, \*.pdf, \*.xml или в графических форматах \*.jpg, \*.bmp, \*.gif и т.п.) или для импорта файлов архивов данных документов (в форматах \*.zip, \*.rar и т.п.) ).

 *ПРИМЕЧАНИЕ.* Поле «Введите текст сообщения» служит для ввода (при необходимости) комментария к файлу создаваемого документа.

Для **импорта** подготовленного файла документа, нажмите на кнопку **// Прикрепить файл** . В открывшемся окне укажите путь к импортируемому файлу и нажмите на кнопку «Открыть». После этого, в случае если отображается поле «Введите №», введите в него номер отправляемого документа, а если отображается

поле «Введите название» (для документов типа «прочее»), введите, при

необходимости, наименование отправляемого документа. Далее, в поле «текст сообщения» введите текст сопроводительного сообщения (при необходимости), в случае если документ требует двухстороннего подписания, поставьте галочку в чекбоксе **•** «требовать подпись» и нажмите на кнопку **• Продолжить** (или на кнопку <u>Σ Сохранить черновик</u> для сохранения, при необходимости, черновика документа [\(см. раздел 5.](#page-90-0)5), или на кнопку *-* для отказа от импорта).

В результате:

- в случае если вы импортируете файлы **акта, товарной накладной ТОРГ-12, УПД** или **счета-фактуры (**в формате \*.xml), в рабочей области отобразится доступная для редактирования форма с заполненными данными, в которой после проверки и

• Продолжить редактирования (в случае необходимости) данных нажмите кнопку

(или кнопку  $\Box$  Сохранить черновик для сохранения, при необходимости, черновика документа ([см. раздел 5.](#page-90-0)5). В результате в рабочей области отобразится страница подписания и отправки документа (см. п. 5).

- в случае если вы импортируете файл **претензии**, выберите из выпадающего списка в расположенном справа поле требуемый вид претензии («На поставку товара», «На оказание услуг» или «На выполнение работ») (перед этим, при необходимости, скачайте по расположенной справа ссылке и заполните шаблон отправляемого документа). Далее, введите в расположенном ниже поле «сумма пени (штрафов),

руб.» требуемую сумму в рублях и нажмите кнопку .

- в случае если вы импортируете файлы документов, принадлежащие к типу **договор, накладная или прочее** (в форматах \*.txt, \*.doc, \*.pdf, \*.xml или в графических форматах \*.jpg, \*.bmp, \*.gif и т.п.) или файлы архивов данных документов (в форматах \*.zip, \*.rar и т.п.) в рабочей области отобразится доступная для редактирования форма, в которой (для документов типа **договор)** введите, при необходимости , в расположенном ниже поле «Сумма по договору, руб.» требуемую сумму в рублях. После ввода всех требуемых данных нажмите кнопку

• Продолжить . В результате в рабочей области отобразится страница подписания и отправки документа, на которой для подписания импортируемого файла ЭП и его

отправки нажмите на кнопку

▶ Отправить

*ВАЖНО!* Размер импортируемого файла должен не превышать **7** Мб.

Для **создания (ручного заполнения бланка) акта, товарной накладной ТОРГ-12, УПД или счета-фактуры** щелкните по ссылке Создать из шаблона. В результате в рабочей области откроется форма для заполнения выбранного документа.

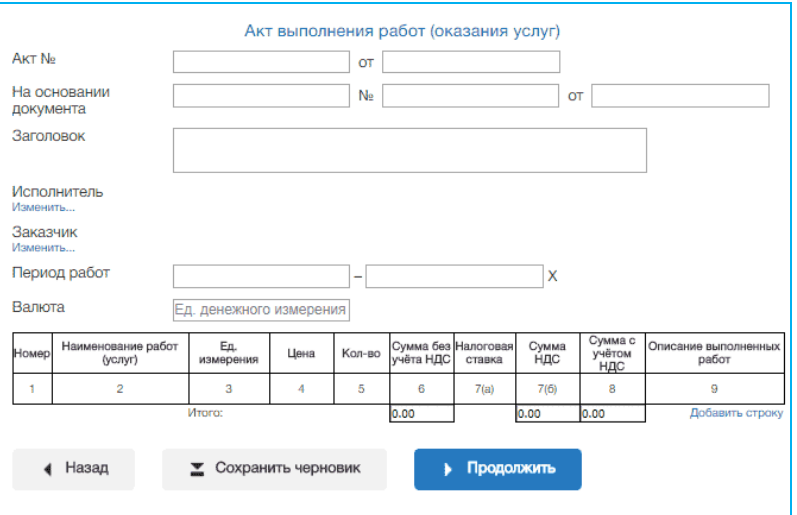

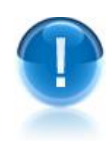

*ВАЖНО!* Поля, выделенные розовым цветом являются **обязательными для заполнения!** После **правильного** заполнения поле поменяет свой цвет на белый.

 *ПРИМЕЧАНИЕ.* Заполнить данные в разделах «Исполнитель» и «Сдал» (для актов), в разделах «Грузоотправитель», «Грузополучатель», «Поставщик», и «Плательщик» (для ТОРГ-12) или в разделах «Продавец», «Грузоотправитель», «Грузополучатель» и «Покупатель» (для счетов-фактур) можно с помощью щелчка мышью по расположенной в соответствующей строке ссылке Изменить...

**Добавить** в таблицу дополнительную строку можно с помощью щелчка мышью по расположенной ниже таблицы ссылке Добавить строку..., а **удалить** ее - с помощью расположенного в конце выбранной строки значка  $\bigoplus$ .

*ПРИМЕЧАНИЕ.* В случае создания нового документа **УПД** в самом верхнем поле «Тип документа» необходимо **обязательно** выбрать из выпадающего списка требуемый тип УПД: «Счет-фактура + Документ об отгрузке (передаче)», «Документ о передаче имущественных прав (оказании услуг)» или «Документ об отгрузке товаров (выполнении работ)».

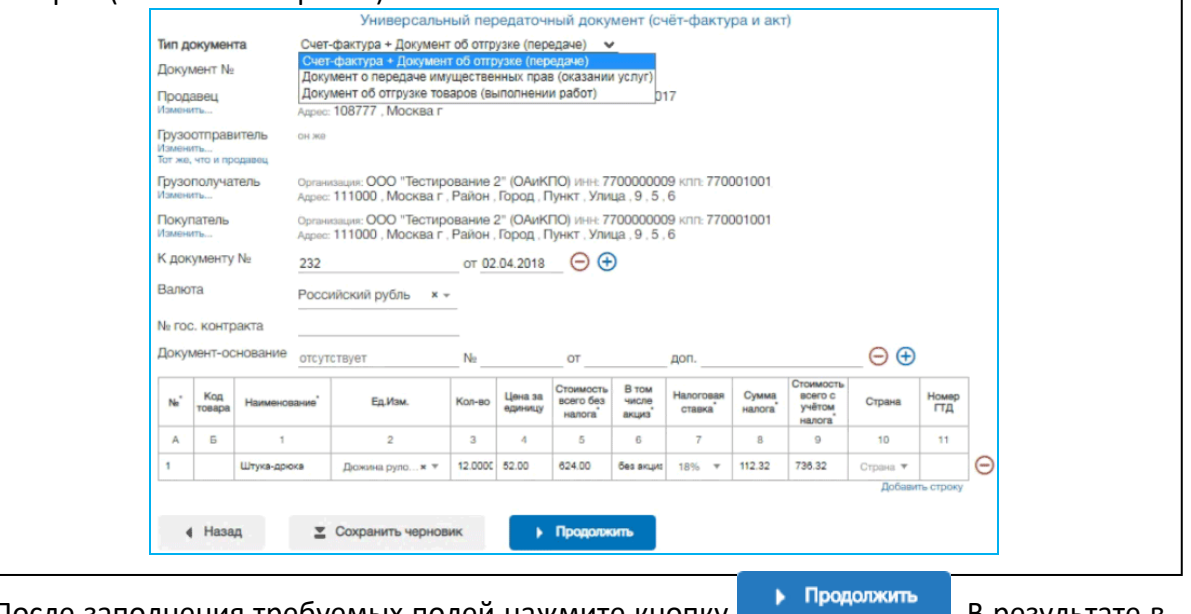

После заполнения требуемых полей нажмите кнопку **. В результате в** . В результате в рабочей области отобразится заполненная печатная форма документа.

- *ПРИМЕЧАНИЕ.* Для удобства работы с документом **полный текст** печатной формы документа можно посмотреть в **отдельном** модульном **окне**, которое открывается с помощью щелчка левой кнопкой мыши по свободному месту в документе (при этом курсор мыши будет иметь форму указателя - руки). После просмотра, для закрытия окна щелкните по расположенному в правом верхнем углу значку **Х .**
	- С помощью данной печатной формы еще раз проверьте правильность заполнения документа и **в случае отсутствия ошибок** нажмите кнопку (В случае **обнаружения ошибок** для возврата к предыдущей страницы нажмите кнопку ). Кнопка **следия служит для возврата к начальной 4** К редактированию

странице создания (импортирования) документа, а кнопка  $\Box$  Сохранить черновик для сохранения (при необходимости) черновика документа ([см. раздел 5.](#page-90-0)5).

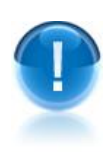

6.

.

*ВАЖНО!* В верхнее поле «Номер МЧД», В верхнем поле «Номер МЧД», при необходимости, выбирается из выпадающего списка идентификатор требуемой машиночитаемой доверенности (МЧД), данные о которой ранее были сохранены в секции «Доверенности» [\(см. раздел 5.1\)](#page-39-0) Персонального кабинета пользователя

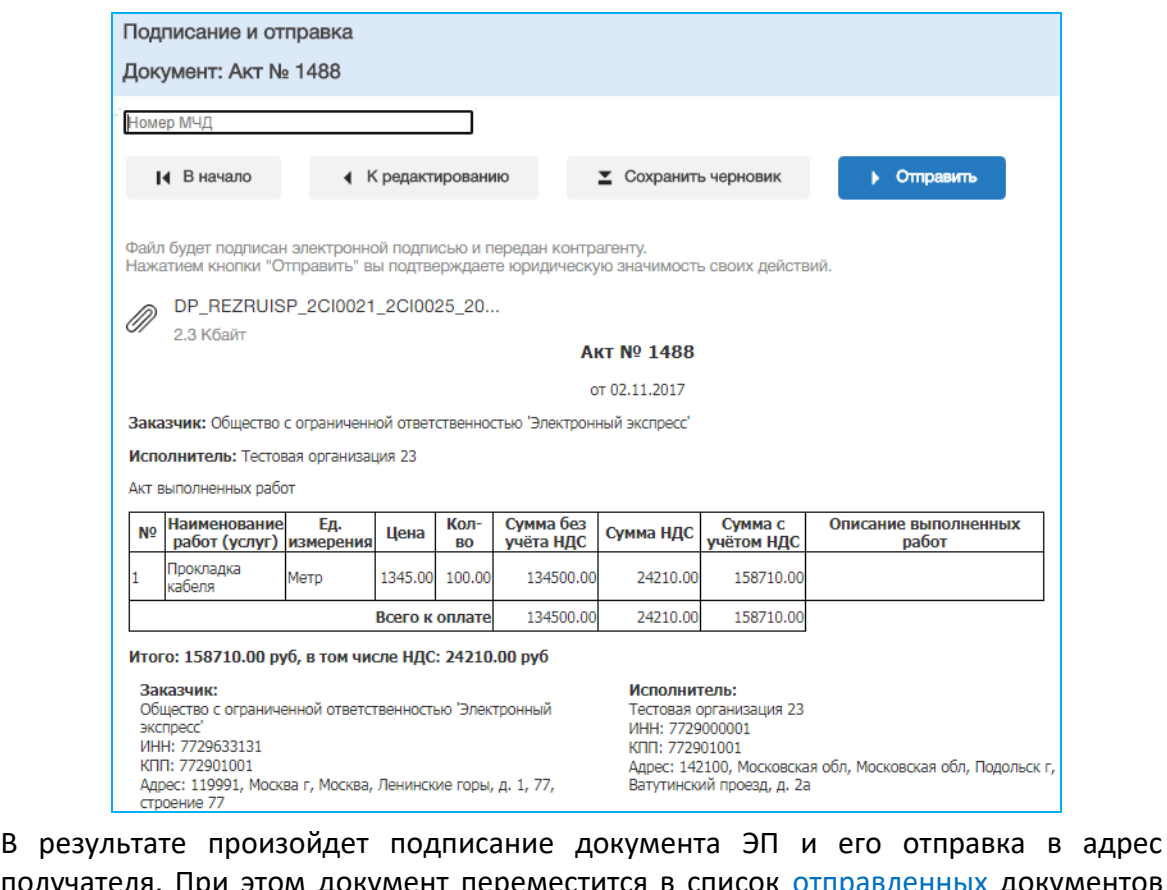

получателя. При этом документ переместится в список отправленных документов ([см. раздел 5.](#page-69-0)3.3). После этого обязательно следует с помощью расположенной в

левой верхней части кнопки подписать извещения подписать и отправить в адрес контрагента (оператора ЭДО ) все сформированные извещения о получении (в

случае, когда в секции «Клиент» Персонального кабинета пользователя [\(см. раздел](#page-39-0)  [5.1](#page-39-0)) не стоит хотя бы одна галочка в одном из чекбоксов, предназначенных для автоматической подписи извещений о получении подтверждений от оператора ЭДО или о получении документов от контрагентов), как описано в [разделе](#page-69-0) 5.3.3

# *5.3.2. Получение и прием документов. Формирование отказа в приеме документа (уведомления об уточнении счетафактуры)*

Для получения и проверки полученных электронных документов перейдите в раздел «Входящие» с помощью щелчка мышью в основном меню по строке с наименованием данного раздела. После этого в рабочей области отобразится список всех входящих документов.

Для приема почтовых сообщений щелкните мышью по расположенному в верхней правой части страницы значку: <**N**<sup>&</sup>gt;**i** , (где **<sup>N</sup>** - общее количество неподписанных извещений).

- Первоначально в списке отображается до 25 документов. В случае если общее количество документов превышает 25, для отображения в списке остальных документов нужно нажать на расположенную в нижней части списка кнопку Загрузить больше .
- $\triangleright$  У актов и товарных накладных ТОРГ-12 справа от наименования и номера документа отображаются также общая сумма и сумма НДС.
- Все не просмотренные документы, у которых изменился их статус в данном списке размещаются в верхней части списка и выделяются **жирным шрифтом**.
- Статусы документов:
	- «ожидает ответа» документ требует вашего подписания (или отказа в подписании);
	- «предложено аннулирование» по документу получено Предложение об аннулировании (см. [раздел 5.](#page-84-0)4), которое требует вашего подписания (или отказа в подписании);
	- «ожидает подтверждения получения» документ ожидает отправки в адрес отправителя извещения о получении документа;
	- «ожидает подтверждения отказа» документ ожидает получения от отправителя извещения о получении отказа в подписании документа;
	- «ожидает подтверждения ответа» документ ожидает получения от отправителя извещения о получении документа с двумя подписями;
	- «ожидает извещений» документ ожидает:
	- получения подтверждений оператора ЭДО,
	- отправки в адрес оператора ЭДО извещения о получении подтверждения оператора;
	- «отказан» отправлен отказ в подписании документа (для документов, требующих двухстороннего подписания);

 «завершён» - получен, подписанный ЭП отправителя, не требующий двухстороннего подписания документ (или счет-фактура), (при этом получены/отправлены все требуемые для завершения документооборота извещения/подтверждения оператора ЭДО);

 «завершён с УУ» - отправителем получено уведомление об уточнении счетафактуры (при этом получены/отправлены все требуемые для завершения документооборота извещения/подтверждения оператора ЭДО);

 «подписан» - отправителем получен документ, подписанный двумя ЭП (при этом получены/отправлены все требуемые для завершения документооборота извещения/подтверждения оператора ЭДО).

 Значок <**N**<sup>&</sup>gt;**i** , (где **<sup>N</sup>** - общее количество неподписанных извещений) предназначен для подписи **всех** (сформированных по всем документооборотам) извещений о получении документов/подтверждений оператора и отправки их в адрес контрагентов/оператора ЭДО. Данный значок отображается только в том случае, когда в секции «Клиент» Персонального кабинета пользователя [\(см. раздел 5.1](#page-39-0)) не стоит хотя бы одна галочка в одном из чекбоксов, предназначенных для автоматической подписи извещений о получении подтверждений от оператора ЭДО или о получении документов от контрагентов.

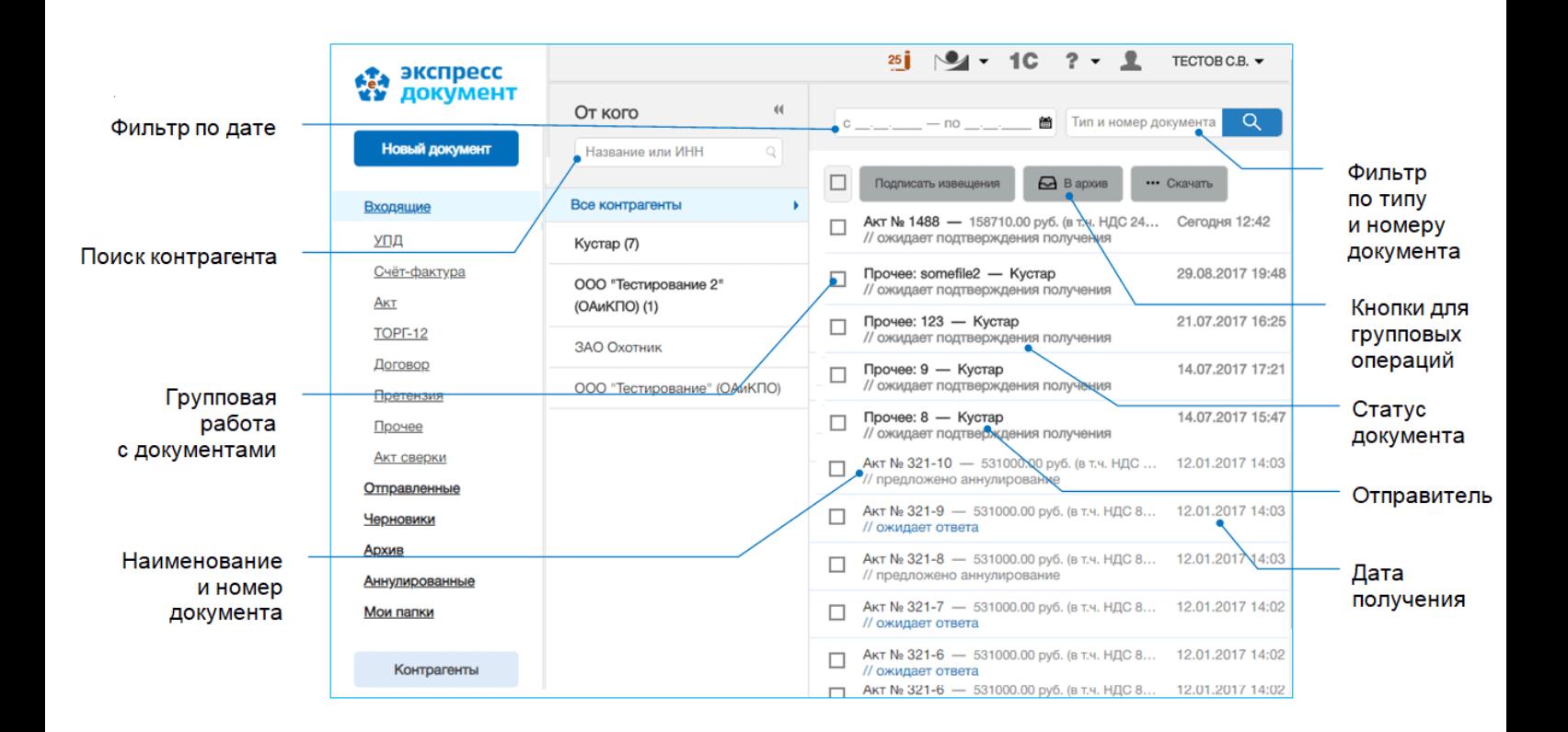

#### *ПРИМЕЧАНИЕ.*

При работе со списком входящих документов можно использовать следующие фильтры и групповые операции:

#### Фильтр по Контрагентам

Для фильтрации по данному признаку нужно в списке текущих контрагентов щелкнуть мышью по строке с наименованием выбранного контрагента (контрагенты, зарегистрированные в системах других операторов ЭДО, с которыми налажен Роуминг из системы ЭДО «Экспресс Документ» , будут помечены в данном списке с помощью специальных значков ([см. раздел 5.2](#page-52-0))). В результате в списке входящих документов будут отображены документы, полученные только от данного контрагента, сгруппированые по дате получения.

#### Фильтр «На подпись»

Для фильтрации по данному признаку нужно в списке текущих контрагентов щелкнуть мышью по строке «На подпись». В результате в списке входящих документов будут отображены только те документы, которые ожидают вашей подписи (ответа), отсортированные по названию контрагента.

#### Фильтр по дате

Для фильтрации по данному признаку нужно в поле «с по и выбрать из выпадающего календаря требуемый период и щелкнуть после этого по значку . (для возврата к предыдущему варианту списка нужно щелкнуть мышью по расположенному с правой части поля поиска значку  $X$ ).

#### Фильтр по типу и номеру документа

Для фильтрации по данному признаку, необходимо ввести поисковую информацию (или часть поисковой информации) в поле «тип и номер документа» и после этого щелкнуть мышью по расположенному с правой части поля значку (для возврата к предыдущему варианту списка нужно щелкнуть мышью по расположенному с правой части поля поиска значку  $X$ ).

#### Групповая работа с документами

- Группы документов из списка можно перемещать в архив. Для этого нужно поставить галочку напротив выбранных документов и нажать после этого на

■ В архив

расположенную в верхней части списка кнопку .

- Группы документов из списка можно **сохранять в формате PDF**. Для этого нужно поставить галочку напротив выбранных документов, нажать после этого на

•• Скачать расположенную в верхней части списка кнопку . и выбрать из выпадающего списка пункт «Скачать PDF». В результате откроется окно для сохранения zip-архива «ЭкспрессДокумент\_PDF\_<*ГГГГ.ММ.ДД\_ЧЧ\_ММ*>», содержащего файлы печатных форм выбранных документов в формате PDF.

- Для выбранных из списка документов можно **сохранять документообороты**. Для этого нужно поставить галочку напротив выбранных документов, нажать после ••• Скачать

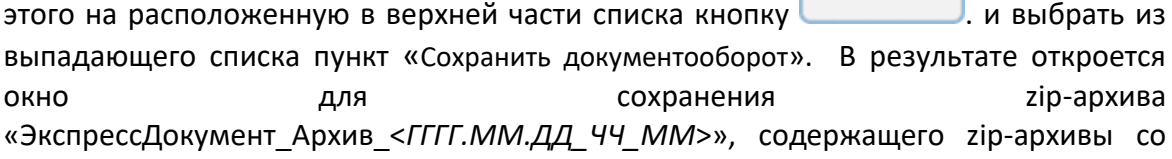

всеми служебными файлами документооборотов выбранных документов. Подробные описания всех входящих в данные zip-архивы файлов содержатся в находящихся в этих же архивах файлах «Протокол <*Наименование документа*> <*ДД.ММ.ГГГГ*>.pdf».

- Группы выбранных из списка документов можно **переводить в разряд прочитанных** (не выделяются **жирным шрифтом**) . Для этого нужно поставить галочку напротив выбранных документов , нажать после этого на расположенную в

••• Скачать верхней части списка кнопку . и выбрать из выпадающего списка пункт «Отметить как прочитанное».

- Для выбранных из списка документов можно **подписывать** все, сформированные по относящимся к ним документооборотам **извещения** о получении документов/подтверждений оператора и отправки их в адрес контрагентов/оператора ЭДО. Для этого нужно поставить галочку напротив выбранных документов и и нажать после этого на расположенную в верхней части

списка кнопку . Подписать извещения . Использование данной кнопки требуется только в случае, когда в секции «Клиент» Персонального кабинета пользователя (см. [раздел](#page-39-0)  [5.1](#page-39-0)) не стоит хотя бы одна галочка в одном из чекбоксов, предназначенных для автоматической подписи извещений о получении подтверждений от оператора ЭДО или о получении документов от контрагентов

- Расположенный слева от кнопок **самый верхний чекбокс** служит для выбора **всех отображенных в списке** документов.
- $\triangleright$  Значки  $\P$  и  $\Pi$  предназначены для скрытия/открытия колонки со списком контрагентов.
- С помощью щелчка мышью по соответствующей строке выберите из списка требуемый документ.

В результате в правой части рабочей области отобразятся:

- **в верхней части** страницы:
- наименование и номер документа,

- наименование отправителя и фамилия и инициалы владельца ЭП, отправившего документ, а также ссылка Информация о подписи, при щелчке по которой открывается окно с информацией о субъекте должности, дате подписи, отпечатке сертификата, и идентификаторе приложенной к документообороту машиночитаемой доверенности (МЧД) (см.п.6 ВАЖНО! раздела 5.3.1) в виде ссылки для ее скачивания, - текущий статус документа;

- $\triangleright$  Для удобства восприятия, текущие статусы документов по значимости могут быть окрашены в 3 цвета:
	- красный требуется действие получателя;
	- оранжевый в процессе;
	- зеленый завершен.

При наведении курсора мыши на строку с наименованием статуса открывается всплывающее окно с подсказкой (какое действие и от какой стороны ожидается).

- кнопки для работы с выбранным документом:

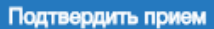

- для подтверждения приема (для подписания и отправки в адрес контрагента (оператора ЭДО ) всех сформированных по данному документообороту извещений о получении),

••• Скачать для выполнения с помощью выбора из выпадающего списка следующих действий:

- скачивания исходного файла документа,

- просмотра печатной формы документа в формате PDF (в случае если документ не имеет печатной формы, просмотр его содержимого осуществляется с помощью пункта «Сохранить документооборот»);

 $\triangleright$  Факт подписания документа ЭП контрагента отображается в нижней части печатной формы документа в виде штампа рядом с ФИО контрагента: подписано и отправлено

**АТА** экспресс<br>**W** документ

- сохранения документооборота, (т.е. для просмотра/сохранения zip-архива со всеми служебными файлами документооборота),

- показа протокола документооборота,

.

 $\ominus$  B apx<sub>HB</sub>

- для перемещения документа в архив).

**• Кнопка Подтвердить прием** отображается только в случае, если вы ранее не подписали и не отправили в адрес контрагентов **все** (сформированные по всем документооборотам) извещения с помощью расположенной в верхней части

рабочей области значка <**N**<sup>&</sup>gt;**i** , (где **<sup>N</sup>** - общее количество неподписанных извещений) , а также в том случае, когда в секции «Клиент» Персонального кабинета пользователя [\(см. раздел 5.1\)](#page-39-0) не стоит хотя бы одна галочка в одном из чекбоксов, предназначенных для автоматической подписи извещений о получении подтверждений от оператора ЭДО или о получении документов от контрагентов.

 **в средней части** страницы отображается форма для просмотра содержимого полученного документа;

 **в нижней части** страницы на одной линии отображаются значки в виде кружков синего, красного и серого цветов, отображающие текущее состояние этапов документооборота

- $\bullet$  этап завершен (ниже отображается наименование этапа, а также дата и время его выполнения),
- этап требует ответных действий со стороны получателя (ниже отображается наименование этапа),
- этап документооборота еще не завершен (ниже отображается наименование этапа).
- *ПРИМЕЧАНИЕ.* Для удобства работы с документом **полный текст** печатной формы документа можно посмотреть в **отдельном** модульном **окне**, которое открывается с помощью щелчка левой кнопкой мыши по свободному месту в документе (при этом

курсор мыши будет иметь форму указателя - руки). После просмотра, для закрытия окна щелкните по расположенному в правом верхнем углу значку **Х**

После просмотра (при необходимости) отображаемых в протоколе документооборота (см. кнопку «Скачать…») текстов извещений, для выполнения дальнейших действий с документом, **обязательно** подпишите и отправьте все сформированные по данному документообороту извещения в адрес контрагента/оператора ЭДО с помощью кнопки Подтвердить прием (Данная кнопка активна в случае, если вы ранее не подписали и не отправили в адрес контрагентов **все** (сформированные по всем документооборотам) извещения с помощью расположенного в верхней части рабочей области значка <**N**<sup>&</sup>gt;**i** , (где **<sup>N</sup>** - общее количество неподписанных извещений), а также в том случае, когда в секции «Клиент» Персонального кабинета пользователя [\(см. раздел 5.1\)](#page-39-0) не стоит хотя бы одна галочка в одном из чекбоксов, предназначенных для автоматической подписи извещений о получении подтверждений от оператора ЭДО или о получении документов от контрагентов).

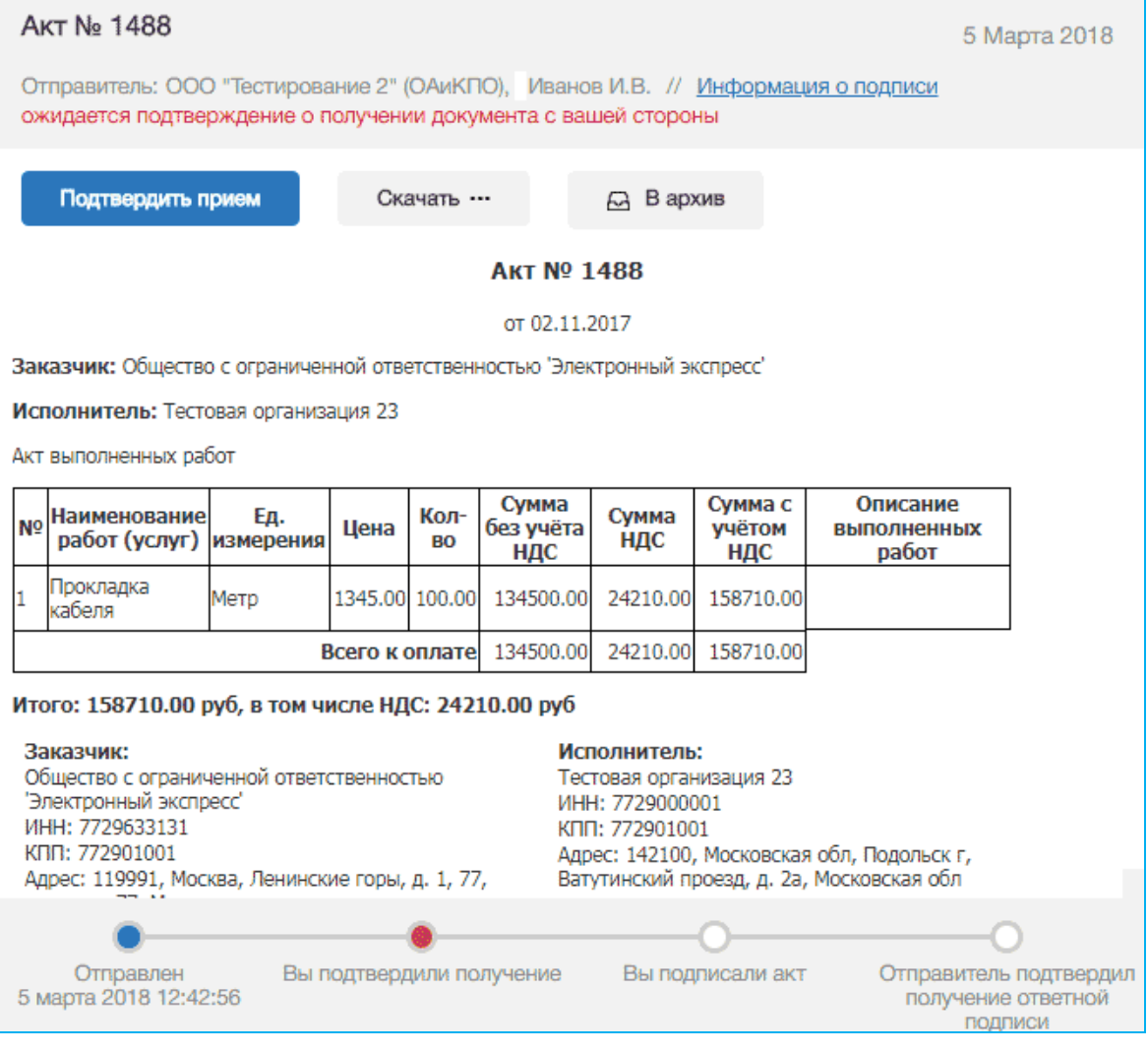

В результате в верхней части рабочей области дополнительно отобразятся:

3

**• кнопка - Подписать** - для подписания документа своей ЭП и отправки отправителю (только для документов, требующих двухстороннего подписания);

• кнопка  $\overline{\mathbf{a}}$  х <sup>отказать</sup> - для формирования отказа от получения документа (для УПД, актов, товарных накладных ТОРГ-12, договоров или других документов, требующих двухстороннего подписания);

• кнопка  $\overline{\mathbf{a}}$   $\mathbf{x}$  Аннулировать - для аннулирования (см. [раздел 5.](#page-84-0)4) документа (в случае, если документ не является счетом-фактурой)

• кнопка  $\overline{\cdot}$  <sup>Уточнение</sup> - для формирования уведомления об уточнении (для счетов-фактур и УПД).

В случае если полученный документ требует двухстороннего подписания (является УПД, актом, товарной накладной ТОРГ-12, договором или другим документом, требующим двухстороннего подписания) и в случае, если в результате просмотра документа **не было обнаружено ошибок**, для подписи документа своей ЭП нажмите кнопку **... • <sup>1</sup> Подписать** 

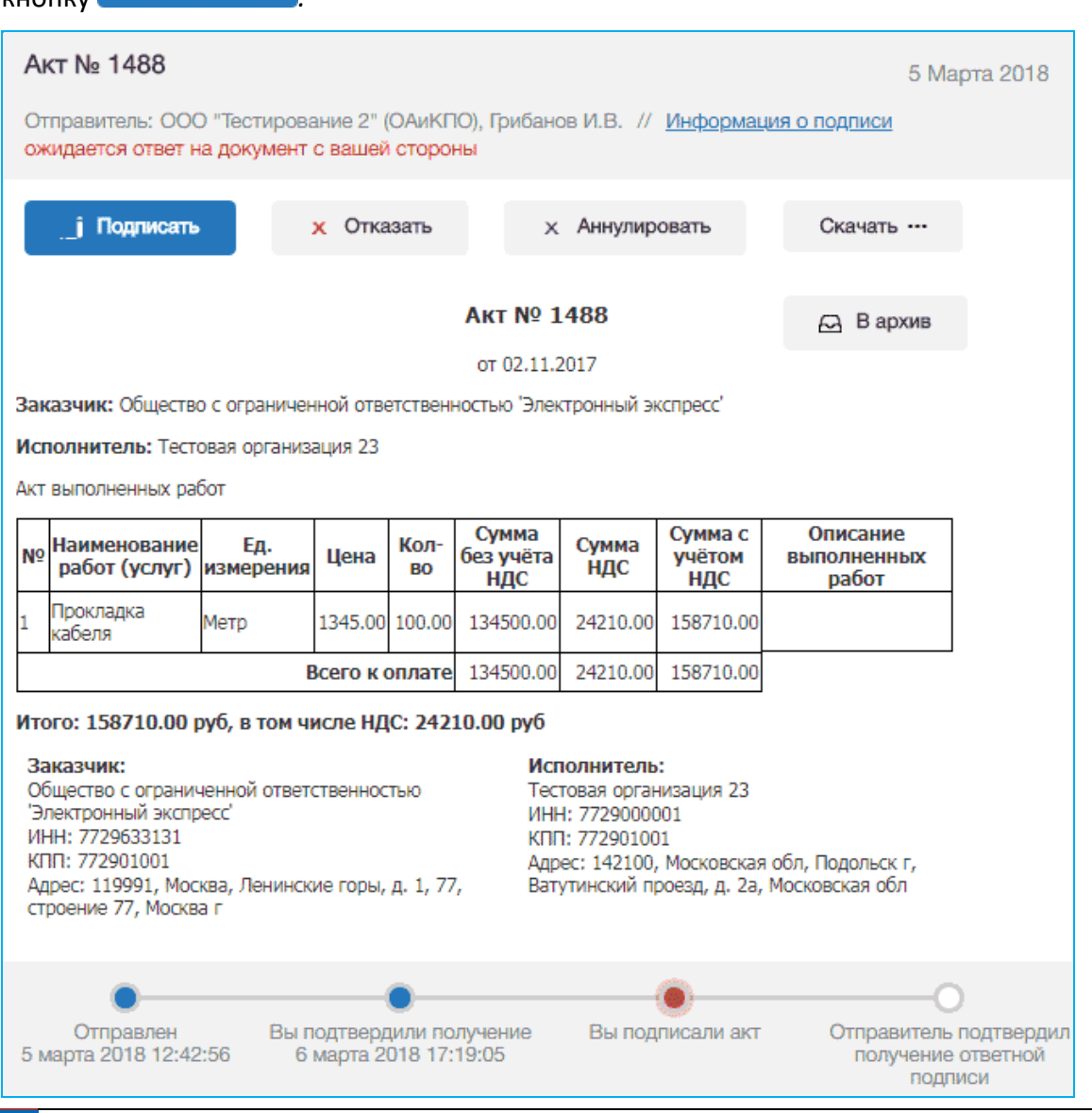

<sup>68</sup> Руководство пользователя | Система ЭДО «Экспресс Документ»

В результате откроется окно «Ответная подпись документа», в котором для ответного подписания файла документа своей ЭП и отправки его в адрес отправителя заполните требуемые поля в разделе «Информация о лице, принявшем документ» (ссылка Заполнить из сертификата предназначена для автоматического заполнения полей данными, взятыми из сертификата пользователя) и нажмите кнопку «Подписать». В результате произойдет подписание файла документа ЭП получателя и отправка его в адрес отправителя.

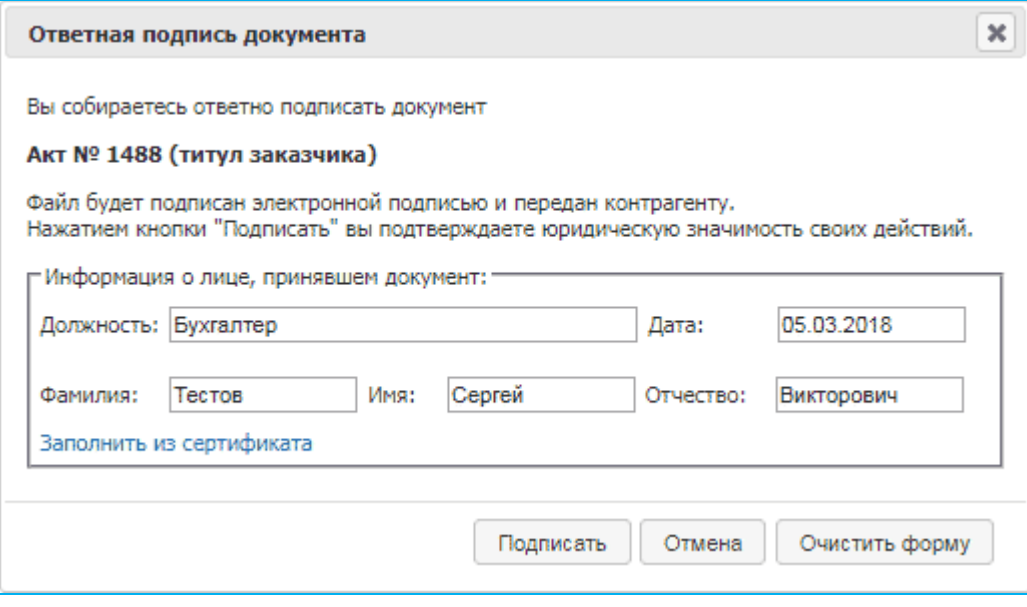

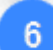

 В случае если в результате просмотра полученного акта, товарной накладной ТОРГ-12, УПД, договора или другого документа требующего двухстороннего подписания, в них **будут выявлены ошибки**, следует сформировать **Отказ от получения**

документа с помощью нажатия на кнопку **\*** отказать

 В случае если в результате просмотра полученного счета-фактуры или входящего в УПД счета-фактуры, **будут выявлены ошибки и требуется их уточнение**, следует сформировать **Уведомление об уточнении** (для счетов-фактур и УПД) с помощью

нажатия на кнопку .

В результате:

- **для актов, товарных накладных ТОРГ-12, УПД, договоров или других документов, требующих двухстороннего подписания** - откроется окно «Отказ от подписи», в котором в поле «Текст отказа» введите (при необходимости) текст, содержащий причину отказа;
- **для счетов-фактур и УПД** откроется окно «Уведомление об уточнении», в котором в поле «Текст уведомления об уточнении» введите (при необходимости) текст уведомления об уточнении счета-фактуры.

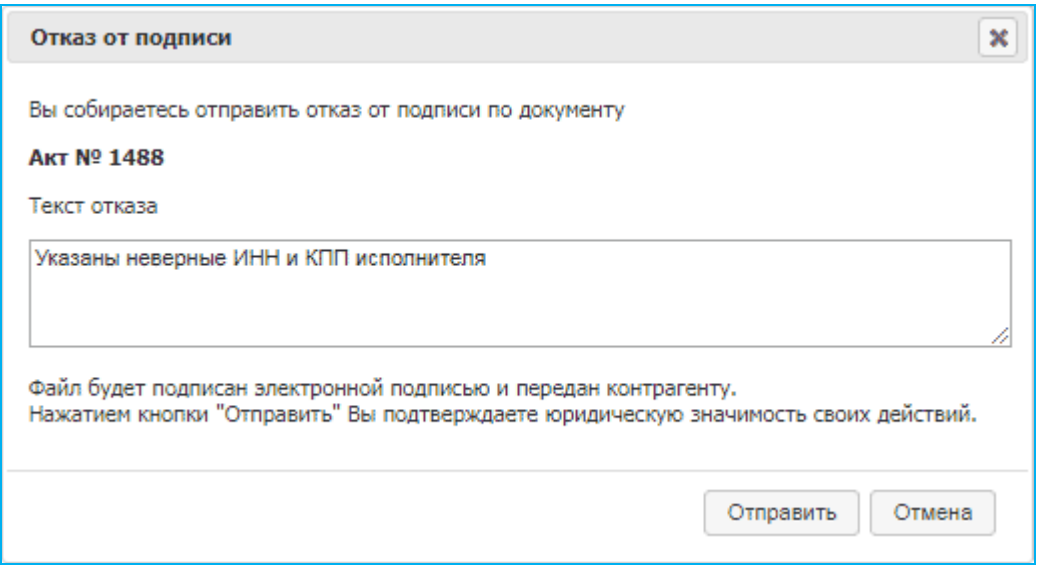

Для подписания сформированного файла отказа (уведомления об уточнении) ЭП и отправки его в адрес отправителя нажмите кнопку «Отправить». В результате произойдет подписание сформированного файла отказа (уведомления об уточнении) ЭП и его отправка в адрес отправителя.

### <span id="page-69-0"></span>*5.3.3. Просмотр текущего состояния отправленных документов*

Для просмотра текущего состояния отправленных электронных документов перейдите в раздел «Отправленные» с помощью щелчка мышью в основном меню по строке с наименованием данного раздела. После этого в рабочей области отобразится список всех отправленных документов.

Для приема почтовых сообщений щелкните мышью по расположенному в верхней

правой части страницы значку: <**N**<sup>&</sup>gt;**i** , (где **<sup>N</sup>** - общее количество неподписанных извещений).

- Первоначально в списке отображается до 25 документов. В случае если общее количество документов превышает 25, для отображения в списке остальных документов нужно нажать на расположенную в нижней части списка кнопку Загрузить больше .
- У актов и товарных накладных ТОРГ-12 справа от наименования и номера документа отображаются также общая сумма и сумма НДС.
- Все не просмотренные документы, у которых изменился их статус в данном списке размещаются в верхней части списка и выделяются **жирным шрифтом**.
- Статусы документов:
	- «ожидает ответа» документ требует вашего подписания (или отказа в подписании);
	- «предложено аннулирование» по документу получено Предложение об аннулировании (см. [раздел 5.](#page-84-0)4), которое требует вашего подписания (или отказа в подписании);
	- «ожидает подтверждения получения» документ ожидает отправки в адрес отправителя извещения о получении документа;

 «ожидает подтверждения отказа» - документ ожидает получения от отправителя извещения о получении отказа в подписании документа;

 «ожидает подтверждения ответа» - документ ожидает получения от отправителя извещения о получении документа с двумя подписями;

«ожидает извещений» - документ ожидает:

- получения подтверждений оператора ЭДО,

- отправки в адрес оператора ЭДО извещения о получении подтверждения оператора;

 «отказан» - отправлен отказ в подписании документа (для документов, требующих двухстороннего подписания);

 «завершён» - получен, подписанный ЭП отправителя, не требующий двухстороннего подписания документ (или счет-фактура), (при этом получены/отправлены все требуемые для завершения документооборота извещения/подтверждения оператора ЭДО);

 «завершён с УУ» - отправителем получено уведомление об уточнении счетафактуры (при этом получены/отправлены все требуемые для завершения документооборота извещения/подтверждения оператора ЭДО);

 «подписан» - отправителем получен документ, подписанный двумя ЭП (при этом получены/отправлены все требуемые для завершения документооборота извещения/подтверждения оператора ЭДО).

Значок <**N**<sup>&</sup>gt;**i** , (где **<sup>N</sup>** - общее количество неподписанных извещений) предназначен для подписи **всех** (сформированных по всем документооборотам) извещений о получении документов/подтверждений оператора и отправки их в адрес контрагентов/оператора ЭДО. Данный значок отображается только в том случае, когда в секции «Клиент» Персонального кабинета пользователя [\(см. раздел 5.1](#page-39-0)) не стоит хотя бы одна галочка в одном из чекбоксов, предназначенных для автоматической подписи извещений о получении подтверждений от оператора ЭДО или о получении документов от контрагентов

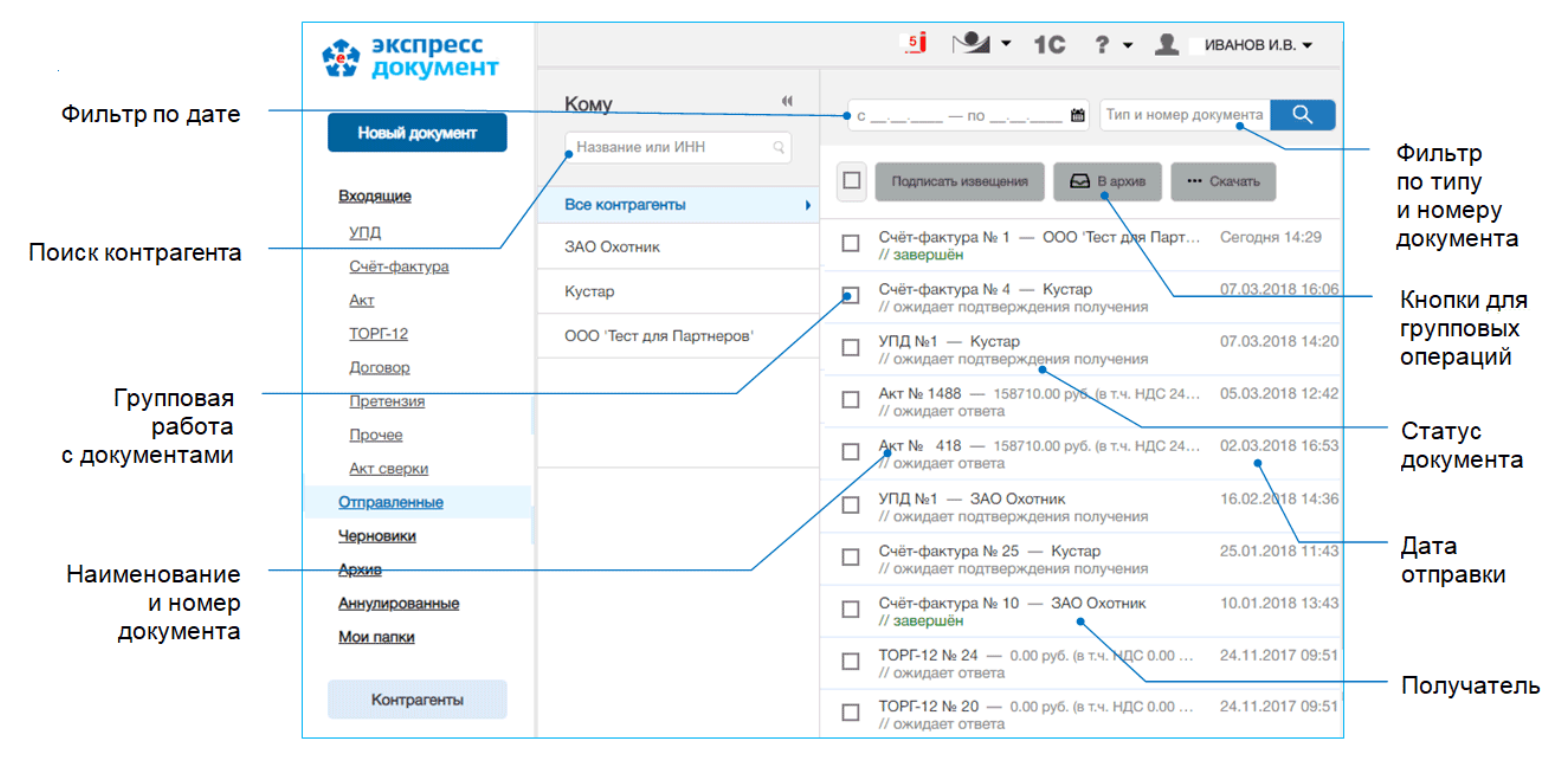

#### *ПРИМЕЧАНИЕ.*

При работе со списком отправленных документов можно использовать следующие фильтры и групповые операции:

#### Фильтр по Контрагентам

Для фильтрации по данному признаку нужно в списке текущих контрагентов щелкнуть мышью по строке с наименованием выбранного контрагента (контрагенты,

зарегистрированные в системах других операторов ЭДО, с которыми налажен Роуминг из системы ЭДО «Экспресс Документ» , будут помечены в данном списке с помощью специальных значков ([см. раздел 5.2](#page-52-0))). В результате в списке входящих документов будут отображены документы, полученные только от данного контрагента, сгруппированые по дате получения.

#### Фильтр «На подпись»

Для фильтрации по данному признаку нужно в списке текущих контрагентов щелкнуть мышью по строке «На подпись». В результате в списке входящих документов будут отображены только те документы, которые ожидают вашей подписи (ответа), отсортированные по названию контрагента.

#### Фильтр по дате

Для фильтрации по данному признаку нужно в поле «с

по **мета выбрать из выпадающего календаря требуемый период и** щелкнуть после этого по значку . (для возврата к предыдущему варианту списка нужно щелкнуть мышью по расположенному с правой части поля поиска значку  $X$ ).

#### Фильтр по типу и номеру документа

Для фильтрации по данному признаку, необходимо ввести поисковую информацию (или часть поисковой информации) в поле «тип и номер документа» и после этого щелкнуть мышью по расположенному с правой части поля значку (для возврата к предыдущему варианту списка нужно щелкнуть мышью по расположенному с правой части поля поиска значку *)*.

#### Групповая работа с документами

- Группы документов из списка можно перемещать в архив. Для этого нужно поставить галочку напротив выбранных документов и нажать после этого на

**6** В архив расположенную в верхней части списка кнопку .

- Группы документов из списка можно **сохранять в формате PDF**. Для этого нужно поставить галочку напротив выбранных документов, нажать после этого на

•• Скачать расположенную в верхней части списка кнопку . и выбрать из выпадающего списка пункт «Скачать PDF». В результате откроется окно для сохранения zip-архива «ЭкспрессДокумент\_PDF\_<*ГГГГ.ММ.ДД\_ЧЧ\_ММ*>», содержащего файлы печатных форм выбранных документов в формате PDF.

- Для выбранных из списка документов можно **сохранять документообороты**. Для этого нужно поставить галочку напротив выбранных документов, нажать после этого на расположенную в верхней части списка кнопку ... Скачать ... и выбрать из выпадающего списка пункт «Сохранить документооборот». В результате откроется окно для сохранения zip-архива
«ЭкспрессДокумент Архив <*ГГГГ.ММ.ДД* ЧЧ *ММ>*», содержащего zip-архивы со всеми служебными файлами документооборотов выбранных документов. Подробные описания всех входящих в данные zip-архивы файлов содержатся в находящихся в этих же архивах файлах «Протокол <*Наименование документа*> <*ДД.ММ.ГГГГ*>.pdf».

- Группы выбранных из списка документов можно **переводить в разряд прочитанных** (не выделяются **жирным шрифтом**) . Для этого нужно поставить галочку напротив выбранных документов , нажать после этого на расположенную в

••• Скачать верхней части списка кнопку . и выбрать из выпадающего списка пункт «Отметить как прочитанное».

- Для выбранных из списка документов можно **подписывать** все, сформированные по относящимся к ним документооборотам **извещения** о получении документов/подтверждений оператора и отправки их в адрес контрагентов/оператора ЭДО. Для этого нужно поставить галочку напротив выбранных документов и и нажать после этого на расположенную в верхней части

списка кнопку . Подписать извещения . Использование данной кнопки требуется только в случае, когда в секции «Клиент» Персонального кабинета пользователя [\(см. раздел](#page-39-0)  [5.1](#page-39-0)) не стоит хотя бы одна галочка в одном из чекбоксов, предназначенных для автоматической подписи извещений о получении подтверждений от оператора ЭДО или о получении документов от контрагентов

- Расположенный слева от кнопок **самый верхний чекбокс** служит для выбора **всех отображенных в списке** документов.
- $\triangleright$  Значки  $\P$  и  $\Pi$  предназначены для скрытия/открытия колонки со списком контрагентов.

С помощью щелчка мышью по соответствующей строке выберите из списка требуемый документ.

В результате в правой части рабочей области отобразятся:

**в верхней части** страницы:

- наименование и номер документа,

- наименование отправителя и фамилия и инициалы владельца ЭП, отправившего документ, а также ссылка Информация о подписи, при щелчке по которой открывается окно с информацией о субъекте должности, дате подписи и отпечатке сертификата,

- текущий статус документа;

- $\triangleright$  Для удобства восприятия, текущие статусы документов по значимости могут быть окрашены в 3 цвета:
	- красный требуется действие получателя;
	- оранжевый в процессе;
	- зеленый завершен.

При наведении курсора мыши на строку с наименованием статуса открывается всплывающее окно с подсказкой (какое действие и от какой стороны ожидается).

- кнопки для работы с выбранным документом:

Подписать извещения

- для подписания и отправки в адрес контрагента (оператора ЭДО) всех сформированных по данному документообороту извещений о получении,

 $\triangleright$  Данная кнопка отображается только в случае, если вы ранее не подписали и не отправили в адрес контрагентов **все** (сформированные по всем документооборотам) извещения с помощью расположенной в верхней части рабочей области значка <**N**<sup>&</sup>gt;**i** , (где **<sup>N</sup>** - общее количество неподписанных извещений) , а также в том случае, когда в секции «Клиент» Персонального кабинета пользователя [\(см. раздел 5.1\)](#page-39-0) не стоит хотя бы одна галочка в одном из чекбоксов, предназначенных для автоматической подписи извещений о получении подтверждений от оператора ЭДО или о получении документов от контрагентов.

Отозвать

- для отзыва (см. примечание ниже) документа (счета-фактуры), или х Аннулировать

- для аннулирования (см. [раздел 5.](#page-84-0)4) документа (в случае, если документ не является счетом-фактурой) ,

Корректировка *-* (в случае, если документ является счетом-фактурой) для создания (при необходимости) корректировочного счета-фактуры (см. [раздел 5.](#page-75-0)3.4),

Исправление

- (в случае, если документ является счетом-фактурой) для создания (при необходимости) исправленного счета-фактуры (см. [раздел 5.](#page-75-0)3.4),

••• Скачать

для выполнения с помощью выбора из выпадающего списка следующих действий:

- скачивания исходного файла документа,

- просмотра печатной формы документа в формате PDF (в случае если документ не имеет печатной формы, просмотр его содержимого осуществляется с помощью пункта «Сохранить документооборот»);

 Факт подписания документа вашей ЭП отображается в нижней части печатной формы документа в виде штампа рядом с ФИО отправителя документа: подписано и отправлено **АТА экспресс**<br>**W** документ

- сохранения документооборота, (т.е. для просмотра/сохранения zip-архива со всеми служебными файлами документооборота),

- показа протокола документооборота,

.

В в архив

- для перемещения документа в архив).

 **в средней части** страницы отображается форма для просмотра содержимого полученного документа;

 **в нижней части** страницы на одной линии отображаются значки в виде кружков синего, красного и серого цветов, отображающие текущее состояние этапов документооборота

- этап завершен (ниже отображается наименование этапа, а также дата и время его выполнения),
- этап требует ответных действий со стороны получателя (ниже отображается наименование этапа),
- этап документооборота еще не завершен (ниже отображается наименование этапа).

 *ПРИМЕЧАНИЕ.* Для удобства работы с документом **полный текст** печатной формы документа можно посмотреть в **отдельном** модульном **окне**, которое открывается с помощью щелчка левой кнопкой мыши по свободному месту в документе (при этом курсор мыши будет иметь форму указателя - руки). После просмотра, для закрытия окна щелкните по расположенному в правом верхнем углу значку **Х .**

.*ВАЖНО!* Для выполнения дальнейших действий с документом вам необходимо

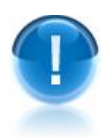

**обязательно** с помощью кнопки подписать извещения подписать и отправить, относящиеся к данному документообороту извещения в адрес контрагента (оператора ЭДО)! (если они не были ранее подписаны и отправлены в адрес контрагента (оператора ЭДО) с помощью расположенного в верхней части рабочей области значка <**N**<sup>&</sup>gt;**i** , (где **<sup>N</sup>** - общее количество неподписанных извещений), а также в случае, когда в секции «Клиент» Персонального кабинета пользователя [\(см. раздел](#page-39-0) 5.1) не стоит хотя бы одна галочка в одном из чекбоксов, предназначенных для автоматической подписи извещений о получении подтверждений от оператора ЭДО или о получении документов от контрагентов).

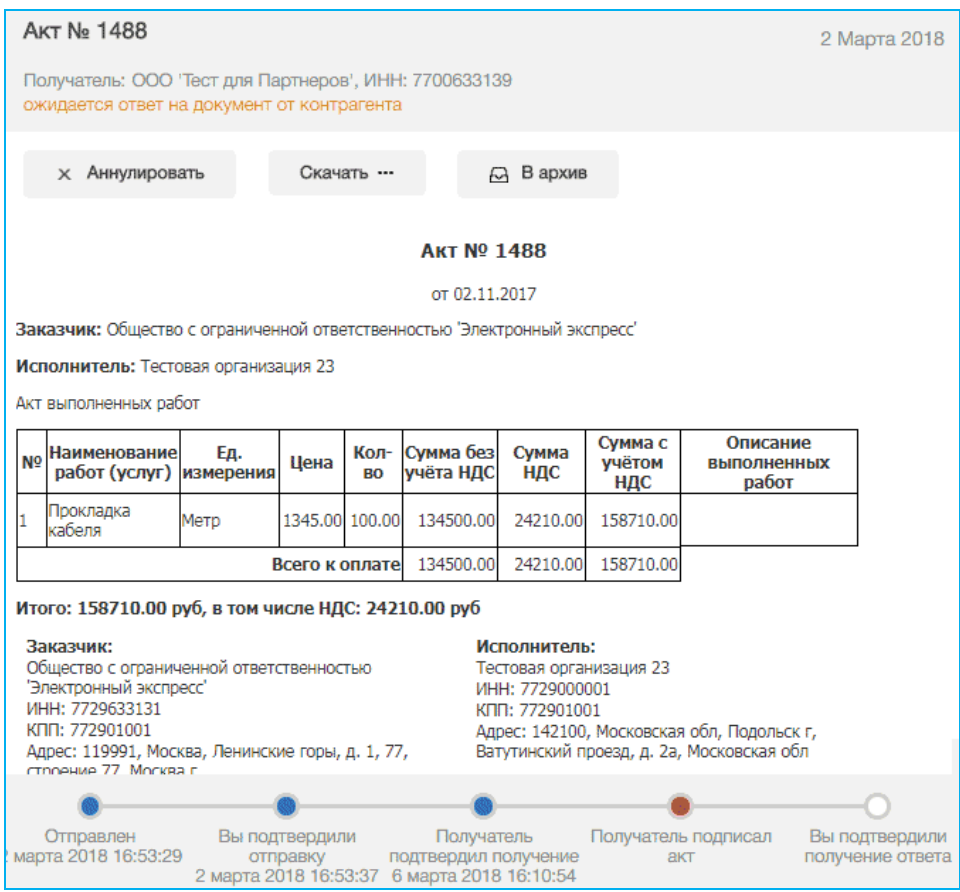

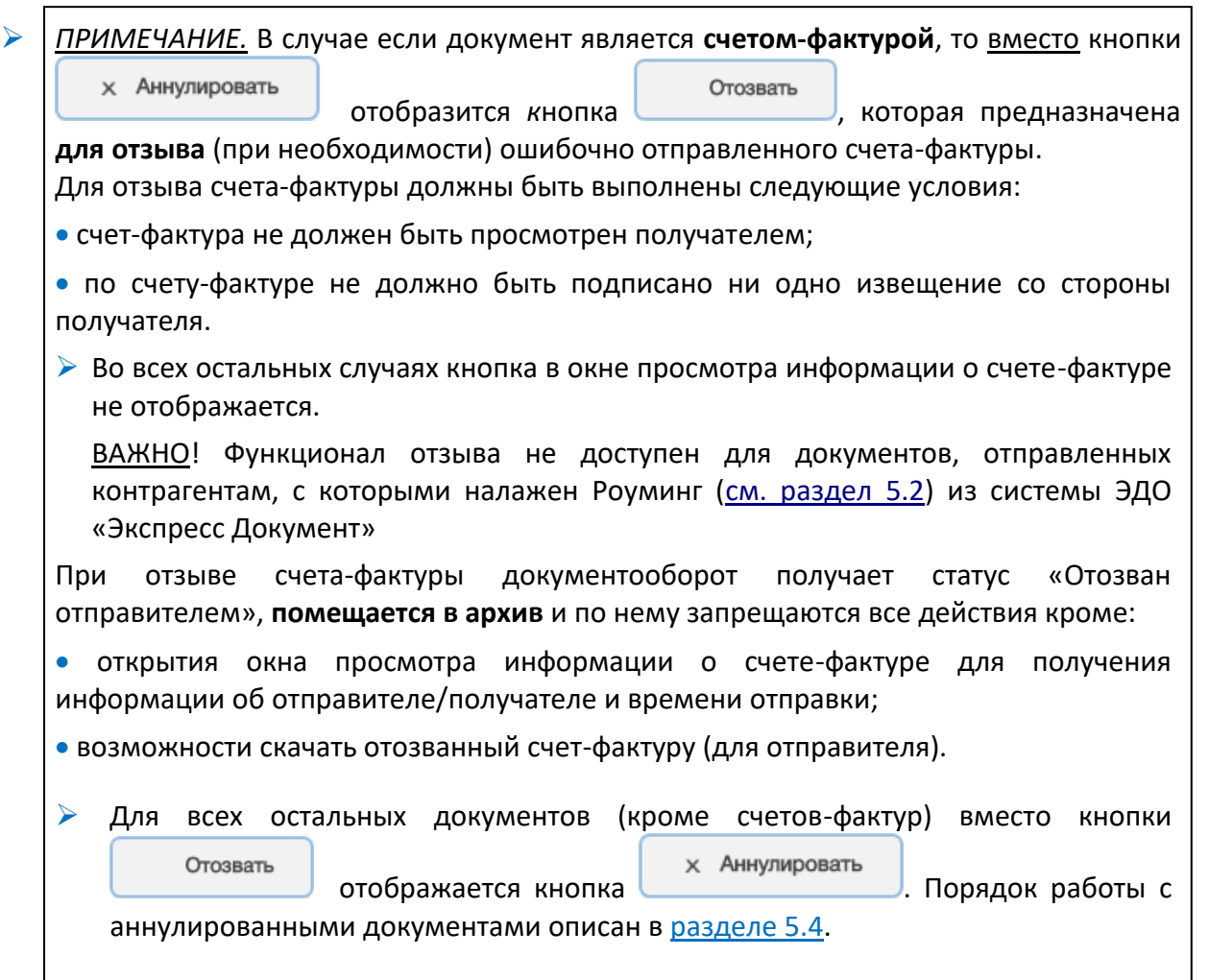

# <span id="page-75-0"></span>*5.3.4. Особенности работы с корректировочными и исправленными счетами-фактурами*

В системе ЭДО «Экспресс Документ» имеется возможность отправки получателю корректировочных и исправленных счетов-фактур.

- **Корректировочный счет-фактура** отправляется получателю, например, в случае изменения стоимости реализованных товаров, произведенных работ, оказанных услуг (т.е. при изменении налоговой базы) и т.д.
- **Исправленный счет-фактура** отправляется получателю в случае, если в документе была обнаружена ошибка (например, опечатка, ошибка в реквизитах и т.п.).

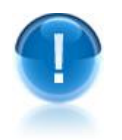

*ВАЖНО!* Функционал создания корректировочных и исправленных счетов-фактур **доступен только для исходящих счетов-фактур!**

## Отличия корректировочного счета-фактуры от исправленного

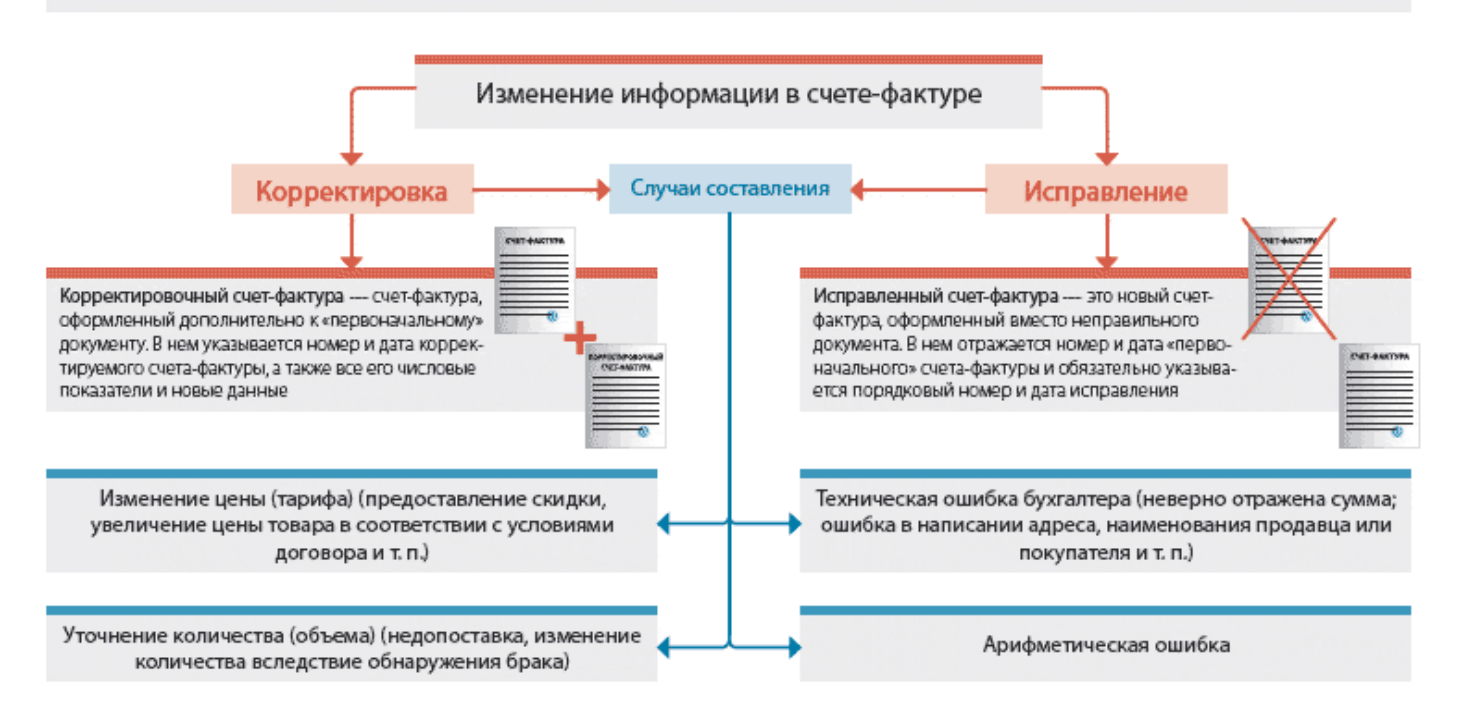

# **Таблица 1. Основные особенности документооборота корректировочного и исправленного счетов-фактур в системе ЭДО «Экспресс Документ»**

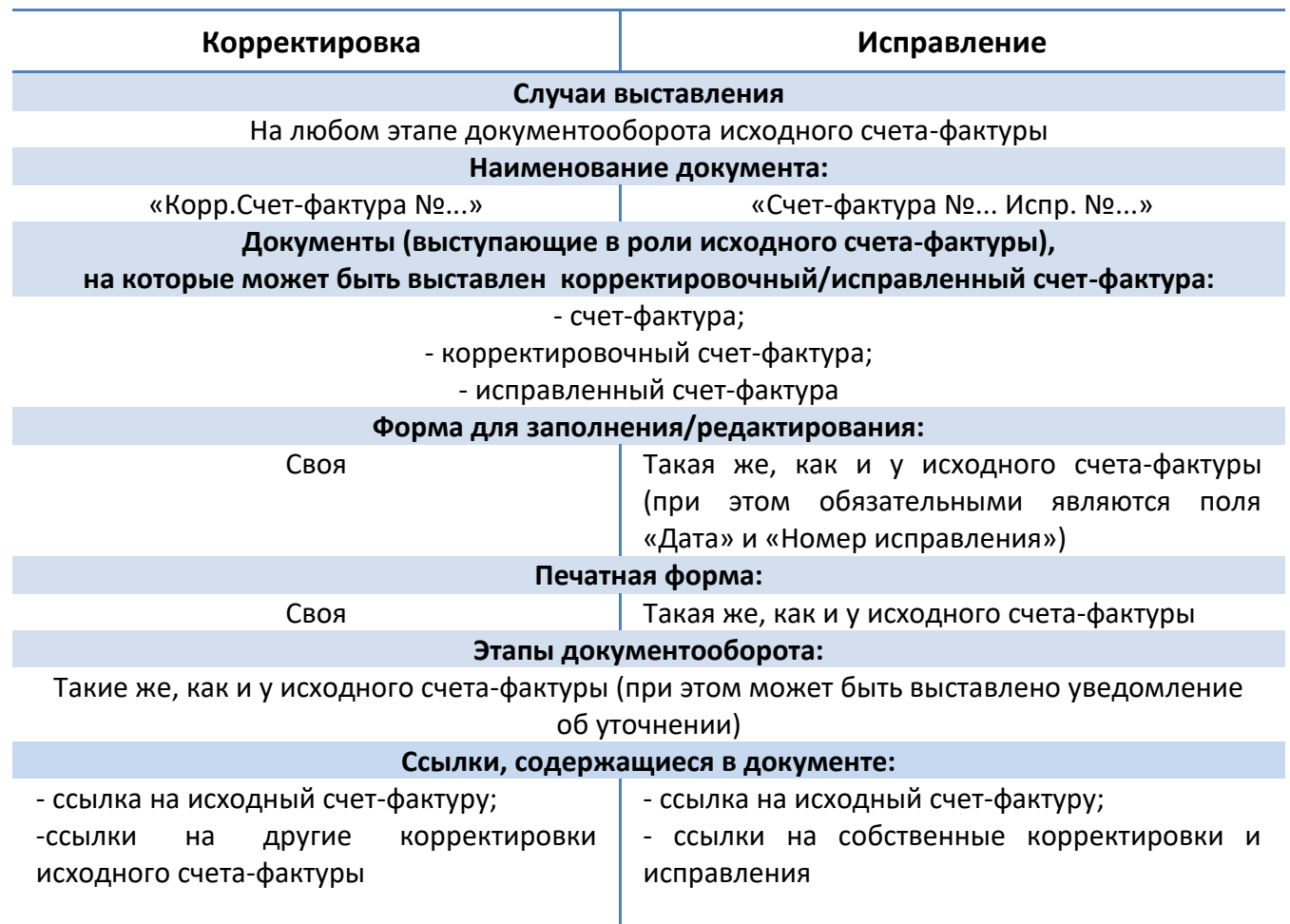

## *Порядок работы с корректировочными счетами-фактурами:*

Для создания корректировочного счета-фактуры перейдите в раздел «Отправленные» с помощью щелчка мышью в основном меню по строке с наименованием данного раздела. В результате в рабочей области отобразится список всех отправленных документов. После этого выберите требуемый счетфактуру из списка с помощью щелчка мышью по соответствующей строке. В результате в правой части рабочей области отобразится форма для просмотра информации о выбранном счете-фактуре, в которой нажмите кнопку

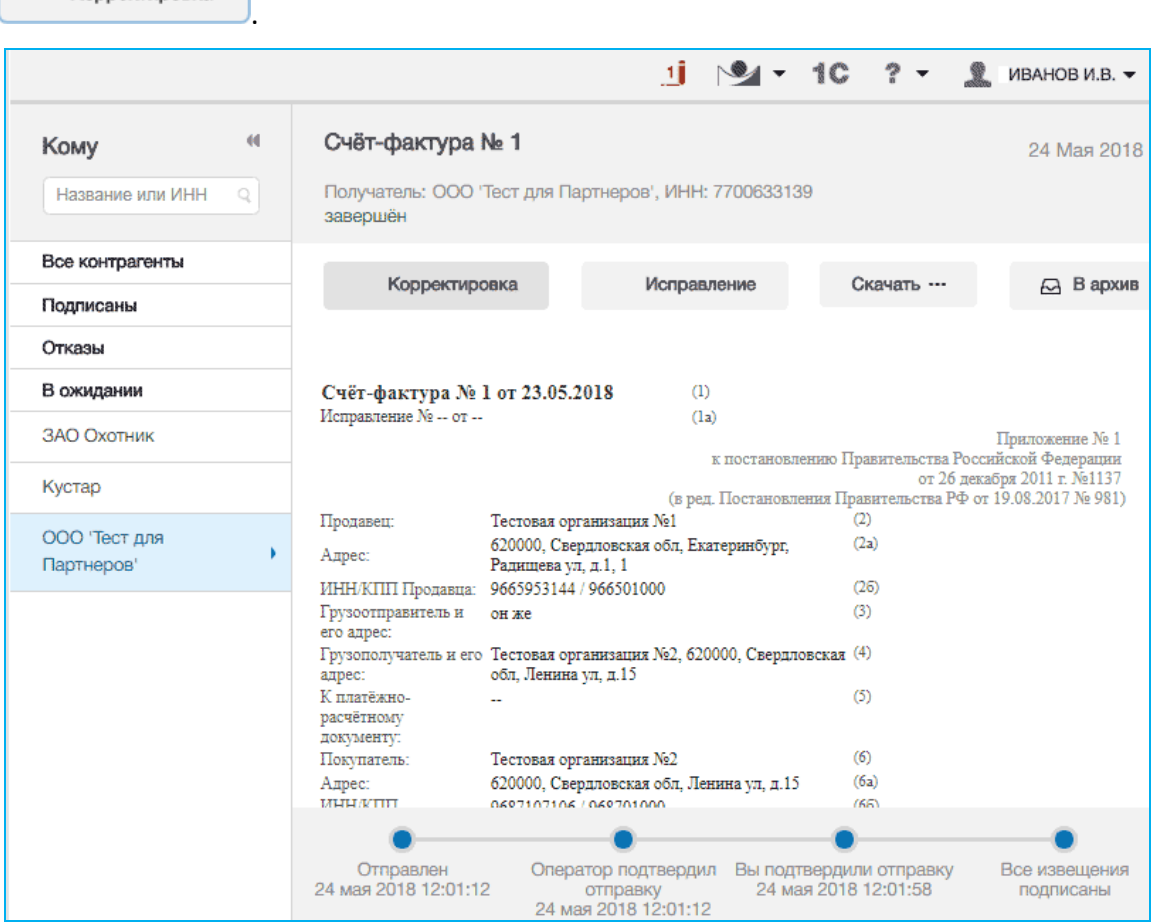

 $\overline{2}$ 

В результате в рабочей области откроется форма для создания корректировочного счета-фактуры, содержащая редактируемые и не редактируемые данные исходного счета-фактуры, а также поля для заполнения номера и даты корректировочного счета-фактуры. После заполнения номера и даты корректировочного счета-фактуры и последующего редактирования требуемых полей нажмите кнопку

• Продолжить

Корректировка

.

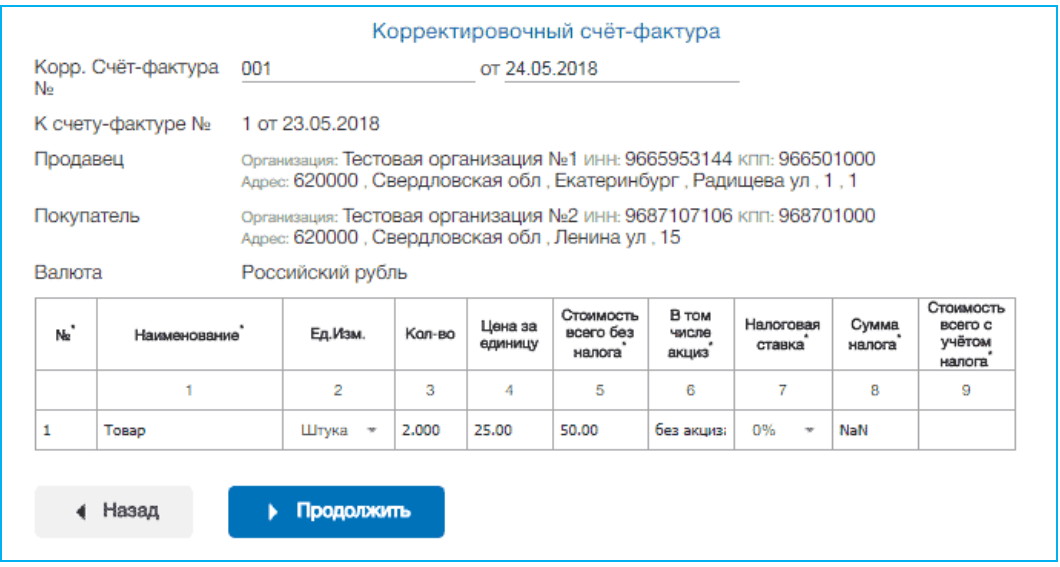

В результате в рабочей области отобразится заполненная печатная форма корректировочного счета-фактуры. С помощью данной печатной формы еще раз проверьте правильность заполнения документа и **в случае отсутствия ошибок**

нажмите кнопку

3

• Отправить

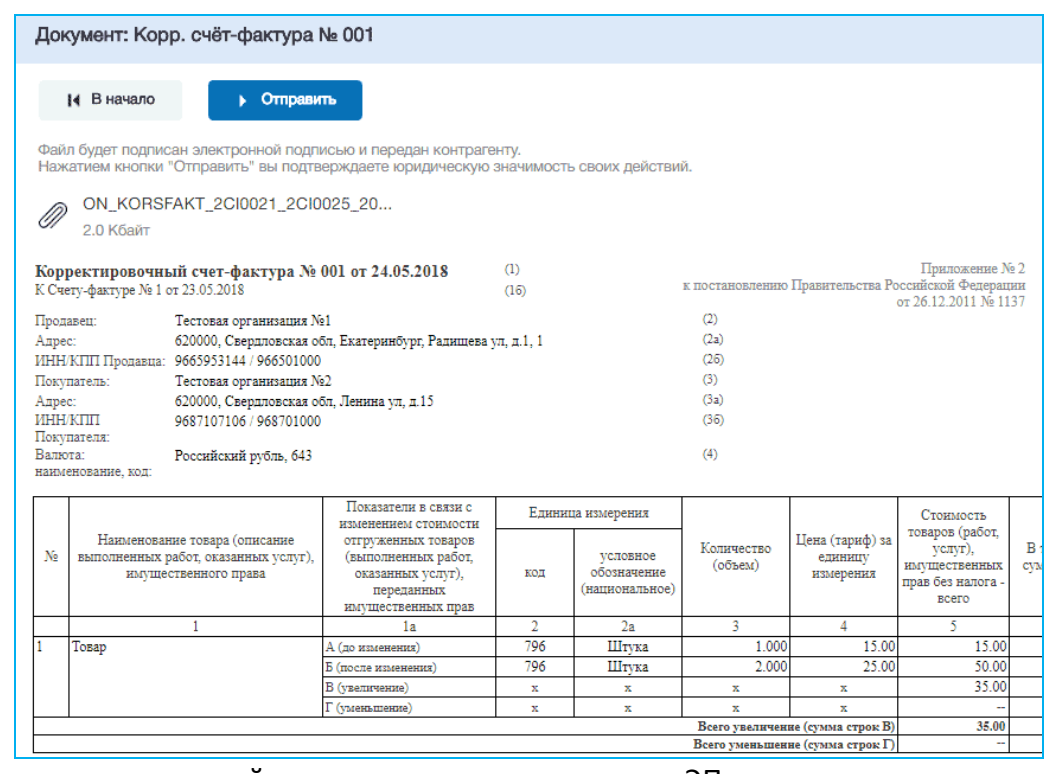

В результате произойдет подписание документа ЭП и его отправка в адрес получателя. При этом документ переместится в список отправленных документов ([см. раздел 5.](#page-69-0)3.3) с наименованием «Корр.Счет-фактура №...».

➢ В случае открытия формы для просмотра информации о корректировочном счете-фактуре выше раздела «отправитель» отобразится ссылка для перехода к исходному счету-фактуре: К Документу: Счет фактура № <номер исходного счета-фактуры> Отправлен <дата отправки исходного счета-фактуры>. При щелчке по этой ссылке откроется форма для просмотра информации об исходном счете-фактуре, в которой для возврата к корректировочному счету-фактуре нужно щелкнуть по ссылке Корректировки (<номер корректировки>).

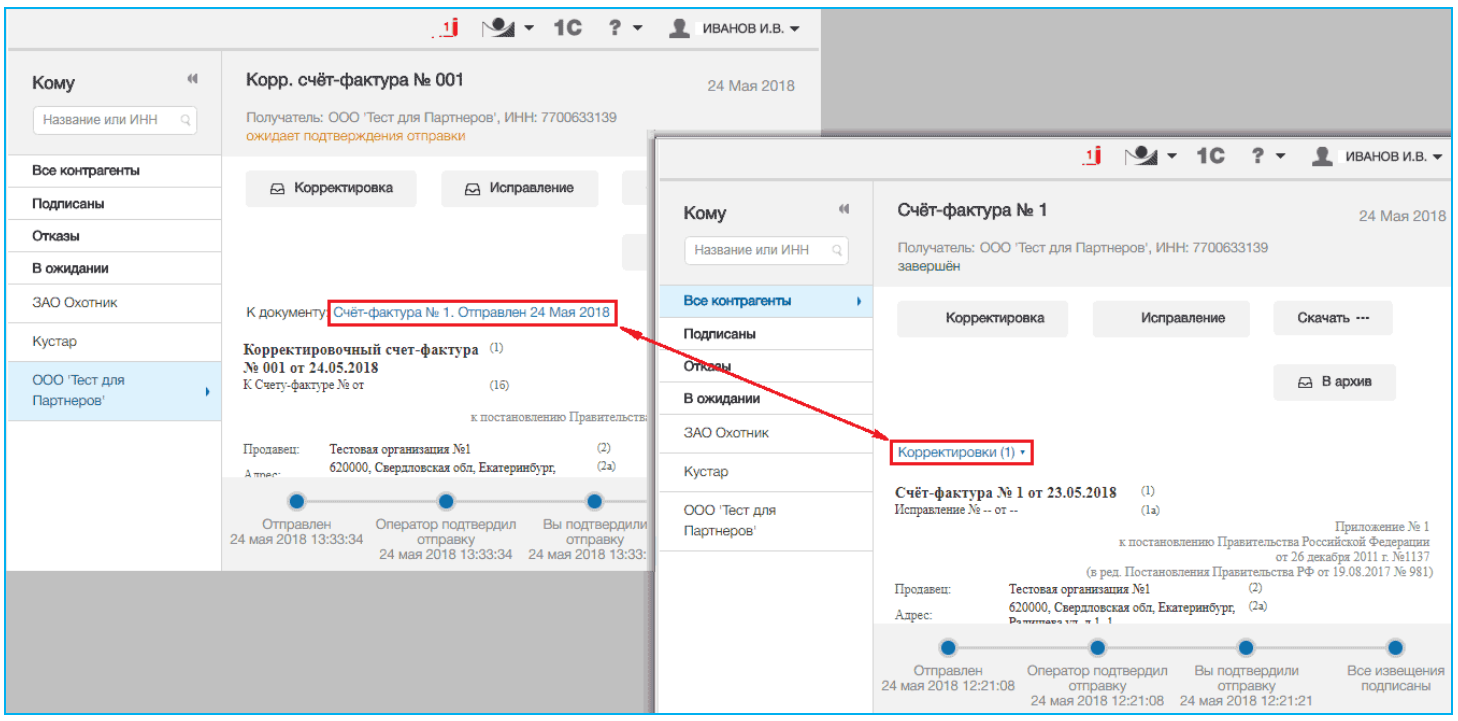

**Получатель**, после получения корректировочного счета-фактуры, должен просмотреть информацию о документе, в котором:

в строке «(А) До изменения» - содержатся данные исходного счета-фактуры,

 в строках «(Б) После изменения», «(В) Увеличение», и «(Г) Уменьшение» - содержатся данные о внесенных корректировках.

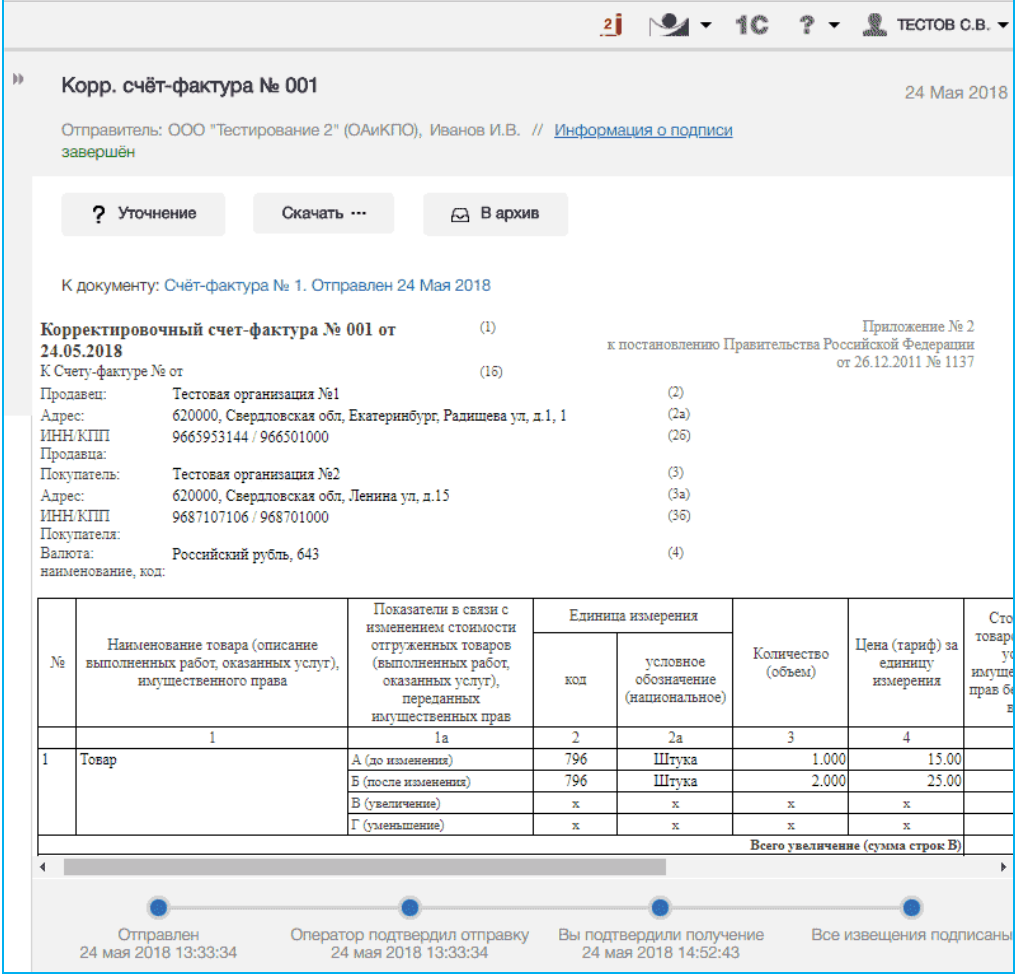

 $5<sub>5</sub>$ 

<sup>80</sup> Руководство пользователя | Система ЭДО «Экспресс Документ»

 *ПРИМЕЧАНИЕ.* Для удобства работы с документом **полный текст** печатной формы документа можно посмотреть в **отдельном** модульном **окне**, которое открывается с помощью щелчка левой кнопкой мыши по свободному месту в документе (при этом курсор мыши будет иметь форму указателя - руки). После просмотра, для закрытия окна щелкните по расположенному в правом верхнем углу значку **Х .**

В случае если в результате просмотра данных корректировочного счета-фактуры в них **будут выявлены ошибки**, или потребуется уточнение данных следует сформировать **Уведомление об уточнении счета-фактуры** с помощью нажатия на

? Уточнение кнопку (см. [раздел 5.](#page-61-0)3.2).

 $6<sup>1</sup>$ 

## *Порядок работы с исправленными счетами-фактурами:*

Для создания исправленного счета-фактуры перейдите в раздел «Отправленные» с помощью щелчка мышью в основном меню по строке с наименованием данного раздела. В результате в рабочей области отобразится список всех отправленных документов. После этого выберите требуемый счет-фактуру из списка с помощью щелчка мышью по соответствующей строке. В результате в правой части рабочей области отобразится форма для просмотра информации о выбранном счете-

фактуре, в которой нажмите кнопку .

Исправление

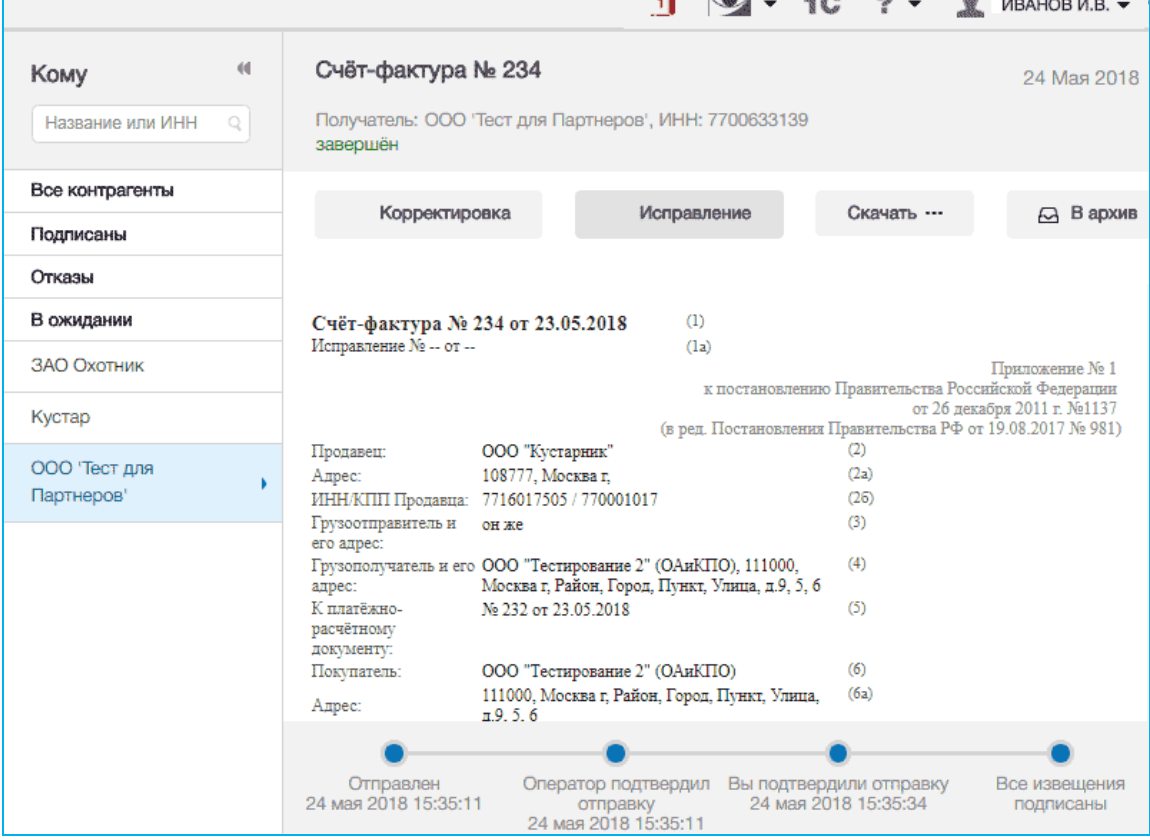

 $\overline{2}$ 

В результате в рабочей области откроется форма для создания исправленного счета-фактуры, ничем не отличающаяся от формы для заполнения исходного счетафактуры, за исключением дополнительных полей: «Исправление №» и «от», а также «К документу №» и «от», которые являются обязательными для заполнения. После заполнения и редактирования требуемых полей нажмите кнопку

• Продолжить

.

➢ В поля «К документу №» и «от» заносятся реквизиты платежно-расчетного документа.

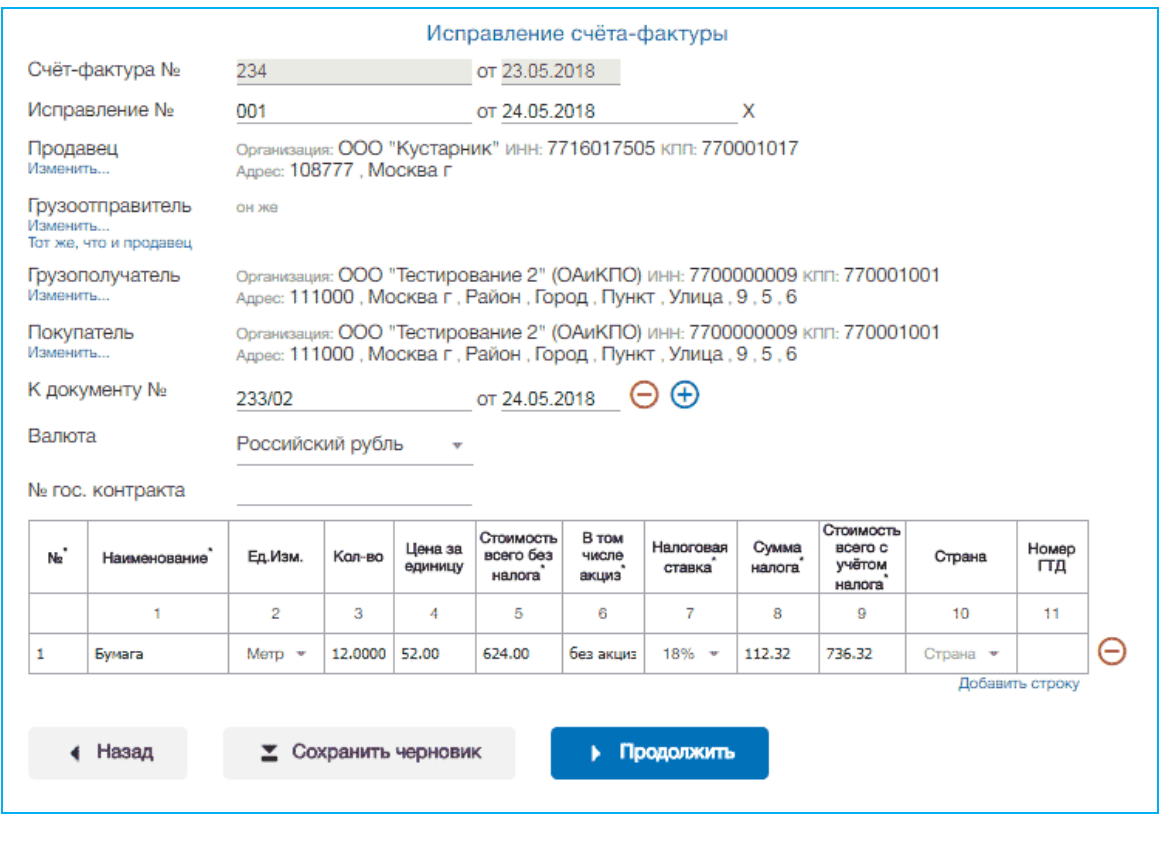

 $\overline{3}$ 

В результате в рабочей области отобразится заполненная печатная форма исправленного счета-фактуры. С помощью данной печатной формы еще раз проверьте правильность заполнения документа и **в случае отсутствия ошибок**

нажмите кнопку .

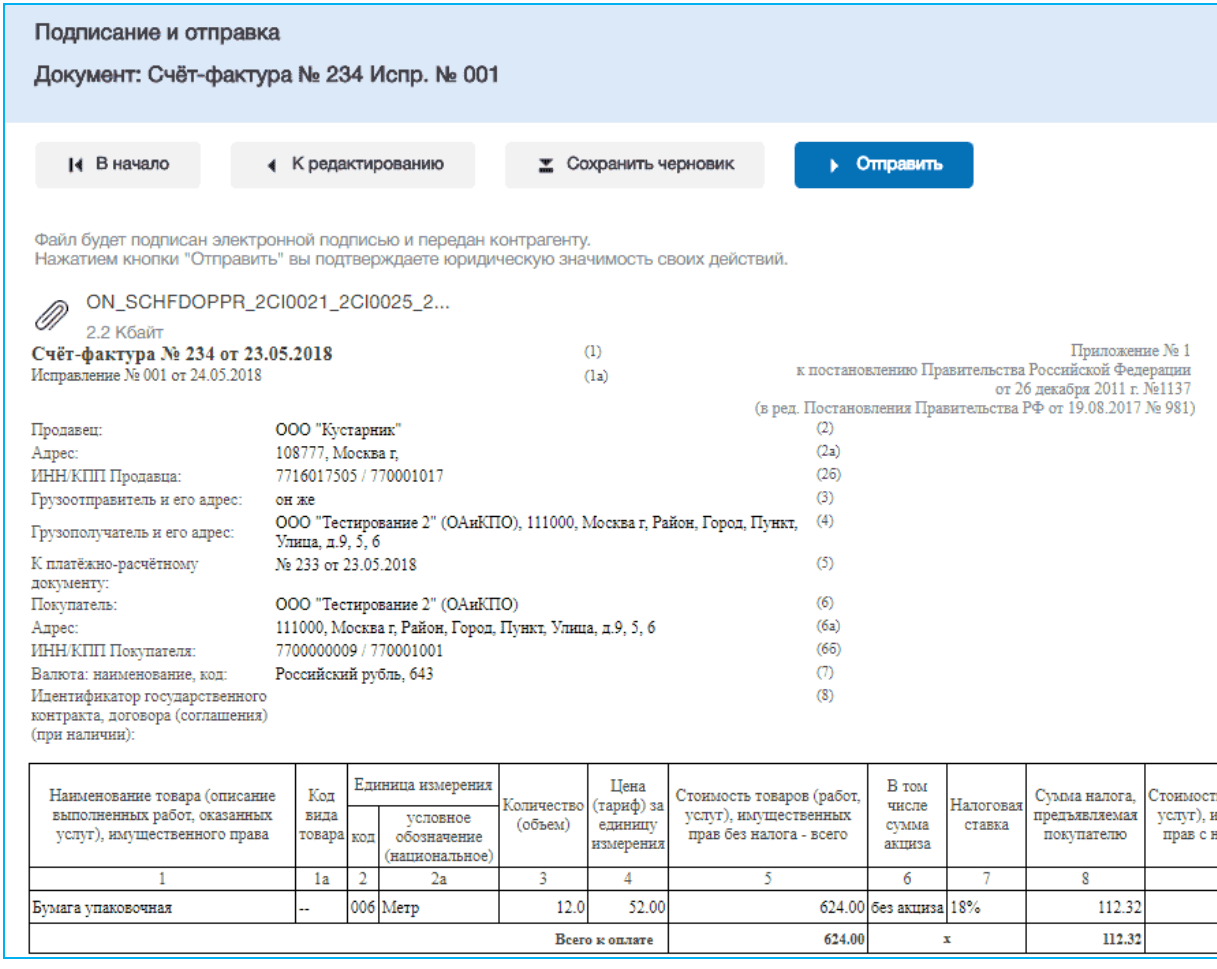

 $\overline{4}$ 

В результате произойдет подписание документа ЭП и его отправка в адрес получателя. При этом документ переместится в список отправленных документов ([см. раздел 5.](#page-69-0)3.3) с наименованием «Счет-фактура №... Испр. №...».

➢ В случае открытия формы для просмотра информации об исправленном счетефактуре выше раздела «отправитель» отобразится ссылка для перехода к исходному счету-фактуре: Исходный документ: Счет фактура № <номер исходного счета-фактуры> Отправлен <дата отправки исходного счета-фактуры>. При щелчке по этой ссылке откроется форма для просмотра информации об исходном счете-фактуре, в которой для возврата к исправленному счету-фактуре нужно щелкнуть по ссылке Исправления (<номер исправления>).

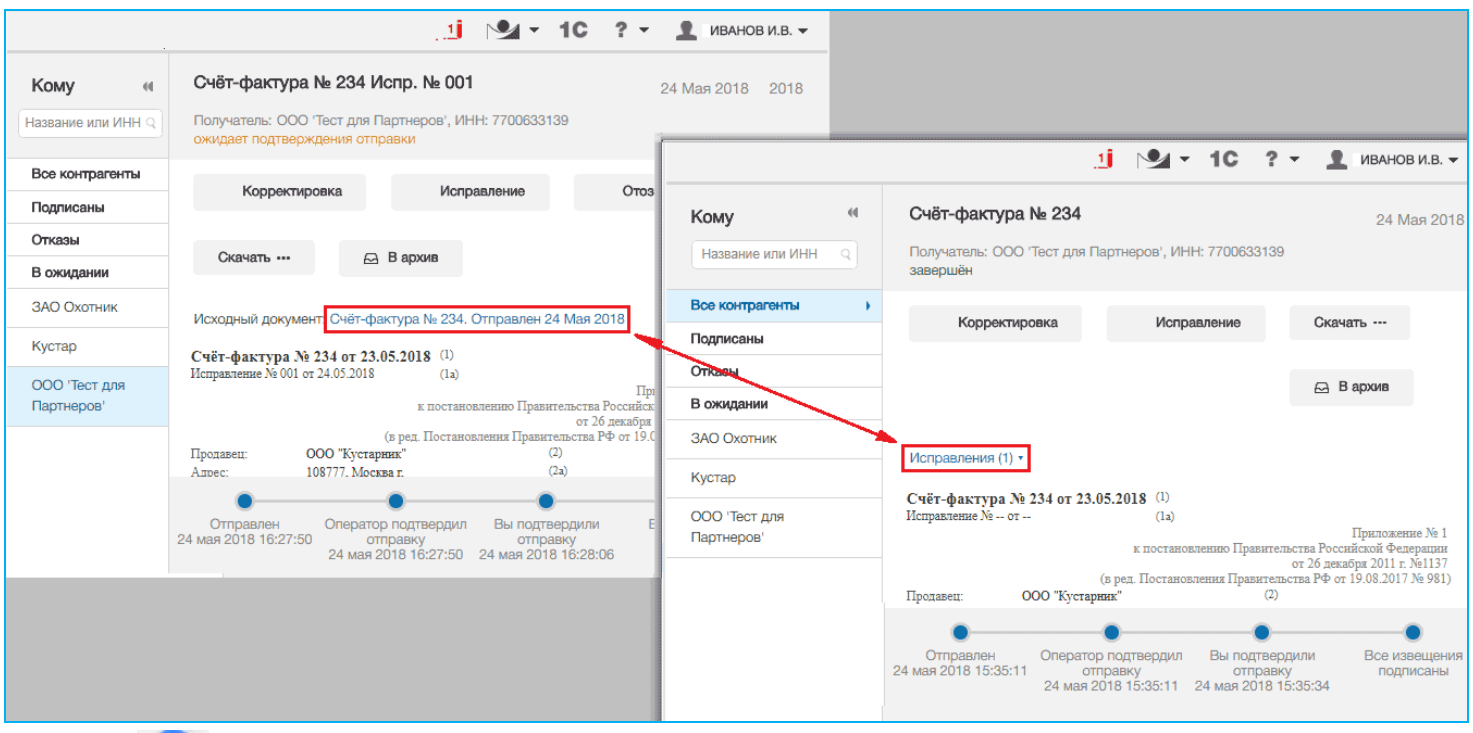

**Получатель**, после получения исправленного счета-фактуры, должен просмотреть информацию о документе, который, при этом, ничем не будет отличаться от печатной формы исходного счета-фактуры, за исключением заголовка и внесенных изменений.

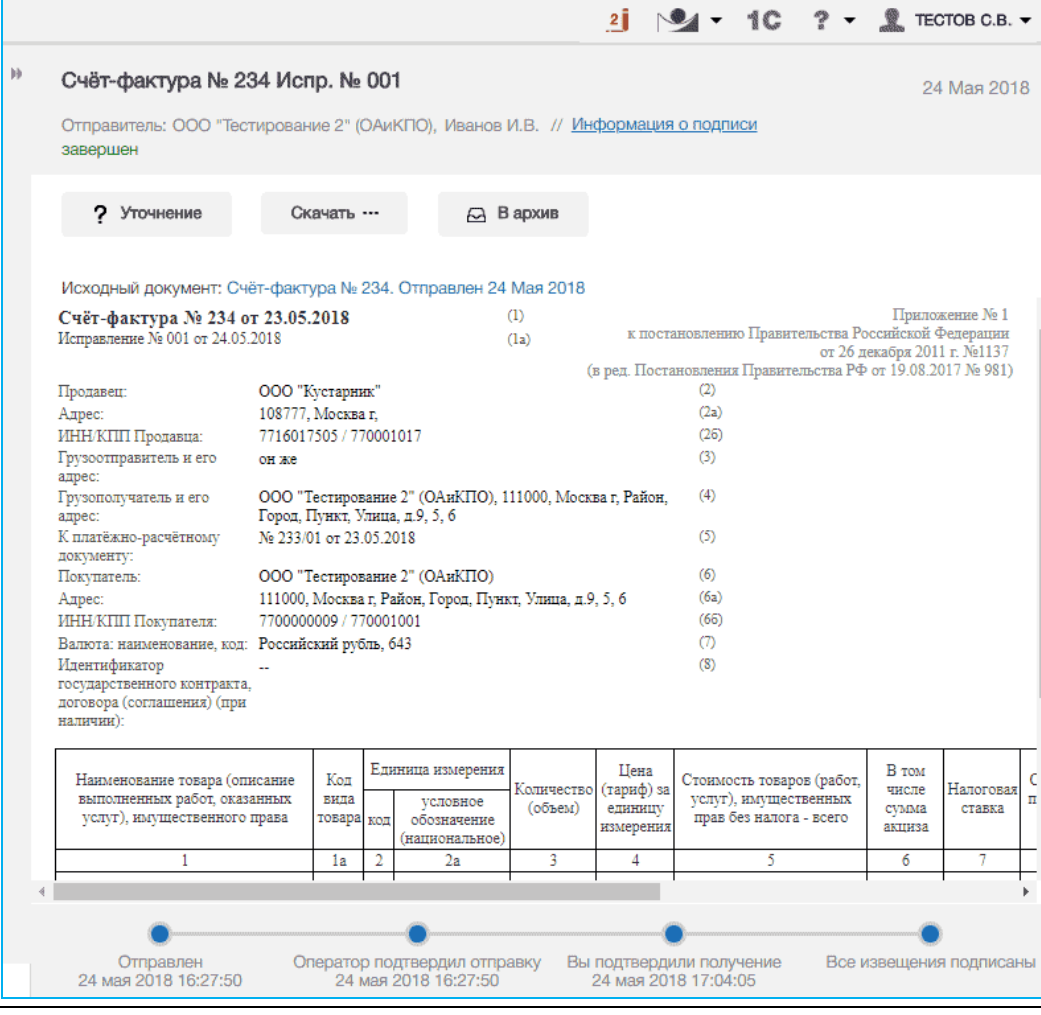

 $5<sup>7</sup>$ 

<sup>84</sup> Руководство пользователя | Система ЭДО «Экспресс Документ»

 $6<sup>1</sup>$ 

 *ПРИМЕЧАНИЕ.* Для удобства работы с документом **полный текст** печатной формы документа можно посмотреть в **отдельном** модульном **окне**, которое открывается с помощью щелчка левой кнопкой мыши по свободному месту в документе (при этом курсор мыши будет иметь форму указателя - руки). После просмотра, для закрытия окна щелкните по расположенному в правом верхнем углу значку **Х .**

В случае если в результате просмотра данных исправленного счета-фактуры в них **будут выявлены ошибки**, или потребуется уточнение данных следует сформировать **Уведомление об уточнении счета-фактуры** с помощью нажатия на

? Уточнение

кнопку (см. [раздел 5.](#page-61-0)3.2).

# <span id="page-84-0"></span>*5.4. Работа с аннулированными документами*

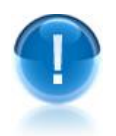

*ВАЖНО!* В случае, если по ряду критериев принято решение об ошибочной отправке документа, к нему применяется функционал аннулирования.

Основные условия аннулирования документа:

- Функционал аннулирования доступен для всех документооборотов, **кроме счетов-фактур и кроме документооборотов с контрагентами находящимися в роуминге** ([см. раздел 5.2](#page-52-0))**.**
- Аннулирование может производить как отправитель, так и получатель;
- В один момент времени по одному документообороту может быть выполнено только одно активное аннулирование;
- Количество попыток аннулировать документооборот (включая аннулирования с последующей их отменой) ограничено до 5 с каждой стороны (как для отправителя, так и для получателя);
- Функционал аннулирования не доступен для документов, отправленных контрагентам, с которыми налажен Роуминг [\(см. раздел 5.2\)](#page-52-0) из системы ЭДО «Экспресс Документ».

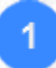

Для аннулирования документа откройте требуемый документ для просмотра и

нажмите на кнопку .

х Аннулировать

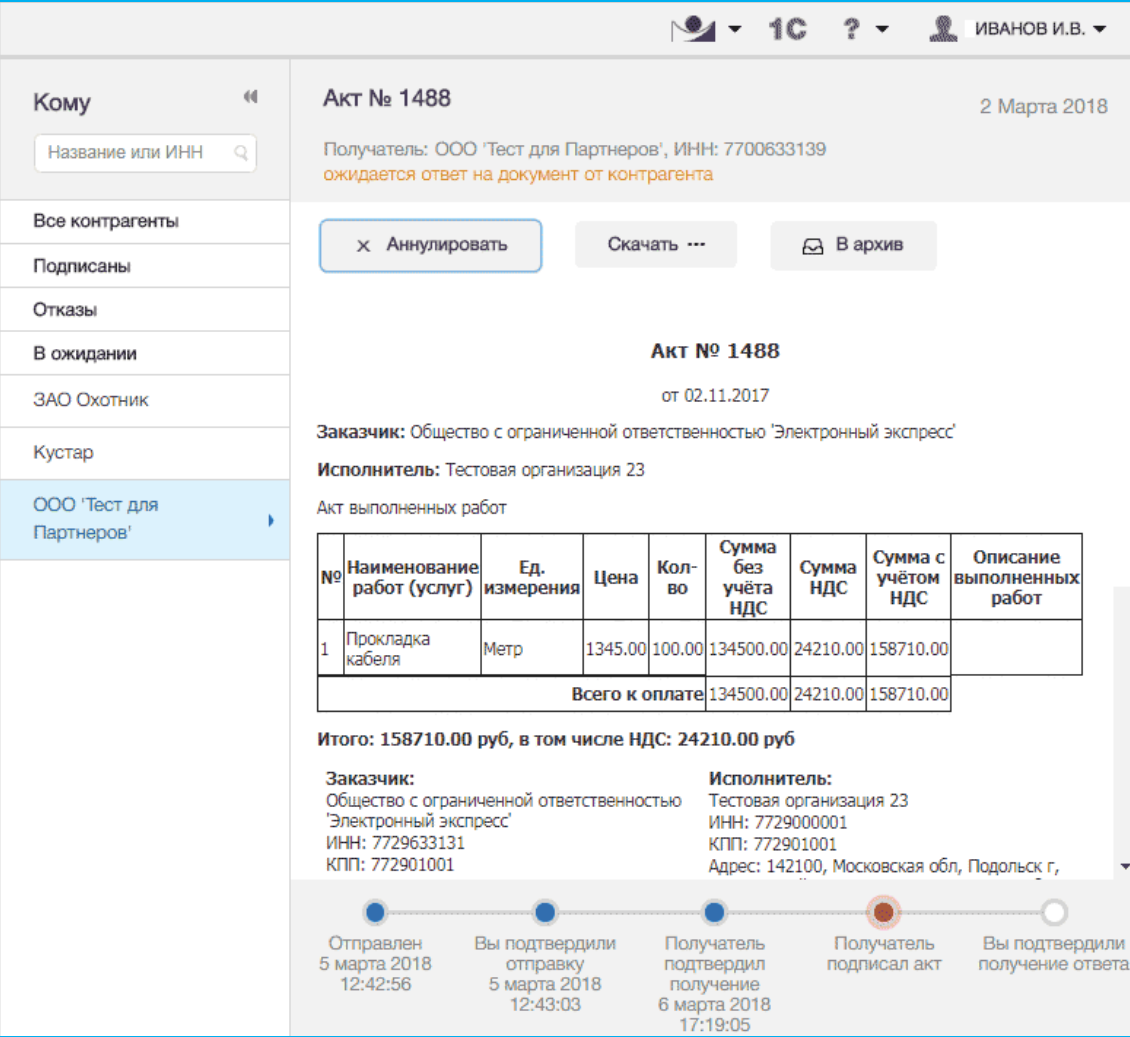

В результате откроется окно «Предложение об аннулировании», в котором в поле «Текст предложения об аннулировании» нужно ввести причину аннулирования и нажать после этого на кнопку «Отправить»

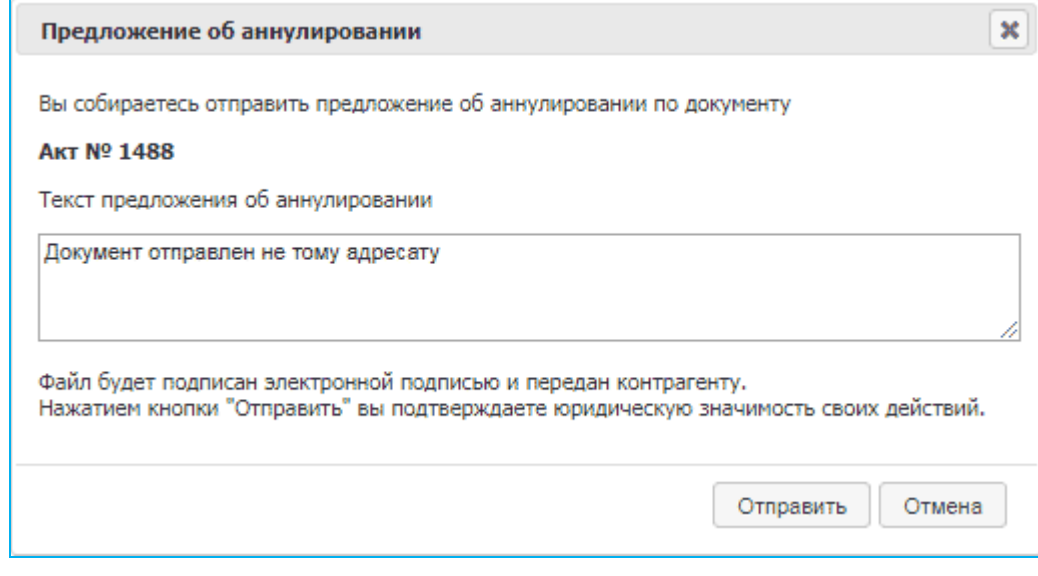

В результате в адрес контрагента будет отправлено предложение об аннулировании документа, при этом статус документа изменится на «Предложено аннулирование». После этого в форме для просмотра информации о документе

 $\overline{2}$ 

3

отобразится дополнительный раздел «аннулирования» с указанием фамилии и инициалов владельца ЭП, отправившего контрагенту предложение об аннулировании, статуса аннулирования («В ожидании»), а также даты отправки предложения об аннулировании.

- При щелчке мышью в разделе «аннулирования» по ссылке Аннулирование- <номер> открывается окно для просмотра текста Предложения об аннулировании, в верхней части которого расположена ссылка Скачать PDF для просмотра и сохранения печатной формы этого документа в формате PDF и ссылка Закрыть для закрытия.
- **≥ Ссылка** отменить предназначена для отмены операции аннулирования документа. Данная ссылка отображается только до момента отправки контрагентом ответа на Предложение об аннулировании

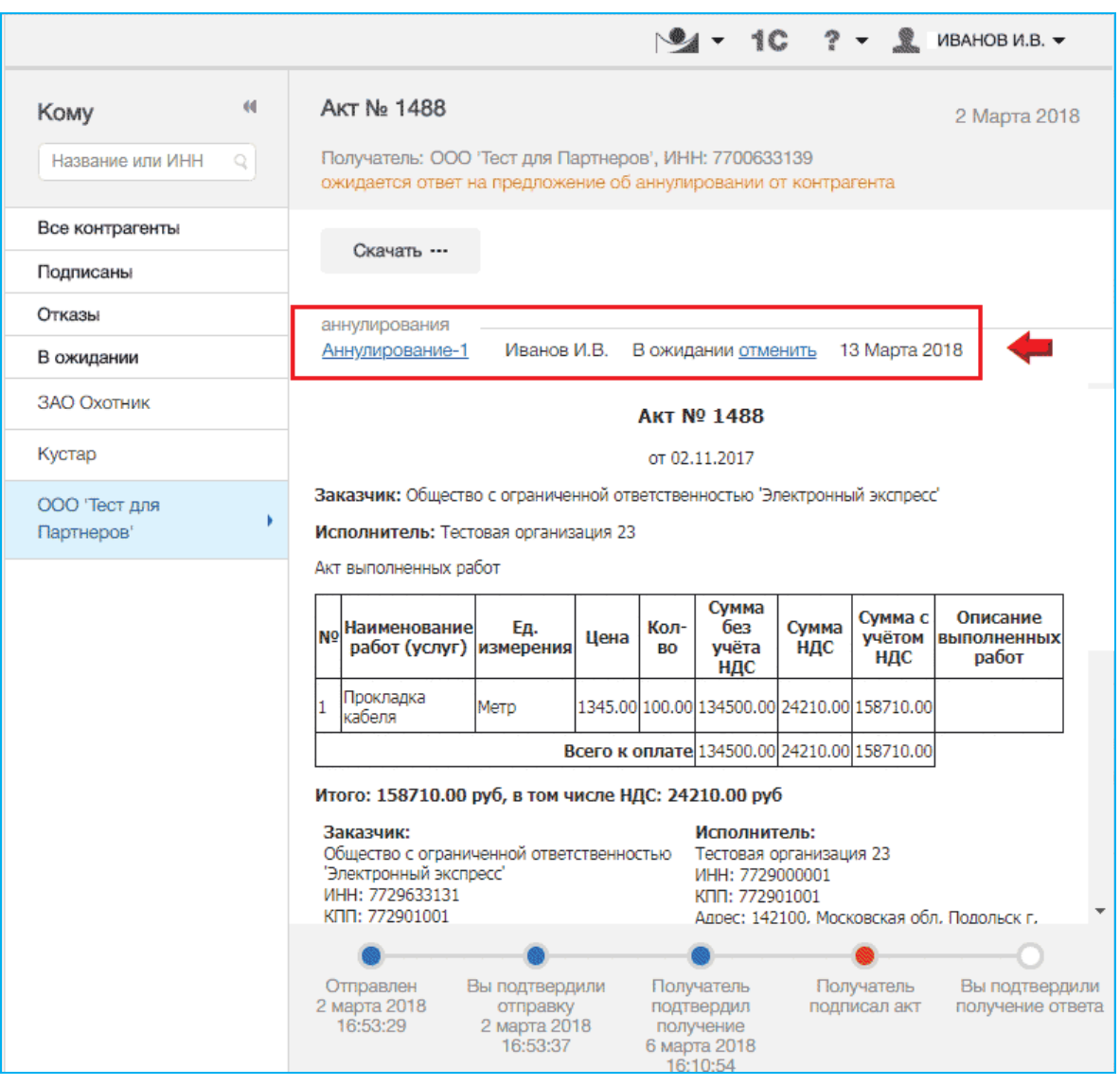

**Контрагент**, увидев , что статус одного из документов изменился на Предложено аннулирование», должен открыть данный документ для просмотра и в форме для просмотра информации о документе щелкнуть в разделе «аннулирования» по ссылке Аннулирование-<номер>. В результате откроется окно с текстом Предложения об аннулировании. После просмотра текста:

 В случае принятия Предложения об аннулировании, нужно щелкнуть по расположенной в левой верхней части окна ссылке Подписать . В результате произойдет подписание Предложения об аннулировании контрагентом и отправка его в адрес отправителя Предложения об аннулировании. После этого статус документа изменится на «Принято» (в списке документов, предложенных к аннулированию) и на «Аннулирован» (в списке документооборотов), при этом сам документ переместится в Архив (см. [раздел 5.](#page-92-0)6) без возможности последующего восстановления.

- В случае отказа от принятия Предложения об аннулировании, нужно ввести в расположенное в левой верхней части окна поле «Отказать в аннулировании» текст отказа от аннулирования и щелкнуть после этого по ссылке Отказать. В результате произойдет подписание и отправка отказа от аннулирования в адрес отправителя Предложения об аннулировании. После отправки отказа от аннулирования статус документа изменится в списке документов, предложенных к аннулированию на «Отклонено», а в списке документооборотов восстановится прежний статус, который данный документ имел до отправки контрагенту Предложения об аннулировании.
	- $\triangleright$  Отказ от аннулирования документа (уведомление об уточнении) является отдельным документом, открытие окна с его текстом и последующее открытие его печатной формы в формате PDF осуществляется в форме для просмотра информации о документе с помощью расположенной в разделе «аннулирования» ссылки Отклонено, либо с помощью расположенной в справа от заголовка документа ссылке Посмотреть отказ.

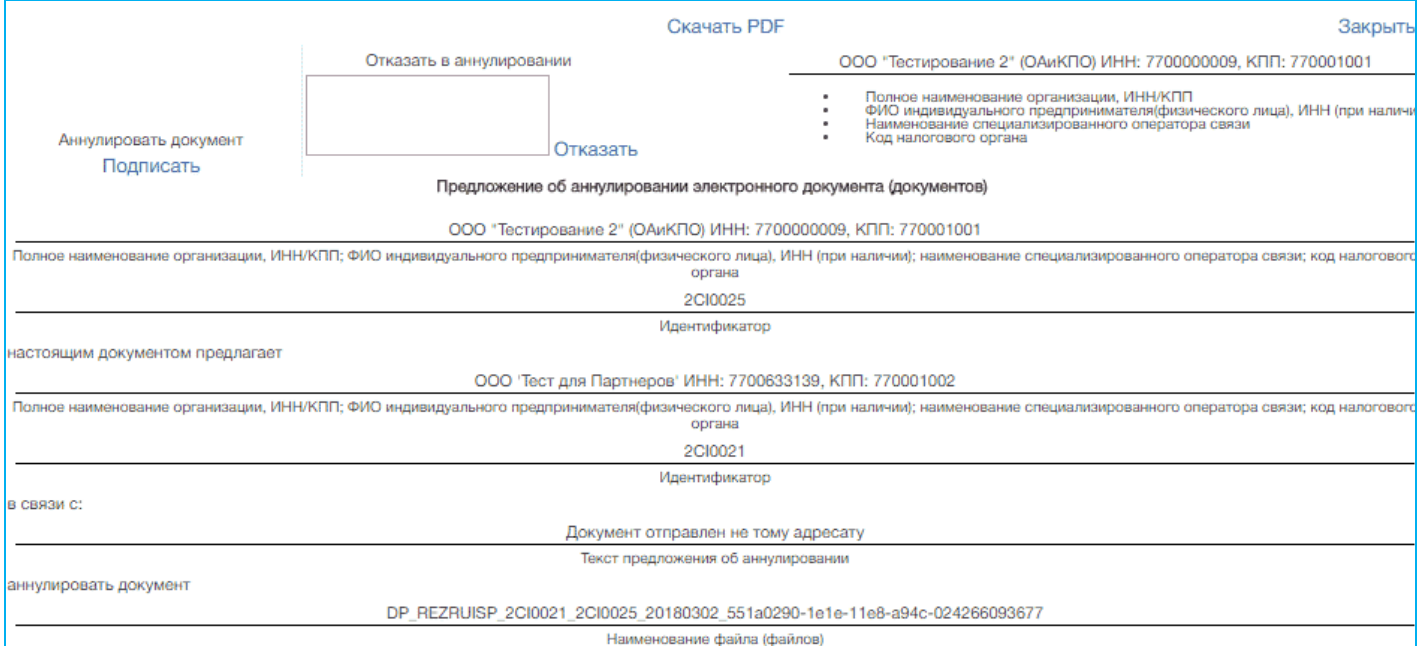

- Для просмотра информации о всех попытках аннулирования документооборотов служит раздел «Аннулирование», содержащий список всех документов, предложенных к аннулированию. Данный раздел открывается с помощью щелчка мышью в основном меню по строке с наименованием раздела. В результате в рабочей области отобразится список всех документов, к которым были применены действия по их аннулированию.
	- Справа от наименования раздела в скобках указано на количество не просмотренных или ожидающих решения пользователя Предложений по аннулированию документов.

 $5<sub>5</sub>$ 

- Первоначально в списке документов, предложенных к аннулированию, отображается до 25 документов. В случае если общее количество документов превышает 25, для отображения в списке остальных документов нужно нажать на расположенную в нижней части списка кнопку Загрузить больше .
- Все не просмотренные документы, у которых изменился их статус в данном списке размещаются в верхней части списка и выделяются **жирным шрифтом**.

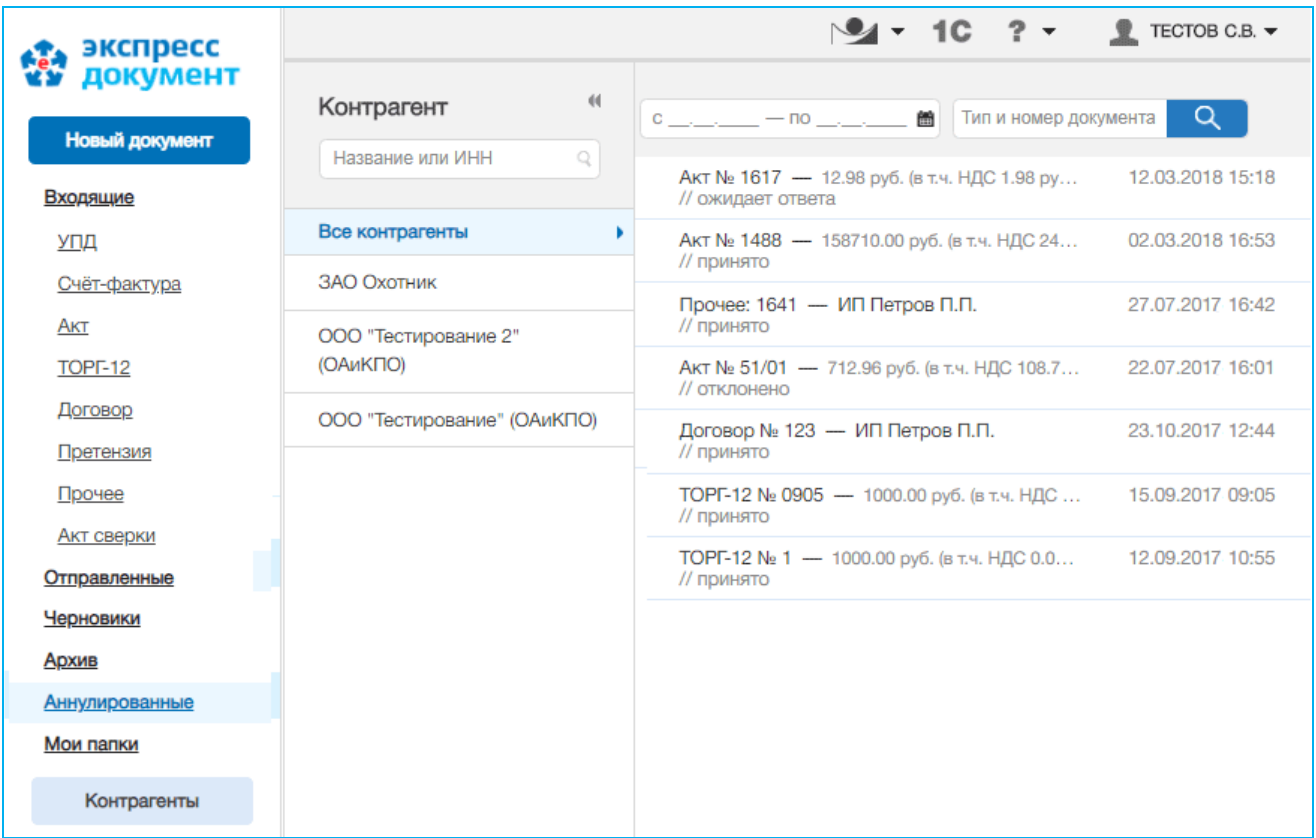

## **Таблица 2. Статусы документов, предложенных к аннулированию**

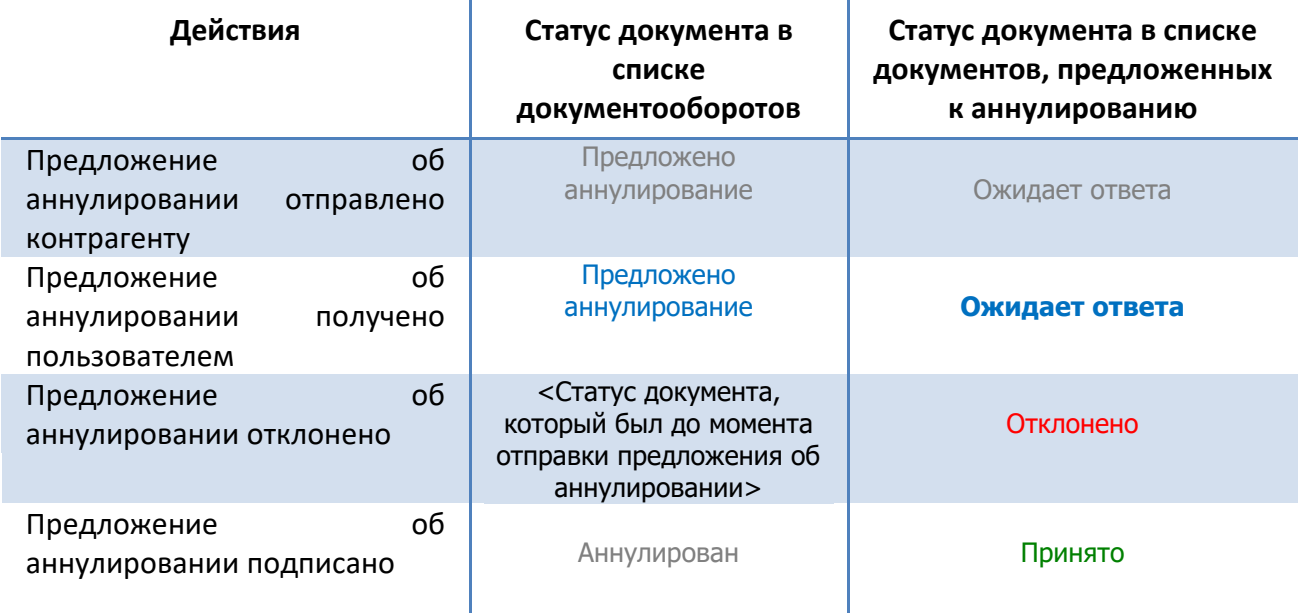

## *ПРИМЕЧАНИЕ.*

При работе со списком документов, предложенных к аннулированию можно использовать следующие фильтры:

#### Фильтр «В ожидании»

Для фильтрации по данному признаку нужно в списке текущих контрагентов щелкнуть мышью по строке «В ожидании». В результате в списке документов, предложенных к аннулированию будут отображены только те документы, которые находятся в ожидании их подписания контрагентом, отсортированные по наименованию получателя Предложения об аннулировании.

#### Фильтр «На подпись»

Для фильтрации по данному признаку нужно в списке текущих контрагентов щелкнуть мышью по строке «На подпись». В результате в списке документов, предложенных к аннулированию будут отображены только те документы, которые ожидают вашей подписи (ответа), отсортированные по названию отправителя Предложения об аннулировании.

#### Фильтр «Подписаны»

Для фильтрации по данному признаку нужно в списке текущих контрагентов щелкнуть мышью по строке «Подписаны». В результате в списке документов, предложенных к аннулированию будут отображены только подписанные контрагентом документы, отсортированные по наименованию получателя Предложения об аннулировании.

#### Фильтр «Отказы»

Для фильтрации по данному признаку нужно в списке текущих контрагентов щелкнуть мышью по строке «Отказы». В результате в списке документов, предложенных к аннулированию будут отображены только те документы, на которые был получен отказ/уведомление об уточнении, отсортированные по наименованию получателя Предложения об аннулировании.

#### Фильтр по дате

.

Для фильтрации по данному признаку нужно в поле «с по\_\_\_\_\_\_\_\_\_\_\_» выбрать из выпадающего календаря требуемый период и щелкнуть после этого по значку . (для возврата к предыдущему варианту списка нужно щелкнуть мышью по расположенному с правой части поля поиска значку  $X$ )

#### Фильтр по типу и номеру документа

Для фильтрации по данному признаку, необходимо ввести поисковую информацию (или часть поисковой информации) в поле «тип и номер документа» и после этого щелкнуть мышью по расположенному с правой части поля значку (для возврата к предыдущему варианту списка нужно щелкнуть мышью по расположенному с правой части поля поиска значку *)*.

 $\triangleright$  Значки  $\blacksquare$  и  $\blacksquare$  предназначены для скрытия/открытия колонки со списком контрагентов.

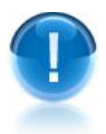

*ВАЖНО!* Документы, предложенные к аннулированию имеют следующие ограничения:

- Документы, находящиеся в статусе «Предложено аннулирование» невозможно подписать/отказать (но можно подписывать по ним извещения)
- Документы, находящиеся в статусе «Аннулирован» невозможно подписать/отказать, а также подписывать по ним извещения. Данные документы перемещаются в архив без возможности их последующего восстановления.

# *5.5. Работа с черновиками документов*

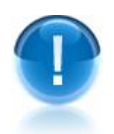

*ВАЖНО!* В случае, если при создании и заполнении формализованных документов (актов, товарных накладных ТОРГ-12 или счетов-фактур) пользователь обнаружит, что у него, например, не хватает для заполнения нескольких параметров, которые он сможет уточнить позже, он может в форме для создания документа [\(см. раздел](#page-56-0) 

■ Сохранить черновик

[5.3.1](#page-56-0)) сохранить этот документ с помощью кнопки  $\overline{ }$   $\overline{ }$   $\overline{ }$   $\overline{ }$   $\overline{ }$  в раздел «Черновики», который служит для сохранения предварительно подготовленных документов с целью их последующей отправки контрагентам.

Основные правила хранения документов в разделе «Черновики»:

 В разделе «Черновики» могут храниться только формализованные документы (акты, товарные накладные ТОРГ-12, счета-фактуры или УПД) , **кроме документов типа договор и прочее!**

 **Срок хранения** хранения документа в разделе «Черновики» составляет **30 суток**, после которого черновик документа будет безвозвратно удален

Для работы со списком черновиков документов перейдите в раздел «Черновики» с помощью щелчка мышью в основном меню по строке с наименованием данного раздела. В результате в рабочей области отобразятся два списка: в левой части рабочей области - список текущих контрагентов, а в правой части - список всех сохраненных черновиков документов.

 $\triangleright$  В основном меню справа от наименования раздела «Черновики» в скобках указано общее количество черновиков в списке.

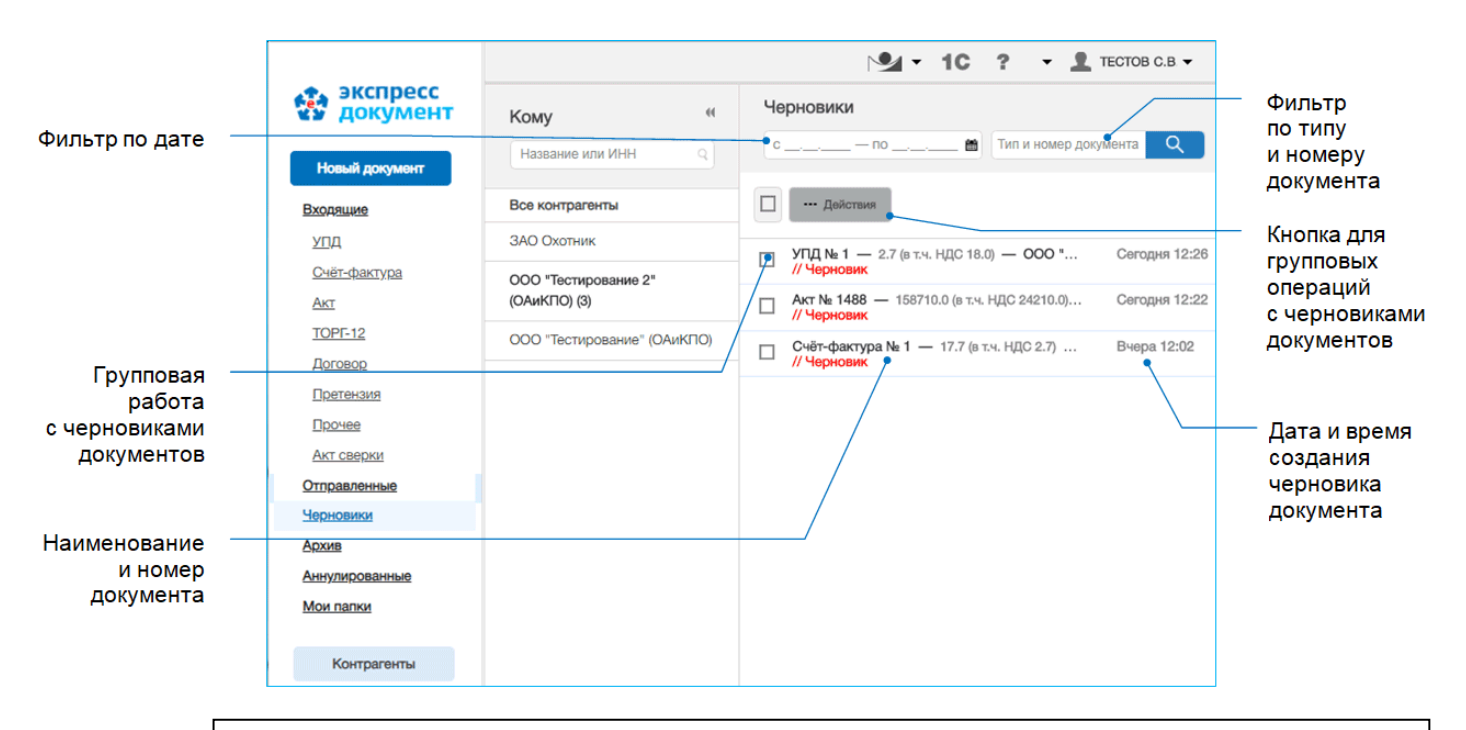

### *ПРИМЕЧАНИЕ.*

При работе со списком черновиков документов можно использовать следующие фильтры и групповые операции:

#### Фильтр по Контрагентам

Для фильтрации по данному признаку нужно в списке текущих контрагентов щелкнуть мышью по строке с наименованием выбранного контрагента (контрагенты, зарегистрированные в системах других операторов ЭДО, с которыми налажен Роуминг из системы ЭДО «Экспресс Документ» , будут помечены в данном списке с помощью специальных значков ([см. раздел 5.2](#page-52-0))). В результате в списке будут отображены черновики документов только данного контрагента.

### Фильтр по дате

Для фильтрации по данному признаку нужно в поле «с по и это выбрать из выпадающего календаря требуемый период и щелкнуть после этого по значку (для возврата к предыдущему варианту списка нужно щелкнуть мышью по расположенному с правой части поля поиска значку ).

#### Фильтр по типу и номеру черновика документа

Для фильтрации по данному признаку, необходимо ввести поисковую информацию (или часть поисковой информации) в поле «тип и номер документа» и после этого щелкнуть мышью по расположенному с правой части поля значку (для возврата к предыдущему варианту списка нужно щелкнуть мышью по расположенному с правой части поля поиска значку  $X$ ).

#### Групповая работа с черновиками документов

- Группы выбранных из списка черновиков документов можно удалять . Для этого нужно поставить галочку напротив выбранных документов, нажать после этого на расположенную в верхней части списка кнопку . и выбрать из выпадающего списка пункт «Удалить выбранные». .

 Расположенный слева от этой кнопки **самый верхний чекбокс** служит для выбора **всех отображенных в списке** черновиков документов.

 Значки и предназначены для скрытия/открытия колонки со списком контрагентов

Выберите требуемый черновик документа из списка с помощью щелчка мышью по соответствующей строке. В результате в правой части рабочей области отобразится раздел «Новый документ» с формой для просмотра и редактирования выбранного черновика документа, с помощью которой можно, при необходимости, выполнить стандартную процедуру подписания и отправки документа в адрес контрагента, как указано [в разделе](#page-56-0) 5.3.1.

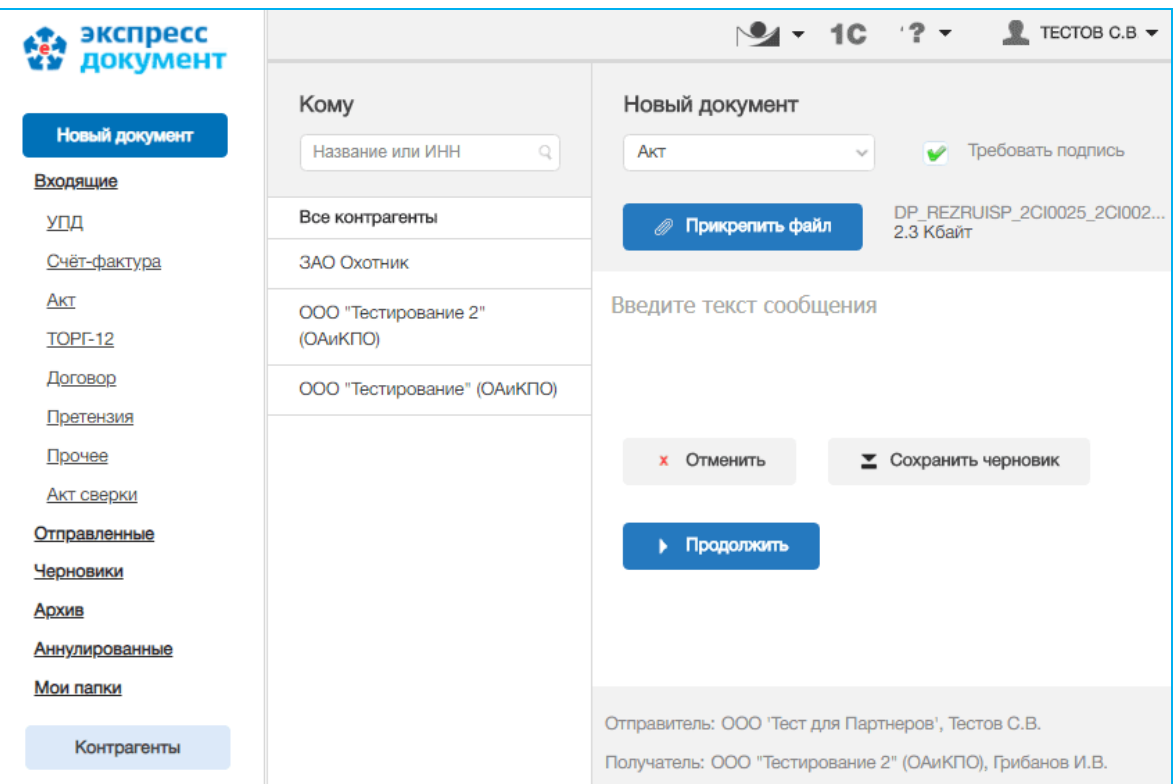

# <span id="page-92-0"></span>*5.6. Работа с документами, помещенными в архив*

Для работы с документами, помещенными в архив перейдите в данный раздел с помощью щелчка мышью в основном меню по строке с наименованием данного раздела. В результате в рабочей области отобразятся два списка: в левой части рабочей области - список текущих контрагентов, а в правой части - список всех документов, помещенных в архив.

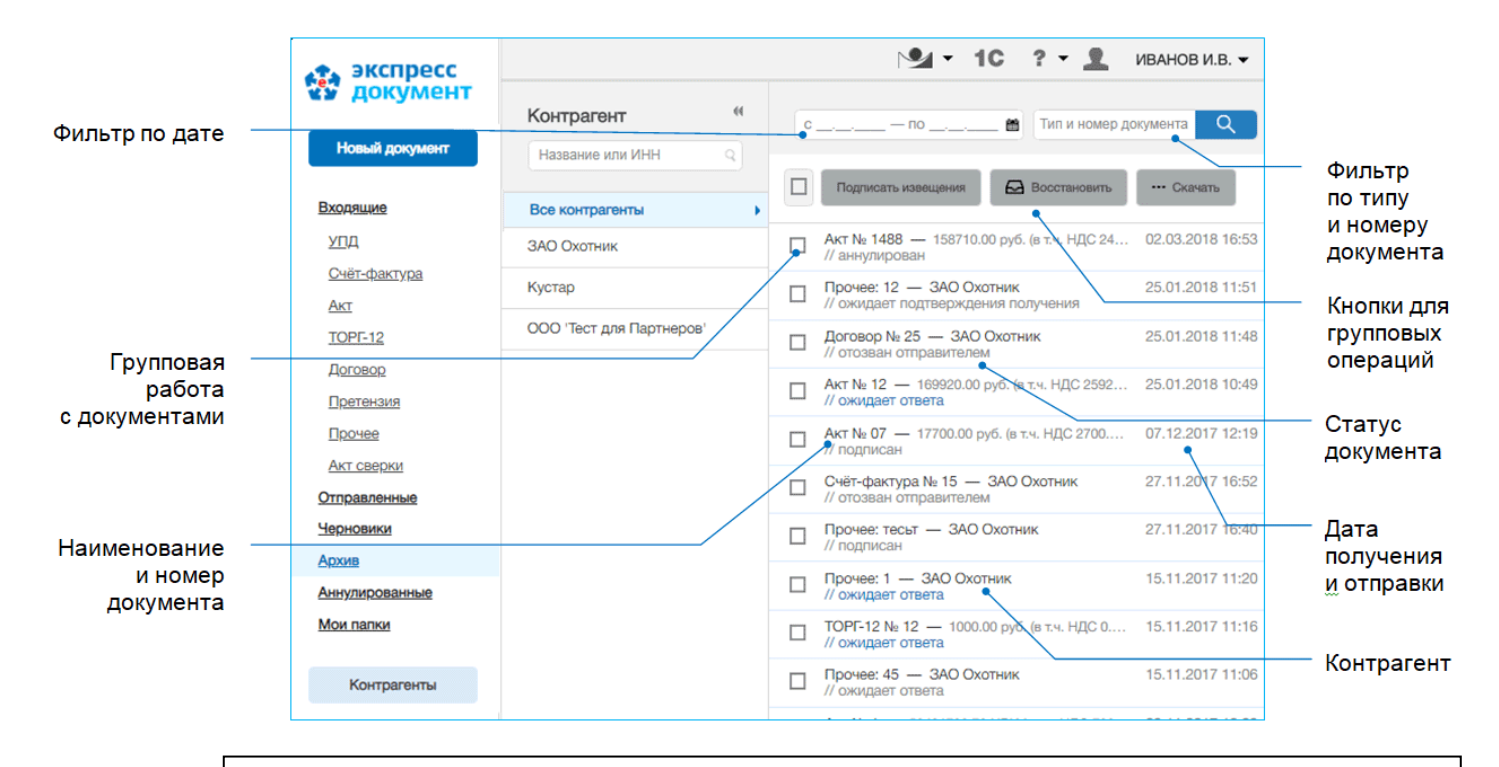

## *ПРИМЕЧАНИЕ.*

При работе со списком архивных документов можно использовать следующие фильтры и групповые операции:

#### Фильтр по Контрагентам

Для фильтрации по данному признаку нужно в списке текущих контрагентов щелкнуть мышью по строке с наименованием выбранного контрагента (контрагенты, зарегистрированные в системах других операторов ЭДО, с которыми налажен Роуминг из системы ЭДО «Экспресс Документ» , будут помечены в данном списке с помощью специальных значков ([см. раздел 5.2](#page-52-0))). В результате в списке входящих документов будут отображены документы, полученные только от данного контрагента, сгруппированые по дате получения.

#### Фильтр «На подпись»

Для фильтрации по данному признаку нужно в списке текущих контрагентов щелкнуть мышью по строке «На подпись». В результате в списке входящих документов будут отображены только те документы, которые ожидают вашей подписи (ответа), отсортированные по названию контрагента.

## Фильтр по дате

Для фильтрации по данному признаку нужно в поле «с по **мета выбрать из выпадающего календаря требуемый период и** щелкнуть после этого по значку . (для возврата к предыдущему варианту списка нужно щелкнуть мышью по расположенному с правой части поля поиска значку  $\mathbb X$ ).

### Фильтр по типу и номеру документа

Для фильтрации по данному признаку, необходимо ввести поисковую информацию (или часть поисковой информации) в поле «тип и номер документа» и после этого щелкнуть мышью по расположенному с правой части поля значку (для возврата к предыдущему варианту списка нужно щелкнуть мышью по расположенному с правой части поля поиска значку  $X$ ).

Групповая работа с документами

-Группы документов из списка можно перемещать в разделы, откуда они ранее были перемещены в архив. Для этого нужно поставить галочку напротив выбранных документов и нажать после этого на расположенную в верхней части списка кнопку

Восстановить

.

- Группы документов из списка можно **сохранять в формате PDF**. Для этого нужно поставить галочку напротив выбранных документов, нажать после этого на •• Скачать расположенную в верхней части списка кнопку . и выбрать из выпадающего списка пункт «Скачать PDF». В результате откроется окно для сохранения zip-архива «ЭкспрессДокумент\_PDF\_<*ГГГГ.ММ.ДД\_ЧЧ\_ММ*>», содержащего файлы печатных форм выбранных документов в формате PDF.

- Для выбранных из списка документов можно **сохранять документообороты**. Для этого нужно поставить галочку напротив выбранных документов, нажать после

•• Скачать этого на расположенную в верхней части списка кнопку . и выбрать из выпадающего списка пункт «Сохранить документооборот». В результате откроется окно по для сохранения сам и сам для сохранения и сам и сам и сам и сам и сам и сам и сам и сам и сам и сам и «ЭкспрессДокумент Архив <*ГГГГ.ММ.ДД* ЧЧ *ММ>*», содержащего zip-архивы со всеми служебными файлами документооборотов выбранных документов. Подробные описания всех входящих в данные zip-архивы файлов содержатся в находящихся в этих же архивах файлах «Протокол <*Наименование документа*> <*ДД.ММ.ГГГГ*>.pdf».

- Группы выбранных из списка документов можно **переводить в разряд прочитанных** (не выделяются **жирным шрифтом**) . Для этого нужно поставить галочку напротив выбранных документов , нажать после этого на расположенную в

••• Скачать верхней части списка кнопку . и выбрать из выпадающего списка пункт «Отметить как прочитанное».

- Для выбранных из списка документов можно **подписывать** все, сформированные по относящимся к ним документооборотам **извещения** о получении документов/подтверждений оператора и отправки их в адрес контрагентов/оператора ЭДО. Для этого нужно поставить галочку напротив выбранных документов и и нажать после этого на расположенную в верхней части

списка кнопку **Подписать извещения** . Использование данной кнопки требуется только в случае, когда в секции «Клиент» Персонального кабинета пользователя [\(см. раздел](#page-39-0)  [5.1](#page-39-0)) не стоит хотя бы одна галочка в одном из чекбоксов, предназначенных для автоматической подписи извещений о получении подтверждений от оператора ЭДО или о получении документов от контрагентов

- Расположенный слева от кнопок **самый верхний чекбокс** служит для выбора **всех отображенных в списке** документов.
- Значки и предназначены для скрытия/открытия колонки со списком контрагентов.

# *5.7. Работа с разделом «Мои папки»*

*ВАЖНО!* В ряде случаев, у пользователя системы ЭДО «Экспресс Документ» может возникнуть необходимость создания личных папок с понятным ему названием, предназначенных для перемещения в них избранных документов из окна просмотра документов, либо для автоматического перемещения в данные папки определенных документов (например, всех документов выбранного контрагента). Для работы с данными личными папками служит раздел «**Мои папки**»

нажмите кнопку

Для работы с личными папками перейдите в раздел «**Мои папки**» с помощью щелчка мышью в основном меню по строке с наименованием данного раздела. В результате в основном меню ниже заголовка данного раздела отобразятся наименования ранее созданных вами личных папок, а в рабочей области отобразится форма для создания новой личной папки, в которой для ее создания

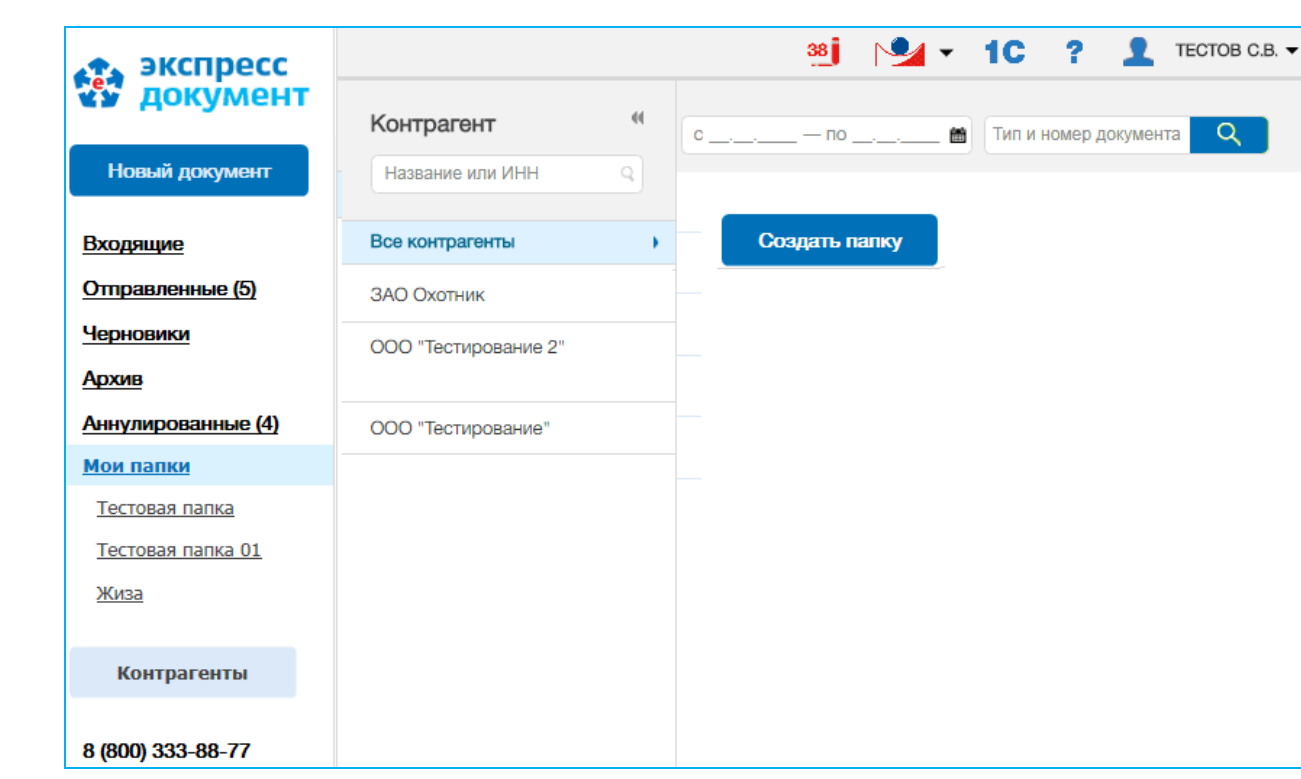

Создать палку

В открывшемся окне введите в верхнее поле наименование создаваемой папки, а в нижнем поле выберите из выпадающего списка пункт с наименованием папки, под которой вы хотите ее разместить и нажмите на кнопку «Создать». В результате в рабочей области отобразятся два списка: в левой части рабочей области - список текущих контрагентов, а в правой части - список всех сохраненных шаблонов документов

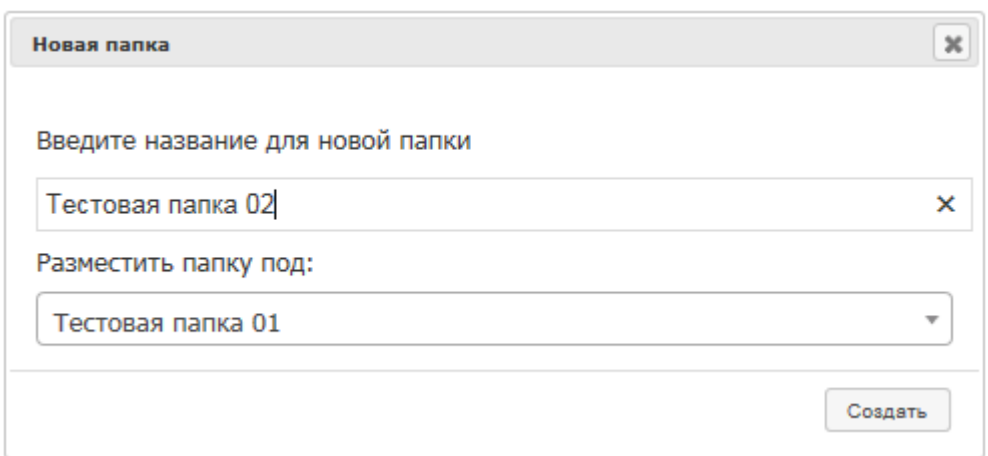

# $3<sup>°</sup>$

Для просмотра содержимого выбранной личной папки перейдите в раздел «Мои папки» и щелкните мышью по открывшейся ниже строке с наименованием данной личной папки. После этого в рабочей области отобразится список всех находящихся в данной папке документов

Для приема почтовых сообщений щелкните мышью по расположенному в верхней правой части страницы значку: <**N**<sup>&</sup>gt;**i** , (где **<sup>N</sup>** - общее количество неподписанных извещений).

- ➢ Первоначально в списке отображается до 25 документов. В случае если общее количество документов превышает 25, для отображения в списке остальных документов нужно нажать на расположенную в нижней части списка кнопку Загрузить больше .
- $\triangleright$  У актов и товарных накладных ТОРГ-12 справа от наименования и номера документа отображаются также общая сумма и сумма НДС.
- $\triangleright$  Все не просмотренные документы, у которых изменился их статус в данном списке размещаются в верхней части списка и выделяются **жирным шрифтом**.

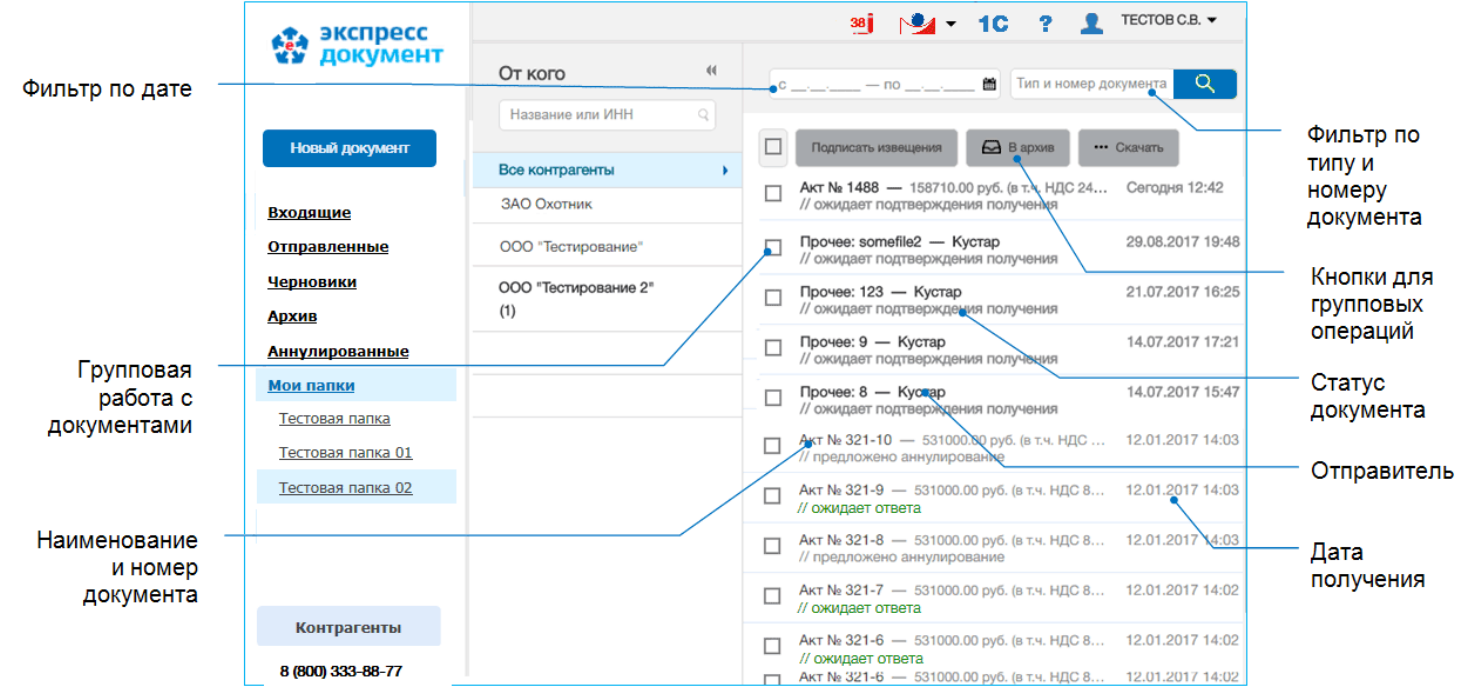

## *ПРИМЕЧАНИЕ.* При работе со списком помещенных в данную личную папку документов можно использовать следующие фильтры и групповые операции

## Фильтр по Контрагентам

Для фильтрации по данному признаку нужно в списке текущих контрагентов щелкнуть мышью по строке с наименованием выбранного контрагента (контрагенты, зарегистрированные в системах других операторов ЭДО, с которыми налажен Роуминг из системы ЭДО «Экспресс Документ» , будут помечены в данном списке с помощью специальных значков ([см. раздел 5.2](#page-52-0))). В результате в списке входящих документов будут отображены документы, полученные только от данного контрагента, сгруппированые по дате получения.

## Фильтр «На подпись»

Для фильтрации по данному признаку нужно в списке текущих контрагентов щелкнуть мышью по строке «На подпись». В результате в списке входящих документов будут отображены только те документы, которые ожидают вашей подписи (ответа), отсортированные по названию контрагента.

## Фильтр по дате

Для фильтрации по данному признаку нужно в поле «с по **мета выбрать из выпадающего календаря требуемый период и** щелкнуть после этого по значку . (для возврата к предыдущему варианту списка нужно щелкнуть мышью по расположенному с правой части поля поиска значку  $X$ ).

## Фильтр по типу и номеру документа

Для фильтрации по данному признаку, необходимо ввести поисковую информацию (или часть поисковой информации) в поле «тип и номер документа» и после этого щелкнуть мышью по расположенному с правой части поля значку (для возврата к предыдущему варианту списка нужно щелкнуть мышью по расположенному с правой части поля поиска значку X).

## Групповая работа с документами

- Группы документов из списка можно перемещать в архив. Для этого нужно поставить галочку напротив выбранных документов и нажать после этого на

В в архив расположенную в верхней части списка кнопку .

- Группы документов из списка можно **сохранять в формате PDF**. Для этого нужно поставить галочку напротив выбранных документов, нажать после этого на •• Скачать расположенную в верхней части списка кнопку . и выбрать из выпадающего списка пункт «Скачать PDF». В результате откроется окно для сохранения zip-архива «ЭкспрессДокумент\_PDF\_<*ГГГГ.ММ.ДД\_ЧЧ\_ММ*>», содержащего файлы печатных форм выбранных документов в формате PDF.

- Для выбранных из списка документов можно **сохранять документообороты**. Для этого нужно поставить галочку напротив выбранных документов, нажать после

•• Скачать этого на расположенную в верхней части списка кнопку . и выбрать из выпадающего списка пункт «Сохранить документооборот». В результате откроется окно для сохранения zip-архива «ЭкспрессДокумент Архив <*ГГГГ.ММ.ДД* ЧЧ *ММ>*», содержащего zip-архивы со всеми служебными файлами документооборотов выбранных документов.

Подробные описания всех входящих в данные zip-архивы файлов содержатся в находящихся в этих же архивах файлах «Протокол <*Наименование документа*> <*ДД.ММ.ГГГГ*>.pdf».

- Группы выбранных из списка документов можно **переводить в разряд прочитанных** (не выделяются **жирным шрифтом**) . Для этого нужно поставить галочку напротив выбранных документов , нажать после этого на расположенную в

••• Скачать верхней части списка кнопку . и выбрать из выпадающего списка пункт «Отметить как прочитанное».

- Для выбранных из списка документов можно **подписывать** все, сформированные по относящимся к ним документооборотам **извещения** о получении документов/подтверждений оператора и отправки их в адрес контрагентов/оператора ЭДО. Для этого нужно поставить галочку напротив выбранных документов и и нажать после этого на расположенную в верхней части

списка кнопку **Подписать извещения** . Использование данной кнопки требуется только в случае, когда в секции «Клиент» Персонального кабинета пользователя [\(см. раздел](#page-39-0)  [5.1](#page-39-0)) не стоит хотя бы одна галочка в одном из чекбоксов, предназначенных для автоматической подписи извещений о получении подтверждений от оператора ЭДО или о получении документов от контрагентов

 Расположенный слева от кнопок **самый верхний чекбокс** служит для выбора **всех отображенных в списке** документов.

Значки и предназначены для скрытия/открытия колонки со списком контрагентов

Выбор и назначение папки, предназначенной для **автоматического** перемещения туда документов выбранного контрагента осуществляется из раздела «Контрагенты» с помощью расположенного в строке с выбранным контрагентом поля «Применить метку» (см. раздел 5.2) (при этом, документы данного контрагента также будут отображаться в папке откуда они были автоматически перемещены («Входящие», «Отправленные» или «Архив»)).

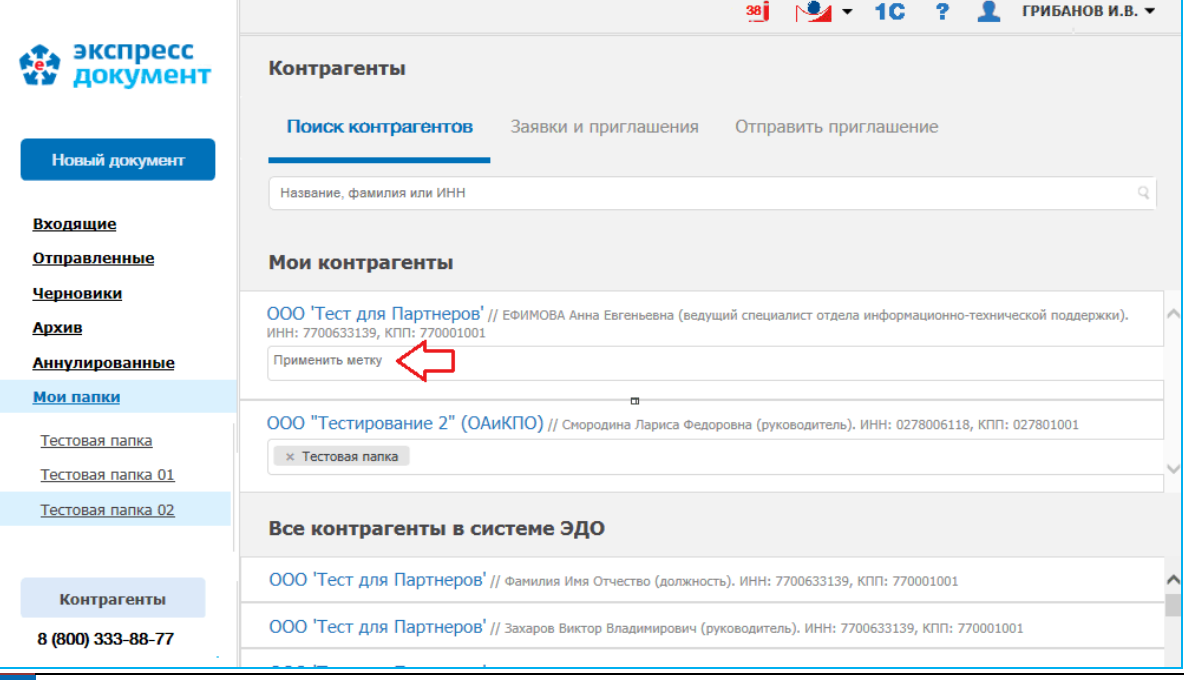

<sup>99</sup> Руководство пользователя | Система ЭДО «Экспресс Документ»

## *5.8. Работа с сервисами компании «ГАРАНТ»*

- В системе ЭДО «Экспресс Документ» имеется возможность запуска **локально установленной справочно-правовой системы «ГАРАНТ»**. Для этого необходимо щелкнуть по расположенному в самой верхней части страницы значку  $\blacktriangleright\blacktriangleleft\blacktriangleright\mu$ выбрать из открывшегося выпадающего списка пункт: Система ГАРАНТ . В результате, если справочно-правовая система «ГАРАНТ» не установлена, в браузере откроется главная страница сайта http://ee[.garant.](http://ee.garant.ru/)ru.
	- **Справочно-правовая система «ГАРАНТ» -** это компьютерное приложение, содержащее полную, систематизированную и оперативно обновляемую информацию по законодательству, а также программные средства поиска, анализа и обработки этой информации.

Основными компонентами справочно-правовой системы являются: информационный банк, содержащий тексты документов и вспомогательную информацию, а также программная оболочка, предоставляющая сервисные средства работы с информационным банком.

- В системе ЭДО «Экспресс Документ» можно также воспользоваться онлайнсервисом **Конструктор правовых документов**. Для этого необходимо щелкнуть по расположенному в самой верхней части страницы значку  $\mathbf{v}$  • и выбрать из открывшегося выпадающего списка пункт: **Конструктор правовых документов**.
	- **Конструктор правовых документов** позволяет быстро подготовить форму договора, доверенности, разработать учетную политику с использованием данных своей организации, а также сохранить подготовленный текст в формате, совместимом с большинством распространенных текстовых редакторов.
- 

Из системы ЭДО «Экспресс Документ» можно также открыть страницу для входа в универсальный он-лайн сервис **«Гарант Тендер»** . Для этого необходимо щелкнуть по расположенному в самой верхней части страницы значку [  $\sim$  и выбрать из открывшегося выпадающего списка пункт: **Гарант-Тендер** .

 **Гарант Тендер** - это универсального он-лайн сервис, предназначенный для получения необходимой актуальной информации о тендерах на территории России, поиска тендеров, электронных торговых площадок и управления закупками, как государственных, так и коммерческих организаций. Сервис «Гарант Тендер» позволяет, используя удобный поиск по наименованию, региону, типу закупок, а также по целому ряду дополнительных параметров, получать актуальную информацию о требуемых тендерах (о предмете закупки, форме проведения, реквизитах заказчика, регионе, сроках подачи и проведения, ссылках на источник информации, прикрепленных документах и т.д..

# **ПРИЛОЖЕНИЕ 1. ЧАСТО ЗАДАВАЕМЫЕ ВОПРОСЫ**

[Вопрос 1. Что делать, если при входе в системе ЭДО «Экспресс Документ» в](#page-100-0)  [браузере Internet Explorer отображается белый экран и не отображаются](#page-100-0)  [документы?](#page-100-0)

[Вопрос 2. Что делать, если в браузере Internet Explorer при попытке скачать файл в](#page-103-0)  [формате PDF осуществляется перенаправление на главную страницу системы ЭДО](#page-103-0)  [«Экспресс Документ»?](#page-103-0)

[Вопрос 3. Что делать, если при входе в системе ЭДО «Экспресс Документ» ваш](#page-104-0)  [сертификат не доступен для выбора или доступен не тот сертификат?](#page-104-0)

[Вопрос 4. Что делать, если не установлена утилита «КриптоЭкспресс» или утилита](#page-109-0)  [«КриптоЭкспресс» недоступна?](#page-109-0)

# <span id="page-100-0"></span>*Вопрос 1. Что делать, если при входе в систему ЭДО «Экспресс Документ» в браузере Internet Explorer отображается белый экран или не отображаются документы?*

Если при входе в систему ЭДО «Экспресс Документ» с помощью браузера Internet Explorer отображается белый экран или не отображаются документы, то выполните следующие действия:

# **Проверьте версию браузера**.

Сервис поддерживает работу с браузером Internet Explorer не ниже 11 версии. Проверьте версию браузера в меню **Сервис** — **О программе**

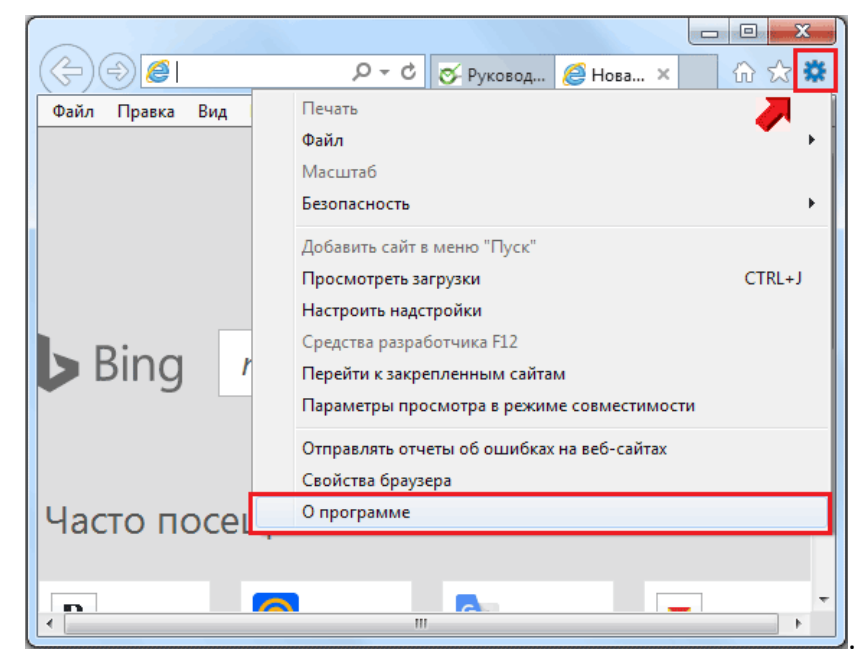

Обновите версию браузера, если она ниже 11

**Проверьте настройки Internet Explorer 11**.

2.1 Проверьте режим документов.

 $2<sup>7</sup>$ 

Нажмите F12 – **Эмуляция** – **Режим документов** – должен быть выставлен **Edge** или **IE11**.

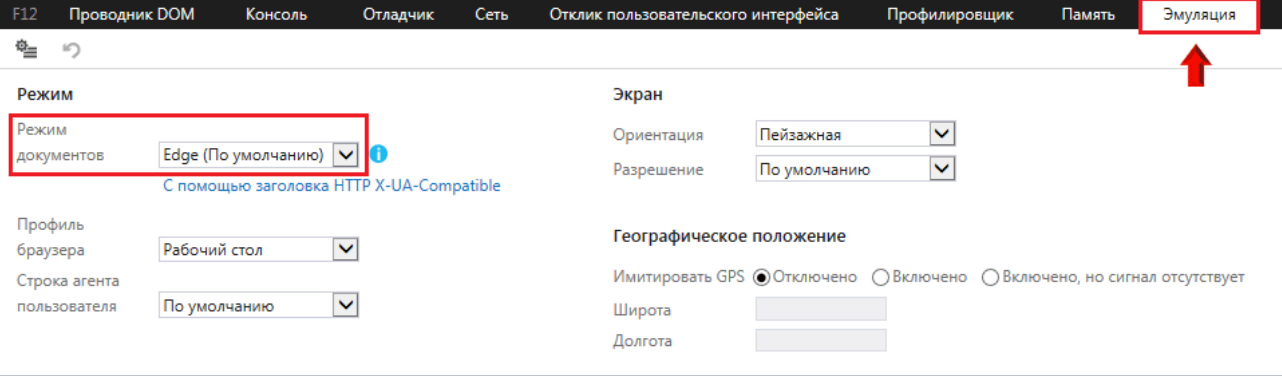

## 2.2 Проверьте настройка подключения к сети

Перейдите в меню **Сервис** — **Свойства браузера** — **Подключения** — **Настройка сети**

Если у вас подключение к интернету организовано через прокси-сервер и заполнены поля **Адрес** и **Порт**, то установите маркер на пункте **Не использовать прокси-сервер для локальных адресов**.

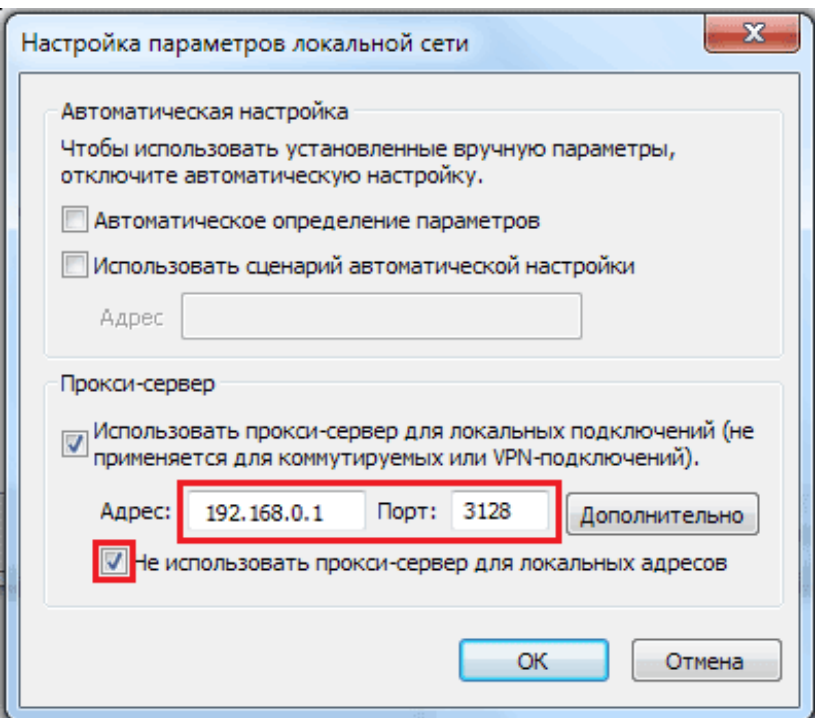

Если поля **Адрес** и **Порт** не заполнены, то снимите маркер с пункта **Использовать прокси-сервер для локальных подключений** если он установлен.

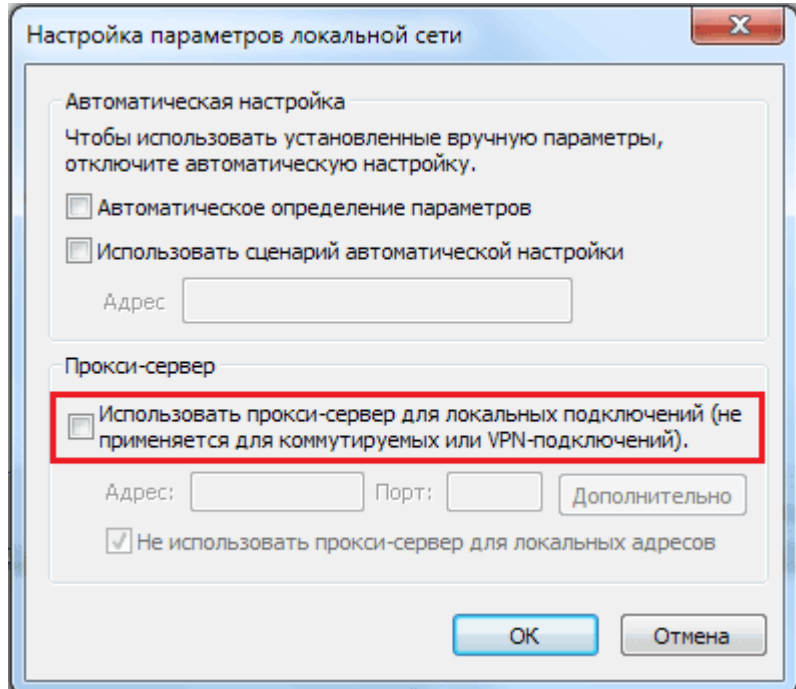

Если у вас для настройки подключения используется сценарий, то попросите помощи у вашего системного администратора. Он должен исправить сценарий так, чтобы доступ к адресу <https://localhost:43301/>был открыт.

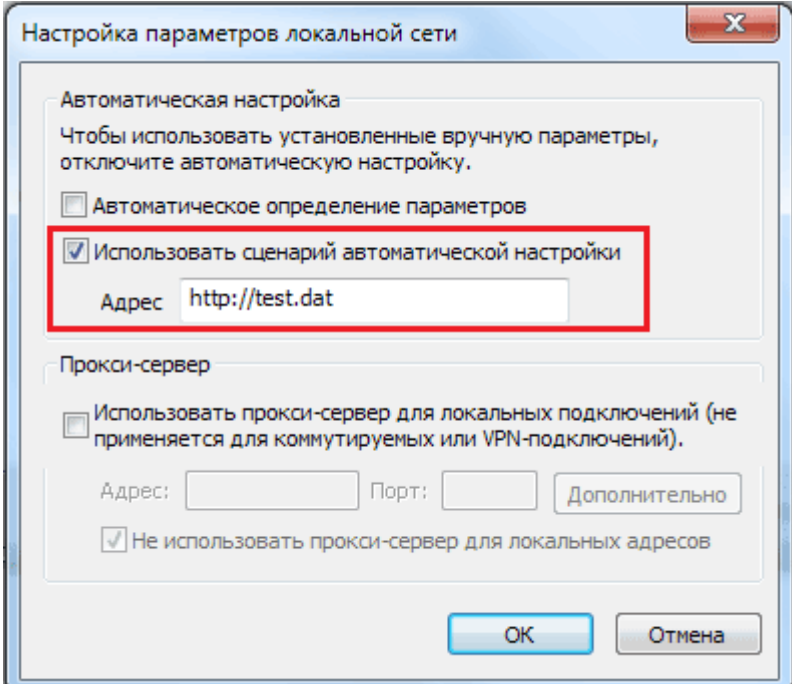

#### **Если предложенное решение не помогло.**

Обратитесь в техническую поддержку на адрес **ee@garant.ru**, указав следующие данные:

- Наименование организации;
- ИНН/КПП организации;
- ФИО контактного лица;
- Телефон для связи (с кодом города);
- Адрес электронной почты для связи;
- Версия браузера;
- Версия ОС;
- Суть вопроса;
- Скриншоты из вашей системы, которые указаны в пунктах 1, 2.1 и 2.2.

# <span id="page-103-0"></span>*Вопрос 2. Что делать, если в браузере Internet Explorer при попытке скачать файл в формате PDF осуществляется перенаправление на главную страницу системы ЭДО «Экспресс Документ»?*

В случае если в браузере Internet Explorer при попытке скачать файл в формате PDF осуществляется перенаправление на главную страницу системы ЭДО вам необходимо выполнить следующие действия:

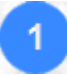

Откройте сайт системы ЭДО. После этого последовательно выберите в главном меню браузера пункты **Сервис** – **Свойства браузера**. В открывшемся окне **Свойства браузера** перейдите на закладку **Безопасность**, выделите курсором значок **Надежные сайты** и нажмите кнопку **Сайты.**

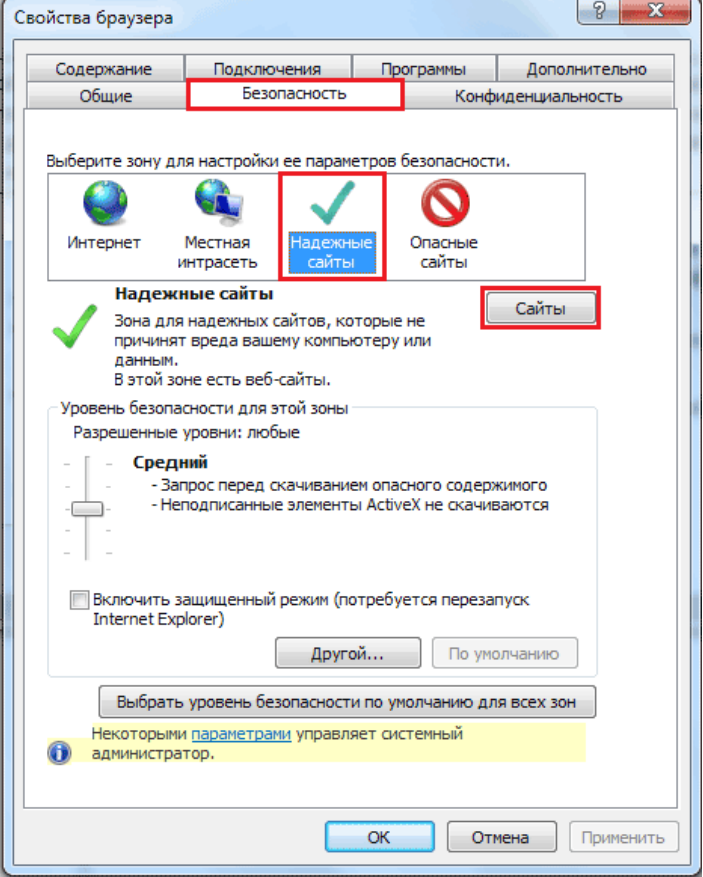

В открывшемся окне в поле напротив кнопки **Добавить** отобразится адрес системы ЭДО, добавьте его.

Далее снимите галочку **Для всех узлов этой зоны требуется проверка серверов (https**), затем закройте окно и выделите курсором значок **Местная интрасеть** , укажите параметр **Низкий**, после чего нажмите **Применить** и **ОК**.

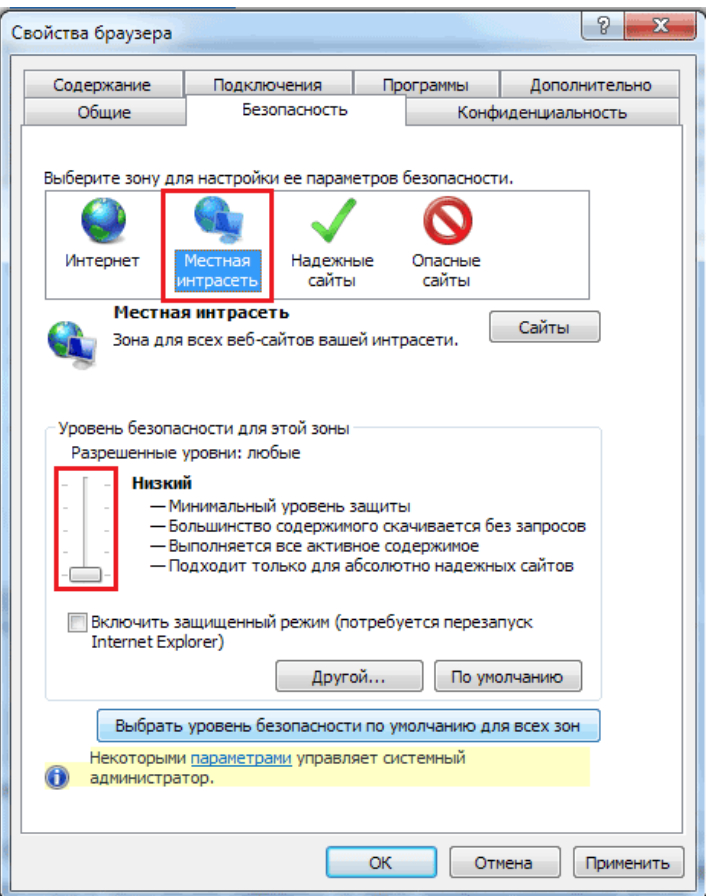

 $\overline{3}$ После этого перезапустите браузер, снова войдите в систему и скачайте файл в формате PDF

## **Если предложенное решение не помогло.**

Обратитесь в техническую поддержку на адрес **[ee@garant.ru](mailto:ee@garant.ru)**, указав следующие данные:

- Наименование организации;
- ИНН/КПП организации;
- ФИО контактного лица;
- Телефон для связи (с кодом города);
- Адрес электронной почты для связи;
- Версия браузера;
- Версия ОС;
- Суть вопроса;
- Скриншоты из вашей системы на странице скачивания документа

# <span id="page-104-0"></span>*Вопрос 3. Что делать, если при входе в систему ЭДО «Экспресс Документ» ваш сертификат не доступен для выбора или доступен не тот сертификат?*

Если при входе в систему ЭДО ваш сертификат не доступен для выбора или доступен не тот сертификат:

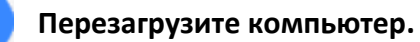

# **Убедитесь, что сертификат установлен на ПК**.

Убедитесь что сертификат установлен и настроен правильно, проверив его, например, на ЭТП Сбербанк-АСТ <https://www.sberbank-ast.ru/TestDS.aspx>

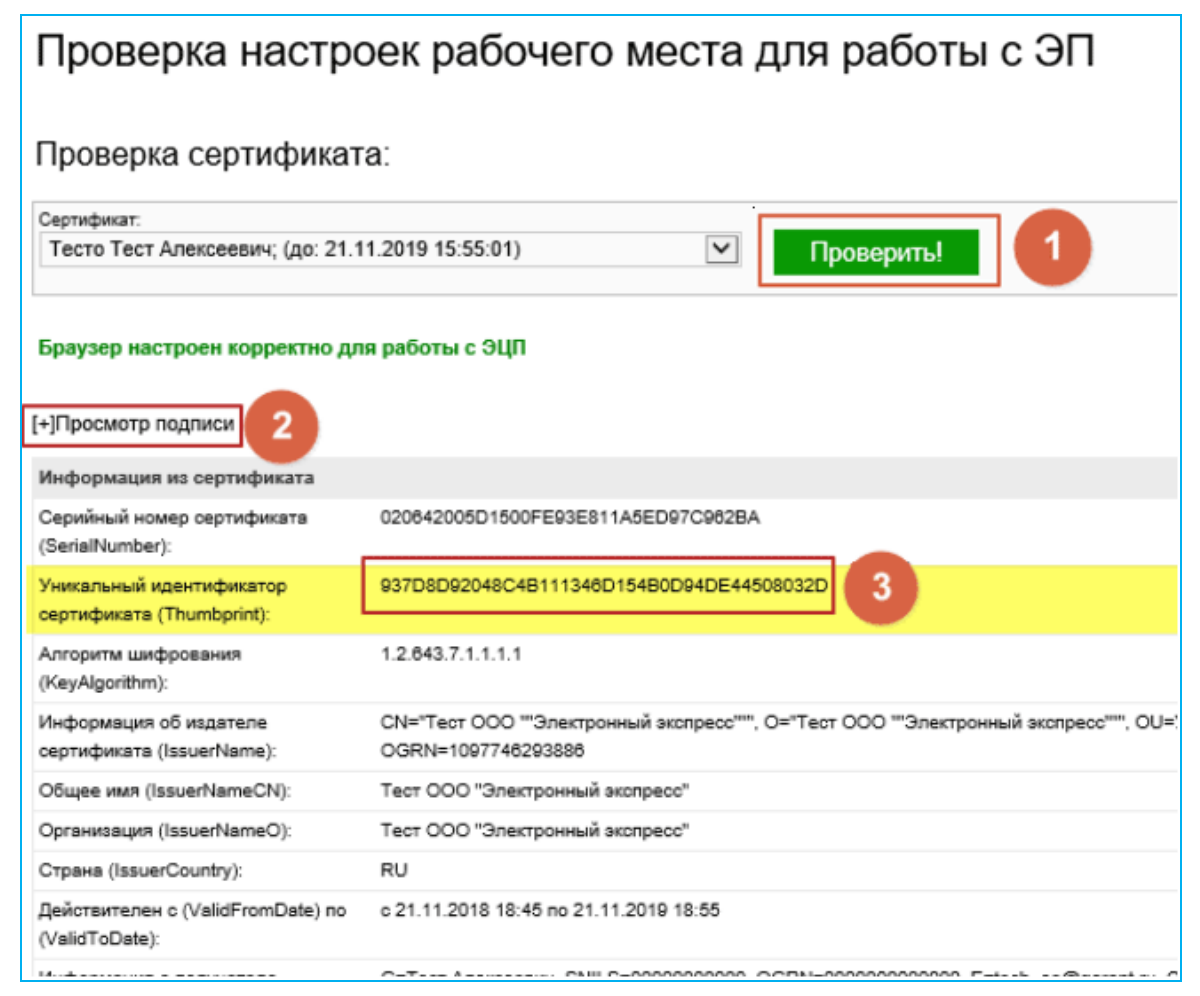

Если подпись не проходит проверку или не отображается, то обратитесь за помощью в ваш Удостоверяющий центр, выдавший электронную подпись

Убедитесь, что программы запущены от имени пользователя в хранилище которого установлен сертификат

**3.1.** Попробуйте подписать произвольный файл через утилиту **КриптоЭкспресс**, используя сертификат подписи, которая должна использоваться для входа в систему ЭДО.

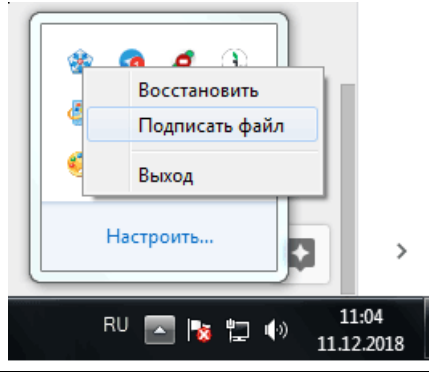

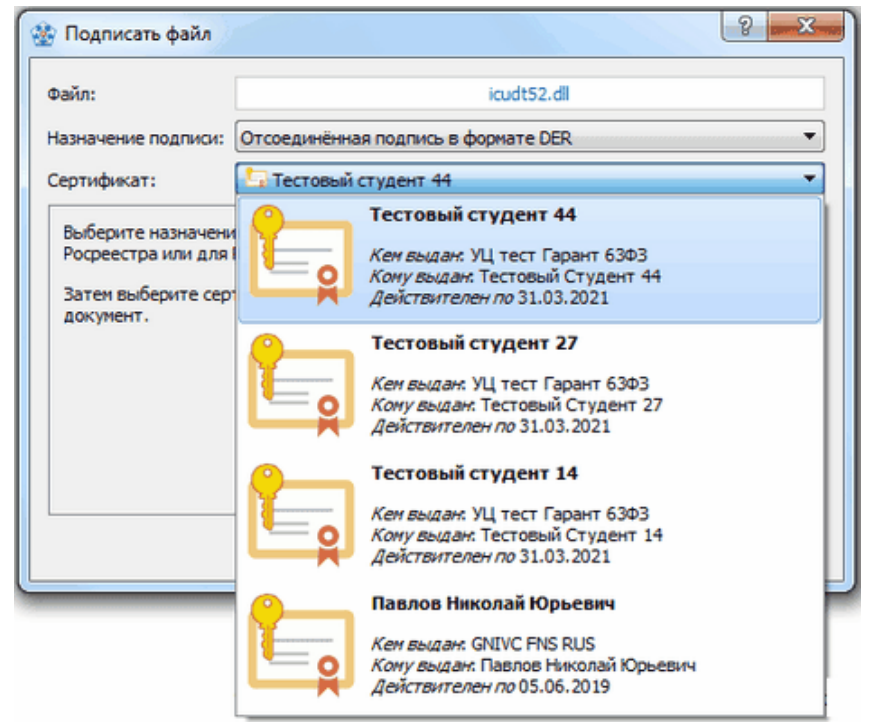

Если сертификаты отсутствуют, значит утилита **КриптоЭкспресс** запущена от имени пользователя, у которого не установлен нужный сертификат в хранилище **Личное.**

**3.2.** Чтобы проверить, куда установлен сертификат, последовательно выполните: **Пуск — Все программы — Крипто-Про — Сертификаты.**

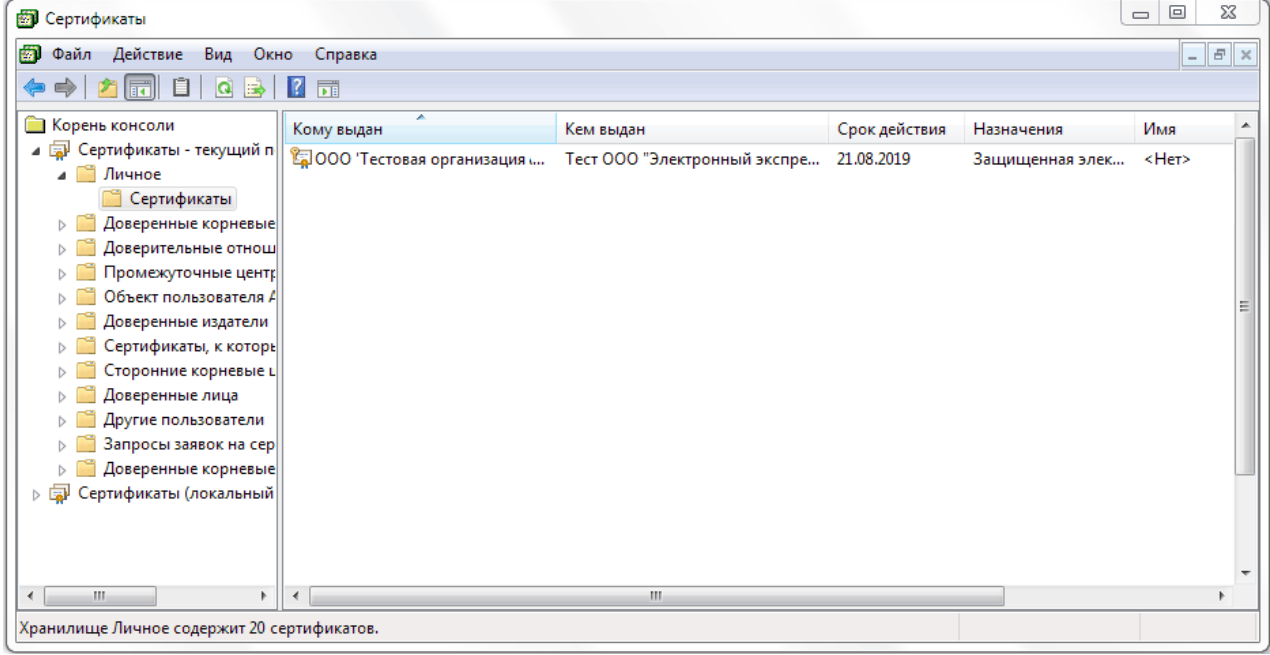

Ваш сертификат должен отображаться в хранилище: **Сертификаты – текущий пользователь — Личное — Сертификаты.**

Если сертификат не отображается в хранилище, то установите его следующим образом:

- **1)** Вставьте ключевой носитель в USB-порт компьютера и после этого запустите программу **КриптоПро CSP** (**Пуск — Настройка — Панель управления — КриптоПро CSP**), перейдите на закладку **Сервис** и нажмите кнопку **Просмотреть сертификаты в контейнере…**
- **2)** В открывшемся окне **Сертификаты** в контейнере закрытого ключа с помощью кнопки **Обзор** укажите имя ключевого контейнера.
- **3)** В результате откроется окно выбора ключевого контейнера, в котором, после выбора контейнера, нажмите кнопку **ОК**.
- **4)** После этого имя ключевого контейнера будет автоматически вписано в соответствующее поле. Нажмите кнопку **Далее**.
- **5)** В открывшемся окне **Сертификат** для просмотра нажмите кнопку **Установить**.
- **6)** В результате откроется окно с информационным сообщением **Сертификат был установлен в хранилище «Личные» текущего пользователя**, нажмите **ОК**.
- **7)** Далее в окне **Сертификаты** в контейнере закрытого ключа нажмите **Готово**

**3.3.** Закройте браузер и запустите его в обычном режиме двойным кликом мышки, не от имени администратора.

**3.4.** Закройте утилиту **КриптоЭкспресс**. Для этого найдите в нижней правой части экрана значок программы на панели задач , щелкните по нему правой кнопкой мыши и в открывшемся контекстном меню выберите пункт **Выход.**

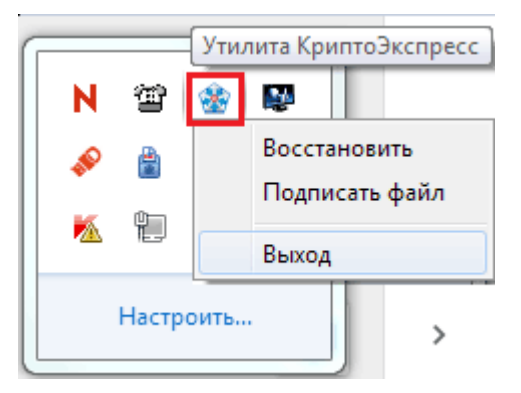

Запустите утилиту **КриптоЭкспресс** в обычном режиме двойным кликом мышки, не от имени администратора. Для этого перейдите в папку **C:\Program Files (x86)\Crypto Express 2** и запустите файл **CryptoExpress.exe.**

## **Убедитесь, что ожидаемый сертификат соответствует критериям**

- Если у одного пользователя одной организации зарегистрирован валидный сертификат и истекший (истекшие), то отображается только валидный;
- Если у одного пользователя одной организации зарегистрированы только истекшие сертификаты, отображается последний выданный.

**Для браузера Internet Explorer добавьте адрес системы ЭДО в надежные узлы**
На закладке **Безопасность** , выделите курсором значок **Надежные сайты** и нажмите кнопку **Сайты** и в поле **Добавить в зону следующий узел** укажите адрес <https://gardoc.ru/> и нажмите кнопку **Добавить**.

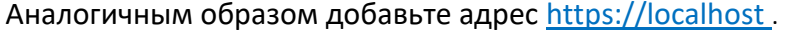

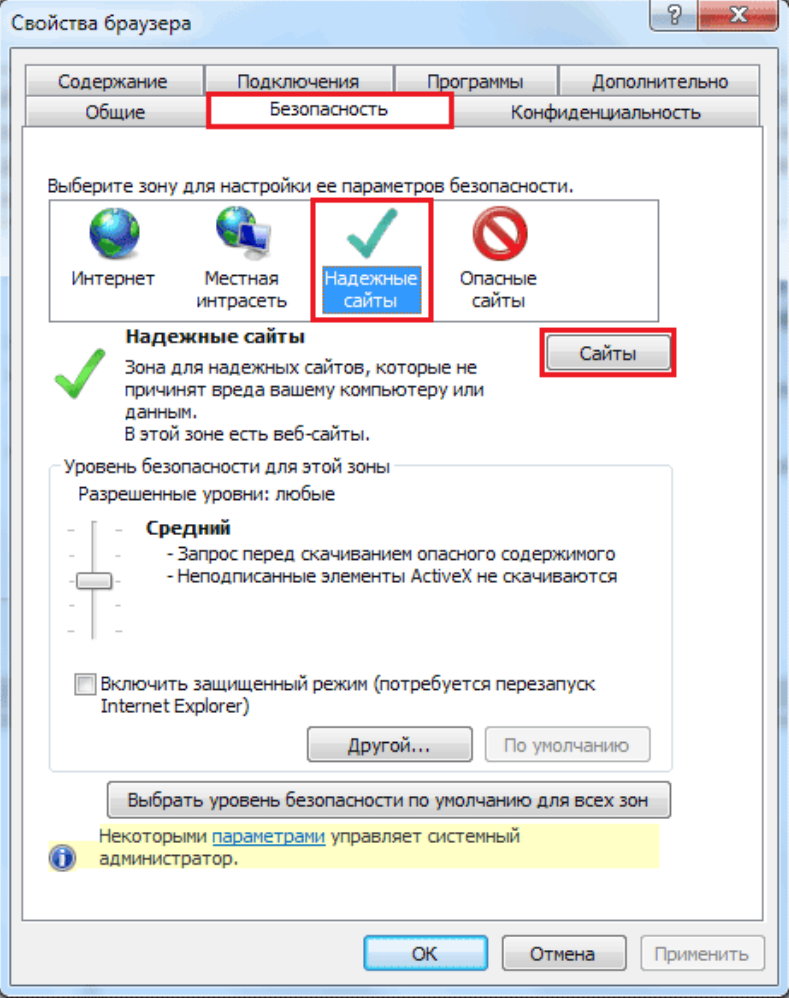

#### **Если предложенное решение не помогло.**

Обратитесь в техническую поддержку на адрес **[ee@garant.ru](mailto:ee@garant.ru)**, указав следующие данные:

- Наименование организации;
- ИНН/КПП организации;
- ФИО контактного лица;
- Телефон для связи (с кодом города);
- Адрес электронной почты для связи;
- Версия браузера;
- Версия ОС;
- Суть вопроса;
- Скриншоты из вашей системы, которые указаны в пунктах 2 и 3.1.

## *Вопрос 4. Что делать, если не установлена утилита «КриптоЭкспресс» или утилита «КриптоЭкспресс» недоступна?*

В случае если при попытке авторизации в системе ЭДО отображается сообщение **Не установлена утилита КриптоЭкспресс** или **Утилита КриптоЭкспресс недоступна**:

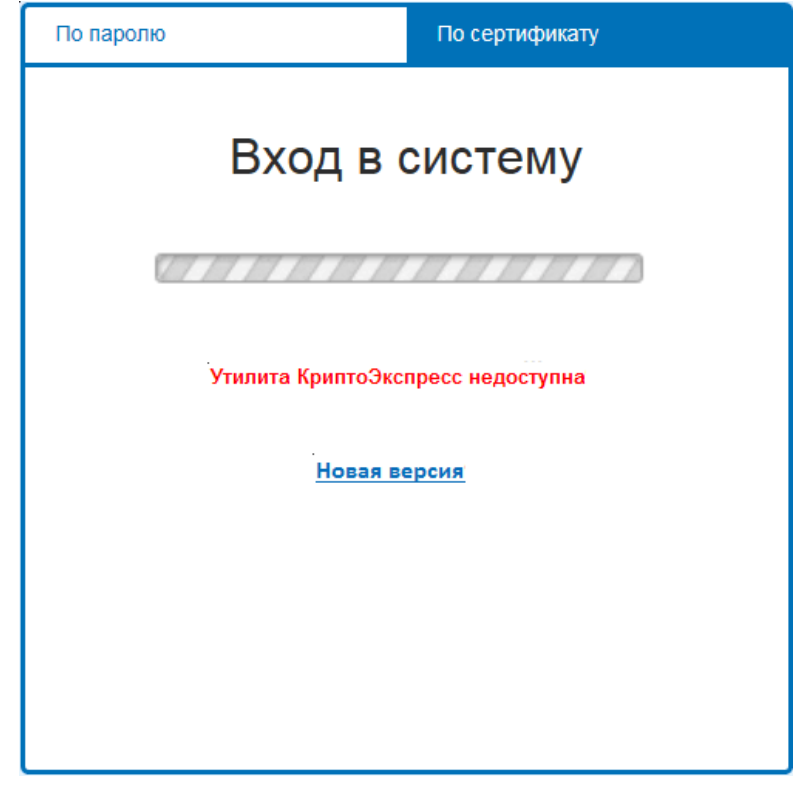

#### **Убедитесь, что приложение КриптоЭкспресс установлено и запущено.**

Иконка программы КриптоЭкспресс расположена на панели задач в нижней правой части экрана. В случае если иконка скрыта, для ее отображения нажмите на расположенный в панели задач маленький треугольник.

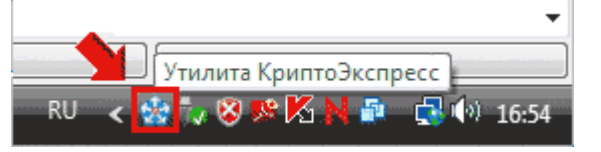

Скачать и установить утилиту можно при входе в систему, перейдя по ссылке **Новая версия** после попытки инициализации или по ссылке, указанной [в разделе 4](#page-15-0).2 . После установки утилиты **перезагрузите ПК!**

*ВАЖНО!* В случае если утилита **КриптоЭкспресс** уже была ранее установлена на вашем ПК и при этом отображается сообщение **Утилита КриптоЭкспресс недоступна** для восстановления доступа к утилите также **перезагрузите ПК**.

**Проверьте браузер, который используется для работы**:

Сервис поддерживает работу с браузерами **Google Chrome**, **Internet Explorer 11** и **Mozilla Firefox**. Для корректной работы системы рекомендуем использовать **Google Chrome.**

# $3<sup>°</sup>$

#### **Выполните настройки для браузера Internet Explorer 11**

#### 3.1 Проверьте режим документов.

Нажмите F12 - **Эмуляция** - **Режим документов** - должен быть выставлен **Edge** или **IE 11**.

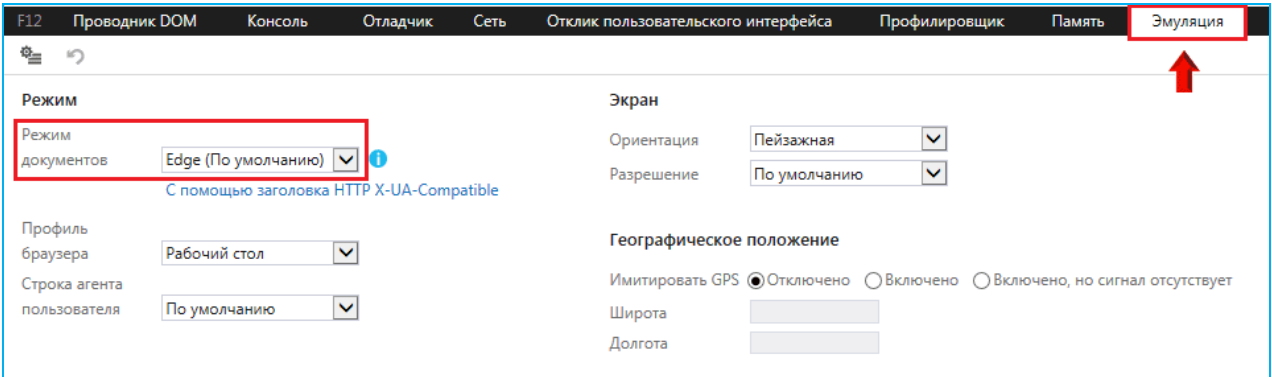

#### 3.2 Проверьте дополнительные настройки

Откройте **Свойство браузера — Дополнительно** — включите **Использовать TLS 1.1** и **Использовать TLS 1.2** и отключите **Включить расширенный защищенный режим**

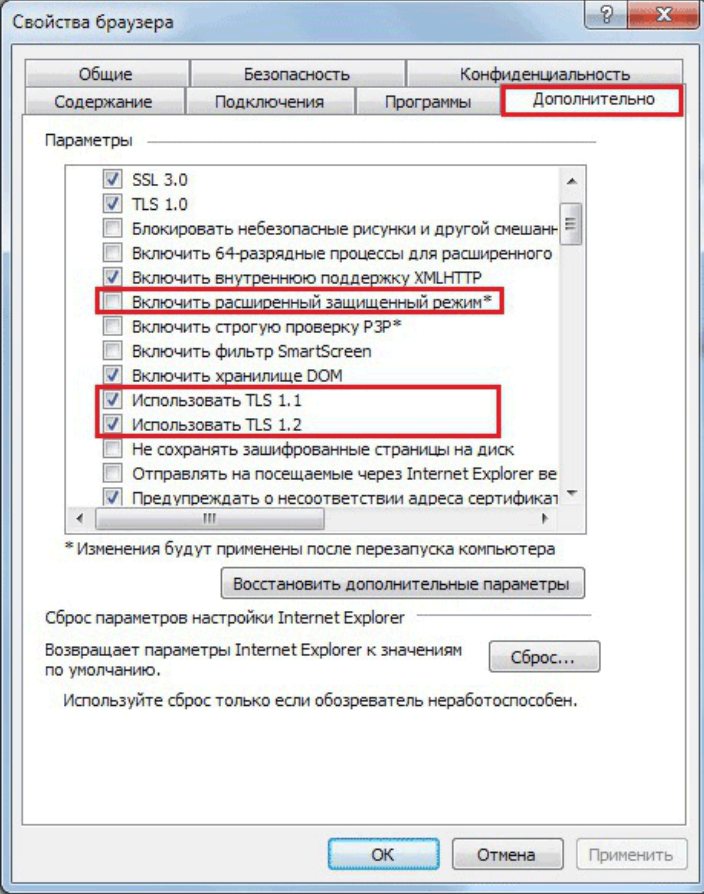

#### 3.3 Проверьте настройки безопасности

На закладке **Безопасность — Надежные сайты — Сайты — Добавить в зону следующий узел** укажите адрес <https://gardoc.ru/> и нажмите **Добавить**.

Аналогичным образом добавьте адрес [https://localhost](https://localhost/)

На закладке **Безопасность** щелкните по значку **Надежные сайты** и там же нажмите на расположеную внизу кнопку **Другой...** В открывшемся окне последовательно выполните **Сценарии — Активные сценарии — Включить**. Сохраните изменения.

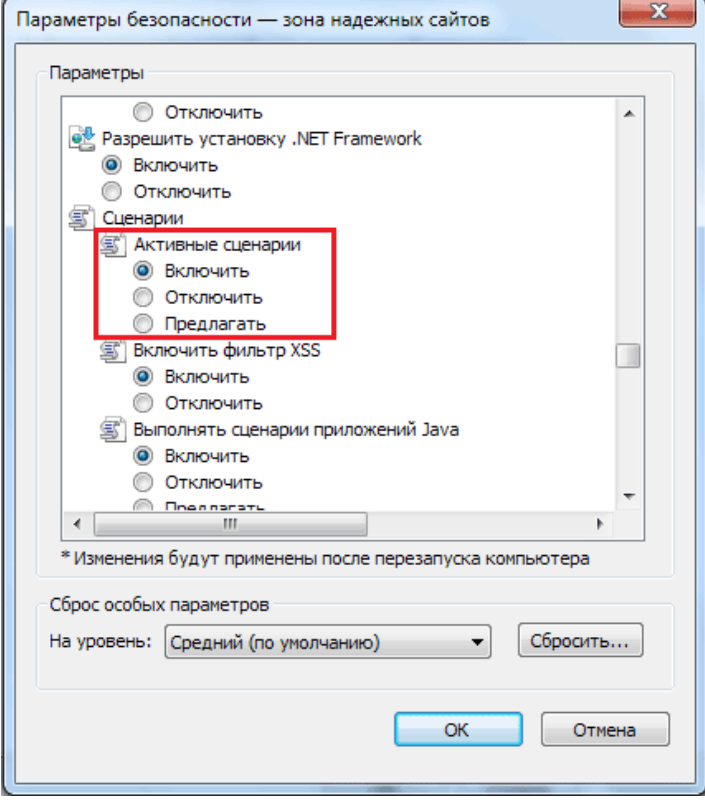

#### 3.4 Перезапустите браузер

#### **Выполните настройки для браузера Mozilla Firefox**

**4.1.** В соответствии с **Инструкцией по работе с программой КриптоЭкспресс**  выполните дополнительные настройки в соответствии со страницей инструкцией, которую можно открыть из раздела **Помощь — Справка — Приложение 1.**  (**Порядок регистрации в браузере Firefox сертификата УЦ ООО «Электронный экспресс».**

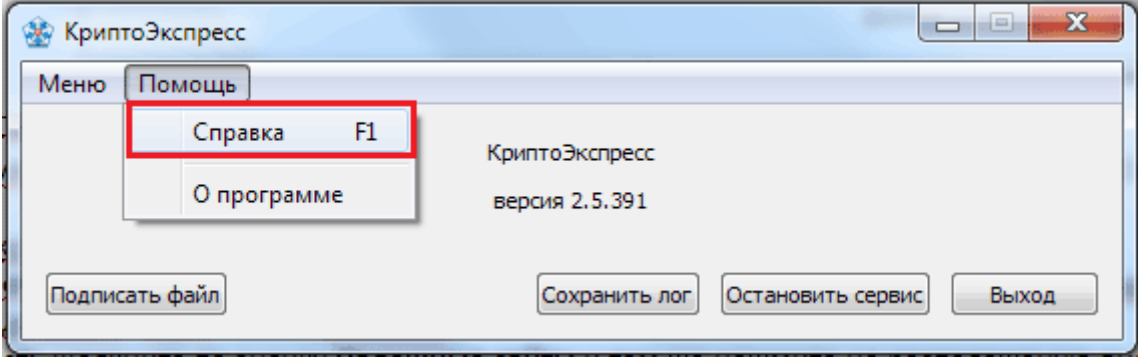

#### **4.2.** Дополнительные настройки

Перейдите по адресу: https://localhost:43301/, нажмите кнопку **Дополнительно**, затем **Добавить исключение**

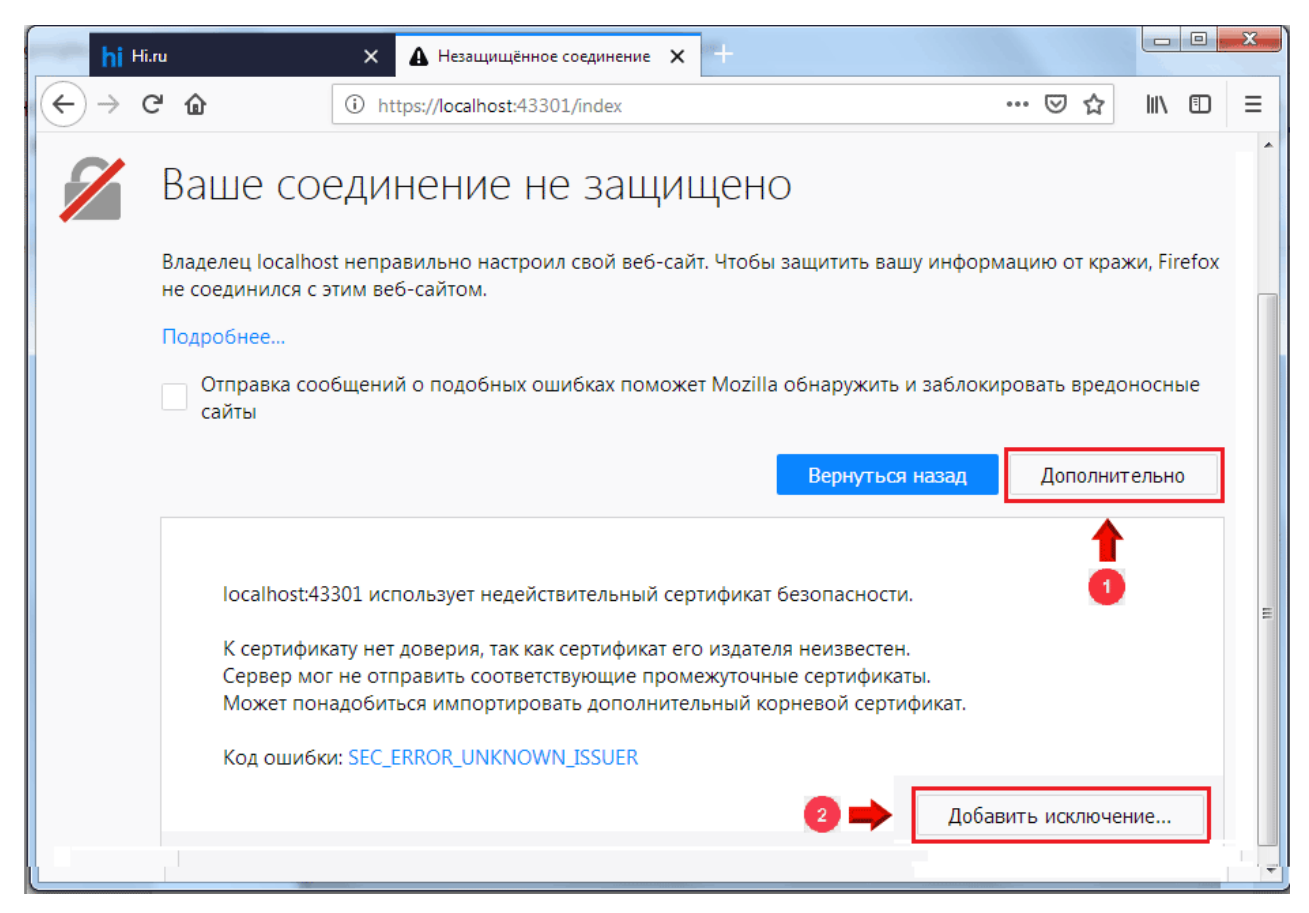

#### В открывшемся окне нажмите кнопку **Подтвердить исключение безопасности.**

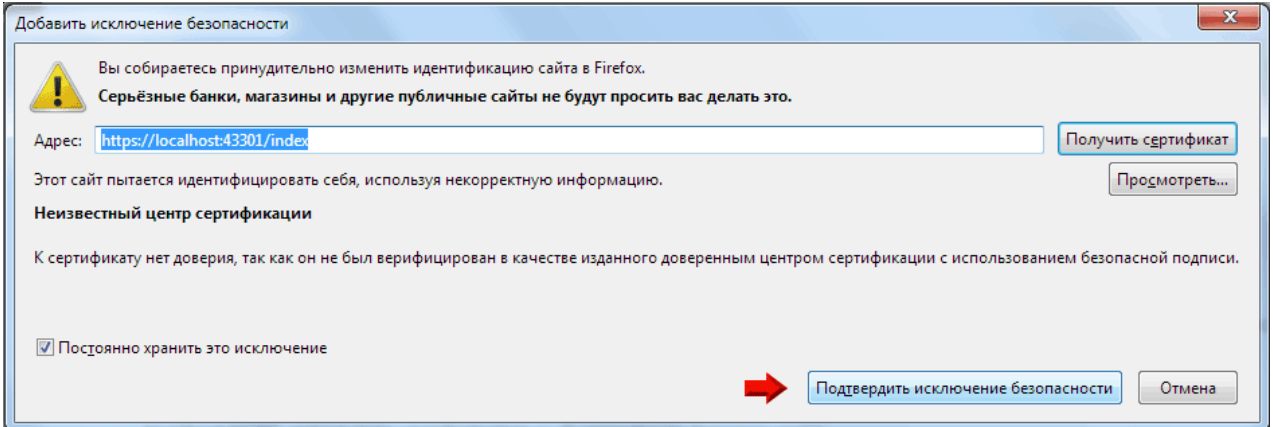

После обновления страницы появится белый экран. Для проверки снова откройте окно авторизации для входа в систему, сообщение **Не установлена утилита КриптоЭкспресс** не должно отображаться

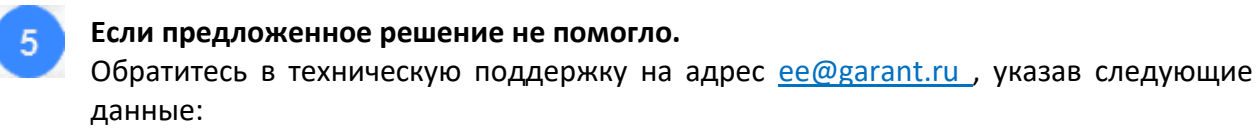

- Наименование организации;
- ИНН/КПП организации;
- ФИО контактного лица;
- Телефон для связи (с кодом города);
- Адрес электронной почты для связи;
- Версия браузера;
- Версия ОС;
- Суть вопроса;
- Приложите файл лога из утилиты **КриптоЭкспресс**:

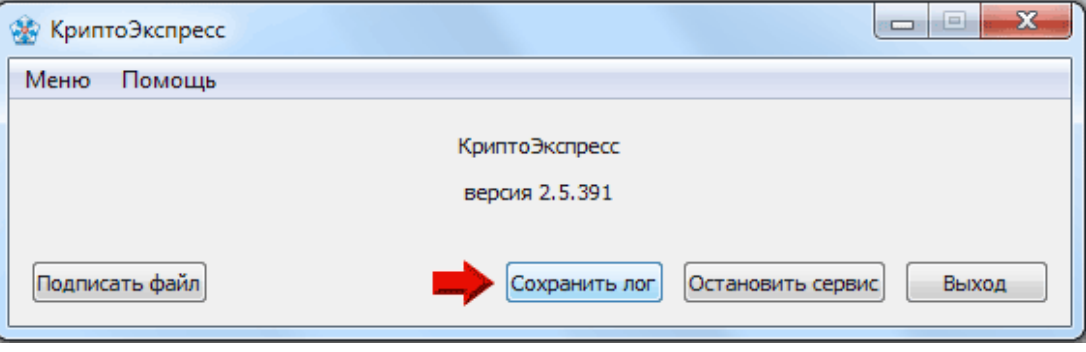

# **ПРИЛОЖЕНИЕ 2. Термины и сокращения**

# *Сокращения*

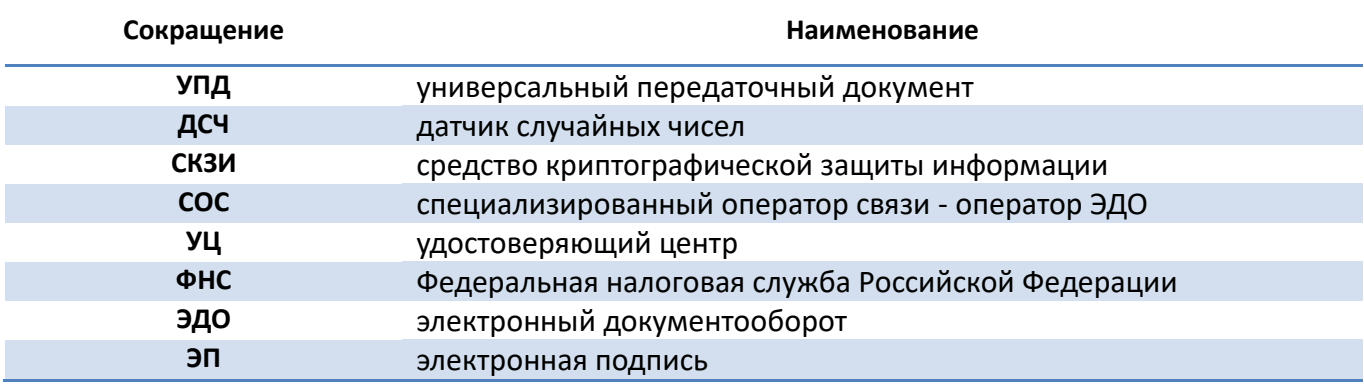

### *Термины*

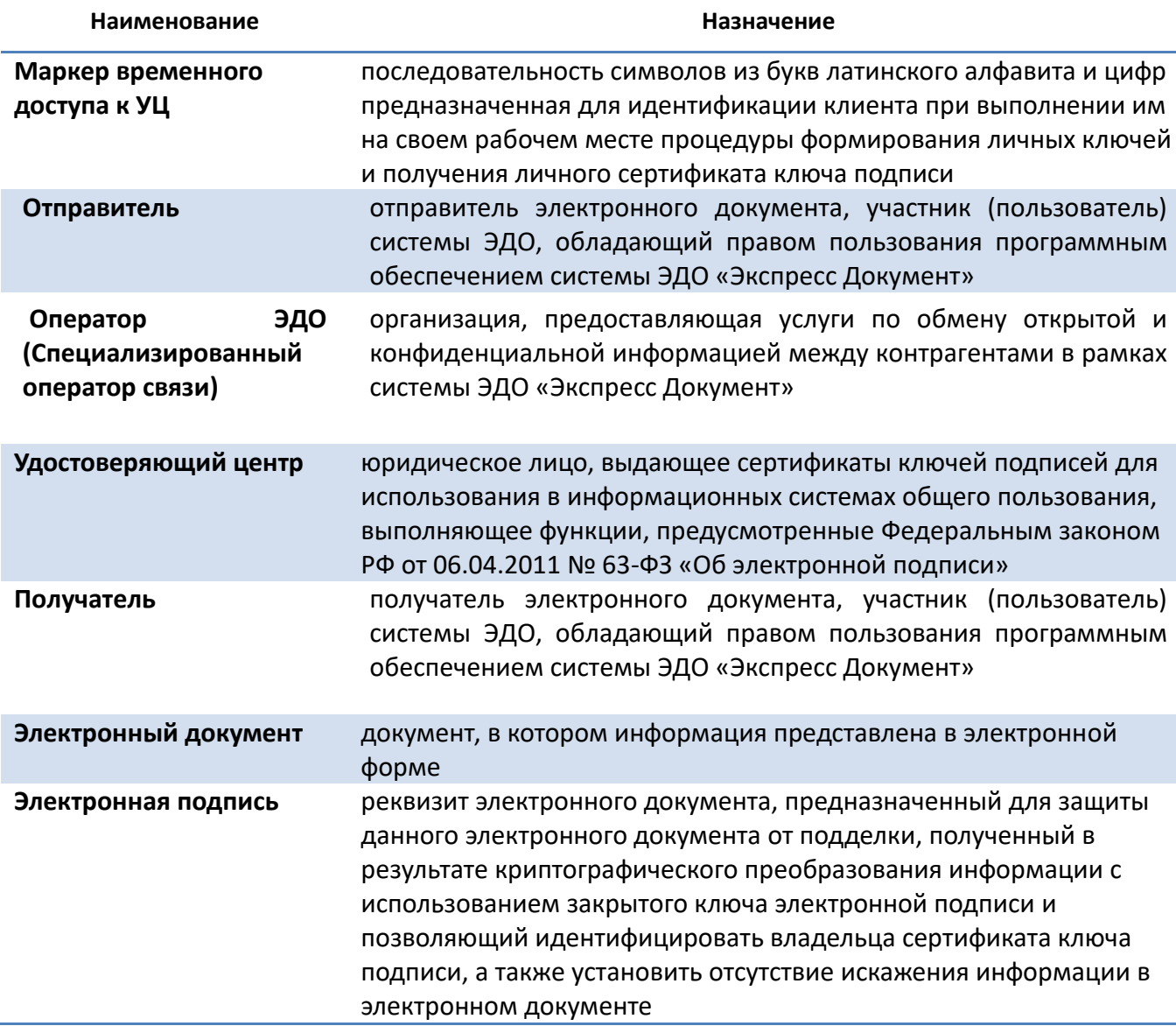

### **ПРИЛОЖЕНИЕ 3. Сведения о разработчике**

#### **ООО «Электронный экспресс»**

Юридический адрес: 119991, г. Москва, Ленинские горы, д. 1, стр. 77, комн. 19, этаж 3. Почтовый адрес: 119991, г. Москва, Ленинские горы, д. 1, стр. 77, комн. 19, этаж 3. [www.garantexpress.ru](http://www.garantexpress.ru/)

Телефон службы технической поддержки: **8-800-333-88-88**